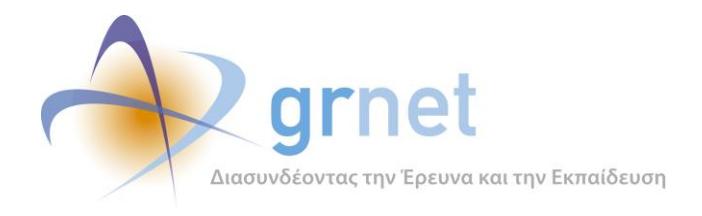

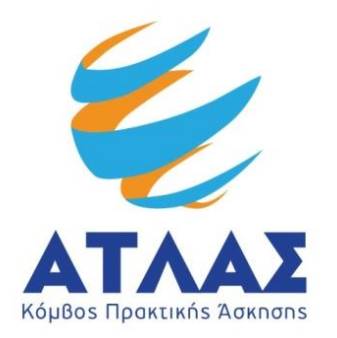

# **Σύστημα Κεντρικής Υποστήριξης της Πρακτικής Άσκησης Φοιτητών Α.Ε.Ι.**

# **Παραδοτέο: Μοντελοποίηση Διαδικασίας**

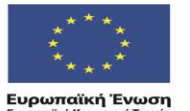

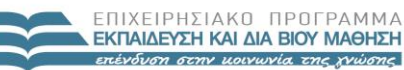

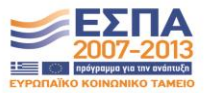

**YROYPTEIO RAIAEIAE & BPHEKEYMATON, ROAITIEMOY & ABAHTIEMOY** ΕΙΔΙΚΗ ΥΠΗΡΕΣΙΑ ΔΙΑΧΕΙΡΙΣΗΣ Με τη συγχρηματοδότηση της Ελλάδας και της Ευρωπαϊκής Ένωσης

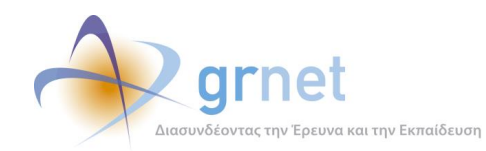

# <span id="page-1-0"></span>**Σύνοψη**

Στο παρόν παραδοτέο παρουσιάζεται η μοντελοποίηση διαδικασίας του Συστήματος ΑΤΛΑΣ.

Στόχος του παραδοτέου είναι η αποτύπωση των λειτουργικών προδιαγραφών του συστήματος ώστε να προσδιοριστούν και να παρουσιαστούν οι βασικές λειτουργίες και ενέργειες που μπορεί να πραγματοποιήσει κάθε ομάδα χρηστών μέσω της εφαρμογής. Αυτό επιτυγχάνεται καταρχάς με την περιγραφή των λειτουργιών Εγγραφής και Εισόδου για κάθε πιθανό χρήστη στην εφαρμογή καθώς επίσης και με την περιγραφή των δυνατοτήτων που προσφέρει η εφαρμογή σε αυτούς αφού ολοκληρώσουν την εγγραφή τους. Στη συνέχεια παρουσιάζονται και περιγράφονται οι καταστάσεις στις οποίες μπορούν να περιέλθουν οι Θέσεις Πρακτικής Άσκησης που προσφέρονται μέσω του Συστήματος. Παράλληλα γίνεται αναφορά στις ενέργειες που μπορούν να εκτελεστούν για τις Θέσεις και παρουσιάζονται οι δυνατές μεταβάσεις μεταξύ των καταστάσεων. Τέλος, περιγράφονται τα πιθανά σενάρια χρήσης καθώς και οι ενέργειες τις οποίες μπορούν να πραγματοποιήσουν οι Χρήστες του Πληροφοριακού Συστήματος της Δράσης, μέσω μοντελοποίησης των σχετικών διαδικασιών.

## <span id="page-1-1"></span>**Δομή**

Το παρόν παραδοτέο περιέχει δεκατέσσερα (15) κεφάλαια:

**Κεφάλαιο 1**: Γίνεται μία εισαγωγή για τη δράση ΑΤΛΑΣ.

**Κεφάλαιο 2**: Περιγράφονται οι ομάδες των χρηστών του πληροφοριακού συστήματος.

**Κεφάλαιο 3**: Γίνεται παρουσίαση των λειτουργικών προδιαγραφών για την εγγραφή των χρηστών στο πληροφοριακό σύστημα.

**Κεφάλαιο 4**: Παρουσιάζονται οι βασικές λειτουργίες που προσφέρει η εφαρμογή του φοιτητή

**Κεφάλαιο 5**: Περιγράφονται οι λειτουργίες που μπορεί να εκτελέσει ο Φορέας Υποδοχής Πρακτικής Άσκησης μέσω της εφαρμογής.

**Κεφάλαιο 6**: Στο κεφάλαιο αυτό, παρατίθενται λεπτομέρειες για τις λειτουργίες που παρέχονται στο Γραφείο Πρακτικής Άσκησης προκειμένου να διαχειριστεί τις θέσεις Πρακτικής Άσκησης.

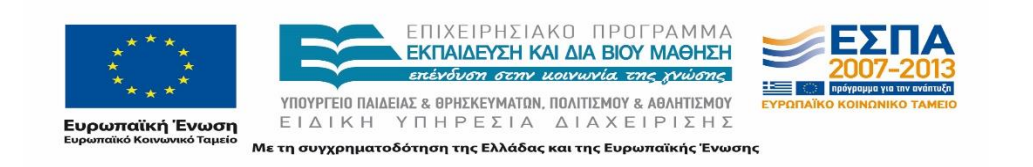

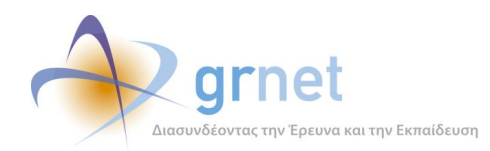

**Κεφάλαιο 7**: Γίνεται αναφορά στις κύριες λειτουργίες του Γραφείου Αρωγής Χρηστών αναφορικά με τις ενέργειες για την εξυπηρέτηση των επιμέρους χρηστών.

**Κεφάλαιο 8:** Αναφέρονται οι δυνατές καταστάσεις στις οποίες μπορεί να βρεθεί μια Θέση Πρακτικής Άσκησης.

**Κεφάλαιο 9:** Παρουσιάζονται οι δυνατές μεταβάσεις από μια κατάσταση σε μια άλλη.

**Κεφάλαιο 10:** Παρουσιάζονται οι περιπτώσεις στις οποίες εφαρμόζεται ποινή σε ένα Γραφείο Πρακτικής Άσκησης.

**Κεφάλαιο 11:** Περιγράφεται η έννοια του σεναρίου χρήσης.

**Κεφάλαιο 12:** Παρουσιάζονται αναλυτικά τα σενάρια χρήσης των μελών του Γραφείου Αρωγής Χρηστών.

**Κεφάλαιο 13:** Παρουσιάζονται τα σενάρια χρήσης στην εφαρμογή των Φοιτητών.

**Κεφάλαιο 14:** Παρουσιάζονται τα σενάρια χρήσης στην εφαρμογή των Γραφείων Πρακτικής Άσκησης.

**Κεφάλαιο 15:** Παρουσιάζονται τα σενάρια χρήσης στην εφαρμογή των Φορέων Υποδοχής Πρακτικής Άσκησης.

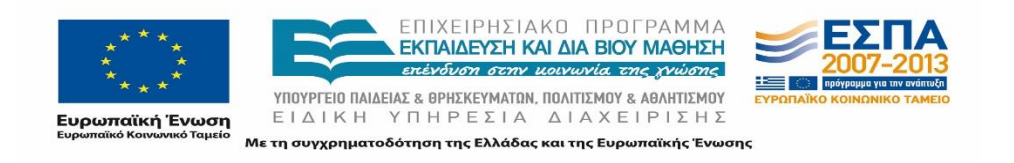

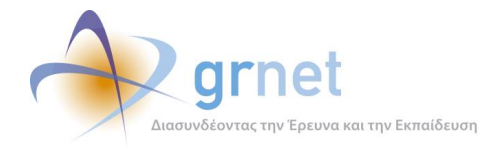

# <span id="page-3-0"></span>Περιεχόμενα

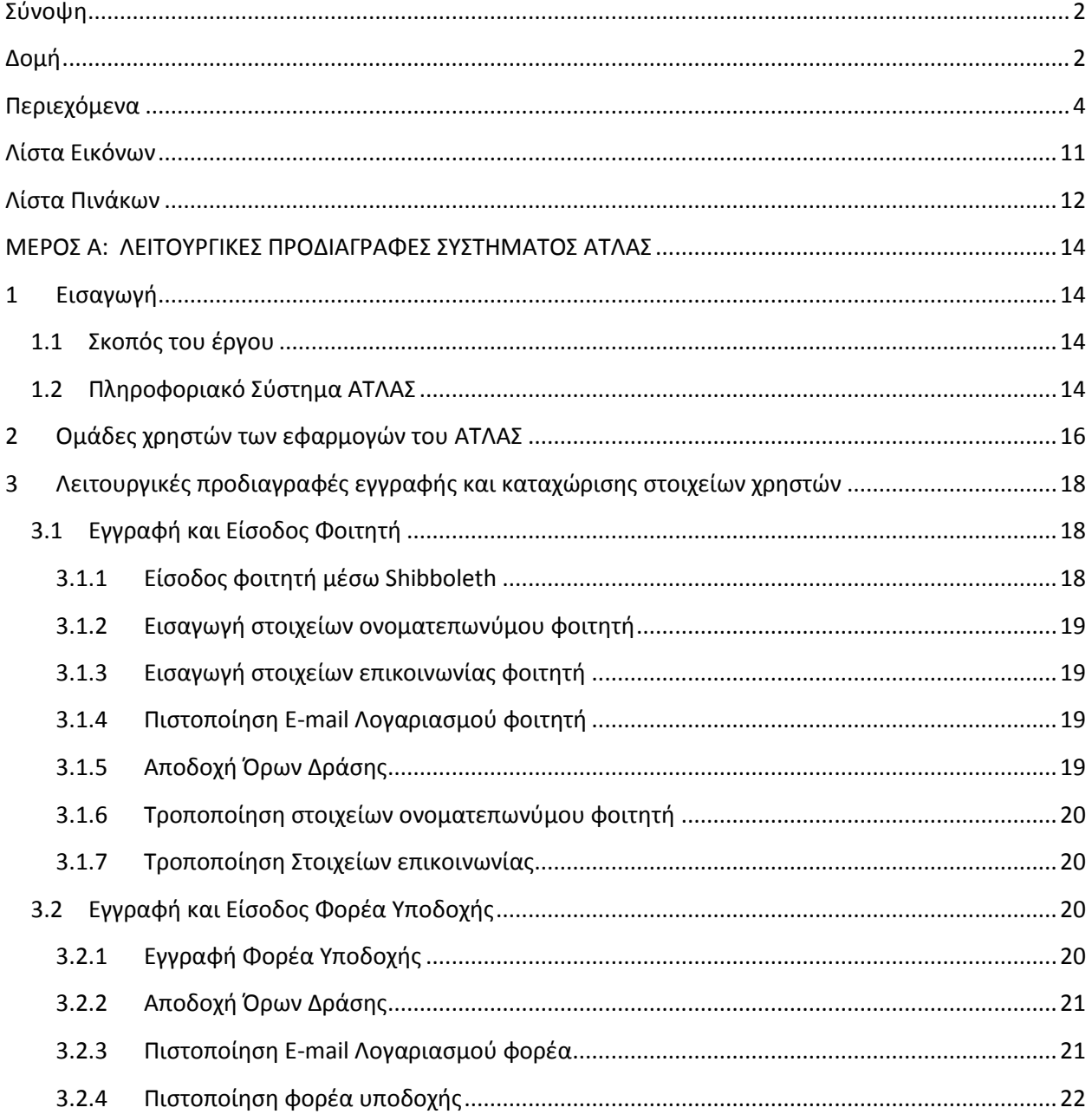

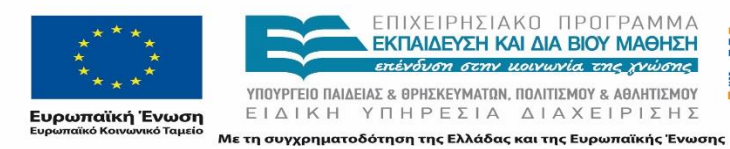

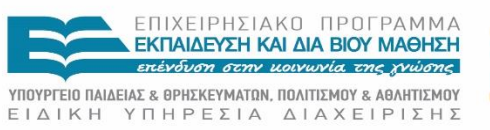

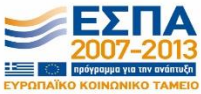

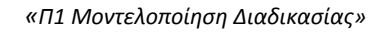

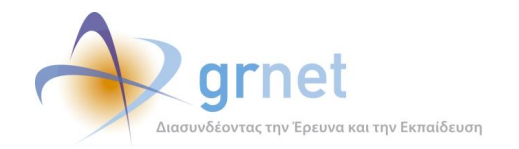

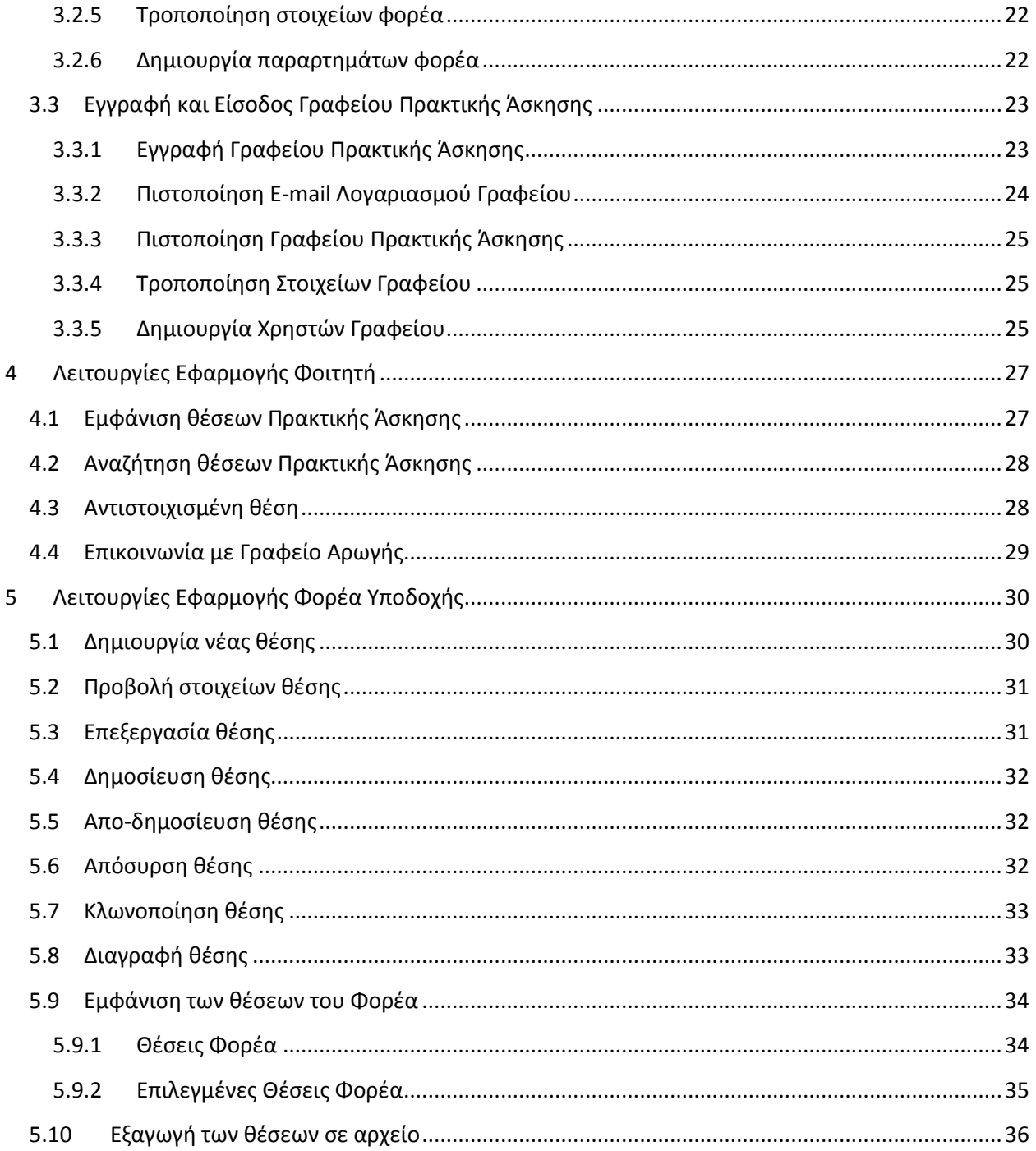

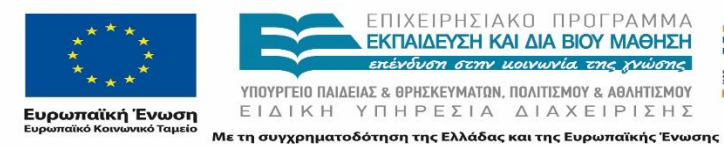

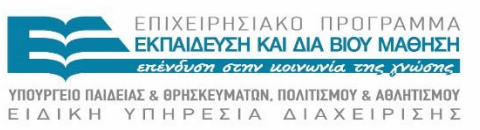

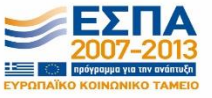

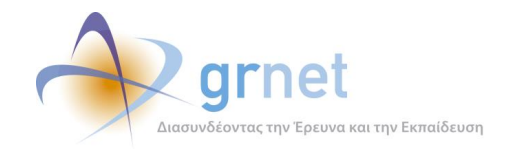

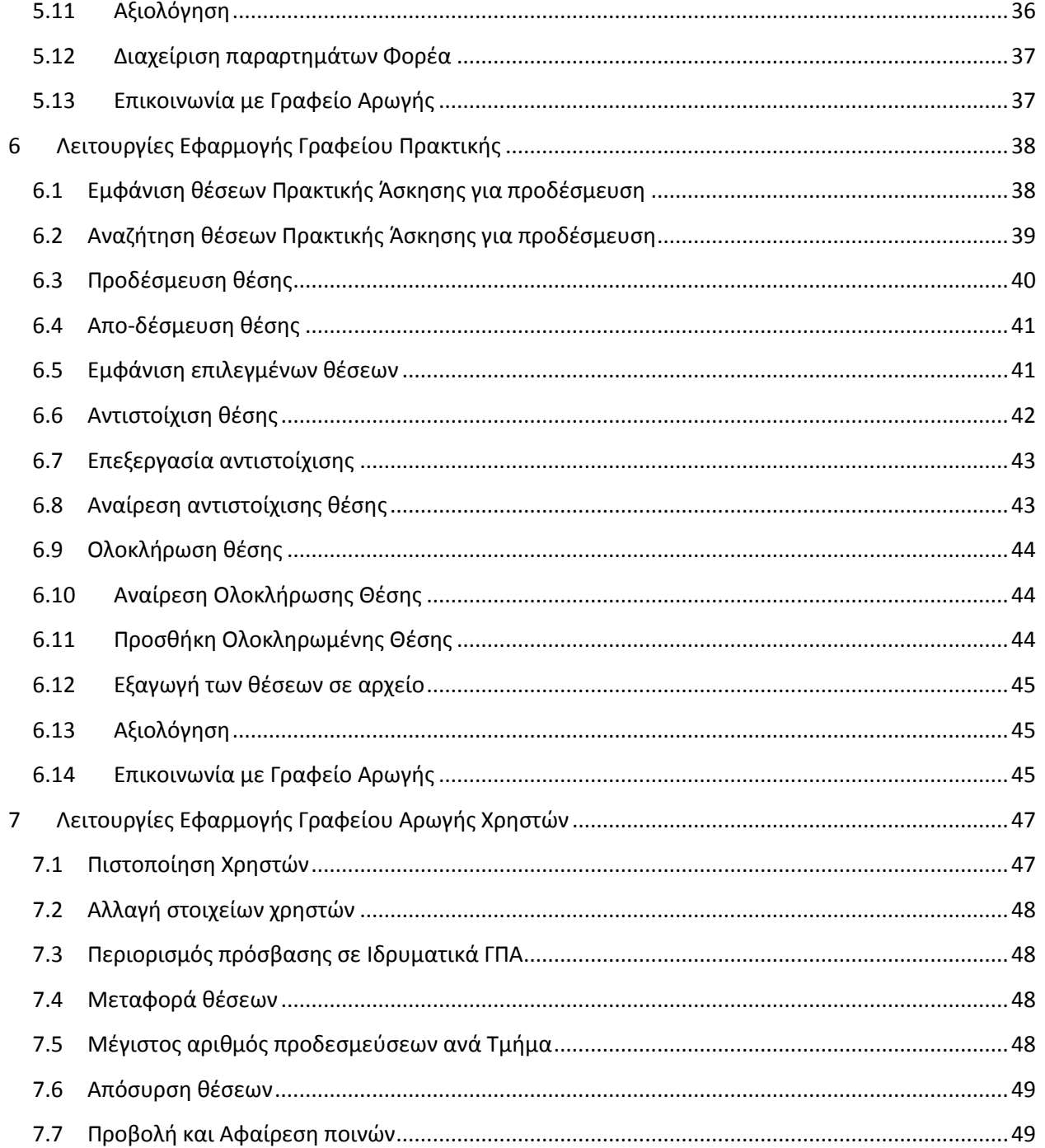

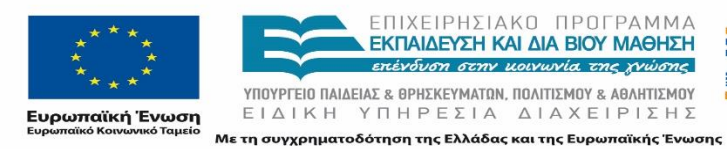

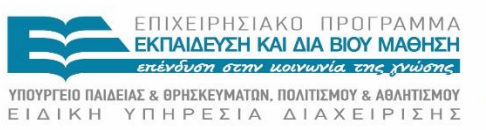

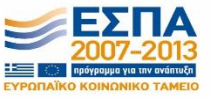

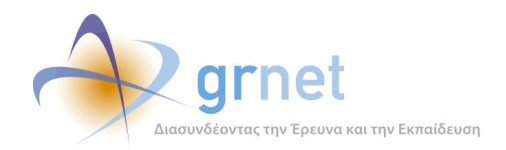

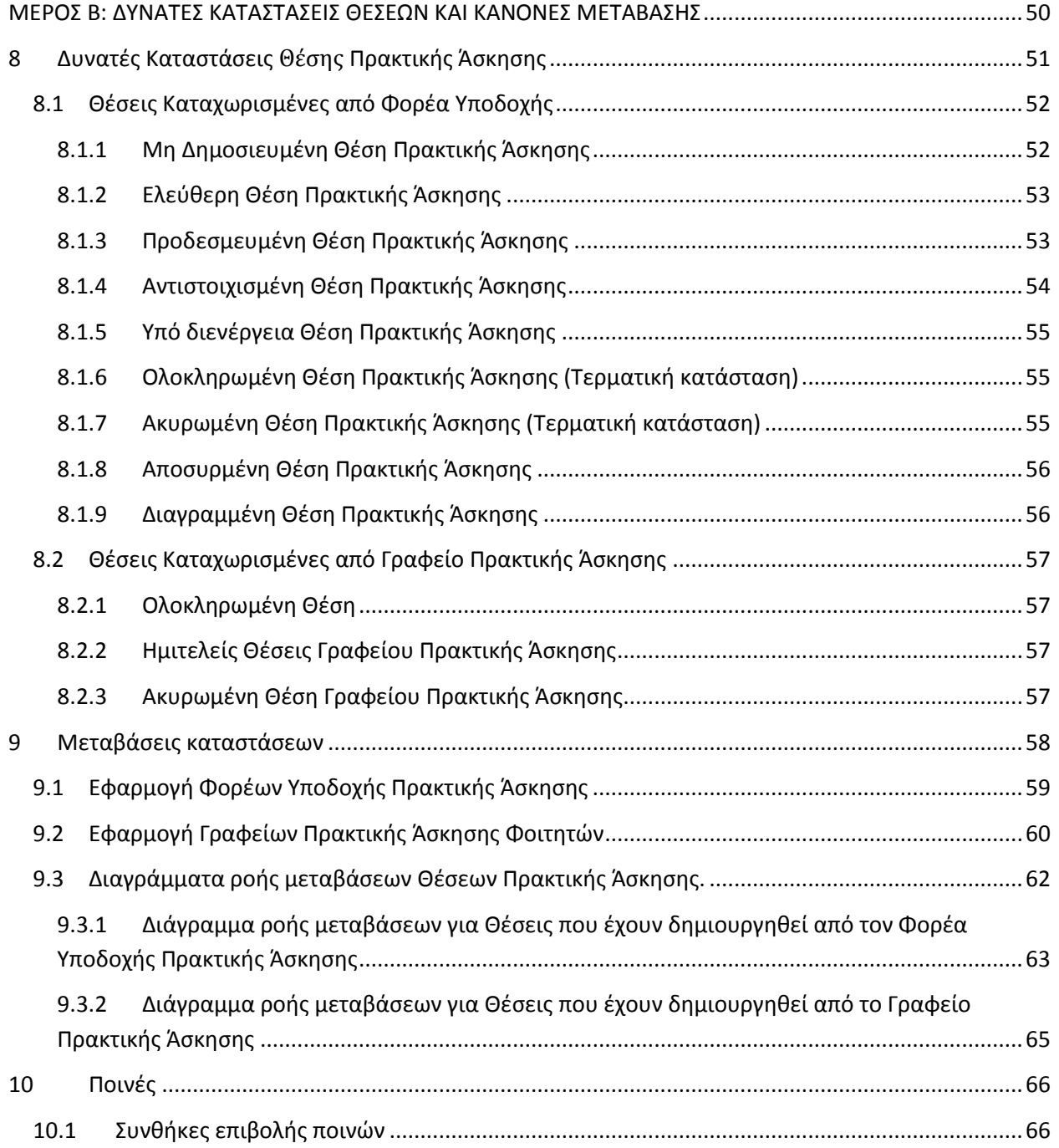

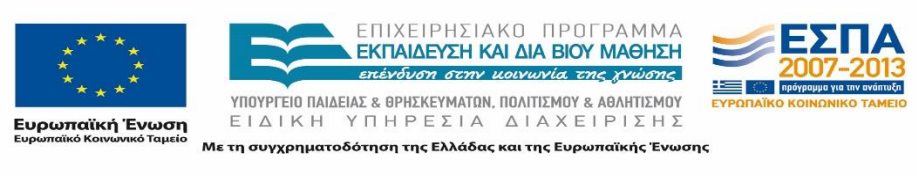

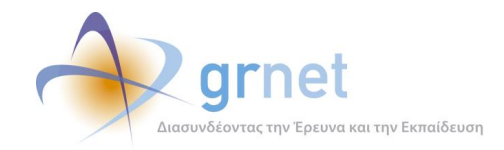

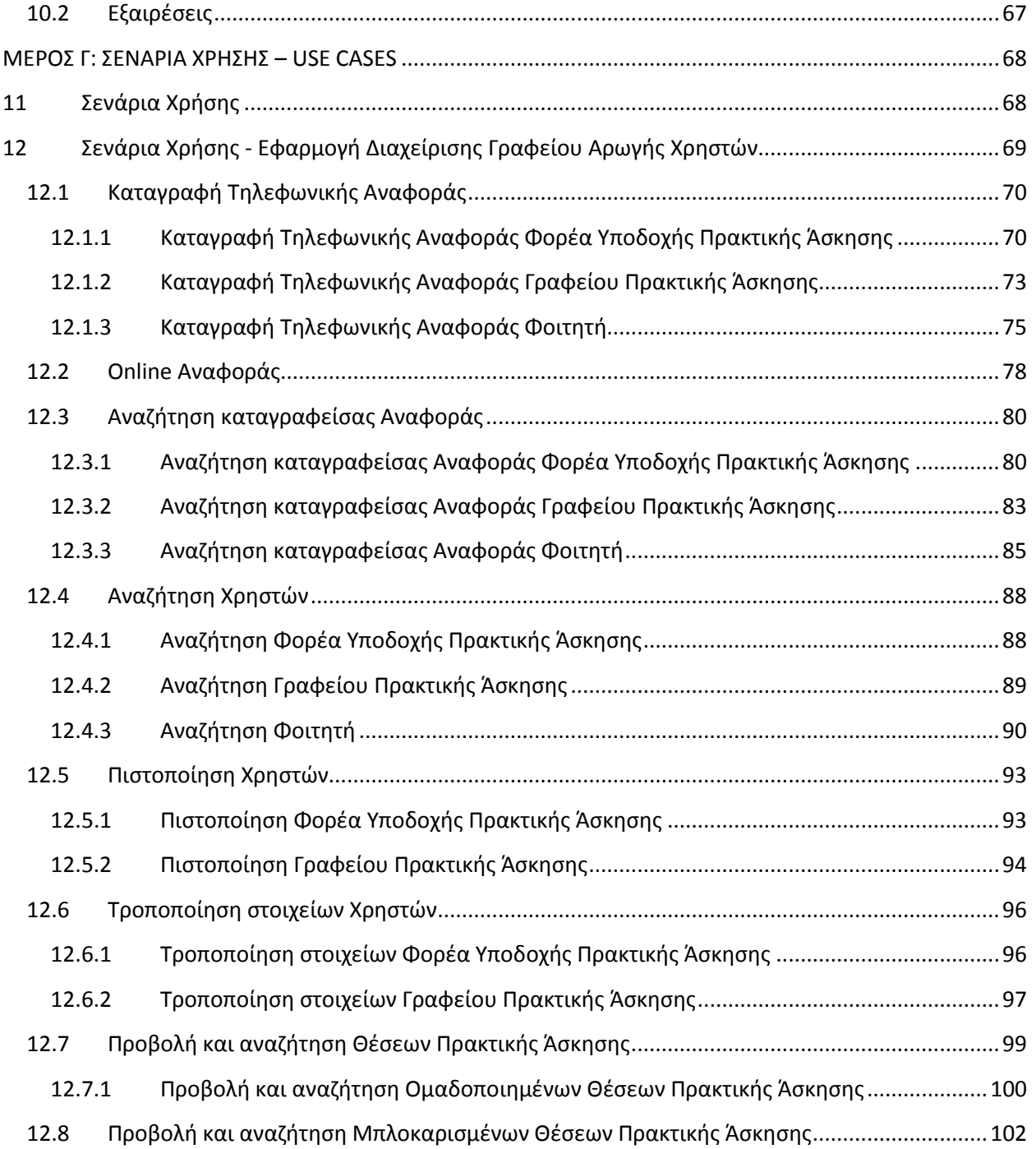

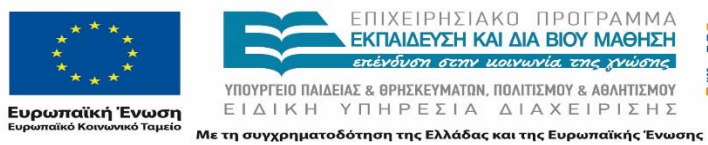

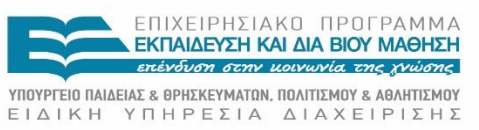

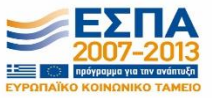

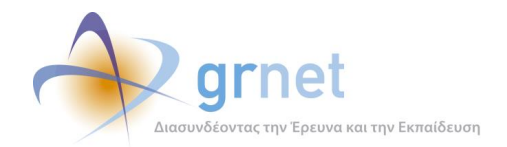

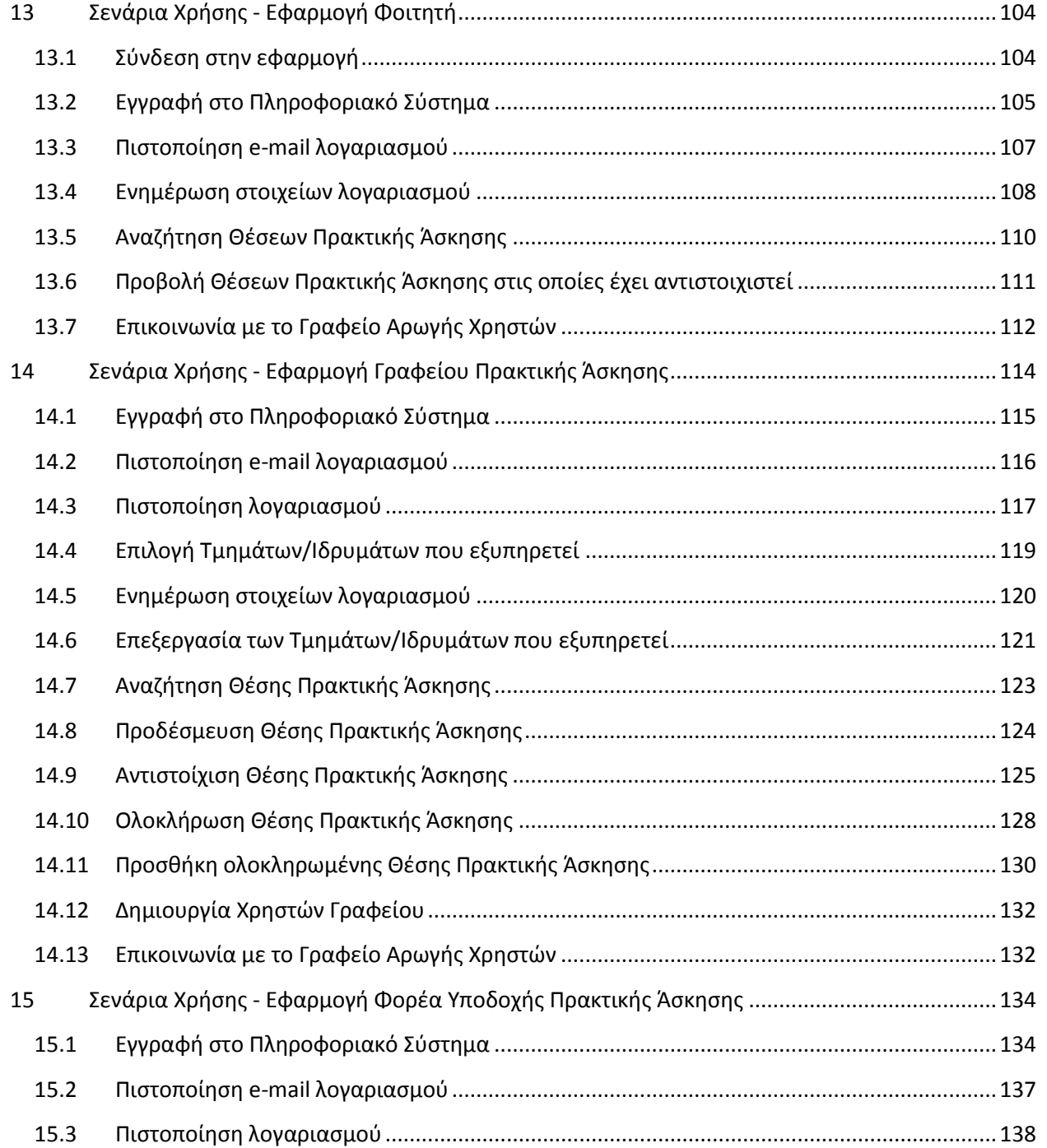

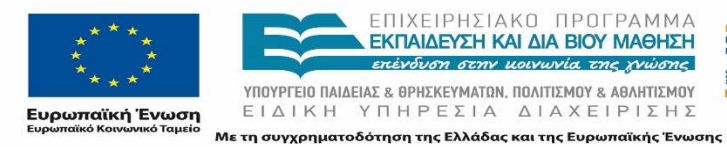

E

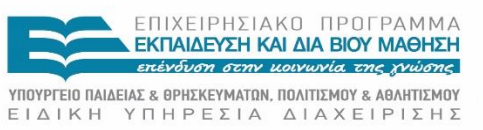

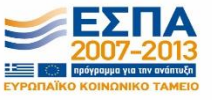

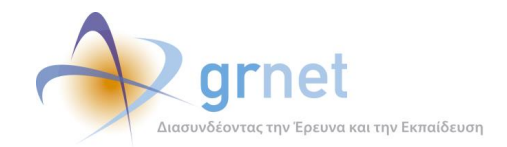

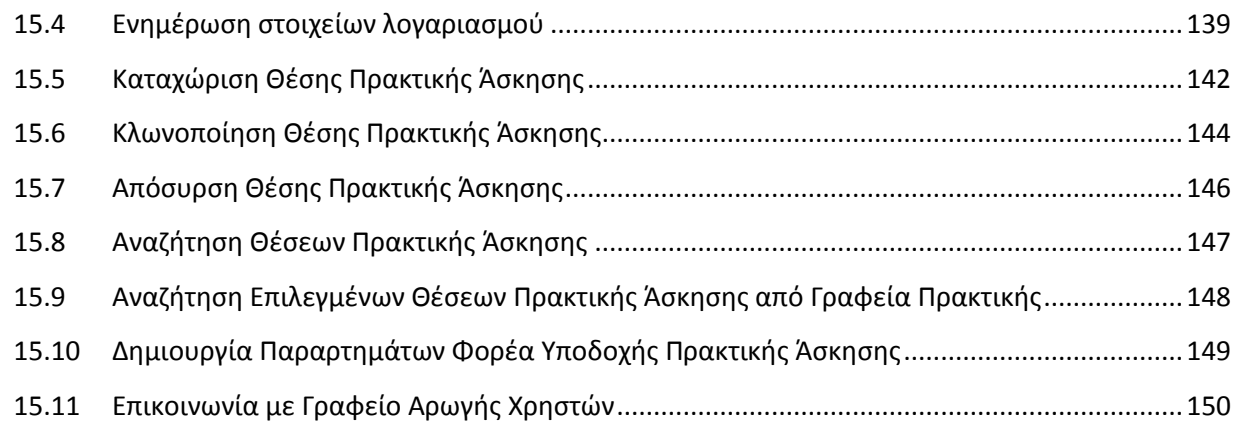

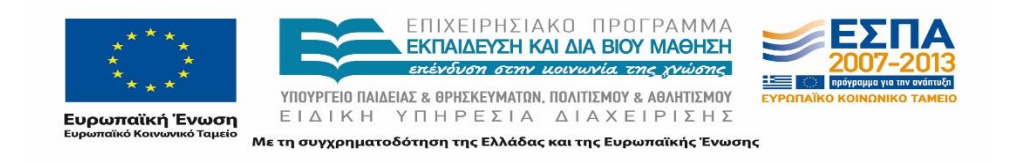

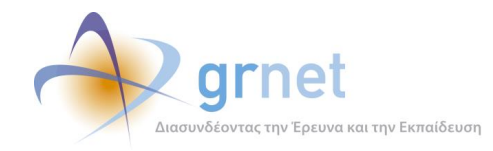

# <span id="page-10-0"></span>**Λίστα Εικόνων**

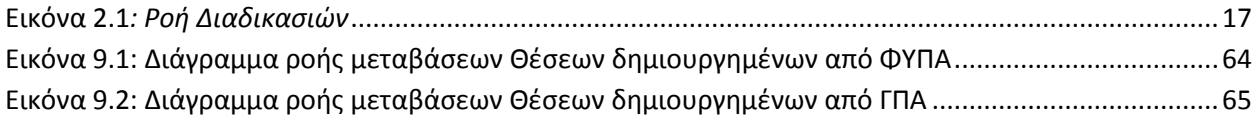

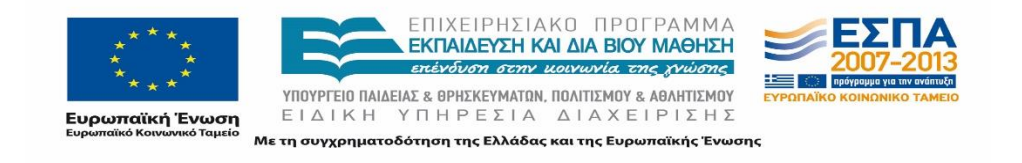

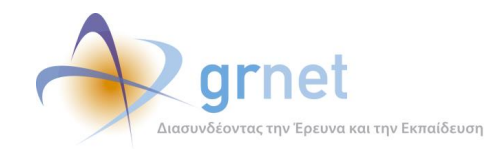

# <span id="page-11-0"></span>**Λίστα Πινάκων**

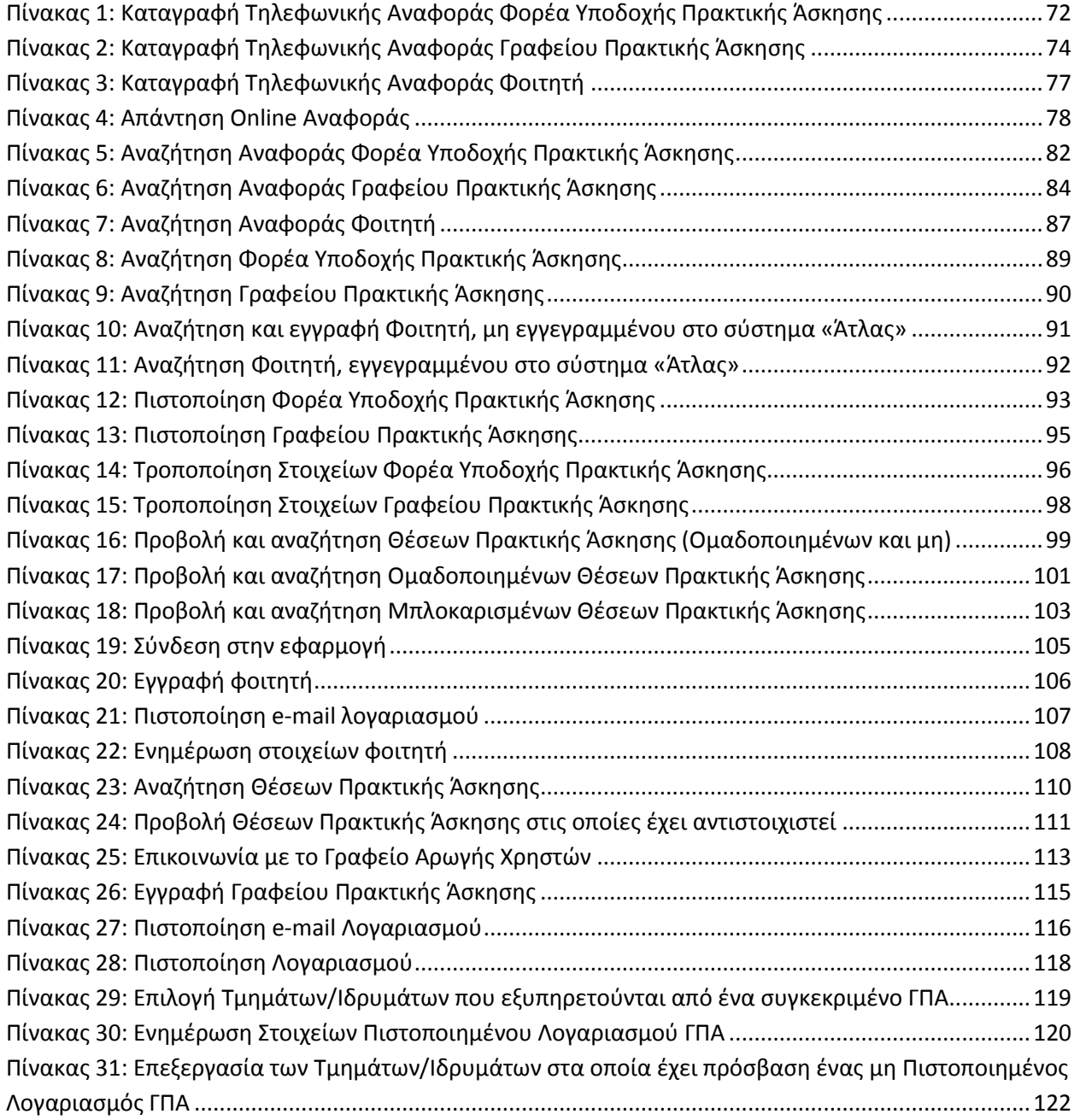

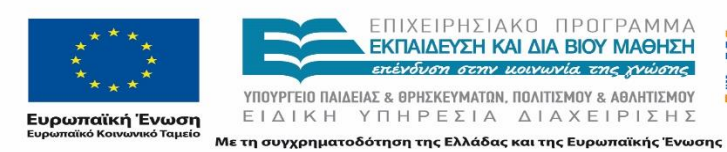

Ē.

ΕΠΙΧΕΙΡΗΣΙΑΚΟ ΠΡΟΓΡΑΜΜΑ<br>**ΕΚΠΑΙΔΕΥΣΗ ΚΑΙ ΔΙΑ ΒΙΟΥ ΜΑΘΗΣΗ**<br>επέν*δυση σετη μοινωνία της χνώσης* 

**YΠΟΥΡΓΕΙΟ ΠΑΙΔΕΙΑΣ & ΘΡΗΣΚΕΥΜΑΤΩΝ, ΠΟΛΙΤΙΣΜΟΥ & ΑΘΛΗΤΙΣΜΟΥ**<br>  $E I \Delta I K H Y \Pi H P E \Sigma I A \Delta I A X E I P I \Sigma H \Sigma$ 

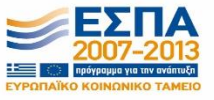

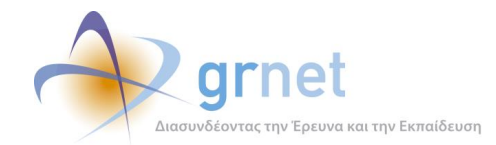

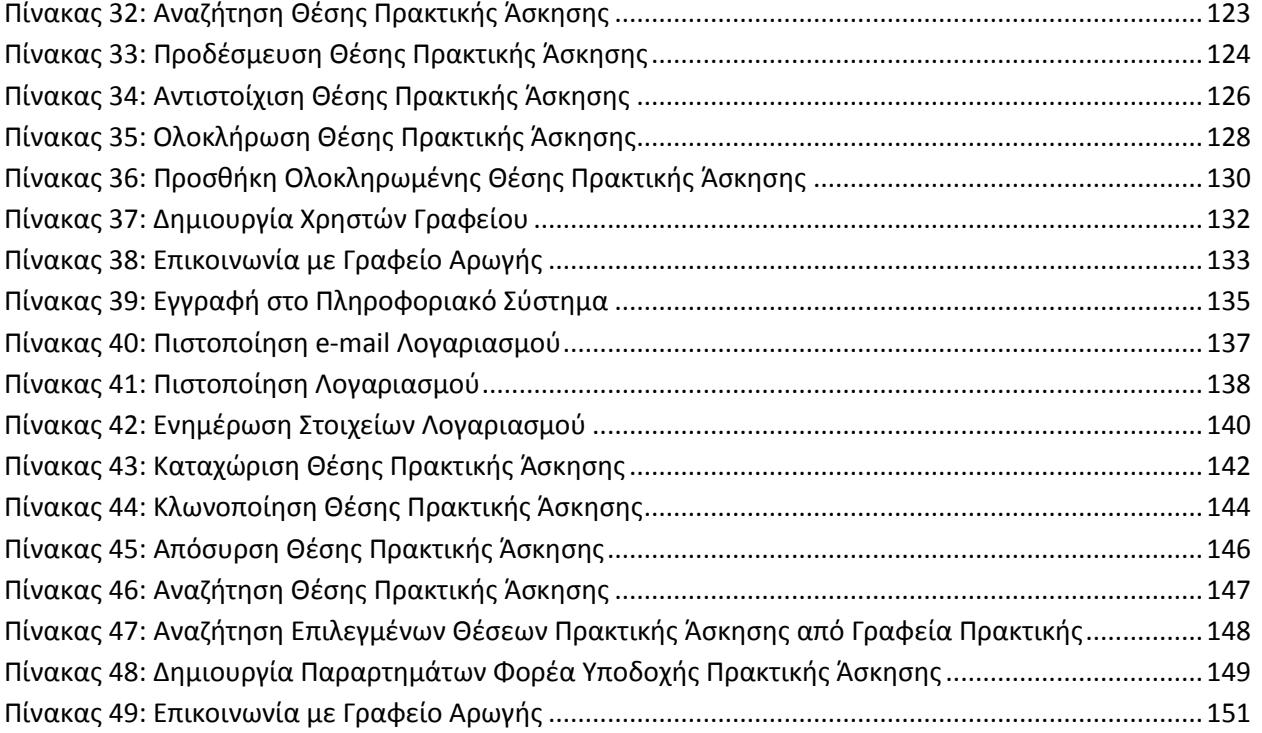

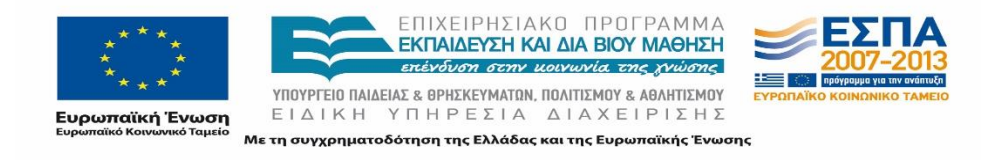

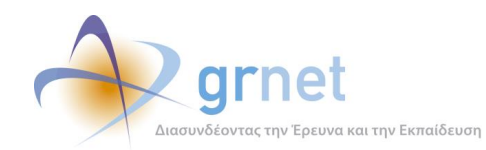

# <span id="page-13-0"></span>**ΜΕΡΟΣ Α: ΛΕΙΤΟΥΡΓΙΚΕΣ ΠΡΟΔΙΑΓΡΑΦΕΣ ΣΥΣΤΗΜΑΤΟΣ ΑΤΛΑΣ**

#### <span id="page-13-1"></span>**1 Εισαγωγή**

Ο θεσμός της Πρακτικής Άσκησης προσφέρει πολλαπλά οφέλη σε όλους τους εμπλεκόμενους, τους φοιτητές, τους Φορείς Υποδοχής καθώς και τα Ιδρύματα. Ο φοιτητής έρχεται σε επαφή με τις ανάγκες στο χώρο εργασίας, εντάσσεται ομαλότερα στον επαγγελματικό χώρο και με αυτό τον τρόπο έχει τη δυνατότητα να εφαρμόσει τις γνώσεις που αποκόμισε κατά την εκπαίδευσή του στην πράξη. Παράλληλα οι Φορείς Υποδοχής έχουν τη δυνατότητα να αξιοποιήσουν τις γνώσεις και το επιστημονικό υπόβαθρο των φοιτών και μέσω της Πρακτικής Άσκησης προωθούν την απασχόληση του νέου ανθρώπινου δυναμικού. Τέλος, τα Ιδρύματα βελτιώνουν τις ευκαιρίες απασχόλησης των αποφοίτων τους.

#### <span id="page-13-2"></span>**1.1 Σκοπός του έργου**

Το Κεντρικό Πληροφοριακό Σύστημα του ΑΤΛΑ πρόκειται να χρησιμοποιηθεί ως ένα ενιαίο ηλεκτρονικό σύστημα για την υποστήριξη της Πρακτικής Άσκησης φοιτητών των Α.Ε.Ι. Το Πληροφοριακό σύστημα θα παρέχει τη δυνατότητα εύρεσης θέσεων πρακτικής άσκησης στους χρήστες της υπηρεσίας και θα συμβάλει στην διασύνδεση φοιτητών, Φορέων Υποδοχής και Γραφείων Πρακτικής Άσκησης με σκοπό την οργάνωση και την ενίσχυση του θεσμού της Πρακτικής Άσκησης.

Κύριες συνιστώσες για την ανάπτυξη του Πληροφοριακού Συστήματος είναι η απλοποίηση και η επιτάχυνση της διαδικασίας, η ισότιμη πρόσβαση όλων των Φορέων Υποδοχής σε όλα τα ακαδημαϊκά Ιδρύματα με την προσφορά Θέσεων Πρακτικής Άσκησης σε διατμηματικό επίπεδο, η διεύρυνση της δικτύωσης καθώς και η ενίσχυση των συνεργασιών των Ιδρυμάτων με νέους δημόσιους και ιδιωτικούς Φορείς. Στο πλαίσιο αυτό, η υπηρεσία αποσκοπεί στην κεντρική καταγραφή όσο το δυνατόν περισσότερων διαθέσιμων θέσεων από τα Γραφεία Πρακτικής Άσκησης, στη διευκόλυνση της επιλογής των διαθέσιμων θέσεων από τα Γραφεία Πρακτικής Άσκησης για λογαριασμό των φοιτητών και στην παροχή ηλεκτρονικής υποστήριξης της διενέργειας της πρακτικής άσκησης.

#### <span id="page-13-3"></span>**1.2 Πληροφοριακό Σύστημα ΑΤΛΑΣ**

Η διεπαφή με τους χρήστες (user interface) του πληροφοριακού συστήματος θα επιτυγχάνεται μέσω μίας εύχρηστης διαδικτυακής εφαρμογής, η οποία θα λειτουργεί σε όλους τους γνωστούς και ευρύτερα

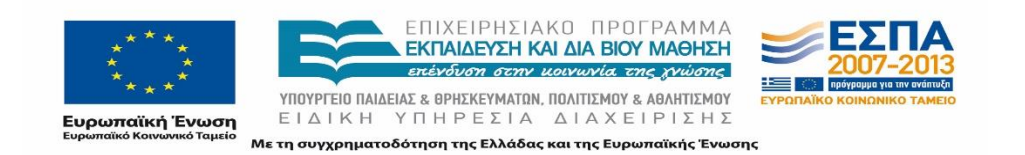

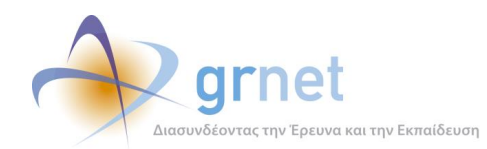

χρησιμοποιούμενους φυλλομετρητές. Οι εφαρμογές τις οποίες θα χρησιμοποιούν οι χρήστες βασίζονται σε δυναμικές ιστοσελίδες οι οποίες θα περιλαμβάνουν τις ενημερωμένες θέσεις Πρακτικής Άσκησης που έχουν καταχωριστεί από τους εγγεγραμμένους Φορείς του συστήματος. Η πρόσβαση στην εφαρμογή θα γίνεται μέσω ιστοσελίδων HTML που εμφανίζονται στο φυλλομετρητή που χρησιμοποιείται.

Οι λειτουργικές προδιαγραφές του συστήματος ΑΤΛΑΣ αναφέρονται στις ενέργειες που έχει τη δυνατότητα να πραγματοποιήσει κάθε ομάδα χρηστών της εφαρμογής. Οι ενέργειες αυτές προκύπτουν βάσει των ομάδων χρηστών του Πληροφοριακού Συστήματος και της διαχείρισης των Θέσεων Πρακτικής Άσκησης από την κάθε ομάδα χρηστών. Το Πληροφοριακό Σύστημα ΑΤΛΑΣ περιλαμβάνει λειτουργίες με τις οποίες γίνονται:

- Η εγγραφή των χρηστών
- Η διαχείριση των λογαριασμών των χρηστών
- Η δημιουργία και δημοσίευση Θέσεων Πρακτικής Άσκησης
- Η αναζήτηση και προβολή διαθέσιμων Θέσεων Πρακτικής Άσκησης
- Η δέσμευση Θέσεων Πρακτικής Άσκησης και η καταγραφή της εξέλιξης αυτών
- Η υποστήριξη των χρηστών του ΠΣ
- Η παρακολούθηση της δράσης

Αναλυτικά η περιγραφή της ροής των διαδικασιών της δράσης παρουσιάζονται στο κεφάλαιο 2. Στη συνέχεια παρουσιάζονται οι λειτουργικές προδιαγραφές που αφορούν στους Φοιτητές, στους Φορείς Υποδοχής Πρακτικής Άσκησης, στα Γραφεία Πρακτικής των Ιδρυμάτων και στο Γραφείο Αρωγής Χρηστών που μπορεί να υποστηρίξει τους επιμέρους χρήστες σε κάθε ενέργειά τους.

Σε κάποιες περιπτώσεις η σειρά των λειτουργιών που προσφέρονται είναι προκαθορισμένη και δεν υπάρχει δυνατότητα να διαφοροποιηθεί. Οι εφαρμογές έχουν αναπτυχθεί με τέτοιο τρόπο ώστε να είναι κατά το δυνατόν διακριτά τα βήματα που μπορούν να πραγματοποιηθούν από τους χρήστες σε κάθε περίπτωση, ώστε να ολοκληρώσουν τις επιθυμητές ενέργειές τους.

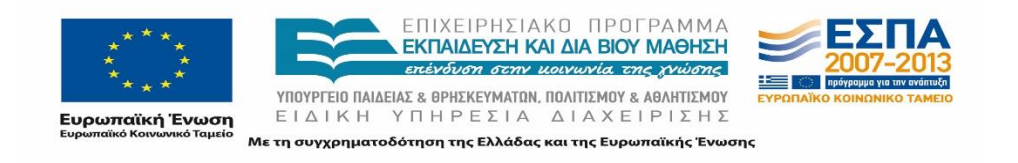

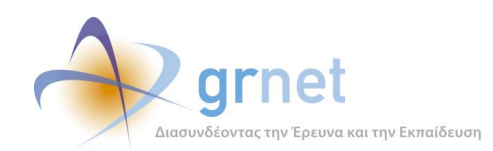

# <span id="page-15-0"></span>**2 Ομάδες χρηστών των εφαρμογών του ΑΤΛΑΣ**

Οι εφαρμογές του ΑΤΛΑΣ είναι σχεδιασμένες για τέσσερις (4) κύριες ομάδες χρηστών οι οποίες έχουν διαφορετικούς ρόλους, δυνατότητες και δικαιώματα.

Οι ομάδες χρηστών είναι οι εξής:

- Φοιτητές
- Φορείς Υποδοχής Πρακτικής Άσκησης (ΦΥΠΑ)
- Γραφεία Πρακτικής Άσκησης (ΓΠΑ)
- Γραφείο Αρωγής Χρηστών

Μια σύντομη περιγραφή των δυνατοτήτων των ομάδων αυτών είναι η εξής:

- Οι Φορείς Υποδοχής Πρακτικής Άσκησης Φοιτητών εισάγουν στο σύστημα διαθέσιμες Θέσεις Πρακτικής Άσκησης για τις οποίες καταχωρίζουν διάφορα στοιχεία σχετικά με το είδος και τις απαιτήσεις της θέσης, ενώ δηλώνουν και τα τμήματα από τα οποία επιθυμούν να προέρχονται οι φοιτητές που θα καλύψουν τις θέσεις. Στη συνέχεια έχουν τη δυνατότητα να προβάλουν τα στοιχεία των επιλεγμένων θέσεων και να παρακολουθούν την εξέλιξη αυτών.
- Οι φοιτητές έχουν τη δυνατότητα να αναζητούν διαθέσιμες Θέσεις Πρακτικής Άσκησης και να ενημερώνονται για τις θέσεις που τους έχουν ανατεθεί.
- Τα Γραφεία Πρακτικής Άσκησης είναι αρμόδια για τη δέσμευση και την ανάθεση των Θέσεων Πρακτικής Άσκησης στους φοιτητές. Στο πλαίσιο αυτό, παρέχονται κατάλληλες λειτουργίες στους χρήστες των Γραφείων Πρακτικής Άσκησης προκειμένου να ενημερώνουν την κατάσταση των Θέσεων Πρακτικής Άσκησης που αντιστοιχούν στους φοιτητές του Τμήματός τους.
- Τέλος το Γραφείο Αρωγής Χρηστών της υπηρεσίας παρέχει υποστήριξη σε όλους τους ανωτέρω χρήστες προκειμένου να διευκολυνθούν κατά τη χρήση του Πληροφοριακού Συστήματος και να αντιμετωπίσουν τυχόν δυσκολίες.

Κάθε είδος χρήστη εφοδιάζεται με ένα «όνομα χρήστη» και ένα «κωδικό πρόσβασης» (username και password αντίστοιχα) που του παρέχουν τη δυνατότητα πρόσβασης και χρήσης της αντίστοιχης εφαρμογής, με εξαίρεση τους φοιτητές όπως θα αναφερθεί και παρακάτω.

Για να επιτραπεί η πρόσβαση σε οποιαδήποτε εφαρμογή, απαιτείται οι χρήστες να εγγραφούν στην υπηρεσία επιλέγοντας το είδος χρήστη που συνάδει με την ιδιότητά τους και στη συνέχεια να

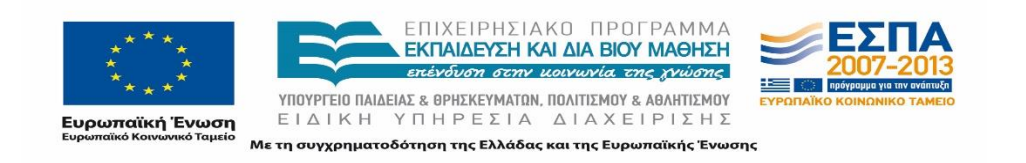

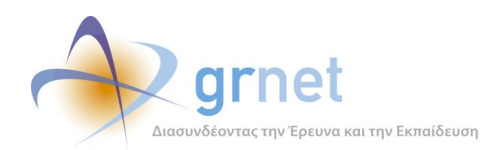

ολοκληρώσουν τη δημιουργία του λογαριασμού. Η πρόσβαση στις λειτουργίες των εφαρμογών επιτυγχάνεται αφού οι χρήστες πραγματοποιήσουν συγκεκριμένες ενέργειες, που διαφοροποιούνται ανάλογα με το είδος τους και οι οποίες καθορίζονται βάσει της φύσης του κάθε χρήστη και της δυνατότητας ταυτοποίησής τους. Π.χ. οι φοιτητές μπορούν να συνδεθούν μέσω της ομοσπονδίας Shibboleth με τα ακαδημαϊκά τους διαπιστευτήρια, ενώ οι Φορείς Υποδοχής Πρακτικής Άσκησης απαιτείται να αποστείλουν στο Γραφείο Αρωγής Χρηστών τη Βεβαίωση Συμμετοχής, η οποία θα πρέπει να φέρει την υπογραφή και τη σφραγίδα του ΦΥΠΑ, συνοδευόμενη από μία φωτοτυπία της ταυτότητας του Νόμιμου Εκπροσώπου, ώστε να πιστοποιηθούν. Τέλος, τα Γραφεία Πρακτικής Άσκησης θα πρέπει να προσκομίσουν Βεβαίωση Συμμετοχής με σφραγίδα του Ιδρύματος/Τμήματος για να ολοκληρωθεί η διαδικασία πιστοποίησης.

Για την πληρέστερη κατανόηση των λειτουργιών που εκτελεί ο κάθε χρήστης παρουσιάζεται συνοπτικά στο ακόλουθο σχήμα η ροή των διαδικασιών για την καταγραφή της Πρακτικής Άσκησης των χρηστών. Σύμφωνα με αυτή καθορίζονται οι βασικές λειτουργίες των επιμέρους χρηστών του συστήματος.

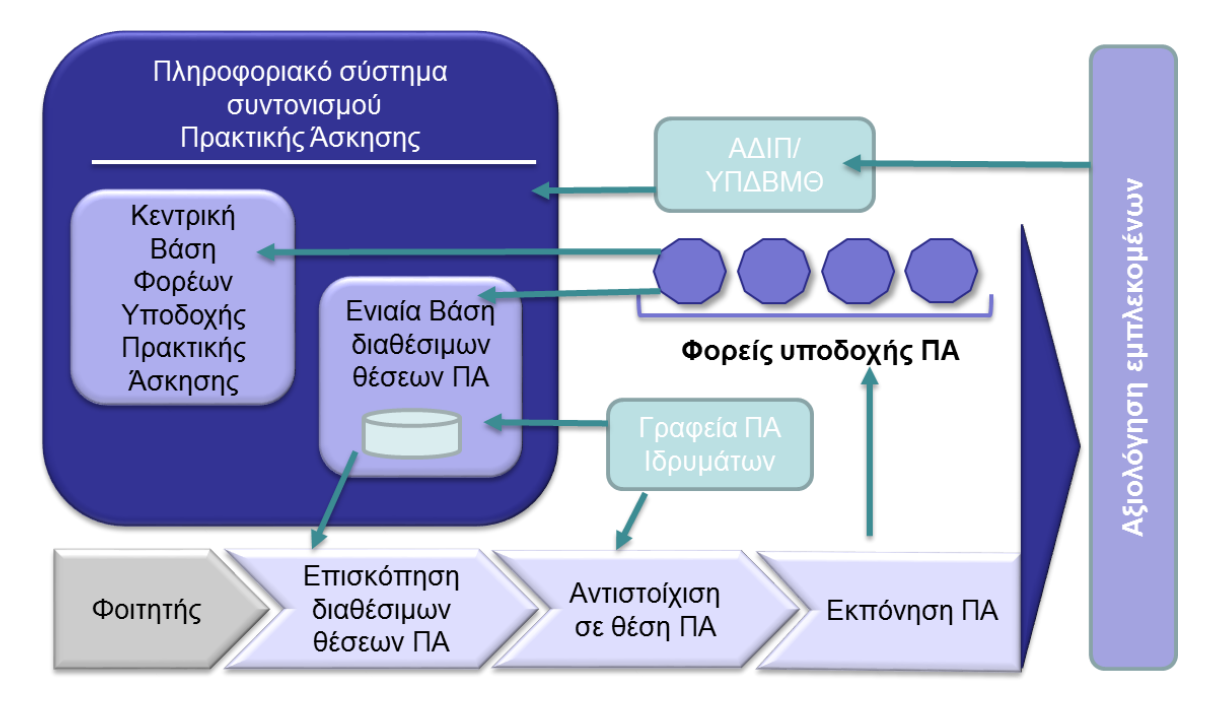

**Εικόνα 2.1***: Ροή Διαδικασιών*

<span id="page-16-0"></span>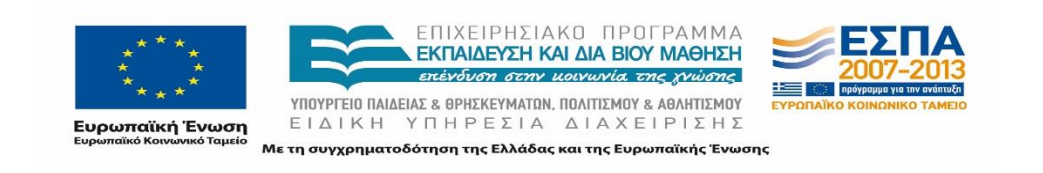

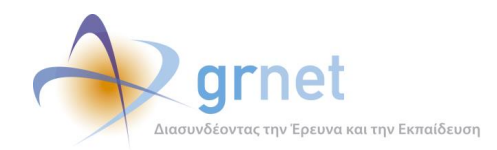

# <span id="page-17-0"></span>**3 Λειτουργικές προδιαγραφές εγγραφής και καταχώρισης στοιχείων χρηστών**

Στην παρούσα ενότητα παρουσιάζονται οι λειτουργικές προδιαγραφές για την εγγραφή και την είσοδο των χρηστών στο Πληροφοριακό Σύστημα για κάθε κατηγορία χρήστη.

Παράλληλα, γίνεται αναφορά στις λειτουργίες που μπορούν να χρησιμοποιήσουν οι χρήστες προκειμένου να επεξεργαστούν τα στοιχεία τους αφού πιστοποιήσουν τους λογαριασμούς τους καθώς και να δημιουργήσουν επιμέρους λογαριασμούς προκειμένου να διαχειρίζονται αποδοτικότερα τα στοιχεία που επιθυμούν.

# <span id="page-17-1"></span>**3.1 Εγγραφή και Είσοδος Φοιτητή**

Προκειμένου ο φοιτητής να πραγματοποιήσει εγγραφή και είσοδο στην εφαρμογή θα πρέπει να πραγματοποιήσει πέντε (5) βασικές λειτουργίες:

- Είσοδος φοιτητή μέσω Shibboleth
- Εισαγωγή ονοματεπωνύμου φοιτητή
- Εισαγωγή στοιχείων επικοινωνίας φοιτητή
- Πιστοποίηση E-mail Λογαριασμού φοιτητή
- Αποδοχή Όρων Δράσης

Για κάθε λειτουργία περιγράφονται αναλυτικά τα βήματα που απαιτείται να εκτελέσει ο φοιτητής στο πληροφοριακό σύστημα.

#### <span id="page-17-2"></span>**3.1.1 Είσοδος φοιτητή μέσω Shibboleth**

Ο φοιτητής αρχικά πρέπει να πραγματοποιήσει είσοδο στην εφαρμογή μέσω του Shibboleth λογαριασμού που διατηρεί στο οικείο ίδρυμα. Πιο συγκεκριμένα, ο φοιτητής παραπέμπεται στο WAYF (Where Are You From) service της Ομοσπονδίας Καταλόγων του ΕΔΕΤ και αφού επιλέξει το οικείο του Ίδρυμα, ανακατευθύνεται στην SSO (Single Sign On) φόρμα του Καταλόγου Χρηστών του Ιδρύματος του ώστε να εισάγει τα μοναδικά στοιχεία ταυτοποίησής του.

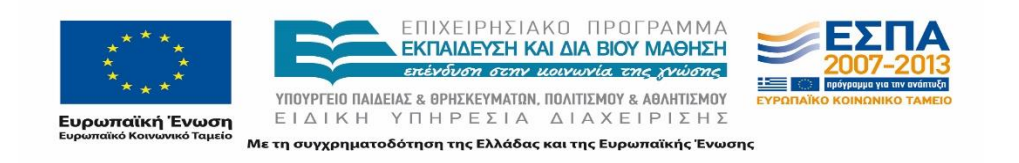

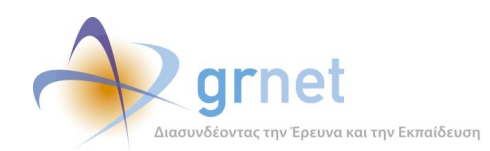

#### <span id="page-18-0"></span>**3.1.2 Εισαγωγή στοιχείων ονοματεπωνύμου φοιτητή**

Αφού ο φοιτητής συνδεθεί μέσω των ακαδημαϊκών διαπιστευτηρίων του, καλείται να πραγματοποιήσει εισαγωγή των στοιχείων του ονοματεπώνυμού του, τόσο με ελληνικούς όσο και με λατινικούς χαρακτήρες.

#### <span id="page-18-1"></span>**3.1.3 Εισαγωγή στοιχείων επικοινωνίας φοιτητή**

Στο επόμενο βήμα ακολουθεί η εισαγωγή των στοιχείων επικοινωνίας του φοιτητή. Ο φοιτητής εισάγει τη διεύθυνση του ηλεκτρονικού ταχυδρομείου του (email) και τον αριθμό του κινητού τηλεφώνου του. Θα πρέπει να επισημανθεί ότι τα επιμέρους στοιχεία που πιθανώς να περιλαμβάνει ο LDAP για τον φοιτητή, δεν χρησιμοποιούνται.

#### <span id="page-18-2"></span>**3.1.4 Πιστοποίηση E-mail Λογαριασμού φοιτητή**

Αφού ολοκληρώσει και την εισαγωγή των στοιχείων επικοινωνίας, ο φοιτητής καλείται να προβεί σε πιστοποίηση του email λογαριασμού. Η διαδικασία πιστοποίησης του e-mail είναι προαιρετική για το φοιτητή, ωστόσο ο φοιτητής ενημερώνεται σχετικά με τις αρνητικές συνέπειες που θα επιφέρει η μη πιστοποίησή του. Ενδεικτικά, ο φοιτητής δεν θα είναι διασφαλισμένος ότι θα λαμβάνει ενημερώσεις από την εφαρμογή για την πρόοδο της πρακτικής του άσκησης.

#### <span id="page-18-3"></span>**3.1.5 Αποδοχή Όρων Δράσης**

Προκειμένου να προχωρήσει και να ολοκληρώσει την εγγραφή του στην εφαρμογή, ο φοιτητής θα πρέπει να αποδεχτεί τους Όρους και τις Προϋποθέσεις της Δράσης. Αυτό είναι εφικτό εφόσον ο φοιτητής διαβάσει τους όρους της δράσης. Για να εξασφαλιστεί η ανάγνωση των όρων, ο φοιτητής θα πρέπει να διατρέξει το σύνολο των όρων και να φτάσει στο τέλος του κειμένου. Μόλις ολοκληρώσει και αυτή την ενέργεια, μπορεί στη συνέχεια να προχωρήσει με την εγγραφή του στην εφαρμογή.

Παράλληλα με την είσοδο του φοιτητή στην εφαρμογή, ο ίδιος έχει τη δυνατότητα να πραγματοποιήσει δύο επιπλέον λειτουργίες:

- Τροποποίηση στοιχείων ονοματεπωνύμου φοιτητή
- Τροποποίηση στοιχείων επικοινωνίας

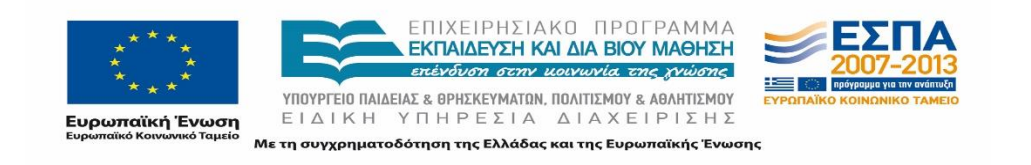

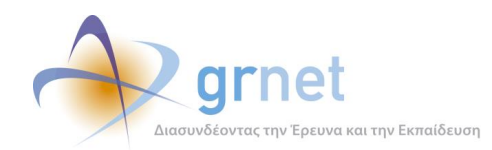

## <span id="page-19-0"></span>**3.1.6 Τροποποίηση στοιχείων ονοματεπωνύμου φοιτητή**

Προκειμένου να είναι εφικτή η τροποποίηση του ονοματεπωνύμου του φοιτητή, επισημαίνεται ότι δεν θα πρέπει να έχει αντιστοιχιστεί στο μεταξύ με κάποια θέση Πρακτικής Άσκησης. Σε διαφορετική περίπτωση ενημερώνεται ότι θα πρέπει να επικοινωνήσει με το Γραφείο Πρακτικής Άσκησης του Ιδρύματός του, το οποίο και μπορεί να πραγματοποιήσει την αλλαγή στα στοιχεία του.

#### <span id="page-19-1"></span>**3.1.7 Τροποποίηση Στοιχείων επικοινωνίας**

Κατά την τροποποίηση των στοιχείων επικοινωνίας, ο φοιτητής έχει τη δυνατότητα να τροποποιήσει το email και το κινητό του. Σε περίπτωση αλλαγής του email, ζητείται από το φοιτητή να προβεί σε πιστοποίηση της νέας διεύθυνσης, όπως περιγράφεται παραπάνω.

# <span id="page-19-2"></span>**3.2 Εγγραφή και Είσοδος Φορέα Υποδοχής**

Οι Φορείς Υποδοχής Πρακτικής Άσκησης καλούνται να πραγματοποιήσουν τις εξής βασικές λειτουργίες για την Εγγραφή και την Είσοδό τους στην εφαρμογή:

- Εγγραφή Φορέα Υποδοχής
- Αποδοχή Όρων Δράσης
- Πιστοποίηση E-mail Λογαριασμού φορέα
- Πιστοποίηση φορέα υποδοχής

Παράλληλα, το σύστημα τους δίνει τη δυνατότητα να προβούν στις εξής επιπλέον λειτουργίες για τη διαχείρισή των στοιχείων τους και των λογαριασμών τους:

- Τροποποίηση στοιχείων φορέα
- Δημιουργία παραρτημάτων φορέα

#### <span id="page-19-3"></span>**3.2.1 Εγγραφή Φορέα Υποδοχής**

Ο χρήστης επιλέγει αν είναι Φορέας με έδρα την Ελλάδα, την Κύπρο ή κάποια άλλη χώρα του εξωτερικού ώστε να κατευθυνθεί στην αντίστοιχη φόρμα εγγραφής. Ο χρήστης μπορεί να δημιουργήσει λογαριασμό συμπληρώνοντας τα απαιτούμενα πεδία της φόρμας εγγραφής, στα οποία

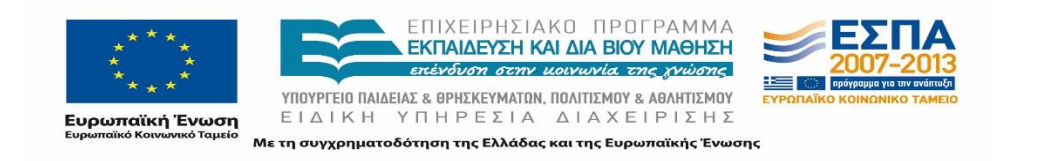

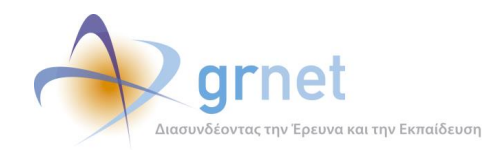

περιλαμβάνονται τα στοιχεία χρήστη (που απαιτούνται για την πρόσβαση και την ανάκτηση πρόσβασής του στο σύστημα) καθώς και γενικά στοιχεία του φορέα.

Τα στοιχεία αυτά είναι τα εξής:

- Στοιχεία χρήστη:
	- o Όνομα χρήστη
	- o Κωδικός Πρόσβασης
	- o E-mail
	- Στοιχεία του Φορέα:
		- o Είδος Φορέα
		- o Πεδίο Δραστηριότητας
		- o Επωνυμία
		- o ΑΦΜ
		- o ΔΟΥ
		- o Τηλέφωνο
		- o E-mail
		- o Αριθμός απασχολούμενων
- Στοιχεία διεύθυνσης έδρας
- Στοιχεία νομίμου εκπροσώπου του Φορέα
- Στοιχεία υπευθύνου του φορέα (και προαιρετικά στοιχεία του αναπληρωτή υπευθύνου του φορέα).

#### <span id="page-20-0"></span>**3.2.2 Αποδοχή Όρων Δράσης**

Στη συνέχεια, ο Φορέας Υποδοχής καλείται να δηλώσει υπεύθυνα ότι έχει διαβάσει και αποδέχεται τους όρους και τις προϋποθέσεις συμμετοχής στη δράση προκειμένου να συνεχίσει με την εγγραφή του.

#### <span id="page-20-1"></span>**3.2.3 Πιστοποίηση E-mail Λογαριασμού φορέα**

Αφού ολοκληρώσει το στάδιο της δημιουργίας λογαριασμού, ο Φορέας θα πρέπει να προβεί σε πιστοποίηση του E-mail που δήλωσε στο στάδιο της δημιουργίας λογαριασμού. Η διαδικασία αυτή είναι υποχρεωτική ώστε να μπορέσει να εκτυπώσει τη βεβαίωση συμμετοχής και να προχωρήσει στο

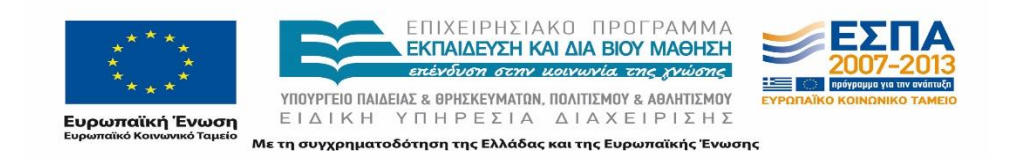

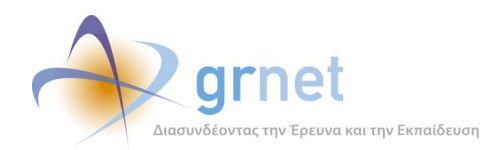

επόμενο βήμα. Επισημαίνεται ότι μέχρι να πραγματοποιηθεί πιστοποίηση του e-mail, εμφανίζεται αντίστοιχο μήνυμα εκκρεμότητας στην κεντρική σελίδα του λογαριασμού του Φορέα. Ακόμη, κάθε φορά που ο Φορέας τροποποιεί το e-mail του λογαριασμού του καλείται να πραγματοποιήσει εκ νέου πιστοποίηση.

#### <span id="page-21-0"></span>**3.2.4 Πιστοποίηση φορέα υποδοχής**

Στη συνέχεια, και αφού ο Φορέας έχει εκτυπώσει τη βεβαίωση συμμετοχής, θα πρέπει να πραγματοποιηθεί πιστοποίηση του λογαριασμού του. Ο Φορέας αποστέλλει τη βεβαίωση συμμετοχής υπογεγραμμένη από το Νόμιμο Εκπρόσωπο και με σφραγίδα του Φορέα συνοδευόμενη από τη φωτοτυπία της ταυτότητας του Νόμιμου Εκπροσώπου στο Γραφείο Αρωγής Χρηστών προκειμένου να πιστοποιηθεί. Σημειώνεται ότι δεν επιτρέπεται η πιστοποίηση δύο λογαριασμών φορέων με το ίδιο ΑΦΜ, εκτός αν πρόκειται για δημόσιο φορέα.

#### <span id="page-21-1"></span>**3.2.5 Τροποποίηση στοιχείων φορέα**

Αφού ολοκληρωθεί η πιστοποίηση του λογαριασμού, ο Φορέας μπορεί να πραγματοποιήσει τροποποίηση των στοιχείων του. Πιο συγκεκριμένα, ο Φορέας μπορεί να τροποποιήσει οποιαδήποτε στιγμή τα εξής στοιχεία:

- Στοιχεία επικοινωνίας
- Διεύθυνση Τ.Κ.
- Αναπληρωτή υπεύθυνο

Ωστόσο, για αλλαγή των υπόλοιπων στοιχείων το σύστημα δεν επιτρέπει στο χρήστη να προβεί σε επεξεργασία των αντίστοιχων πεδίων και ενημερώνεται ότι θα πρέπει να επικοινωνήσει με το Γραφείο Αρωγής Χρηστών προκειμένου να διευθετηθεί το ζήτημα της τροποποίησης των στοιχείων του.

Σημειώνεται πως εάν ο Φορέας δεν έχει ακόμα πιστοποιήσει τον λογαριασμό του, έχει τη δυνατότητα να τροποποιήσει όλα τα στοιχεία του λογαριασμού.

#### <span id="page-21-2"></span>**3.2.6 Δημιουργία παραρτημάτων φορέα**

Μια ακόμη λειτουργία που μπορεί να πραγματοποιήσει ο Φορέας Υποδοχής, είναι η δημιουργία επιμέρους παραρτημάτων. Η ενέργεια αυτή είναι εφικτή μόνο εφόσον ο φορέας έχει πιστοποιήσει τον

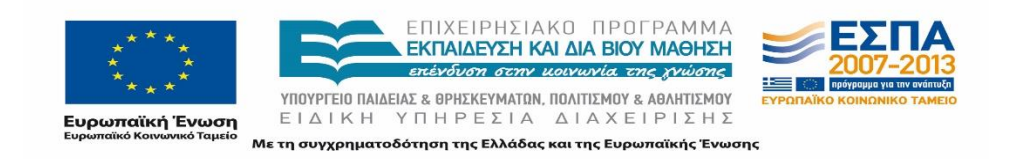

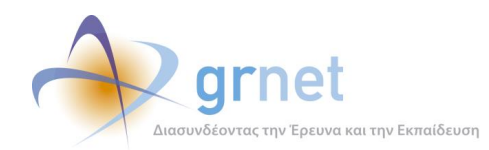

λογαριασμό του όπως περιγράφεται παραπάνω. Σε αυτή την περίπτωση λοιπόν, ο Φορέας μπορεί να δημιουργήσει λογαριασμούς χρηστών για παραρτήματα του φορέα. Τα παραρτήματα αυτά έχουν τον ίδιο Νόμιμο Εκπρόσωπο με τον κεντρικό Φορέα, ενώ για να μπορούν να εκτελέσουν τις πλήρεις λειτουργίες που τους παρέχονται από την εφαρμογή απαιτείται να πιστοποιήσουν μόνο το e-mail του λογαριασμού που θα συμπληρωθεί από τον κεντρικό Φορέα. Η πιστοποίηση του λογαριασμού γίνεται αυτόματα χωρίς να χρειάζεται να προβούν σε επιπρόσθετες ενέργειες.

# <span id="page-22-0"></span>**3.3 Εγγραφή και Είσοδος Γραφείου Πρακτικής Άσκησης**

Οι λειτουργίες που καλούνται να πραγματοποιήσουν τα Γραφεία Πρακτικής Άσκησης, προκειμένου να ολοκληρώσουν την Εγγραφή και την Είσοδο τους στην εφαρμογή καθώς και να ενημερώσουν τα στοιχεία τους, είναι οι παρακάτω:

- Εγγραφή Γραφείου Πρακτικής Άσκησης
- Πιστοποίηση E-mail Λογαριασμού Γραφείου
- Πιστοποίηση Γραφείου Πρακτικής

Αφού δημιουργηθεί και πιστοποιηθεί ο λογαριασμός, τα Γραφεία Πρακτικής Άσκησης έχουν τη δυνατότητα να διαχειρίζονται τα στοιχεία τους και τους επιμέρους λογαριασμούς τους μέσω των παρακάτω λειτουργιών:

- Τροποποίηση Στοιχείων Γραφείου
- Δημιουργία Χρηστών Γραφείου

#### <span id="page-22-1"></span>**3.3.1 Εγγραφή Γραφείου Πρακτικής Άσκησης**

Το πρώτο βήμα για το Γραφείο Πρακτικής είναι η Εγγραφή του. Ο χρήστης για να δημιουργήσει λογαριασμό, θα πρέπει να συμπληρώσει τα ακόλουθα απαιτούμενα στοιχεία:

- Στοιχεία Χρήστη:
	- o Όνομα χρήστη
	- o Κωδικός πρόσβασης
	- o E-mail
- Στοιχεία Γραφείου

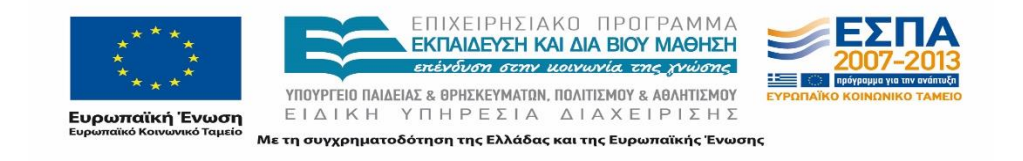

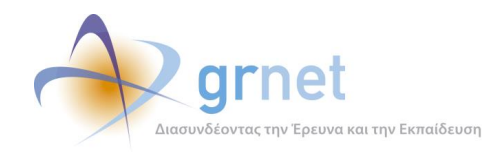

- o Ίδρυμα
- o Είδος Γραφείου Πρακτικής Άσκησης
- Πιστοποιούσα Αρχή για το Γραφείο
- Στοιχεία Διεύθυνσης του Γραφείου
- Στοιχεία υπευθύνου του Γραφείου (προαιρετικά και του αναπληρωτή υπευθύνου)

Αφού συμπληρώσει τα ανωτέρω πεδία, ο χρήστης καλείται να επιλέξει αν το Γραφείο εκπροσωπεί όλο το Ίδρυμα ή συγκεκριμένα τμήματα του Ιδρύματος. Στην περίπτωση που επιλέξει ότι εκπροσωπεί συγκεκριμένα τμήματα, αφού ολοκληρωθεί η δημιουργία του λογαριασμού, καλείται να επιλέξει τα τμήματα που εξυπηρετεί.

Κατόπιν αυτού, μετά τη δημιουργία του λογαριασμού, προκύπτουν οι εξής κατηγορίες Γραφείων Πρακτικής Άσκησης:

- Ιδρυματικό: έχει πρόσβαση σε όλα τα Τμήματα του Ιδρύματος συνολικά
- Τμηματικό: έχει πρόσβαση σε ένα μόνο Τμήμα
- Πολλαπλά Τμηματικό: έχει πρόσβαση σε περισσότερα από ένα τμήματα.

Εάν δεν συμπληρωθούν όλα τα πεδία σύμφωνα με την προβλεπόμενη μορφή ο χρήστης δε μπορεί να πατήσει αποθήκευση για τη δημιουργία του λογαριασμού του.

#### <span id="page-23-0"></span>**3.3.2 Πιστοποίηση E-mail Λογαριασμού Γραφείου**

Αφού ολοκληρώσει τη δημιουργία του λογαριασμού, το Γραφείο θα πρέπει να πιστοποιήσει το e-mail του λογαριασμού που δήλωσε. Η διαδικασία αυτή είναι υποχρεωτική ώστε να έχει τη δυνατότητα ο χρήστης να εκτυπώσει τη βεβαίωση συμμετοχής και να προχωρήσει στο επόμενο βήμα. Επισημαίνεται ότι μέχρι να πραγματοποιηθεί η πιστοποίηση του e-mail, εμφανίζεται αντίστοιχο μήνυμα εκκρεμότητας στην κεντρική σελίδα του λογαριασμού του Γραφείου και σχετικές οδηγίες. Ακόμη, κάθε φορά που ο χρήστης τροποποιεί το e-mail του λογαριασμού του, καλείται να πραγματοποιήσει εκ νέου πιστοποίηση αυτού.

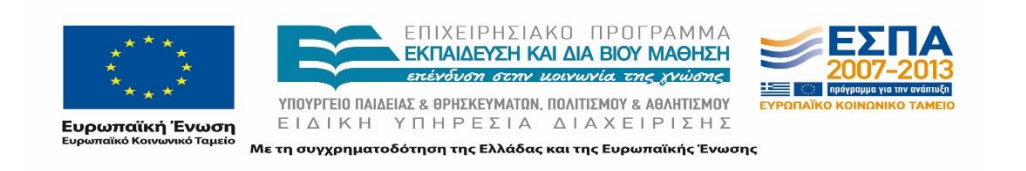

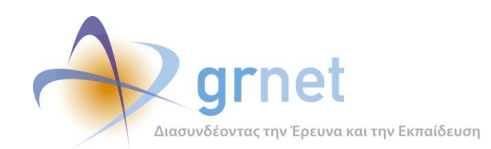

# <span id="page-24-0"></span>**3.3.3 Πιστοποίηση Γραφείου Πρακτικής Άσκησης**

Για την πιστοποίησή του Γραφείου Πρακτικής Άσκησης ο χρήστης εκτυπώνει τη βεβαίωση συμμετοχής και την αποστέλλει αφού έχει υπογραφεί και έχει λάβει τη σφραγίδα του Ιδρύματος/Τμήματος στο Γραφείο Αρωγής Χρηστών. Μέχρι να ολοκληρωθεί η πιστοποίηση εμφανίζεται σχετικό μήνυμα στην κεντρική σελίδα του λογαριασμού.

Για ΓΠΑ του ίδιου Ιδρύματος δεν επιτρέπεται η πιστοποίηση δύο Ιδρυματικών λογαριασμών ΓΠΑ, δύο Τμηματικών ΓΠΑ που εκπροσωπούν το ίδιο Τμήμα ή δύο Πολλαπλά Τμηματικών λογαριασμών ΓΠΑ για τα οποία υπάρχει επικάλυψη στα Τμήματα που εκπροσωπούν.

Για την πιστοποίηση Τμηματικών ΓΠΑ ενώ υπάρχει πιστοποιημένο Ιδρυματικό ΓΠΑ, καθώς και Ιδρυματικού ΓΠΑ ενώ υπάρχει πιστοποιημένο Τμηματικό ΓΠΑ καθορίζεται:

- εάν θα εξακολουθήσουν να έχουν πρόσβαση και τα 2 ΓΠΑ στα κοινά Τμήματα
- εάν θα μεταφερθούν οι εξυπηρετούμενοι φοιτητές από το παλιό ΓΠΑ στο καινούριο.

#### <span id="page-24-1"></span>**3.3.4 Τροποποίηση Στοιχείων Γραφείου**

Μετά την πιστοποίηση του λογαριασμού, ο χρήστης του Γραφείου έχει τη δυνατότητα να πραγματοποιήσει τροποποίηση ορισμένων εκ των στοιχείων του. Πιο συγκεκριμένα ο χρήστης μπορεί να τροποποιήσει τα εξής στοιχεία:

- Στοιχεία επικοινωνίας
- Διεύθυνση του Γραφείου
- Αναπληρωτή υπεύθυνο

Για τα υπόλοιπα στοιχεία δεν επιτρέπεται η επεξεργασία από το χρήστη. Στην περίπτωση αυτή ενημερώνεται ότι θα πρέπει να επικοινωνήσει με το Γραφείο Αρωγής Χρηστών. Για όσο διάστημα το Γραφείο δεν έχει πιστοποιήσει το λογαριασμό του, έχει τη δυνατότητα να τροποποιήσει όλα τα στοιχεία του.

#### <span id="page-24-2"></span>**3.3.5 Δημιουργία Χρηστών Γραφείου**

Για την πρόσβαση περισσότερων του ενός χρηστών στην εφαρμογή το πιστοποιημένο Γραφείο μπορεί να προβεί σε δημιουργία χρηστών γραφείου, οι οποίοι να συνδέονται με διαφορετικούς κωδικούς (username και password) σε διαφορετικό λογαριασμό από το λογαριασμό του Γραφείου που έχει τη δυνατότητα να δημιουργεί χρήστες.

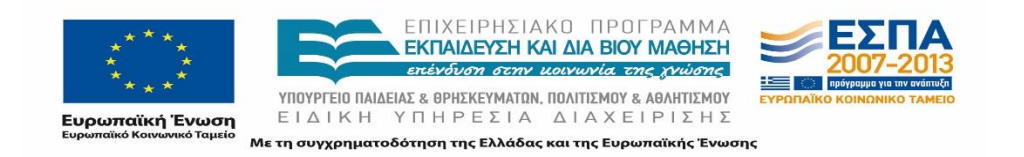

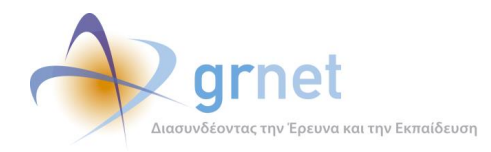

Για κάθε χρήστη απαιτείται να οριστούν τα Τμήματα, από τη λίστα των Τμημάτων που εξυπηρετεί το Γραφείο, στα οποία θα έχει πρόσβαση ο νέος χρήστης. Οι νέοι χρήστες πιστοποιούνται αυτόματα χωρίς να απαιτείται να προβούν σε περαιτέρω ενέργειες, με εξαίρεση την πιστοποίηση του e-mail του λογαριασμού που θα οριστεί για το νέο χρήστη.

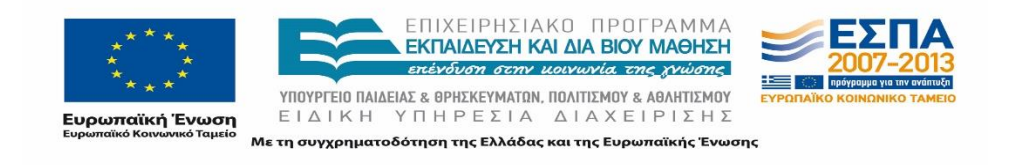

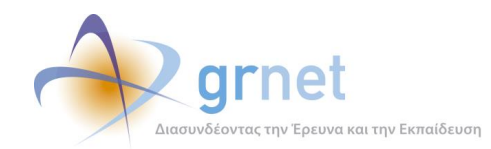

# <span id="page-26-0"></span>**4 Λειτουργίες Εφαρμογής Φοιτητή**

Στην παρούσα ενότητα περιγράφονται οι βασικές λειτουργίες που μπορεί να εκτελέσει ο φοιτητής μέσα από την εφαρμογή του. Οι λειτουργίες είναι διαθέσιμες αφού ολοκληρωθεί η εγγραφή του φοιτητή στην εφαρμογή.

Οι τρείς (3) βασικές λειτουργίες είναι οι εξής:

- Εμφάνιση θέσεων Πρακτικής Άσκησης
- Αναζήτηση θέσεων Πρακτικής Άσκησης
- Αντιστοιχισμένη θέση

# <span id="page-26-1"></span>**4.1 Εμφάνιση θέσεων Πρακτικής Άσκησης**

Ο φοιτητής έχει τη δυνατότητα να προβάλει τις διαθέσιμες θέσεις που έχουν εισαχθεί από τους Φορείς στον πίνακα των θέσεων Πρακτικής Άσκησης. Στον πίνακα αυτό δεν εμφανίζονται θέσεις που έχουν προδεσμευτεί ή αντιστοιχιστεί από τα Γραφεία Πρακτικής Άσκησης για συγκεκριμένα Τμήματα και φοιτητές αντίστοιχα.

Στη λίστα με τις διαθέσιμες θέσεις εμφανίζονται μόνο οι θέσεις, τις οποίες ο Φορέας έχει δηλώσει ότι αφορούν στο Τμήμα του φοιτητή και τις οποίες το Τμήμα του φοιτητή μπορεί να επιλέξει να δεσμεύσει. Επιπρόσθετα, δεν συμπεριλαμβάνονται οι θέσεις για τις οποίες έχει λάβει κάποια ποινή το τμήμα.

Στον πίνακα αυτόν εμφανίζονται τα εξής πεδία:

- Κωδικός Group
- Φυσικό Αντικείμενο (η κατηγορία/ κατηγορίες που ανήκει η θέση)
- Τίτλος
- **-** Φορέας Υποδοχής
- Τόπος Διεξαγωγής (Πόλη/Νομός/Χώρα)
- Ημ/νία Πρώτης Δημοσίευσης

Οι θέσεις στη λίστα εμφανίζονται με φθίνουσα σειρά με βάση το id (αναγνωριστικό) του group στο οποίο ανήκει η θέση. Επίσης, εμφανίζονται με χαμηλή προτεραιότητα οι θέσεις που είναι προσβάσιμες από όλα τα τμήματα.

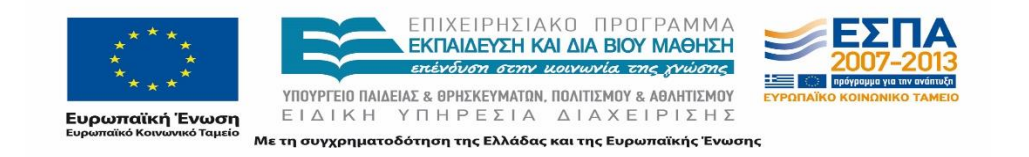

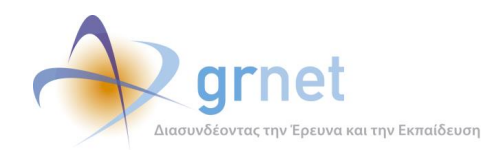

# <span id="page-27-0"></span>**4.2 Αναζήτηση θέσεων Πρακτικής Άσκησης**

Με τη λειτουργία αυτή, ο φοιτητής έχει τη δυνατότητα να πραγματοποιήσει αναζήτηση των διαθέσιμων θέσεων πρακτικής άσκησης.

Για αποτελεσματικότερη αναζήτηση, ο χρήστης είναι σε θέση να χρησιμοποιήσει ένα ή περισσότερα από τα παρακάτω φίλτρα αναζήτησης προκειμένου να εντοπίσει τις θέσεις που πληρούν συγκεκριμένα κριτήρια:

- Κωδικός Group
- Φυσικό Αντικείμενο (η κατηγορία/ κατηγορίες που ανήκει η θέση)
- Φορέας Υποδοχής (από την λίστα με τους επιλέξιμους φορείς)
- Τίτλος (απλή αναζήτηση)
- Θέσεις για όλα τα Τμήματα
- Περιοχή με τις ακόλουθες επιλογές:
	- o Χώρα
	- o Περιφερειακή ενότητα (αδιάφορο ή επιλογή μίας περιφερειακής ενότητας)
	- o Καλλικρατικός δήμος (αδιάφορο ή επιλογή ενός καλλικρατικού δήμου μίας περιφερειακής ενότητας)

Με την αναζήτηση εμφανίζονται στον πίνακα τα αποτελέσματα σύμφωνα με την επιλογή που έκανε ο φοιτητής.

# <span id="page-27-1"></span>**4.3 Αντιστοιχισμένη θέση**

Με την ενέργεια αυτή, ο φοιτητής έχει τη δυνατότητα να παρακολουθεί τη διαδικασία εξέλιξης της Πρακτικής του Άσκησης. Συγκεκριμένα, ο φοιτητής μπορεί να προβάλει τη θέση στην οποία έχει αντιστοιχιστεί ή τη θέση στην οποία απασχολήθηκε και ολοκλήρωσε την Πρακτική του Άσκηση (ολοκληρωμένη θέση).

Για κάθε θέση εμφανίζονται τα ακόλουθα πεδία:

- Κωδικός Θέσης
- Φυσικό Αντικείμενο Θέσης (η κατηγορία/ κατηγορίες που ανήκει η θέση)

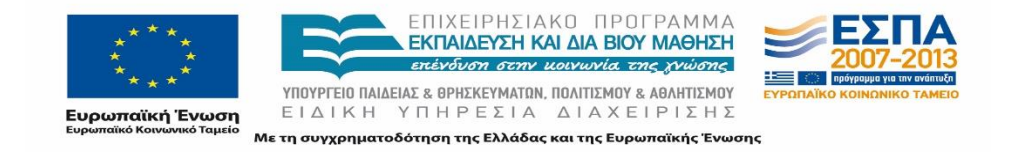

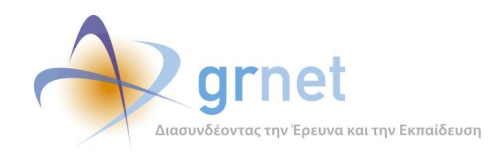

- Τίτλος
- Περιγραφή
- Στοιχεία Φορέα Υποδοχής
- Περιοχή (Πόλη/Νομός/Χώρα)
- Διάρκεια Πρακτικής Άσκησης
- Είδος θέσης
- Χρόνος Από/Έως (μπορεί να είναι κενό το πεδίο)
- Ονοματεπώνυμο Επόπτη
- Στοιχεία επικοινωνίας επόπτη θέσης (τηλέφωνο και e-mail)
- Κατάσταση Θέσης
- (Προβλεπόμενες) Ημ/νίες έναρξης και λήξης
- Ημ/νία αντιστοίχισης ή Ημ/νια Ολοκλήρωσης

Εάν η θέση Πρακτικής Άσκησης με την οποία είναι αντιστοιχισμένος ο φοιτητής έχει ολοκληρωθεί, ο φοιτητής μπορεί να συμπληρώσει τα ερωτηματολόγια αξιολόγησης αναφορικά με τη συγκεκριμένη θέση για τον εμπλεκόμενο Φορέα Υποδοχής και το Γραφείο Πρακτικής Άσκησης.

#### <span id="page-28-0"></span>**4.4 Επικοινωνία με Γραφείο Αρωγής**

Ο φοιτητής μπορεί να υποβάλει γραπτώς το ερώτημά του προς το Γραφείο Αρωγής Χρηστών. Στο σημείο αυτό εμφανίζεται το ιστορικό επικοινωνίας με το Γραφείο Αρωγής Χρηστών, δηλαδή τα ερωτήματα του Χρήστη και οι απαντήσεις, εφόσον έχει λάβει γραπτή απάντηση, από το Γραφείο Αρωγής.

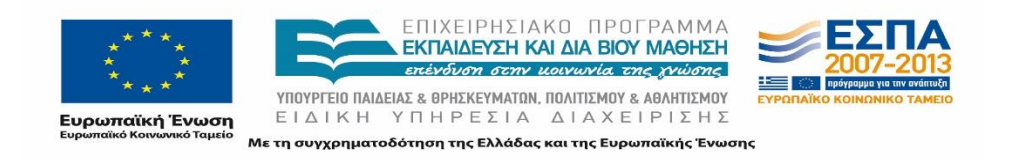

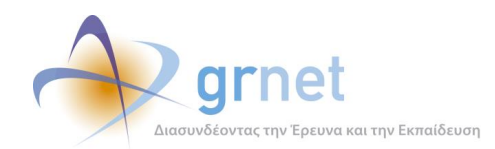

# <span id="page-29-0"></span>**5 Λειτουργίες Εφαρμογής Φορέα Υποδοχής**

Κάθε εγγραφόμενος φορέας καταχωρίζει πέρα από τα στοιχεία του φορέα και στοιχεία που αφορούν την Πρακτική Άσκηση και τα οποία ενδεικτικά περιλαμβάνουν τα εξής:

- Προσφερόμενες θέσεις πρακτικής άσκησης (απαιτήσεις, περιγραφή θέσης)
- Ακαδημαϊκά τμήματα στα οποία απευθύνονται οι θέσεις ΠΑ
- Επιθυμητή περίοδο εκπόνησης ΠΑ
- Μορφή απασχόλησης (πλήρης, μερική) κλπ

Στο Κεντρικό Πληροφοριακό Σύστημα καταχωρίζονται όλες οι θέσεις Πρακτικής Άσκησης, οι οποίες δεσμεύονται από τα αρμόδια όργανα κάθε Ιδρύματος.

Μετά την εγγραφή και την πιστοποίηση του λογαριασμού του Φορέα, για τη διαχείριση των Θέσεων Πρακτικής Άσκησης μέσω της εφαρμογής του Φορέα είναι εφικτές οι εξής λειτουργίες που εξυπηρετούν τις ενέργειες που παρουσιάστηκαν παραπάνω:

- Δημιουργία νέας θέσης
- Προβολή στοιχείων θέσης
- Επεξεργασία θέσης
- Δημοσίευση θέσης
- Απο-δημοσίευση θέσης
- Απόσυρση θέσης
- Κλωνοποίηση θέσης
- Διαγραφή θέσης
- Εμφάνιση θέσεων του Φορέα
- Αξιολόγηση εμπλεκόμενων μερών θέσης

# <span id="page-29-1"></span>**5.1 Δημιουργία νέας θέσης**

Προκειμένου να δημιουργήσει μια νέα θέση ο Φορέας, καλείται να συμπληρώσει όλα τα απαιτούμενα πεδία της θέσης, μεταξύ των οποίων:

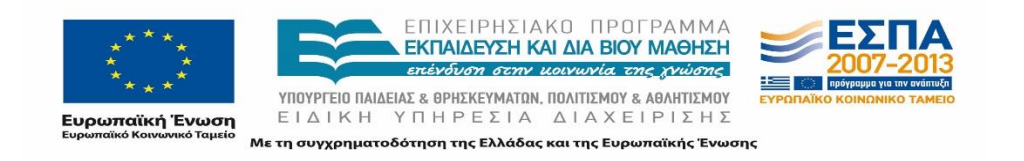

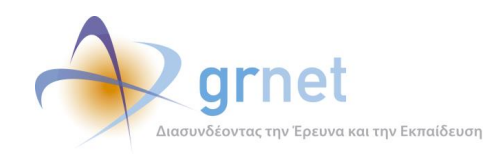

- Τίτλος
- Περιγραφή
- Διαθέσιμη περίοδος εκτέλεσης
- Ορισμός επόπτη Πρακτικής Άσκησης και τα στοιχεία επικοινωνίας του
- Τόπος διεξαγωγής (Χώρα, Περιφερειακή Ενότητα, Καλλικρατικός δήμος)
- Είδος θέσης (πλήρες ή μερικό ωράριο)
- Φυσικό Αντικείμενο θέσης
- Πλήθος διαθέσιμων θέσεων
- Σχολές/Τμήματα στα οποία είναι προσβάσιμη η θέση.

Ιδιαίτερη προσοχή θα πρέπει να δοθεί στο φυσικό αντικείμενο με επιλογή μίας ή περισσότερων κατηγοριών καθώς επίσης και στην επιλογή τμήματος/σχολής με επιλογή μίας ή περισσότερων σχολών/τμημάτων.

Αν δεν ολοκληρωθεί η καταχώριση όλων των στοιχείων της θέσης προκύπτει μία εγγραφή που αντιστοιχεί σε μία προσωρινά αποθηκευμένη θέση την οποία ο φορέας μπορεί να επεξεργαστεί οποιαδήποτε στιγμή.

# <span id="page-30-0"></span>**5.2 Προβολή στοιχείων θέσης**

Στη λειτουργία αυτή, εμφανίζονται τα πλήρη στοιχεία της θέσης που έχει καταχωρίσει ο φορέας κατά τη δημιουργία της και παράλληλα ο αριθμός των διαθέσιμων και δεσμευμένων θέσεων Πρακτικής Άσκησης.

# <span id="page-30-1"></span>**5.3 Επεξεργασία θέσης**

Ο Φορέας έχει τη δυνατότητα να προβεί σε τροποποίηση των πεδίων της θέσης όπως ακριβώς και κατά τη δημιουργία της θέσης.

Θα πρέπει να δοθεί ιδιαίτερη έμφαση στο γεγονός ότι εάν κάποια θέση του group είναι δεσμευμένη, δηλαδή έχει αντιστοιχιστεί ή προδεσμευτεί ή ολοκληρωθεί, δεν υπάρχει η δυνατότητα να γίνει τροποποίηση κάποιων στοιχείων της. Ωστόσο, σε αυτή την περίπτωση δύναται να γίνει προσθήκη

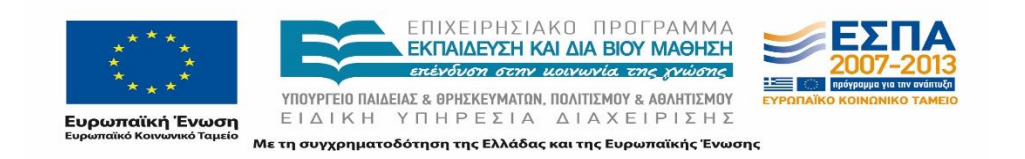

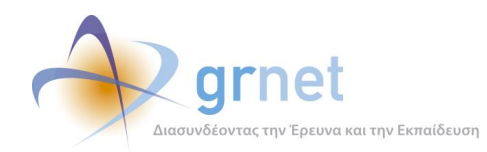

διαθέσιμων σχολών/τμημάτων (όχι όμως αφαίρεση των ήδη υπαρχόντων σχολών/τμημάτων), τροποποίηση των στοιχείων του επόπτη και του τηλεφώνου επικοινωνίας για τη θέση καθώς και απόσυρση των υπόλοιπων διαθέσιμων θέσεων ώστε αυτές να μην είναι πλέον ορατές στα Γραφεία Πρακτικής Άσκησης.

# <span id="page-31-0"></span>**5.4 Δημοσίευση θέσης**

Κατά τη δημοσίευση μιας θέσης Πρακτικής Άσκησης, η θέση καθίσταται ορατή σε Φοιτητές και Γραφεία Πρακτικής Άσκησης των επιλεγμένων για πρόσβαση σχολών/τμημάτων.

Εάν είναι η πρώτη φορά που δημοσιεύεται η θέση Πρακτικής Άσκησης, τα πεδία «*Ημ/νία Πρώτης Δημοσίευσης*» και *«Ημ/νία Τελευταίας Δημοσίευσης*» αποτυπώνουν την τρέχουσα ημερομηνία. Αντίθετα, εάν πρόκειται για επαναδημοσίευση της θέσης, το πεδίο «*Ημ/νία Πρώτης Δημοσίευσης*» δεν τροποποιείται ενώ το πεδίο «*Ημ/νία Τελευταίας Δημοσίευσης*» συμπληρώνεται με την τρέχουσα ημερομηνία.

#### <span id="page-31-1"></span>**5.5 Απο-δημοσίευση θέσης**

Στη λειτουργία αυτή, πραγματοποιείται αναίρεση της δημοσίευσης και η θέση δεν είναι πλέον διαθέσιμη σε Φοιτητές και Γραφεία Πρακτικής Άσκησης.

Σημειώνεται ότι δεν είναι εφικτή η από-δημοσίευση μίας θέσης Πρακτικής Άσκησης στην περίπτωση που μία ή περισσότερες διαθέσιμες θέσεις του group των θέσεων είναι δεσμευμένη, δηλαδή προδεσμευμένη ή αντιστοιχισμένη ή ολοκληρωμένη. Η μόνη διαθέσιμη λειτουργία στην περίπτωση αυτή είναι η απόσυρση του group των θέσεων, προκειμένου να μην είναι πλέον ορατές οι υπόλοιπες θέσεις του group.

#### <span id="page-31-2"></span>**5.6 Απόσυρση θέσης**

Με την απόσυρση ενός group θέσεων, οι ελεύθερες θέσεις του group δεν είναι πλέον διαθέσιμες προς επιλογή σε Φοιτητές και Γραφεία Πρακτικής Άσκησης. Ο χρήστης ειδοποιείται με σχετικό μήνυμα

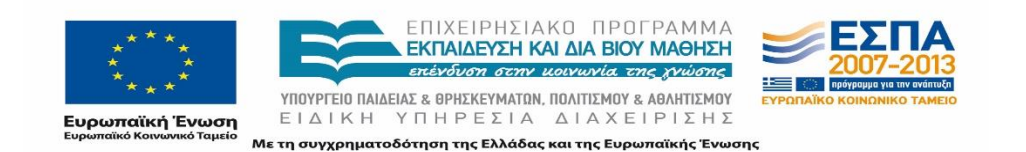

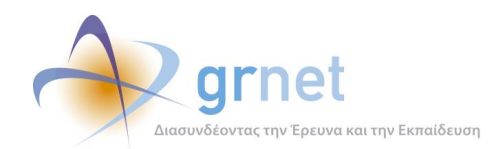

προκειμένου να επιβεβαιώσει την ενέργεια της απόσυρσης. Επισημαίνεται ότι για τις ελεύθερες αυτές θέσεις Πρακτικής Άσκησης του group που αποσύρθηκαν δεν είναι δυνατό να γίνει επαναφορά τους σε κατάσταση δημοσίευσης και να είναι διαθέσιμες στους υπόλοιπους χρήστες. Ωστόσο, ο φορέας είναι σε θέση να προβάλει τις αποσυρμένες θέσεις και να τις κλωνοποιήσει εφόσον επιθυμεί να δημιουργήσει αντίστοιχες θέσεις.

Όσες θέσεις του group είναι δεσμευμένες από τα Γραφεία Πρακτικής Άσκησης δεν αποσύρονται αλλά παραμένουν ορατές και είναι δυνατό να ολοκληρωθούν. Ωστόσο, στην περίπτωση που το Γραφείο Πρακτικής Άσκησης τελικά αποδεσμεύσει μία μέχρι πρότινος δεσμευμένη θέση, τότε η θέση αυτή αποσύρεται, όπως και το group και παύει να είναι προσβάσιμη σε φοιτητές και Γραφεία Πρακτικής Άσκησης.

Σημειώνεται ότι οι θέσεις αυτές αποδεσμεύονται από τα Γραφεία Πρακτικής είτε γιατί δεν αντιστοιχίστηκαν εντός του προβλεπόμενου διαστήματος είτε γιατί διαγράφηκε η αντιστοίχιση με κάποιο φοιτητή.

## <span id="page-32-0"></span>**5.7 Κλωνοποίηση θέσης**

Με τη λειτουργία της κλωνοποίησης δημιουργείται μία θέση πανομοιότυπη με την αρχική θέση η οποία κλωνοποιείται. Ο χρήστης έχει τη δυνατότητα στη συνέχεια να προβεί σε τροποποίηση οποιουδήποτε στοιχείου της κλωνοποιημένης θέσης επιθυμεί να διαφοροποιήσει σε σχέση με την αρχική.

Σημειώνεται πως σε κάθε περίπτωση ο αριθμός των διαθέσιμων θέσεων της κλωνοποιημένης θέσης είναι μία (1). Ο χρήστης προτρέπεται να μεταβάλει τον αριθμό των διαθέσιμων θέσεων στα στοιχεία της θέσης, εάν επιθυμεί να δημιουργήσει πολλαπλές θέσεις με ακριβώς τα ίδια στοιχεία.

#### <span id="page-32-1"></span>**5.8 Διαγραφή θέσης**

Η διαγραφή μιας θέσης είναι εφικτή μόνο για θέσεις που δεν έχουν δημοσιευτεί ποτέ στο παρελθόν και αποτελεί μία μη αναστρέψιμη διαδικασία. Οι διαγραμμένες θέσεις δεν είναι δυνατό να ανακτηθούν από το Φορέα σε αντίθεση με τις δημοσιευμένες θέσεις που έχουν αποσυρθεί.

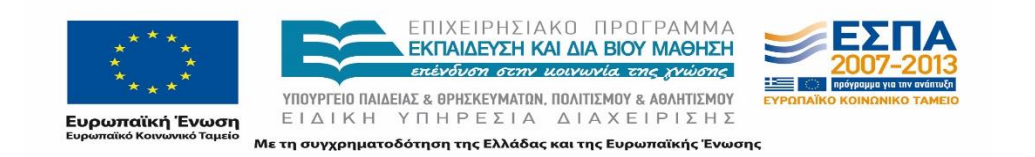

*«Π1 Μοντελοποίηση Διαδικασίας»*

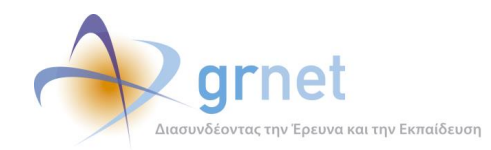

# <span id="page-33-0"></span>**5.9 Εμφάνιση των θέσεων του Φορέα**

Κατά την εμφάνιση των θέσεων του Φορέα, υπάρχει η δυνατότητα διαχωρισμού του συνόλου των θέσεων από τις επιλεγμένες θέσεις από τα Γραφεία Πρακτικής Άσκησης.

#### <span id="page-33-1"></span>**5.9.1 Θέσεις Φορέα**

Επιλέγοντας ο χρήστης να εμφανίσει τις θέσεις Πρακτικής Άσκησης, του επιστρέφεται μια λίστα με τα ακόλουθα πεδία:

- Κωδικός θέσης
- Φυσικό Αντικείμενο (η κατηγορία/ κατηγορίες που ανήκει η θέση)
- Τίτλος
- Τόπος διεξαγωγής (Καλλικρατικός δήμος/Περιφερειακή Ενότητα/Χώρα)
- Συνολικές θέσεις group
- Δεσμευμένες θέσεις group
- Ενέργειες: δυνατές λειτουργίες που μπορούν να πραγματοποιηθούν για την εκάστοτε θέση ανάλογα με την κατάστασή της.

Ο Φορέας μπορεί να πραγματοποιήσει αναζήτηση των θέσεων Πρακτικής Άσκησης χρησιμοποιώντας ένα ή περισσότερα από τα παρακάτω φίλτρα αναζήτησης προκειμένου να εντοπίσει τις θέσεις που επιθυμεί:

- Κωδικός Group θέσεων
- Φυσικό Αντικείμενο (η κατηγορία/ κατηγορίες που ανήκει η θέση)
- Τόπος διεξαγωγής με τις ακόλουθες επιλογές:
	- o Χώρα
	- o Περιφερειακή ενότητα (αδιάφορο ή επιλογή μίας περιφερειακής ενότητας)
	- o Καλλικρατικός δήμος (αδιάφορο ή επιλογή ενός καλλικρατικού δήμου της επιλεγμένης περιφερειακής ενότητας)
- Κατάσταση (Δημοσιευμένη/Μη δημοσιευμένη/Αποσυρμένη)
- Πεδίο επιλογής για εμφάνιση των θέσεων που έχουν αποσυρθεί
- Τρόπος δημιουργίας θέσης
- Ιδρύματα/Τμήματα στα οποία είναι προσβάσιμη η θέση

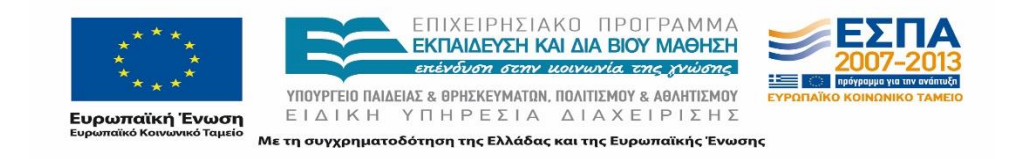

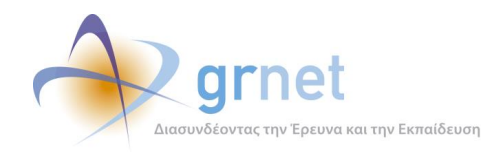

Αξίζει να σημειωθεί ότι μόνο στην πρώτη καρτέλα με τις θέσεις του Φορέα ο χρήστης μπορεί να εκτελέσει τις παρακάτω λειτουργίες, και όχι στην καρτέλα με τις Επιλεγμένες θέσεις που ακολουθεί:

- Προβολή θέσης
- Επεξεργασία θέσης
- Κλωνοποίηση θέσης
- Διαγραφή/Απόσυρση θέσης
- Δημοσίευση
- Απο-δημοσίευση

#### <span id="page-34-0"></span>**5.9.2 Επιλεγμένες Θέσεις Φορέα**

Όσον αφορά στην αναζήτηση επιλεγμένων θέσεων -επιλεγμένες θέσεις θεωρούνται οι προδεσμευμένες, οι αντιστοιχισμένες, οι ολοκληρωμένες και οι ακυρωμένες- τα πεδία της λίστας που επιστρέφεται διαφοροποιούνται σε σχέση με τις θέσεις Πρακτικής Άσκησης και είναι τα ακόλουθα:

- Κωδικός θέσης
- Κωδικός Group
- Φυσικό Αντικείμενο (η κατηγορία/κατηγορίες που ανήκει η θέση)
- Τίτλος
- Τόπος διεξαγωγής (Καλλικρατικός δήμος/Περιφερειακή Ενότητα/Χώρα)
- Ημ/νίες διεξαγωγής Πρακτικής Άσκησης
- Στοιχεία ΓΠΑ που έχει προδεσμεύσει τη θέση (Ίδρυμα και Τμήμα/τα που εκπροσωπεί το ΓΠΑ, ον/μο, σταθερό τηλέφωνο και e-mail υπευθύνου ΓΠΑ)
- Τμήμα για το όποιο έχει γίνει η προδέσμευση
- Φοιτητής στον οποίο έχει αντιστοιχιστεί η θέση (ον/μο και κινητό)
- Τελευταία τροποποίηση στην κατάσταση της θέσης

Τα αντίστοιχα φίλτρα αναζήτησης που μπορεί να επιλέξει για να εντοπίσει τις θέσεις που επιθυμεί είναι τα εξής:

- Κωδικός group
- Κωδικός θέσης
- Φυσικό Αντικείμενο (η κατηγορία / κατηγορίες που ανήκει η θέση)
- Τόπος διεξαγωγής

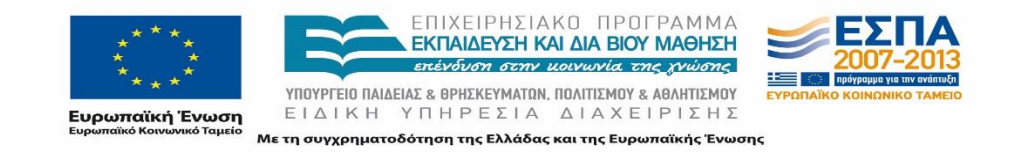

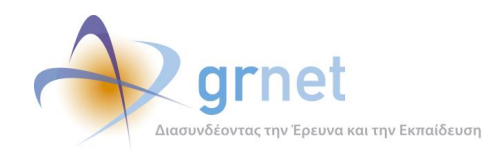

- o Χώρα
- o Περιφερειακή ενότητα (αδιάφορο ή επιλογή μίας περιφερειακής ενότητας)
- o Καλλικρατικός δήμος (αδιάφορο ή επιλογή ενός καλλικρατικού δήμου της επιλεγμένης περιφερειακής ενότητας)
- Ίδρυμα που προδέσμευσε τη θέση
- Τμήμα για το οποίο έγινε η προδέσμευση
- Ον/μο Φοιτητή
- Κατάσταση θέσης (Προδεσμευμένη, Αντιστοιχισμένη, Υπό διενέργεια, Ολοκληρωμένη, Ακυρωμένη)
- Πεδίο επιλογής για μη εμφάνιση των θέσεων που έχουν ολοκληρωθεί

Σημειώνεται ότι κάθε θέση, ανάλογα με την κατάσταση, χαρακτηρίζεται από διαφορετικό χρώμα. Ο χρωματικός κώδικας επεξηγείται μέσω σχετικού αναδυόμενου παραθύρου.

## <span id="page-35-0"></span>**5.10 Εξαγωγή των θέσεων σε αρχείο**

Ο Φορέας έχει τη δυνατότητα να εξάγει σε ένα αρχείο τύπου excel τις συνολικές διαθέσιμες ή επιλεγμένες θέσεις Πρακτικής Άσκησης. Το αρχείο με τις θέσεις Πρακτικής Άσκησης περιλαμβάνει για κάθε group όλα τα στοιχεία που έχει καταχωρίσει ο ΦΥΠΑ καθώς και την κατάσταση του group και τον αριθμό των δεσμευμένων θέσεων του. Το αρχείο με τις Επιλεγμένες Θέσεις περιλαμβάνει όλα τα στοιχεία που εμφανίζονται στον αντίστοιχο πίνακα καθώς και τα υπόλοιπα γενικά στοιχεία της θέσης.

#### <span id="page-35-1"></span>**5.11 Αξιολόγηση**

Ο Φορέας μπορεί να προβεί σε αξιολόγηση του συστήματος ΑΤΛΑΣ, του εμπλεκόμενου Γραφείου Πρακτικής Άσκησης καθώς και του Φοιτητή εφόσον κάποια από τις θέσεις Πρακτικής Άσκησης του Φορέα έχει ολοκληρωθεί.

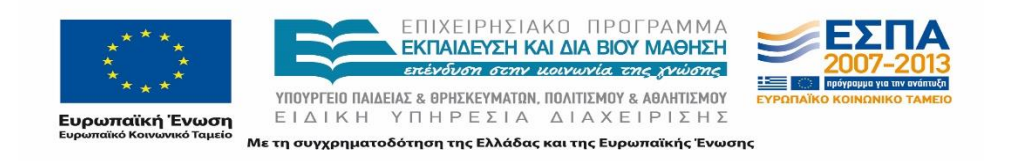
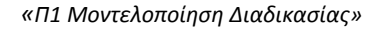

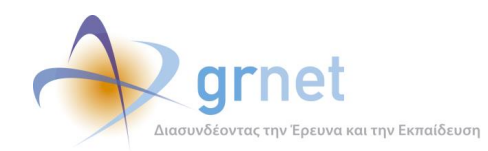

## **5.12 Διαχείριση παραρτημάτων Φορέα**

Ο Φορέας έχει τη δυνατότητα να επεξεργαστεί τα στοιχεία κάθε χρήστη παραρτήματος που έχει δημιουργήσει καθώς επίσης και να απενεργοποιήσει ή να διαγράψει τον χρήστη παραρτήματος. Επισημαίνεται ότι η διαγραφή δεν είναι δυνατή στην περίπτωση που ο χρήστης παραρτήματος έχει δημιουργήσει θέσεις Πρακτικής Άσκησης.

# **5.13 Επικοινωνία με Γραφείο Αρωγής**

Ο Φορέας μπορεί να υποβάλει γραπτώς το ερώτημά του προς το Γραφείο Αρωγής Χρηστών. Στο σημείο αυτό εμφανίζεται το ιστορικό επικοινωνίας με το Γραφείο Αρωγής Χρηστών, δηλαδή τα ερωτήματα του Χρήστη και οι απαντήσεις, εφόσον έχει λάβει γραπτή απάντηση, από το Γραφείο Αρωγής.

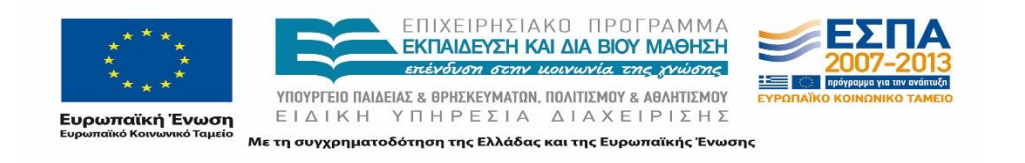

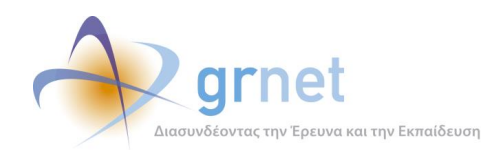

# **6 Λειτουργίες Εφαρμογής Γραφείου Πρακτικής**

Στο Κεντρικό Πληροφοριακό Σύστημα καταχωρίζονται όλες οι θέσεις Πρακτικής Άσκησης, οι οποίες δεσμεύονται από τα αρμόδια όργανα κάθε Ιδρύματος. Οι δεσμεύσεις αυτές υπόκεινται σε συγκεκριμένους χρονικούς και αριθμητικούς περιορισμούς ανά Ίδρυμα.

Τα αρμόδια όργανα κάθε Ιδρύματος αναλαμβάνουν να αντιστοιχίζουν τις δεσμευμένες θέσεις Πρακτικής Άσκησης με ενεργούς (δικαιούχους) φοιτητές και να καταχωρίζουν την αντιστοίχιση αυτή στο Κεντρικό Πληροφοριακό Σύστημα (ΚΠΣ). Αναλαμβάνουν επίσης την υποχρέωση να τηρούν ενήμερο το ΚΠΣ για το χρονικό διάστημα που λαμβάνει χώρα η Πρακτική Άσκηση. Η επιτυχής ολοκλήρωση της Πρακτικής Άσκησης καταχωρίζεται στο ΚΠΣ με βάση την ενημέρωση που παρέχει ο ΦΥΠΑ και επιβεβαιώνεται από τα αρμόδια όργανα του Ιδρύματος.

Αφού ολοκληρωθεί η εγγραφή του Γραφείου Πρακτικής Άσκησης, ο χρήστης του Γραφείου μπορεί να πραγματοποιήσει τις παρακάτω ενέργειες μέσω της εφαρμογής:

- Εμφάνιση θέσεων Πρακτικής Άσκησης για προδέσμευση
- Αναζήτηση θέσεων Πρακτικής Άσκησης για προδέσμευση
- Προδέσμευση θέσης
- Απο-δέσμευση θέσης
- Εμφάνιση επιλεγμένων θέσεων
- Αντιστοίχιση θέσης
- Επεξεργασία αντιστοίχισης
- Αναίρεση αντιστοίχισης θέσης
- Ολοκλήρωση θέσης
- Αναίρεση ολοκλήρωσης θέσης
- Προσθήκη ολοκληρωμένης θέσης
- Αξιολόγηση

### **6.1 Εμφάνιση θέσεων Πρακτικής Άσκησης για προδέσμευση**

Με τη λειτουργία αυτή το Γραφείο Πρακτικής Άσκησης έχει τη δυνατότητα να προβάλει σε μορφή πίνακα, όλες τις διαθέσιμες θέσεις που είναι δυνατό να προδεσμεύσει. Οι θέσεις που εμφανίζονται

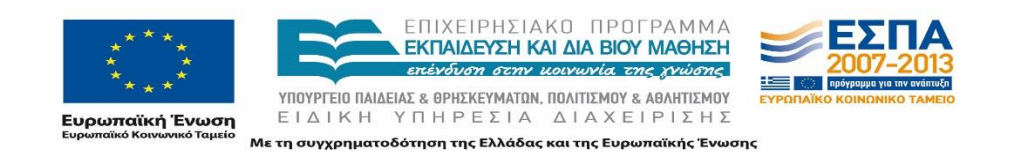

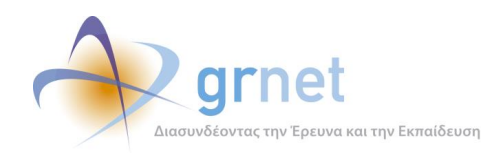

ανά group αποτελούν θέσεις για τις οποίες ο Φορέας έχει δηλώσει ότι αφορούν κάποιο από τα τμήματα που εξυπηρετεί το Γραφείο Πρακτικής. Παράλληλα, ο χρήστης έχει τη δυνατότητα να προβάλει τα λεπτομερή στοιχεία μιας θέσης.

Ο πίνακας που εμφανίζεται με τις παραπάνω θέσεις περιλαμβάνει τα ακόλουθα πεδία:

- Κωδικός group
- Ημ/νία Δημοσίευσης
- Φυσικό Αντικείμενο (η κατηγορία / κατηγορίες που ανήκει η θέση)
- Τίτλος
- Φορέας Υποδοχής (Επωνυμία, Ον/μο, σταθερό τηλ. και e-mail υπευθύνου ΦΥΠΑ)
- Τόπος διεξαγωγής (Καλλικρατικός δήμος/Περιφερειακή ενότητα/Χώρα)
- Αριθμός διαθέσιμων θέσεων
- Ενέργειες

## **6.2 Αναζήτηση θέσεων Πρακτικής Άσκησης για προδέσμευση**

Παράλληλα, το Γραφείο Πρακτικής Άσκησης έχει τη δυνατότητα να πραγματοποιήσει αναζήτηση συγκεκριμένων θέσεων για προδέσμευση. Κατά την αναζήτηση μπορούν να επιλεγούν τα ακόλουθα φίλτρα αναζήτησης:

- Κωδικός Group
- Φυσικό Αντικείμενο (η κατηγορία / κατηγορίες που ανήκει η θέση)
- Φορέας Υποδοχής (επωνυμία)
- ΑΦΜ Φορέα Υποδοχής
- Τίτλος (απλή αναζήτηση)
- Τόπος διεξαγωγής
	- o Χώρα
	- o Περιφερειακή ενότητα (αδιάφορο ή επιλογή μίας περιφερειακής ενότητας)
	- o Καλλικρατικός δήμος (αδιάφορο ή επιλογή ενός καλλικρατικού δήμου της επιλεγμένης περιφερειακής ενότητας)

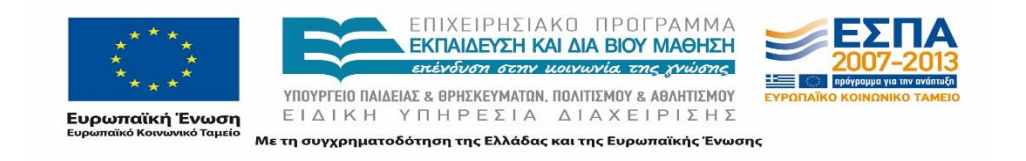

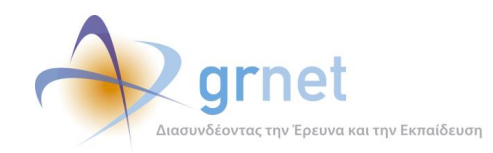

- Ημ/νία δημοσίευσης (τελευταίες 24 ώρες, τελευταία εβδομάδα, τελευταίος μήνας)
- Τμήμα (λίστα με όλα τα τμήματα που εξυπηρετεί το γραφείο)
- Επιλογή πεδίου για εμφάνιση Θέσεων για όλα τα Τμήματα

# **6.3 Προδέσμευση θέσης**

Κατά την προδέσμευση μιας θέσης, ο χρήστης επιλέγει από τη λίστα του group θέσεων, το πλήθος των θέσεων που επιθυμεί να προδεσμεύσει καθώς επίσης και το Τμήμα το οποίο αφορά η θέση αυτή. Επισημαίνεται ότι μπορεί να γίνει επιλογή μόνο για τμήματα για τα οποία έχει ορίσει ο Φορέας ότι είναι προσβάσιμη η θέση. Με την προδέσμευση μιας θέσης, αυτή δεν είναι πλέον ορατή στα υπόλοιπα Γραφεία Πρακτικής και στους φοιτητές, εφόσον δεν υπάρχουν επιπλέον διαθέσιμες θέσεις προς επιλογή. Αντίθετα, ο Φορέας μπορεί να ενημερωθεί μέσα από την εφαρμογή του για το Ίδρυμα και το Τμήμα που προδέσμευσε τη θέση.

Μόλις ολοκληρωθεί η προδέσμευση μιας θέσης, το Γραφείο Πρακτικής έχει προθεσμία 10 ημερολογιακών ημερών για να αντιστοιχίσει τη θέση με κάποιον φοιτητή. Η προδέσμευση μπορεί να αναιρεθεί μέχρι το βράδυ της ημέρας που πραγματοποιήθηκε η προδέσμευση. Σε αυτή την περίπτωση δεν υπάρχει κάποια ποινή προς το Γραφείο Πρακτικής και μπορεί να προδεσμεύσει εκ νέου την ίδια θέση, την επόμενη κιόλας ημέρα εφόσον δεν έχει προδεσμευτεί από κάποιο άλλο Γραφείο Πρακτικής στο μεταξύ. Διαφορετικά, εάν γίνει αποδέσμευση της θέσης σε μεταγενέστερο χρόνο, η θέση αυτή δεν θα είναι πλέον διαθέσιμη προς επιλογή από τα Γραφεία Πρακτικής που εξυπηρετούν το τμήμα για το οποίο είχε γίνει η αρχική προδέσμευση. Η ποινή αυτή έχει ισχύ 4 ημερών και εμφανίζεται και σχετικό προειδοποιητικό μήνυμα στον χρήστη που θα προσπαθήσει να την προδεσμεύσει.

Επιπρόσθετα, για κάθε Τμήμα ορίζεται ένας μέγιστος αριθμός θέσεων που μπορεί να προδεσμεύσει χωρίς να προβεί σε αντιστοίχισή τους. Όταν ένα Γραφείο Πρακτικής έχει προδεσμεύσει θέσεις που το πλήθος τους πλησιάζει το μέγιστο αυτό αριθμό, εμφανίζεται μήνυμα σφάλματος που ενημερώνει τον χρήστη για το πλήθος των θέσεων που μπορεί ακόμα να προδεσμεύσει για το Τμήμα.

Στη συνέχεια και μετά την προδέσμευση, η συγκεκριμένη θέση μεταφέρεται στην καρτέλα «Επιλεγμένες Θέσεις».

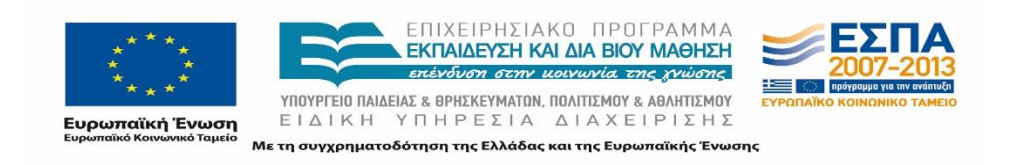

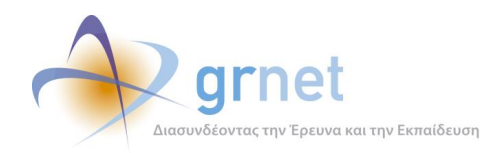

## **6.4 Απο-δέσμευση θέσης**

Αναίρεση της προδέσμευσης μιας θέσης μπορεί να πραγματοποιηθεί είτε αυτόματα από το σύστημα και εφόσον παρέλθουν οι 10 ημέρες που έχει προθεσμία το Γραφείο Πρακτικής να την αντιστοιχίσει σε κάποιον φοιτητή είτε από το ίδιο το Γραφείο Πρακτικής εφόσον η θέση είναι σε κατάσταση «Προδεσμευμένη».

Όπως σημειώθηκε και παραπάνω, εφόσον γίνει αναίρεση της προδέσμευσης θέσης σε επόμενη ημέρα από αυτή στην οποία έγινε η προδέσμευση, τότε η θέση αυτή δεν μπορεί να επιλεγεί ξανά για 4 ημέρες από το Γραφείο Πρακτικής που εξυπηρετεί το Τμήμα για το οποίο είχε γίνει η αρχική προδέσμευση. Η ποινή αυτή δεν ισχύει στην περίπτωση της αναίρεσης της προδέσμευσης την ίδια ημέρα που πραγματοποιήθηκε και η προδέσμευση.

## **6.5 Εμφάνιση επιλεγμένων θέσεων**

Στο στάδιο αυτό, εμφανίζονται οι θέσεις, τις οποίες το Ίδρυμα έχει τουλάχιστον προδεσμεύσει. Πιο συγκεκριμένα τα πεδία που εμφανίζονται στον πίνακα των επιλεγμένων θέσεων είναι τα εξής:

- Κωδικός θέσης
- Κωδικός group
- Φυσικό Αντικείμενο (η κατηγορία / κατηγορίες που ανήκει η θέση)
- Τίτλος
- Φορέας Υποδοχής (Επωνυμία, Ον/μο, σταθερό τηλ. και e-mail υπευθύνου ΦΥΠΑ)
- Τόπος διεξαγωγής
	- o Χώρα
	- o Περιφερειακή ενότητα
	- o Καλλικρατικός δήμος
- Αριθμός ημερών που η θέση μπορεί να παραμείνει προδεσμευμένη
- Κατάσταση θέσης (εμφανίζεται με διαφορετικό χρώμα)
- Τμήμα για το οποίο έγινε η προδέσμευση
- Φοιτητής στον οποίο έχει αντιστοιχιστεί (κενό αν δεν έχει ακόμα αντιστοιχιστεί)
- Ενέργειες στις οποίες μπορεί να προβεί το Γραφείο Πρακτικής Άσκησης για την εκάστοτε θέση ανάλογα με την κατάσταση αυτής.

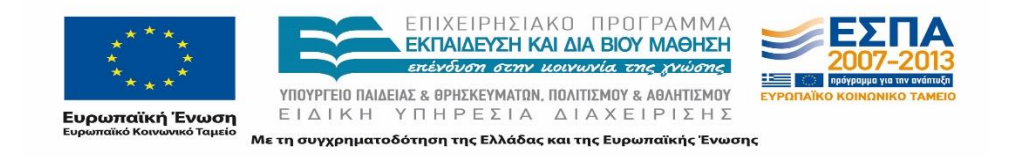

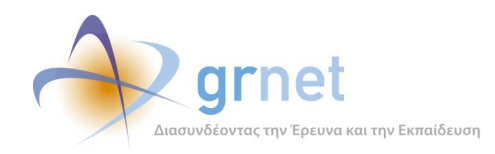

Παράλληλα, ο χρήστης έχει τη δυνατότητα να πραγματοποιήσει αναζήτηση των επιλεγμένων θέσεων συμπληρώνοντας ένα ή περισσότερα από τα ακόλουθα φίλτρα:

- Κωδικός group
- Κωδικός θέσης
- Φυσικό Αντικείμενο (η κατηγορία / κατηγορίες που ανήκει η θέση)
- Τίτλος
- Φορέας Υποδοχής (Επωνυμία)
- ΑΦΜ Φορέα Υποδοχής
- Τόπος διεξαγωγής
	- o Χώρα
	- o Περιφερειακή ενότητα (αδιάφορο ή επιλογή μίας περιφερειακής ενότητας)
	- o Καλλικρατικός δήμος (αδιάφορο ή επιλογή ενός καλλικρατικού δήμου της επιλεγμένης περιφερειακής ενότητας)
- Τμήμα για το οποίο έγινε η προδέσμευση
- Ον/μο Φοιτητή
- Αριθμός μητρώου φοιτητή
- Κατάσταση θέσης (Προδεσμευμένη, Αντιστοιχισμένη, Υπό διενέργεια, Ολοκληρωμένη, Ακυρωμένη)
- Ημ/νία δημοσίευσης (τελευταίες 24 ώρες, τελευταία εβδομάδα, τελευταίος μήνας)

### **6.6 Αντιστοίχιση θέσης**

Εφόσον μια θέση έχει προδεσμευτεί, μπορεί στη συνέχεια να αντιστοιχιστεί με κάποιον φοιτητή. Αρχικά πραγματοποιείται αναζήτηση της θέσης από τη λίστα «Επιλεγμένες Θέσεις» με βάση τα φίλτρα αναζήτησης που παρουσιάστηκαν παραπάνω. Αφού βρεθεί η ζητούμενη θέση, ο χρήστης έχει τη δυνατότητα να πραγματοποιεί αναζήτηση των φοιτητών με βάση τον Αριθμό Μητρώου, το Ονοματεπώνυμο και το Τμήμα τους. Απαραίτητη προϋπόθεση για την επιτυχή αναζήτηση του φοιτητή είναι να έχει πραγματοποιήσει ο ίδιος σύνδεση μέσω Shibboleth στο σύστημα ΑΤΛΑΣ έστω και μια φορά. Εναλλακτικά, υπάρχει δυνατότητα να γίνει αναζήτηση με βάση τον 12ψήφιο κωδικό της ακαδημαϊκής ταυτότητας του φοιτητή και αφού εντοπιστεί ο φοιτητής, να γίνει η αντιστοίχιση της θέσης επιβεβαιώνοντας τα στοιχεία του ον/μου του φοιτητή (με ελληνικούς και λατινικούς

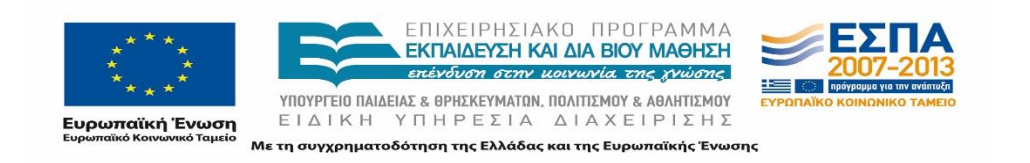

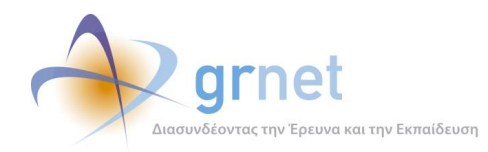

χαρακτήρες). Για να αποθηκευτεί η αντιστοίχιση απαιτείται εκτός των παραπάνω να συμπληρωθούν και τα ακόλουθα πεδία:

- Προβλεπόμενη ημ/νία έναρξης
- Προβλεπόμενη ημ/νία λήξης

Μόλις ολοκληρωθεί η ενέργεια, αποστέλλεται ενημερωτικό e-mail παράλληλα στο φοιτητή και στον Φορέα Υποδοχής Πρακτικής Άσκησης το οποίο περιλαμβάνει λεπτομέρειες για την αντιστοίχιση καθώς και τα στοιχεία επικοινωνίας αμφότερων των χρηστών.

## **6.7 Επεξεργασία αντιστοίχισης**

Για θέσεις σε κατάσταση Αντιστοιχισμένη ή Υπό διενέργεια, το ΓΠΑ μπορεί να:

- αλλάξει τον αντιστοιχισμένο φοιτητή με κάποιον άλλον
- τροποποιήσει το ον/μο του φοιτητή
- μεταβάλει τις ημερομηνίες εκτέλεσης της Πρακτικής Άσκησης

Αν το ΓΠΑ τροποποιήσει τις ημερομηνίες εκτέλεσης της Πρακτικής Άσκησης τότε η θέση μεταβαίνει σε κατάσταση «Αντιστοιχισμένη» ή «υπό διενέργεια» ανάλογα με την προβλεπόμενη ημερομηνία έναρξης.

## **6.8 Αναίρεση αντιστοίχισης θέσης**

Προκειμένου να πραγματοποιηθεί αναίρεση της αντιστοίχισης μιας θέσης, γίνεται αρχικά αναζήτηση της θέσης από την καρτέλα «Επιλεγμένες Θέσεις» με βάση τα φίλτρα αναζήτησης. Η θέση αυτή θα πρέπει να είναι σε κατάσταση «Αντιστοιχισμένη» ώστε να είναι εφικτή η αναίρεση της αντιστοίχισης. Επισημαίνεται ότι η θέση παραμένει προδεσμευμένη από το Γραφείο Πρακτικής εάν δεν έχουν παρέλθει οι 10 ημέρες από την προδέσμευση της. Διαφορετικά το σύστημα προειδοποιεί το χρήστη ότι εάν προβεί σε αναίρεση της αντιστοίχισης, δε θα έχει πρόσβαση πλέον στην επιλεγμένη θέση, η οποία θα ελευθερωθεί αλλά δεν θα είναι διαθέσιμη για το συγκεκριμένο Γραφείο Πρακτικής λόγω της ποινής των 4 ημερών.

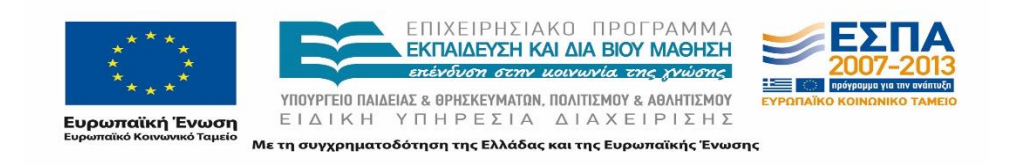

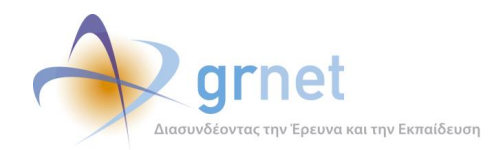

Στην περίπτωση που η θέση είναι σε κατάσταση «Υπό διενέργεια» θα πρέπει να τροποποιηθεί η προβλεπόμενη ημ/νία έναρξης σε μεταγενέστερη της τρέχουσας, ώστε η θέση να μεταβεί σε κατάσταση «Αντιστοιχισμένη» και στη συνέχεια να είναι δυνατή η αφαίρεση της αντιστοίχισης από τον συγκεκριμένο φοιτητή.

## **6.9 Ολοκλήρωση θέσης**

Όπως και για τις προηγούμενες ενέργειες, αρχικά πραγματοποιείται αναζήτηση της θέσης από την καρτέλα «Επιλεγμένες Θέσεις» με βάση τα φίλτρα αναζήτησης. Η θέση αυτή θα πρέπει να είναι σε κατάσταση «Υπό διενέργεια» ώστε να είναι εφικτή η ολοκλήρωσή της.

Εάν η πρακτική άσκηση ολοκληρώθηκε επιτυχώς, το Γραφείο Πρακτικής δηλώνει ότι η Πρακτική ολοκληρώθηκε καθώς και τις τελικές ημερομηνίες εκτέλεσης.

Διαφορετικά, το Γραφείο Πρακτικής δηλώνει στο σύστημα ότι η πρακτική δεν ολοκληρώθηκε συμπληρώνοντας σχετικά σχόλια και στη συνέχεια η θέση αυτή τίθεται σε κατάσταση «Ακυρωμένη».

### **6.10 Αναίρεση Ολοκλήρωσης Θέσης**

Στην περίπτωση που έχει σημειωθεί λανθασμένα η ολοκλήρωση μίας θέσης Πρακτικής Άσκησης το Γραφείο έχει τη δυνατότητα να επαναφέρει τη θέση σε κατάσταση «Υπό διενέργεια». Όπως και προηγουμένως, αρχικά πραγματοποιείται αναζήτηση της θέσης από την καρτέλα «Επιλεγμένες Θέσεις» με βάση τα φίλτρα αναζήτησης και στη συνέχεια ο χρήστης επιλέγει επαναφορά της θέσης σε κατάσταση «Υπό διενέργεια». Απαραίτητη προϋπόθεση για την ενέργεια της επαναφοράς είναι ο φοιτητής να μην είναι συσχετισμένος με άλλη ενεργή θέση (σε κατάσταση «Αντιστοιχισμένη» ή «Υπό διενέργεια».

## **6.11 Προσθήκη Ολοκληρωμένης Θέσης**

Στη λειτουργία αυτή, το Γραφείο Πρακτικής Άσκησης έχει τη δυνατότητα να καταγράψει μία θέση Πρακτικής Άσκησης που έχει ολοκληρωθεί κατά το παρελθόν. Για την προσθήκη μίας τέτοιας θέσης

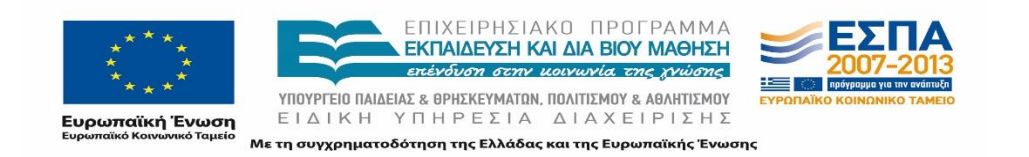

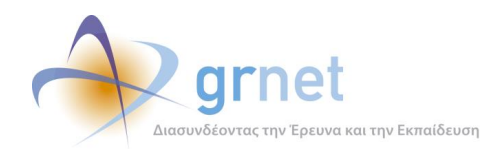

απαιτείται ο εντοπισμός του ζητούμενου Φορέα Υποδοχής Πρακτικής Άσκησης με βάση τον κωδικό του Φορέα, το ΑΦΜ ή την επωνυμία του. Στη συνέχεια καταχωρούνται τα γενικά στοιχεία της θέσης και το φυσικό αντικείμενο αυτής, αντίστοιχα με αυτά που καταχωρεί ο Φορέας Υποδοχής όταν εισάγει μία νέα διαθέσιμη θέση Πρακτικής Άσκησης. Τέλος επιλέγεται ο φοιτητής ο οποίος εκτέλεσε την Πρακτική Άσκηση. Η αποθήκευση της θέσης έχει ως αποτέλεσμα τη δημιουργία μίας νέας θέσης η οποία εμφανίζεται ως ολοκληρωμένη τόσο στην εφαρμογή του Γραφείου Πρακτικής Άσκησης όσο και στην εφαρμογή του Φορέα Υποδοχής Πρακτικής Άσκησης.

Σε περίπτωση που το Γραφείο Πρακτικής Άσκησης δεν ολοκληρώσει την καταχώριση όλων των απαιτούμενων στοιχείων της θέσης που αναφέρθηκαν παραπάνω, τότε δημιουργείται μία ημιτελής ολοκληρωμένη θέση την οποία το Γραφείο μπορεί να επεξεργαστεί στη συνέχεια.

## **6.12 Εξαγωγή των θέσεων σε αρχείο**

Το Γραφείο Πρακτικής Άσκησης έχει τη δυνατότητα να εξάγει σε ένα αρχείο τύπου excel τις συνολικές διαθέσιμες καθώς και τις επιλεγμένες θέσεις Πρακτικής Άσκησης. Το αρχείο με τις διαθέσιμες θέσεις Πρακτικής Άσκησης περιλαμβάνει για κάθε group όλα τα στοιχεία που έχει καταχωρίσει ο ΦΥΠΑ καθώς και την κατάσταση του group. Το αρχείο με τις Επιλεγμένες Θέσεις περιλαμβάνει όλα τα στοιχεία που εμφανίζονται στον αντίστοιχο πίνακα καθώς και τα υπόλοιπα γενικά στοιχεία της θέσης.

### **6.13 Αξιολόγηση**

Τέλος το Γραφείο Πρακτικής Άσκησης έχει τη δυνατότητα να συμπληρώσει τα ερωτηματολόγια αξιολόγησης για το σύστημα του ΑΤΛΑ καθώς και τους συνεργαζόμενους Φορείς Υποδοχής και τους Φοιτητές των οποίων οι Θέσεις Πρακτικής Άσκησης έχουν ολοκληρωθεί.

## **6.14 Επικοινωνία με Γραφείο Αρωγής**

Το Γραφείο Πρακτικής Άσκησης μπορεί να υποβάλει γραπτώς το ερώτημά του προς το Γραφείο Αρωγής Χρηστών. Στο σημείο αυτό εμφανίζεται το ιστορικό επικοινωνίας με το Γραφείο Αρωγής Χρηστών,

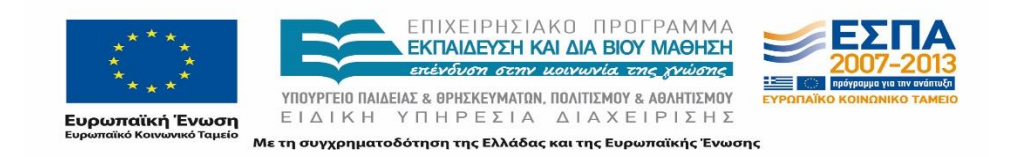

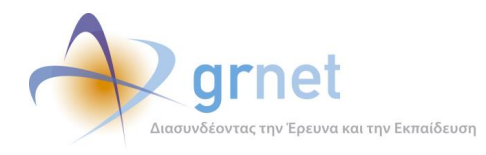

δηλαδή τα ερωτήματα του Χρήστη και οι απαντήσεις, εφόσον έχει λάβει γραπτή απάντηση, από το Γραφείο Αρωγής.

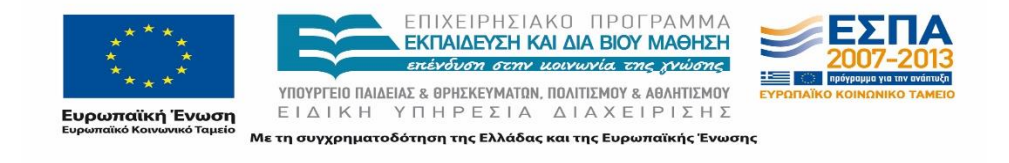

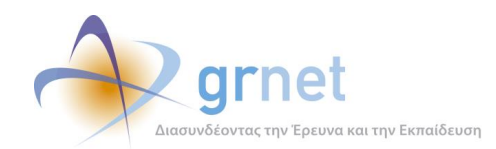

# **7 Λειτουργίες Εφαρμογής Γραφείου Αρωγής Χρηστών**

Το Γραφείο Αρωγής Χρηστών μπορεί να πραγματοποιήσει ενέργειες μέσω της εφαρμογής που αφορούν την διαχείριση των χρηστών και των θέσεων. Οι λειτουργίες αυτές είναι οι εξής:

- Πιστοποίηση χρηστών
- Αλλαγή στοιχείων χρηστών
- Περιορισμός πρόσβασης σε Ιδρυματικά ΓΠΑ
- Μεταφορά θέσεων
- Μέγιστος αριθμός προδεσμεύσεων ανά Τμήμα
- Απόσυρση θέσεων
- Αφαίρεση ποινής

## **7.1 Πιστοποίηση Χρηστών**

Ο χρήστης του Γραφείου Αρωγής Χρηστών, κατά τη λειτουργία αυτή, μπορεί να πιστοποιήσει τον λογαριασμό ενός Φορέα Υποδοχής ή ενός Γραφείου Πρακτικής. Επιπλέον μπορεί να απο-πιστοποιήσει έναν ήδη πιστοποιημένο λογαριασμό ή να απορρίψει κάποιον μη πιστοποιημένο λογαριασμό. Κατά την πιστοποίηση λογαριασμών θα πρέπει να σημειωθούν οι παρακάτω περιορισμοί:

- Δεν επιτρέπεται η πιστοποίηση 2 λογαριασμών φορέων με το ίδιο ΑΦΜ (εξαιρούνται οι δημόσιοι φορείς).
- Δεν επιτρέπεται η πιστοποίηση 2 Ιδρυματικών ΓΠΑ για το ίδιο Ίδρυμα.
- Δεν επιτρέπεται η πιστοποίηση 2 Τμηματικών ή Πολλαπλά Τμηματικών ΓΠΑ με κοινά Τμήματα.
- Για την πιστοποίηση Τμηματικών ΓΠΑ ενώ υπάρχει πιστοποιημένο Ιδρυματικό ΓΠΑ και Ιδρυματικών ΓΠΑ ενώ υπάρχει πιστοποιημένο Τμηματικό ΓΠΑ, συμπληρώνονται τα σχόλια πιστοποίησης:
	- o εάν θα εξακολουθήσουν να έχουν πρόσβαση και τα 2 ΓΠΑ στα κοινά Τμήματα
	- o εάν θα μεταφερθούν οι εξυπηρετούμενοι φοιτητές από το παλιό ΓΠΑ στο καινούριο

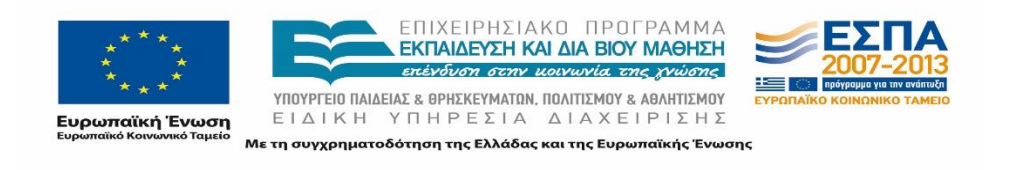

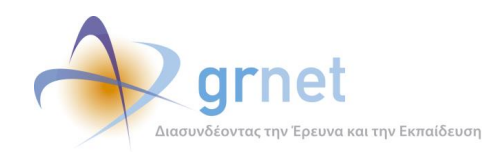

## **7.2 Αλλαγή στοιχείων χρηστών**

Ο χρήστης του Γραφείου Αρωγής μπορεί επίσης να προβεί σε τροποποίηση των στοιχείων του Γραφείου Πρακτικής ή του Φορέα, που δεν μπορούν να τροποποιήσουν οι ίδιοι μέσα από την αντίστοιχη εφαρμογή τους. Επιπλέον μπορεί να τροποποιήσει το e-mail του λογαριασμού του χρήστη ενός Γραφείου ή ενός Φορέα.

## **7.3 Περιορισμός πρόσβασης σε Ιδρυματικά ΓΠΑ**

Μια ακόμη ενέργεια που μπορεί να πραγματοποιήσει το Γραφείο Αρωγής είναι ο περιορισμός πρόσβασης σε Ιδρυματικά ΓΠΑ. Συγκεκριμένα, ο χρήστης μπορεί να περιορίσει την πρόσβαση του Ιδρυματικού ΓΠΑ σε συγκεκριμένα τμήματα εφόσον υπάρχει πιστοποιημένο τμηματικό ή πολλαπλά τμηματικό ΓΠΑ για τα τμήματα αυτά.

### **7.4 Μεταφορά θέσεων**

Ο χρήστης μπορεί να μεταφέρει επιλεγμένες θέσεις από ένα Γραφείο Πρακτικής Άσκησης σε κάποιο άλλο το οποίο εξυπηρετεί το Τμήμα για το οποίο έχει προδεσμευτεί η θέση. Για να πραγματοποιηθεί μεταφορά μιας θέσης, εισάγει τον κωδικό (ID) της θέσης Πρακτικής Άσκησης και το ID του νέου Γραφείου Πρακτικής Άσκησης στο οποίο θέλει να μεταφερθεί.

## **7.5 Μέγιστος αριθμός προδεσμεύσεων ανά Τμήμα**

Με τη λειτουργία αυτή, ο χρήστης του Γραφείου Αρωγής έχει τη δυνατότητα να ορίζει για κάθε Τμήμα τον μέγιστο αριθμό θέσεων Πρακτικής Άσκησης που μπορούν να είναι προδεσμευμένες ταυτόχρονα για το Τμήμα αυτό.

Παράλληλα μπορεί να προβάλει τον αριθμό των θέσεων που είναι προδεσμευμένες για κάθε τμήμα την τρέχουσα χρονική στιγμή.

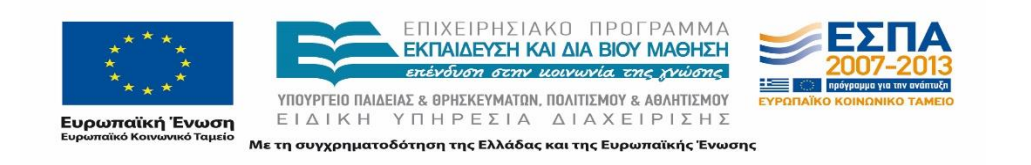

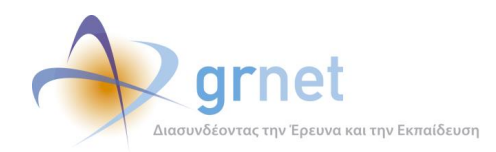

## **7.6 Απόσυρση θέσεων**

Κατά την απόσυρση θέσεων, ο χρήστης μπορεί να πραγματοποιήσει τις δύο ακόλουθες ενέργειες ανάλογα με την κατάσταση του group:

- απο-δημοσίευση (group δημοσιευμένων θέσεων που δεν έχουν δεσμευτεί)
- απόσυρση (group δημοσιευμένων θέσεων που έχουν δεσμευμένες θέσεις και μη δημοσιευμένες θέσεις που είχαν δημοσιευτεί στο παρελθόν)

Σημειώνεται ότι ο χρήστης έχει τη δυνατότητα να αναιρέσει την ενέργειά του (δημοσίευση ή απόσυρση για μη δημοσιευμένη θέση, επαναφορά για αποσυρμένη θέση).

Επίσης ο χρήστης έχει τη δυνατότητα να εντοπίσει συγκεκριμένες θέσεις χρησιμοποιώντας τα κατάλληλα φίλτρα αναζήτησης:

- Κωδικός Φορέα
- ΑΦΜ Φορέα
- Ημερομηνία καταχώρισης
- Κωδικός group
- Φυσικό Αντικείμενο Θέσης
- Κατάσταση
- Τόπος διεξαγωγής (Χώρα/Περιφερειακή Ενότητα/Καλλικρατικός Δήμος)

### **7.7 Προβολή και Αφαίρεση ποινών**

Ο χρήστης μπορεί να προβάλει τις ποινές που έχουν επιβληθεί στα Ιδρύματα/Τμήματα. Αφού πραγματοποιήσει αναζήτηση της ζητούμενης θέσης που επιθυμεί έχει τη δυνατότητα να αφαιρέσει την ποινή σε ένα group θέσεων για ένα Ίδρυμα.

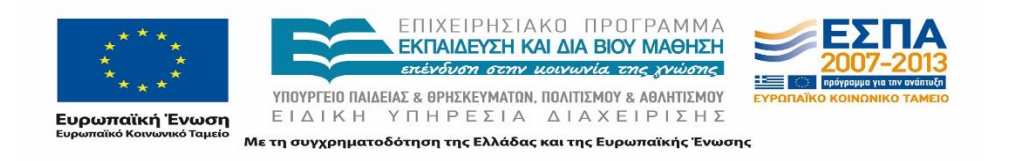

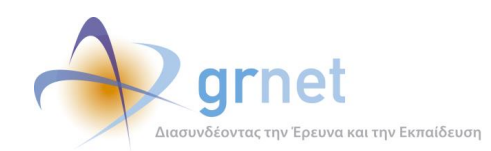

#### **ΜΕΡΟΣ Β: ΔΥΝΑΤΕΣ ΚΑΤΑΣΤΑΣΕΙΣ ΘΕΣΕΩΝ ΚΑΙ ΚΑΝΟΝΕΣ ΜΕΤΑΒΑΣΗΣ**

Για την υλοποίηση μιας Πρακτικής Άσκησης μέσω του έργου «Άτλας» απαραίτητη προϋπόθεση είναι η δημιουργία και δημοσίευση Θέσεων Πρακτικής Άσκησης. Οι Θέσεις Πρακτικής Άσκησης δημιουργούνται και δημοσιεύονται από τους Φορείς Υποδοχής Πρακτικής Άσκησης με σκοπό να είναι ορατές στους υπόλοιπους χρήστες της εφαρμογής μέχρι κάποιος από αυτούς να εκδηλώσει ενδιαφέρον για μία Θέση που έχει δημοσιευτεί. Αφού συμφωνηθεί η διενέργεια μίας Θέσης Πρακτικής Άσκησης, πρέπει να γίνεται καταγραφή των διαδοχικών καταστάσεων αυτής από την έναρξη μέχρι και την ολοκλήρωση αυτής στο Πληροφοριακό Σύστημα.

Μια Θέση Πρακτικής Άσκησης χαρακτηρίζεται από έναν κύκλο ζωής που έχει ως έναρξη τη δημιουργία της και καταλήγει σε επιτυχή ή μη ολοκλήρωσή της. Μεταξύ της αρχικής και τερματικής κατάστασης μεταβαίνει σε αρκετές ενδιάμεσες οι οποίες απεικονίζονται στην εφαρμογή του «Άτλας» έτσι ώστε να είναι ορατή η κατάσταση της εξέλιξης της Πρακτικής Άσκησης. Κάθε εμπλεκόμενος χρήστης έχει ξεχωριστά δικαιώματα και ενέργειες κατά τη διάρκεια της Πρακτικής Άσκησης συμπεριλαμβανομένου της δυνατότητας τροποποίησης της κατάστασης της Θέσης Πρακτικής Άσκησης.

Στα κεφάλαια που ακολουθούν περιγράφονται εκτενώς όλες οι δυνατές καταστάσεις στις οποίες μπορεί να βρεθεί μια Θέση Πρακτικής Άσκησης ενώ παράλληλα αναλύονται οι ενέργειες των εμπλεκόμενων χρηστών που οδηγούν την πορεία μιας Πρακτικής Άσκησης από την έναρξη μέχρι την ολοκλήρωσή της.

Η ανάλυση αυτή είναι απαραίτητη για την μοντελοποίηση των διαδικασιών της καταγραφής της Πρακτικής Άσκησης στο Κεντρικό Πληροφοριακό Σύστημα που αναπτύσσεται.

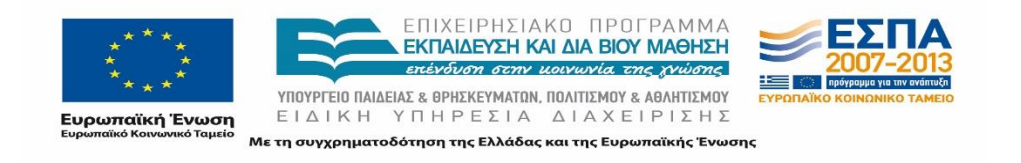

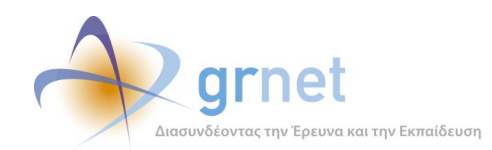

# **8 Δυνατές Καταστάσεις Θέσης Πρακτικής Άσκησης**

Οι δυνατές καταστάσεις στις οποίες μπορεί να βρεθεί μια Θέση Πρακτικής Άσκησης είναι συνολικά έντεκα (11) και διαφοροποιούνται ανάλογα με το χρήστη που έχει πραγματοποιήσει την καταχώριση της Θέσης στο Πληροφοριακό Σύστημα.

Η κανονική ροή των εργασιών για την καταγραφή της Πρακτικής Άσκησης απαιτεί από το Φορέα Υποδοχής να καταχωρεί τις Θέσεις στο Πληροφοριακό Σύστημα. Η ροή των εργασιών αποτυπώνεται στην αλληλουχία των καταστάσεων των Θέσεων, οι οποίες παρουσιάζονται αναλυτικά στην παρούσα ενότητα.

Για να εξυπηρετηθούν πλήρως οι ανάγκες για την αποτύπωση μίας Πρακτικής Άσκησης, από την εισαγωγή της Θέσης από τον Φορέα Υποδοχής μέχρι και την ολοκλήρωση της Πρακτικής Άσκησης, έχουν οριστεί εννέα (9) συνολικά καταστάσεις. Για τις Θέσεις Πρακτικής Άσκησης που καταχωρίζονται εξ ολοκλήρου από τα Γραφεία Πρακτικής Άσκησης, λειτουργία που εξυπηρετεί την αναδρομική καταγραφή ήδη εκπονημένων Θέσεων, έχουν οριστεί τρείς (3) συνολικά καταστάσεις. Οι καταστάσεις διακρίνονται σε αρχικές, ενδιάμεσες ή τερματικές.

- Θέσεις Καταχωρισμένες από τον Φορέα Υποδοχής
	- Μη Δημοσιευμένη (αρχική κατάσταση)
	- Ελεύθερη (Δημοσιευμένη)
	- Προδεσμευμένη
	- Αντιστοιχισμένη
	- Υπό διενέργεια
	- Ολοκληρωμένη (τερματική κατάσταση)
	- Ακυρωμένη (τερματική κατάσταση)
	- Αποσυρμένη (τερματική κατάσταση)
	- Διαγραμμένη (τερματική κατάσταση)
- Θέσεις καταχωρισμένες από τα Γραφεία Πρακτικής Άσκησης
	- Ολοκληρωμένη Θέση που έχει καταχωρήσει το Γραφείο Πρακτικής Άσκησης

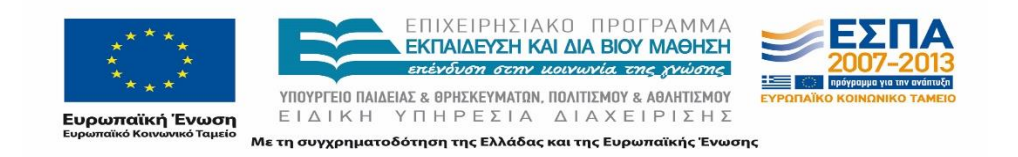

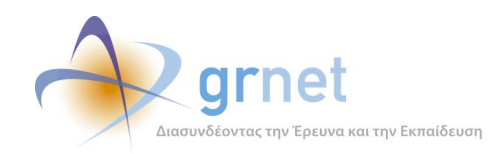

- Ημιτελής Θέση Γραφείου Πρακτικής Άσκησης (αρχική κατάσταση)
- Ακυρωμένη Θέση (τερματική κατάσταση)

Σημειώνεται ότι για την πλειοψηφία των μεταβάσεων των καταστάσεων των Θέσεων απαιτείται να πραγματοποιηθεί κάποια ενέργεια από τον Φορέα Υποδοχής ή το Γραφείο Πρακτικής Άσκησης, όμως για ορισμένες καταστάσεις η μετάβαση πραγματοποιείται αυτόματα από το Κεντρικό Πληροφοριακό Σύστημα βάσει των δηλωμένων ημερομηνιών εκτέλεσης.

Επίσης, η μετάβαση από τη μία κατάσταση σε άλλη μπορεί να πραγματοποιηθεί αμφίδρομα για την πλειοψηφία των καταστάσεων, ενώ αν οι Θέσεις έχουν μεταβεί σε ορισμένες τερματικές καταστάσεις δεν είναι δυνατή η επαναφορά τους στις προηγούμενες καταστάσεις. Αναλυτική περιγραφή των μεταβάσεων μεταξύ των καταστάσεων πραγματοποιείται στο επόμενο κεφάλαιο.

Τέλος, πρέπει να σημειωθεί ότι ισχύει συγκεκριμένος χρωματικός κώδικας ώστε η κατάσταση μίας Θέσης να είναι άμεσα αναγνωρίσιμη βάσει της απόχρωσης της Θέσης αυτής στις εφαρμογές του Πληροφοριακού Συστήματος για τη διευκόλυνση των χρηστών.

Στις επόμενες παραγράφους παρουσιάζονται αναλυτικά οι παραπάνω δυνατές καταστάσεις των Θέσεων Πρακτικής Άσκησης με τη σειρά με την οποία πραγματοποιείται η εξέλιξη μίας Θέσης στο Κεντρικό Πληροφοριακό Σύστημα και οι χρήστες στους οποίους αυτές εμφανίζονται. Το Γραφείο Αρωγής Χρηστών από την εφαρμογή διαχείρισης έχει τη δυνατότητα να δει όλες τις Θέσεις ανεξαρτήτως της κατάστασης στην οποία αυτές βρίσκονται.

## **8.1 Θέσεις Καταχωρισμένες από Φορέα Υποδοχής**

#### **8.1.1 Μη Δημοσιευμένη Θέση Πρακτικής Άσκησης**

Η κατάσταση «Μη Δημοσιευμένη» αφορά σε Θέσεις Πρακτικής Άσκησης οι οποίες έχουν δημιουργηθεί από τον Φορέα Υποδοχής Πρακτικής Άσκησης αλλά δεν είναι ορατές στους χρήστες στους οποίους απευθύνονται, δηλαδή στους Φοιτητές και τα αντίστοιχα Γραφεία Πρακτικής Άσκησης. Οι συγκεκριμένες Θέσεις είναι προσπελάσιμες μόνο από τον φορέα που τις δημιούργησε και εμφανίζονται στην καρτέλα «Θέσεις Πρακτικής Άσκησης» με γκρι απόχρωση. Στις Θέσεις αυτές

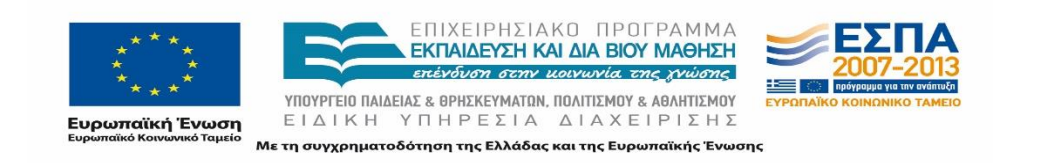

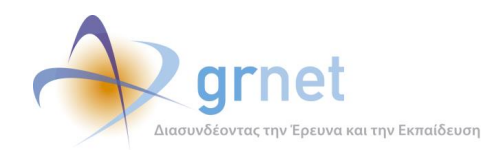

συμπεριλαμβάνονται Θέσεις με πλήρη καταχωρισμένα στοιχεία αλλά και ημιτελείς καταχωρισμένες Θέσεις για τις οποίες δεν έχουν συμπληρωθεί όλα τα απαιτούμενα πεδία.

Καθώς υπάρχει η δυνατότητα κατά την εγγραφή-δημιουργία να δηλωθούν από το Φορέα περισσότερες από μία διαθέσιμες Θέσεις με τα ίδια ακριβώς στοιχεία. Οι Θέσεις που δημιουργούνται από το Φορέα ονομάζονται Ομαδοποιημένες Θέσεις και λαμβάνουν έναν μοναδικό κωδικό Ομαδοποιημένης Θέσης.

Οι Θέσεις αυτές, εφόσον έχουν πλήρη καταχωρισμένα στοιχεία, μπορούν να δημοσιευτούν όποτε επιθυμεί ο Φορέας επιλέγοντας την ενέργεια «Δημοσίευση» που βρίσκεται στο μενού με τις διαθέσιμες ενέργειες της Θέσης Πρακτικής Άσκησης.

### **8.1.2 Ελεύθερη Θέση Πρακτικής Άσκησης**

Οι Θέσεις Πρακτικής Άσκησης που υπάγονται στην κατάσταση «Ελεύθερη» είναι όσες έχουν δημιουργηθεί επιτυχώς από τον φορέα και έχουν δημοσιευτεί στην ηλεκτρονική πλατφόρμα του «Άτλας», και είναι ορατές στους Φοιτητές και Γραφεία Πρακτικής Άσκησης αυτών. Επισημαίνεται πως για να έχουν την δυνατότητα ορατότητας μιας Θέσης, οι δύο παραπάνω κατηγορίες χρηστών πρέπει να ανήκουν στις Σχολές - Τμήματα που έχουν επιλεγεί από τον Φορέα κατά την δημιουργία της Θέσης ή να έχει οριστεί από τον τελευταίο η Θέση να είναι διαθέσιμη σε όλες τις Σχολές/Τμήματα.

Οι εν λόγω Θέσεις εμφανίζονται με πράσινη απόχρωση στην εφαρμογή του Φορέα.

Μία ελεύθερη – δημοσιευμένη Θέση είναι η πρώτη κατάσταση στην οποία είναι δυνατή η προβολή της Θέσης από τα Γραφεία Πρακτικής Άσκησης και τους Φοιτητές, και συνεπώς εμφανίζεται με λευκό χρώμα στις αντίστοιχες εφαρμογές. Από την εφαρμογή του Γραφείου Πρακτικής Άσκησης για τις Θέσεις αυτές θα υπάρχει η επιλογή της προεπισκόπησης των πλήρη στοιχείων μίας Θέσης ή/και της προδέσμευσής της.

### **8.1.3 Προδεσμευμένη Θέση Πρακτικής Άσκησης**

Η κατάσταση «Προδεσμευμένη» αφορά Θέσεις Πρακτικής Άσκησης τις οποίες το Γραφείο Πρακτικής έχει δηλώσει στο Πληροφοριακό Σύστημα ότι θέλει να τις διαχειριστεί αλλά δεν έχουν αντιστοιχιστεί ακόμη σε κάποιον φοιτητή επιλέγοντας την «Προδέσμευση» από το μενού των διαθέσιμων ενεργειών της Θέσης Πρακτικής Άσκησης.

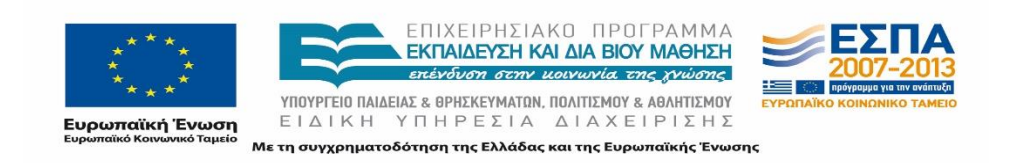

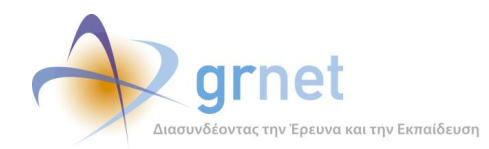

Η προδέσμευση γίνεται για ένα μόνο Τμήμα από τα συνολικά που έχει τη δυνατότητα να διαχειρίζεται το Γραφείο Πρακτικής Άσκησης και κατά την ενέργεια αυτή επιλέγεται ο αριθμός των Θέσεων που πρόκειται να προδεσμευτούν. Η διάρκεια της προδέσμευσης της Θέσης χωρίς να ακολουθήσει αντιστοίχιση της σε κάποιον φοιτητή ορίζεται σε 10 ημερολογιακές ημέρες, και αφού παρέλθει αυτό το χρονικό διάστημα η Θέση απελευθερώνεται και το Τμήμα δέχεται ποινή που ορίζεται σε μη ορατότητα της συγκεκριμένης Θέσης για 4 ημέρες. Κάθε προδεσμευμένη Θέση λαμβάνει έναν μοναδικό κωδικό Θέσης και διατηρεί και τον κωδικό Ομαδοποιημένης Θέσης που αναφέρθηκε παραπάνω.

Από την στιγμή που προδεσμευτεί μία Θέση από ένα Γραφείο Πρακτικής Άσκησης, αυτή παύει να είναι ορατή στους Φοιτητές, αλλά παραμένει ορατή στο Γραφείο Πρακτικής Άσκησης και στον Φορέα Υποδοχής στην καρτέλα που εμφανίζονται οι Επιλεγμένες Θέσεις στις εφαρμογές των χρηστών.

Το Γραφείο Πρακτικής Άσκησης μπορεί να προβάλει όλα τα στοιχεία της Θέσης, η οποία εμφανίζεται με λευκό χρώμα, τα στοιχεία της προδέσμευσης καθώς και τις μέρες για τις οποίες αυτή μπορεί να παραμείνει προδεσμευμένη η Θέση χωρίς να αντιστοιχιστεί σε κάποιον φοιτητή.

Στην εφαρμογή του Φορέα Υποδοχής Πρακτικής Άσκησης, η Θέση εμφανίζεται με λευκό χρώμα, και εμφανίζονται όλα τα στοιχεία του Γραφείου που τέλεσε την προδέσμευση καθώς και το τμήμα για το οποίο πραγματοποιήθηκε η παραπάνω ενέργεια.

#### **8.1.4 Αντιστοιχισμένη Θέση Πρακτικής Άσκησης**

Ο όρος «Αντιστοιχισμένη» αφορά σε Θέσεις Πρακτικής Άσκησης οι οποίες έχουν προδεσμευτεί από ένα Γραφείο Πρακτικής Άσκησης και στη συνέχεια έχουν ανατεθεί (αντιστοιχιστεί) σε κάποιον φοιτητή από τα τμήματα που εκπροσωπεί αυτό. Κατά την αντιστοίχιση δηλώνεται ο φοιτητής και ορίζεται η ημερομηνία έναρξης και λήξης της διενέργειας της πρακτικής άσκησης. Το Γραφείο Πρακτικής Άσκησης μπορεί να δει για τις αντιστοιχισμένες Θέσεις, οι οποίες εμφανίζονται με ροζ χρώμα, τα στοιχεία της Θέσης, του Φορέα, του Φοιτητή και τα στοιχεία διεξαγωγής της Πρακτικής Άσκησης.

Μετά την αντιστοίχιση, ο Φορέας Υποδοχής Πρακτικής Άσκησης Φοιτητών βλέπει τις αντιστοιχισμένες Θέσεις με ροζ απόχρωση. Στο σημείο αυτό παρουσιάζονται τα στοιχεία της Θέσης, του Γραφείου Πρακτικής Άσκησης, του Φοιτητή που έχει αντιστοιχιστεί αλλά και οι ημερομηνίες διεξαγωγής της.

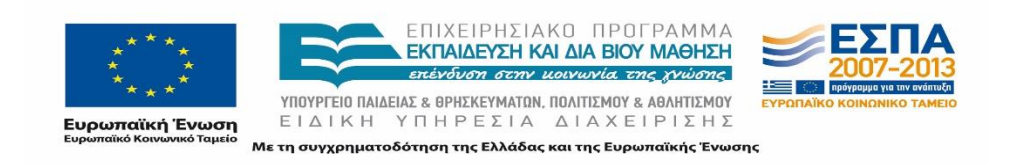

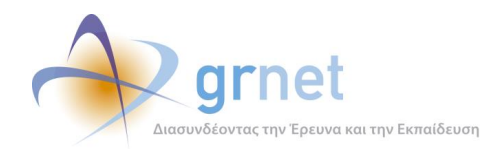

Παρομοίως, ο φοιτητής στον οποίο έχει ανατεθεί η Θέση Πρακτικής Άσκησης έχει την δυνατότητα να προβάλει τα στοιχεία της πρακτικής άσκησης που θα εκπονήσει όπως και τα στοιχεία του φορέα που την προσφέρει.

## **8.1.5 Υπό διενέργεια Θέση Πρακτικής Άσκησης**

Οι Θέσεις Πρακτικής Άσκησης που βρίσκονται «Υπό διενέργεια» αφορούν αντιστοιχισμένες Θέσεις για τις οποίες έχει παρέλθει η ημερομηνία έναρξης της διενέργειας της Πρακτικής Άσκησης που έχει ορίσει το Γραφείο Πρακτικής Άσκησης κατά τη διαδικασία αντιστοίχισης τους.

Τόσο ο Φορέας όσο και τα Γραφεία Πρακτικής μπορούν από την καρτέλα προσπέλασης των Επιλεγμένων Θέσεών τους να προβάλουν τα στοιχεία των Υπό διενέργεια Θέσεων που εμφανίζονται με κίτρινη απόχρωση. Αντίστοιχα, οι φοιτητές βλέπουν την Θέση πρακτικής άσκησης τους όταν βρίσκεται υπό διενέργεια με κίτρινη απόχρωση.

### **8.1.6 Ολοκληρωμένη Θέση Πρακτικής Άσκησης (Τερματική κατάσταση)**

Μια Θέση Πρακτικής Άσκησης μεταβαίνει στην κατάσταση «Ολοκληρωμένη» όταν επιλεγεί η αντίστοιχη ενέργεια από το μενού των ενεργειών της Θέσης στην εφαρμογή του Γραφείου Πρακτικής Άσκησης του φοιτητή. Κατά την επιλογή της ολοκλήρωση της πρακτικής από το Γραφείο καθορίζεται η ακριβής ημερομηνία κατά την οποία διενεργήθηκε η πρακτική του φοιτητή καθώς και το αποτέλεσμα αυτής ως επιτυχώς ολοκληρωμένης ή ως Θέση πρακτικής άσκησης που δεν ολοκληρώθηκε (ακυρωμένη). Σε αυτή την παράγραφο θα αναλυθεί η επιτυχώς ολοκληρωμένη Θέση Πρακτικής Άσκησης. Η δεύτερη περίπτωση που αφορά σε ακυρωμένη Θέση αναλύεται σε επόμενο εδάφιο (βλέπε 2.1.7).

Οι επιτυχώς ολοκληρωμένες Θέσεις Πρακτικής Άσκησης εμφανίζονται με τα πλήρη στοιχεία τους στην εφαρμογή του Φορέα Υποδοχής αλλά και του Γραφείου Πρακτικής Άσκησης καθώς και του φοιτητή έχοντας πράσινη απόχρωση.

### **8.1.7 Ακυρωμένη Θέση Πρακτικής Άσκησης (Τερματική κατάσταση)**

Οι ακυρωμένες Θέσεις Πρακτικής Άσκησης έχουν μεταβεί σε αυτή την κατάσταση έπειτα από επέμβαση του Γραφείου Πρακτικής Άσκησης του φοιτητή που τελεί την πρακτική. Η ακύρωση μιας πρακτικής συνοδεύεται πάντοτε με σχετική αιτιολογία και αφού πραγματοποιηθεί η ακύρωση οι

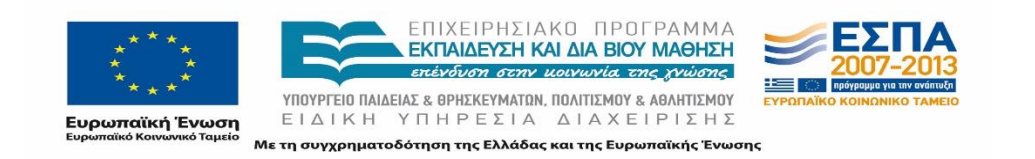

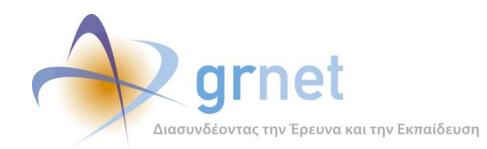

εμπλεκόμενοι χρήστες στη συγκεκριμένη Θέση Πρακτικής Άσκησης βλέπουν την εν λόγω Θέση μέσω των αντίστοιχων καρτελών τους στην εφαρμογή με κόκκινη απόχρωση. Σημειώνεται ότι ο Φορέας Υποδοχής Πρακτικής Άσκησης δεν έχει πρόσβαση στην αιτιολογία της ακύρωσης. Επίσης από τη στιγμή που μία Θέση Πρακτικής Άσκησης δηλωθεί ως Θέση που δεν ολοκληρώθηκε ο φοιτητής παύει να βλέπει τη Θέση αυτή από την εφαρμογή του.

### **8.1.8 Αποσυρμένη Θέση Πρακτικής Άσκησης**

Η απόσυρση μίας Θέσης Πρακτικής Άσκησης πραγματοποιείται σε περίπτωση που ο φορέας επιθυμεί το group Θέσεων να μην είναι πλέον διαθέσιμο. Η απόσυρση παρέχεται ως δυνατότητα στο φορέα στην καρτέλα των Θέσεων Πρακτικής Άσκησης σε περίπτωση που τουλάχιστον μία από τις Θέσεις του εν λόγω group Θέσεων είναι δεσμευμένη, και συνεπώς δεν είναι πλέον δυνατή η ενέργεια της απόδημοσίευσης του group των Θέσεων. Με την ενέργεια αυτή, ο φορέας αποσύρει τις υπόλοιπες ελεύθερες δημοσιευμένες Θέσεις του group ώστε να μην είναι ορατές στους υπόλοιπους χρήστες της εφαρμογής.

Πρέπει να σημειωθεί πως σε περίπτωση αποδέσμευσης μίας επιλεγμένης Θέσης που ανήκει σε group Θέσεων που έχει αποσυρθεί στο μεταξύ, η εν λόγω Θέση παύει πλέον να είναι διαθέσιμη προς επιλογή στους χρήστες και αποσύρεται αυτόματα.

Ο Φορέας μπορεί να επιλέξει να προβάλλονται οι Θέσεις που έχουν αποσυρθεί, οι οποίες εμφανίζονται με κόκκινη απόχρωση, από την αντίστοιχη επιλογή στην καρτέλα των Ομαδοποιημένων Θέσεων.

### **8.1.9 Διαγραμμένη Θέση Πρακτικής Άσκησης**

Ένας Φορέας Υποδοχής Πρακτικής Άσκησης Φοιτητών έχει την δυνατότητα της διαγραφής μιας Θέσης Πρακτικής Άσκησης που έχει δημιουργήσει από το μενού των διαθέσιμων ενεργειών, μόνο όταν δεν έχει γίνει δημοσίευση της εν λόγω Θέσης. Εάν η Θέση είναι δημοσιευμένη και στην περίπτωση που δεν έχει γίνει κάποια προδέσμευση Θέσης, μπορεί να επαναφερθεί στην κατάσταση «μη δημοσιευμένη» και να γίνει η διαγραφή. Στη περίπτωση που έστω και μια Θέση του group είναι προδεσμευμένη η αντίστοιχη ενέργεια είναι η απόσυρση της Θέσης (βλέπε παράγραφο 8.1.8).

Επισημαίνεται πως μια διαγραμμένη Θέση δεν είναι δυνατόν να ανακτηθεί ούτε να προβληθεί στην εφαρμογή του Φορέα Υποδοχής Πρακτικής Άσκησης. Οι διαγραμμένες Θέσεις είναι δυνατό να προβληθούν μόνο στην εφαρμογή των μελών του Γραφείου Αρωγής Χρηστών.

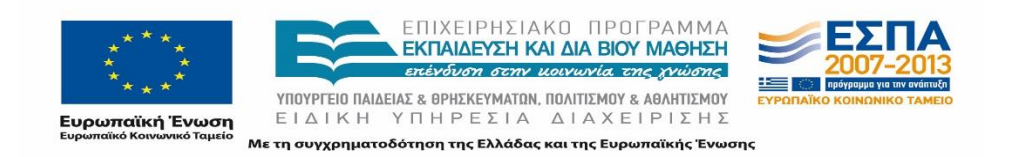

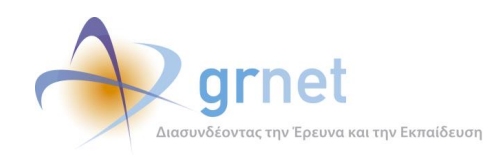

# **8.2 Θέσεις Καταχωρισμένες από Γραφείο Πρακτικής Άσκησης**

#### **8.2.1 Ολοκληρωμένη Θέση**

Μία Θέση Πρακτικής Άσκησης μπορεί να καταγραφεί και μετά το πέρας της διενέργειάς της, από το Γραφείο Πρακτικής Άσκησης του φοιτητή που εκτέλεσε την πρακτική άσκηση. Σε αυτή την περίπτωση η Θέση εμφανίζεται με μπλε ανοιχτό χρώμα στις εφαρμογές των εμπλεκόμενων χρηστών. Ο Φορέας και ο φοιτητής στην περίπτωση αυτή μπορούν να προβάλουν τα πλήρη στοιχεία μίας ολοκληρωμένης Θέσης.

Το Γραφείο Πρακτικής δεν έχει τη δυνατότητα επεξεργασίας μίας επιτυχώς ολοκληρωμένης Θέσης, αλλά μόνο την ενέργεια της διαγραφής της σε περίπτωση λανθασμένης καταχώρισης των στοιχείων της.

#### **8.2.2 Ημιτελείς Θέσεις Γραφείου Πρακτικής Άσκησης**

Θέσεις πρακτικής άσκησης οι οποίες καταχωρούνται από το Γραφείο Πρακτικής Άσκησης Φοιτητή και για τις οποίες δεν έχουν συμπληρωθεί πλήρως τα απαιτούμενα στοιχεία, εμφανίζονται στην εφαρμογή του Γραφείου Πρακτικής Άσκησης ως ημιτελείς Θέσεις με γκρι απόχρωση. Φοιτητές και Φορείς Υποδοχής δεν μπορούν να δουν τις Θέσεις αυτές.

#### **8.2.3 Ακυρωμένη Θέση Γραφείου Πρακτικής Άσκησης**

Τα Γραφεία Πρακτικής Άσκησης Φοιτητών έχουν την δυνατότητα διαγραφής των Θέσεων που έχουν δημιουργήσει, είτε πρόκειται για ημιτελείς Θέσεις είτε για ολοκληρωμένες. Αντίστοιχα με τις Θέσεις που διαγράφονται από τους Φορείς Υποδοχής, έτσι και οι διαγραμμένες Θέσεις των Γραφείων Πρακτικής Άσκησης δεν μπορούν να ανακτηθούν μετά την ενέργεια της διαγραφής τους, αλλά ούτε και να προβληθούν μέσω της εφαρμογής. Προβολή των ακυρωμένων Θέσεων μπορεί να πραγματοποιηθεί μόνο από την εφαρμογή του Γραφείου Αρωγής Χρηστών.

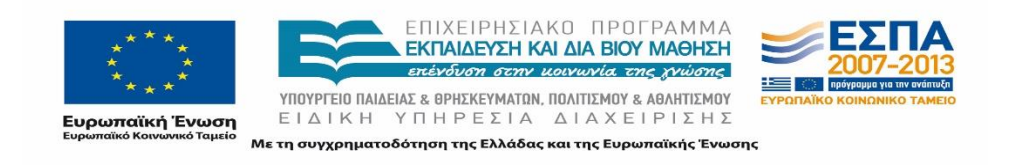

*«Π1 Μοντελοποίηση Διαδικασίας»*

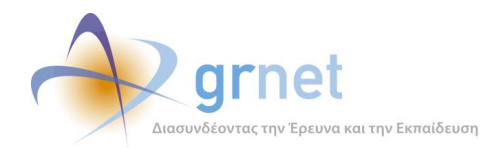

### **9 Μεταβάσεις καταστάσεων**

Στο παρόν κεφάλαιο παρουσιάζεται αναλυτικά το σύνολο των μεταβάσεων που είναι εφικτό να πραγματοποιηθούν από τη μία κατάσταση στην άλλη στο Πληροφοριακό Σύστημα.

Για την καλύτερη αποτύπωση των δυνατών μεταβάσεων, παρουσιάζονται παρακάτω ομαδοποιημένες ανά χρήστη που έχει τη δυνατότητα να αλλάξει την κατάσταση των Θέσεων. Επισημαίνεται ωστόσο πως υπάρχουν και μεταβάσεις που δεν εμπλέκουν τους χρήστες αλλά πραγματοποιούνται αυτόματα από το Πληροφοριακό Σύστημα σύμφωνα με προκαθορισμένους κανόνες, όπως η μετάβαση από την κατάσταση «Αντιστοιχισμένη» σε «Υπό διενέργεια».

Στην ακόλουθη λίστα παρουσιάζεται για κάθε χρήστη η αρχική κατάσταση και η αμέσως επόμενη:

- *Φορείς Υποδοχής*
	- Μη δημοσιευμένη ----> Διαγραμμένη
	- Μη δημοσιευμένη ----> Ελεύθερη
	- Ελεύθερη ----> Μη δημοσιευμένη
	- Ελεύθερη ----> Αποσυρμένη
- *Γραφείο Πρακτικής Άσκησης*
	- Ημιτελώς ολοκληρωμένη Θέση Γραφείου Πρακτικής Άσκησης ----> Ολοκληρωμένη Θέση Γραφείου Πρακτικής Άσκησης
	- Ημιτελώς ολοκληρωμένη Θέση Γραφείου Πρακτικής Άσκησης ----> Διαγραμμένη
	- Ελεύθερη ----> Προδεσμευμένη
	- Προδεσμευμένη ----> Ελεύθερη
	- Προδεσμευμένη ----> Αντιστοιχισμένη
	- Προδεσμευμένη ----> Υπό διενέργεια
	- Προδεσμευμένη ----> Ακυρωμένη
	- Αντιστοιχισμένη ----> Ελεύθερη

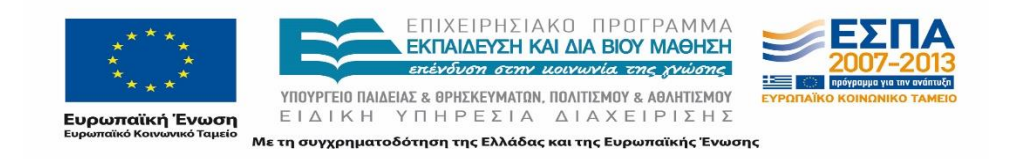

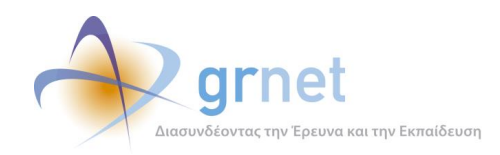

- Αντιστοιχισμένη ----> Προδεσμευμένη
- Αντιστοιχισμένη ----> Υπό διενέργεια
- Υπό διενέργεια ----> Αντιστοιχισμένη
- Υπό διενέργεια ----> Ολοκληρωμένη
- Υπό διενέργεια ----> Ακυρωμένη
- Ολοκληρωμένη ----> Υπό διενέργεια
- Ολοκληρωμένη Θέση Γραφείου Πρακτικής Άσκησης ----> Διαγραμμένη
- Ακυρωμένη ----> Υπό διενέργεια

Για κάθε μετάβαση περιγράφεται συνοπτικά ο τρόπος που αυτή πραγματοποιείται από τις αντίστοιχες εφαρμογές του Πληροφοριακού Συστήματος.

## **9.1 Εφαρμογή Φορέων Υποδοχής Πρακτικής Άσκησης**

Στην παρούσα υποενότητα παρουσιάζονται οι δυνατές μεταβάσεις των καταστάσεων των Θέσεων που πραγματοποιούνται από τους Φορείς Υποδοχής Πρακτικής Άσκησης στην αντίστοιχη εφαρμογή.

- **Μη δημοσιευμένη ----> Διαγραμμένη** Επιλέγοντας το κουμπί «Διαγραφή Θέσης» που παρέχεται στο μενού με τις ενέργειες στην καρτέλα «Θέσεις Πρακτικής Άσκησης».
- **Μη δημοσιευμένη ----> Ελεύθερη** Επιλέγοντας το κουμπί «Δημοσίευση» στην καρτέλα «Θέσεις Πρακτικής Άσκησης».
- **Ελεύθερη ----> Μη δημοσιευμένη** Επιλέγοντας το κουμπί «Απο-δημοσίευση» στην καρτέλα «Θέσεις Πρακτικής Άσκησης».
- **Ελεύθερη ----> Αποσυρμένη** Επιλέγοντας το κουμπί «Απόσυρση Θέσης» στην καρτέλα «Θέσεις Πρακτικής Άσκησης»

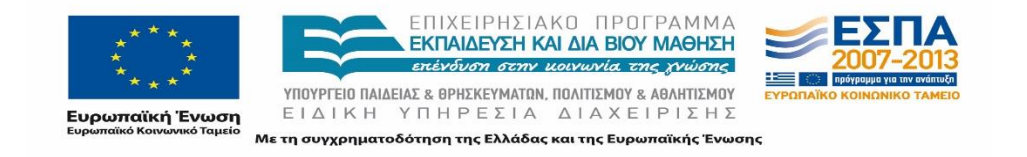

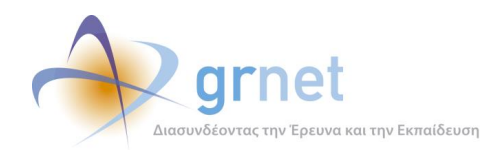

# **9.2 Εφαρμογή Γραφείων Πρακτικής Άσκησης Φοιτητών**

Οι απαιτούμενες ενέργειες για την ολοκλήρωση μίας Πρακτικής Άσκησης στο Πληροφοριακό Σύστημα από την επιλογή της αντίστοιχης Θέσης πραγματοποιούνται από το Γραφείο Πρακτικής Άσκησης. Ακολούθως παρουσιάζονται οι δυνατές μεταβάσεις μέσα από την αντίστοιχη εφαρμογή.

 **Ημιτελώς ολοκληρωμένη Θέση Γραφείου Πρακτικής Άσκησης ----> Ολοκληρωμένη Θέση Γραφείου Πρακτικής Άσκησης**

Επιλέγοντας το κουμπί «Επεξεργασία» στις επιλογές της Θέσης Πρακτικής Άσκησης στην καρτέλα «Επιλεγμένες Θέσεις», και αφού επεξεργαστούν, συμπληρωθούν και αποθηκευτούν τα πεδία στα 4 απαιτούμενα βήματα επιλέγοντας το κουμπί «Καταχώριση Θέσης» που βρίσκεται στο τελευταίο βήμα επεξεργασίας αυτής.

 **Ημιτελώς ολοκληρωμένη Θέση Γραφείου Πρακτικής Άσκησης ----> Διαγραμμένη**  Επιλέγοντας το κουμπί «Διαγραφή Θέσης» το οποίο βρίσκεται στο μενού με τις ενέργειες της Θέσης Πρακτικής Άσκησης στην καρτέλα «Επιλεγμένες Θέσεις».

#### **Ελεύθερη ----> Προδεσμευμένη**

Επιλέγοντας το κουμπί «Προδέσμευση» και συμπληρώνοντας τα απαιτούμενα πεδία στην αναδυόμενη φόρμα στην καρτέλα «Επιλεγμένες Θέσεις».

#### **Προδεσμευμένη ----> Ελεύθερη**

Η μετάβαση πραγματοποιείται με τους δύο ακόλουθους τρόπους:

- o Πατώντας το εικονίδιο «Αποδέσμευση» στην καρτέλα «Επιλεγμένες Θέσεις».
- o Αυτόματα από την εφαρμογή με scheduled task που τρέχει κάθε βράδυ και ελέγχει αν έχουν περάσει 10 ημέρες από την ημερομηνία της προδέσμευσης και παράλληλα η Θέση δεν έχει ακόμα αντιστοιχιστεί σε φοιτητή.

#### **Προδεσμευμένη ----> Αποσυρμένη**

Αν το group που ανήκει η προδεσμευμένη Θέση έχει αποσυρθεί από το ΦΥΠΑ, τότε στις δύο περιπτώσεις που περιγράφηκαν παραπάνω αντί για μετάβαση σε κατάσταση «Ελεύθερη» γίνεται μετάβαση σε κατάσταση «Αποσυρμένη».

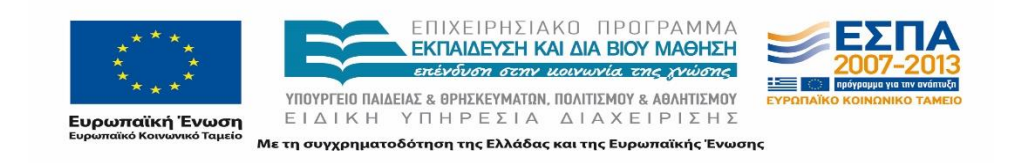

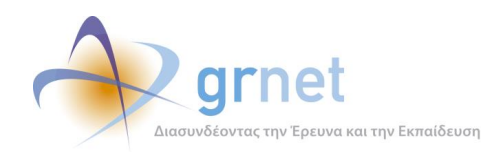

#### **Προδεσμευμένη ----> Αντιστοιχισμένη**

Επιλέγοντας το κουμπί «Αντιστοίχιση» στην καρτέλα «Επιλεγμένες Θέσεις» εφόσον η προβλεπόμενη ημερομηνία έναρξης είναι μεταγενέστερη της ημερομηνίας αντιστοίχισης.

#### **Προδεσμευμένη ----> Υπό διενέργεια**

Επιλέγοντας το κουμπί «Αντιστοίχιση» στην καρτέλα «Επιλεγμένες Θέσεις» και εφόσον η προβλεπόμενη ημερομηνία έναρξης είναι προγενέστερη ή ταυτόσημη της ημερομηνίας αντιστοίχισης.

#### **Αντιστοιχισμένη ----> Ελεύθερη**

Επιλέγοντας το κουμπί «Διαγραφή Αντιστοίχισης» στην καρτέλα «Επιλεγμένες Θέσεις» και εφόσον οι «Μέρες που μπορεί η Θέση να παραμείνει προδεσμευμένη» είναι μηδέν (0). Πρέπει να σημειωθεί πως στην προκειμένη περίπτωση, διαγράφεται επιτυχώς ο φοιτητής από την αντιστοίχιση στην Θέση αυτή, αποδεσμεύεται η Θέση μεταβαίνοντας στην κατάσταση «Ελεύθερη» και στο Γραφείο Πρακτικής Άσκησης επιβάλλεται ποινή που ορίζεται σε μη προβολή της συγκεκριμένης Θέσης για 4 ημερολογιακές ημέρες.

#### **Αντιστοίχιση ----> Αποσυρμένη**

Αν το group που ανήκει η αντιστοιχισμένη Θέση έχει αποσυρθεί από το ΦΥΠΑ, στην περίπτωση της «Διαγραφής Αντιστοίχισης» η Θέση μεταβαίνει σε κατάσταση «Αποσυρμένη».

#### **Αντιστοιχισμένη ----> Προδεσμευμένη**

Πατώντας το κουμπί «Διαγραφή Αντιστοίχισης» στην καρτέλα «Επιλεγμένες Θέσεις» και εφόσον οι «Μέρες που μπορεί η Θέση να παραμείνει προδεσμευμένη» δεν είναι μηδέν (0).

#### **Αντιστοιχισμένη ----> Υπό διενέργεια**

Η μετάβαση μπορεί να πραγματοποιηθεί με δύο τρόπους:

- o Επιλέγοντας το εικονίδιο της «Επεξεργασίας» και τροποποιώντας τις ημερομηνίες εκτέλεσης της Πρακτικής Άσκησης ώστε η νέα προβλεπόμενη ημερομηνία έναρξης αυτής να είναι προγενέστερη της τρέχουσας ημερομηνίας έναρξης.
- o Αυτόματα από την εφαρμογή με scheduled task που τρέχει κάθε βράδυ και ελέγχει αν η τρέχουσα ημερομηνία γίνεται ίση με την προβλεπόμενη ημερομηνία έναρξης.

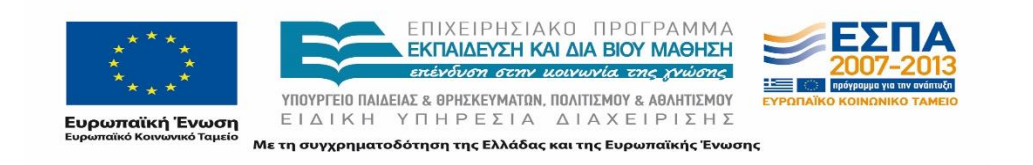

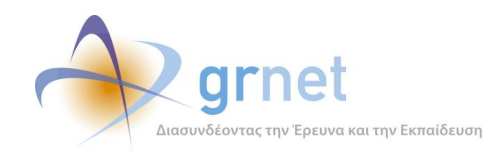

#### **Υπό διενέργεια ----> Αντιστοιχισμένη**

Επιλέγοντας το εικονίδιο της «Επεξεργασίας» και τροποποιώντας τις ημερομηνίες εκτέλεσης της Πρακτικής Άσκησης ώστε η νέα προβλεπόμενη ημερομηνία έναρξης αυτής να είναι μεταγενέστερη της τρέχουσας ημερομηνίας έναρξης.

#### **Υπό διενέργεια ----> Ολοκληρωμένη**

Πατώντας το κουμπί «Ολοκλήρωση Θέσης» στην καρτέλα «Επιλεγμένες Θέσεις» και δηλώνοντας πως ο φοιτητής ολοκλήρωσε επιτυχώς την πρακτική του στο αναδυόμενο παράθυρο που εμφανίζεται.

#### **Υπό διενέργεια ----> Ακυρωμένη**

Πατώντας το κουμπί «Ολοκλήρωση Θέσης» στην καρτέλα «Επιλεγμένες Θέσεις» και δηλώνοντας ότι ο φοιτητής δεν ολοκλήρωσε την πρακτική του στο αναδυόμενο παράθυρο που εμφανίζεται.

#### **Ολοκληρωμένη ----> Υπό διενέργεια**

Επιλέγοντας το κουμπί «Επαναφορά σε Υπό Διενέργεια» στην καρτέλα «Επιλεγμένες Θέσεις».

**Ολοκληρωμένη Θέση Γραφείου Πρακτικής Άσκησης ----> Διαγραμμένη**

Επιλέγοντας το κουμπί «Διαγραφή Θέσης» το οποίο βρίσκεται στο μενού με τις ενέργειες της Θέσης Πρακτικής Άσκησης στην καρτέλα «Επιλεγμένες Θέσεις».

#### **Ακυρωμένη ----> Υπό διενέργεια**

Πατώντας το κουμπί «Επαναφορά σε 'Υπό Διενέργεια'» στην εφαρμογή των Γραφείων Πρακτικής Άσκησης Φοιτητών

### **9.3 Διαγράμματα ροής μεταβάσεων Θέσεων Πρακτικής Άσκησης.**

Παρακάτω παρουσιάζονται με μορφή διαγράμματος όλες οι δυνατές μεταβάσεις των καταστάσεων των Θέσεων Πρακτικής Άσκησης οι οποίες προκύπτουν τόσο από ενέργειες των Φορέων Υποδοχής Πρακτικής Άσκησης Φοιτητών, όσο από ενεργειών των Γραφείων Πρακτικής Άσκησης Φοιτητών. Για λόγους συντομίας οι ενέργειες των Φορέων Υποδοχής Πρακτικής Άσκησης Φοιτητών αναγράφονται ως

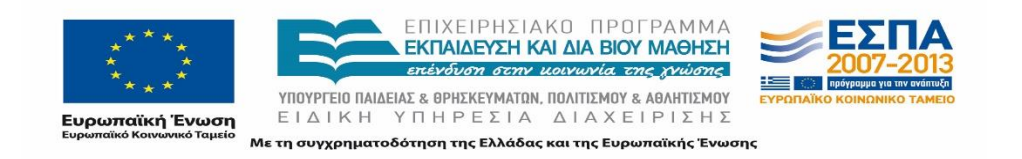

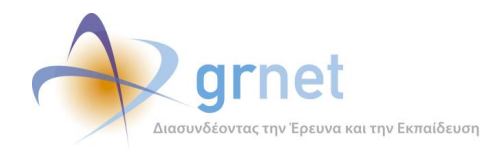

«ΦΥΠΑ» και οι των Γραφείων Πρακτικής Άσκησης Φοιτητών ως «ΓΠΑ». Επίσης, με διπλό βέλος αποτυπώνονται οι αμφίδρομες μεταβάσεις ανάμεσα σε δύο καταστάσεις, ενώ με μονό βέλος αποτυπώνονται οι μονόδρομες μεταβάσεις .

## **9.3.1 Διάγραμμα ροής μεταβάσεων για Θέσεις που έχουν δημιουργηθεί από τον Φορέα Υποδοχής Πρακτικής Άσκησης**

Παρουσιάζεται το διάγραμμα ροής για όλες τις δυνατές μεταβάσεις των καταστάσεων των Θέσεων που έχουν δημιουργηθεί και δημοσιευτεί από τους Φορείς Υποδοχής Πρακτικής Άσκησης Φοιτητών.

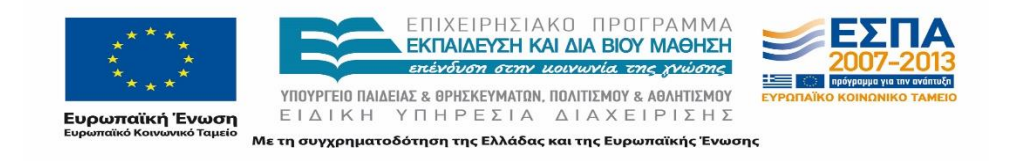

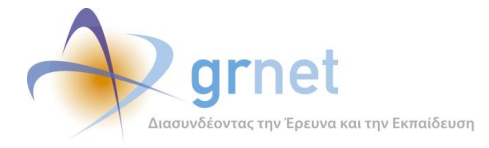

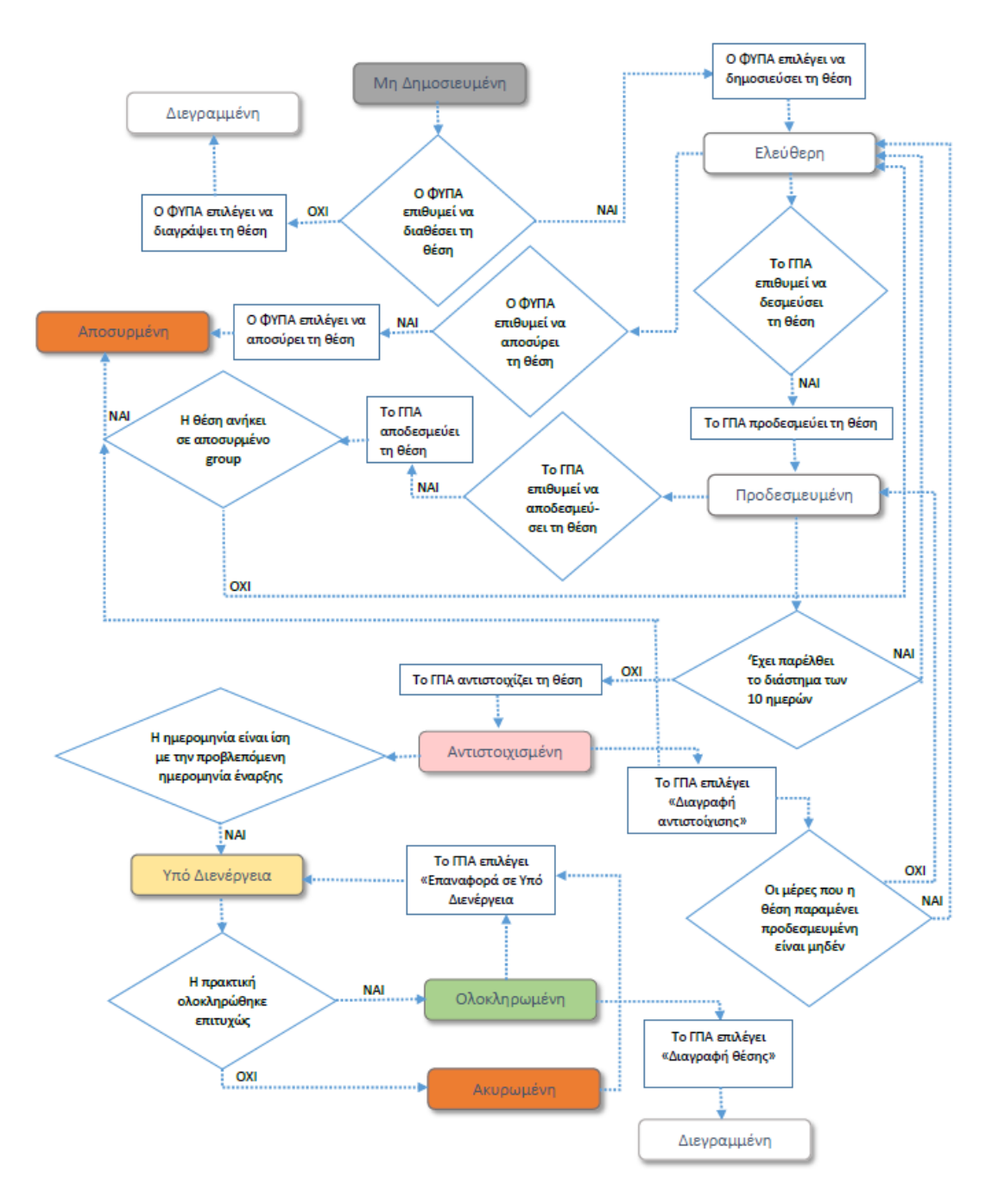

#### **Εικόνα 9.1: Διάγραμμα ροής μεταβάσεων Θέσεων δημιουργημένων από ΦΥΠΑ**

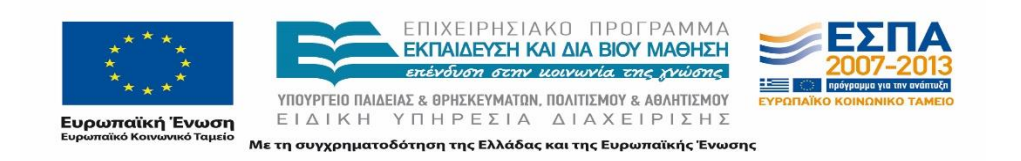

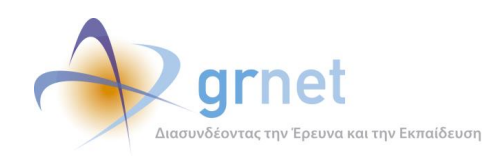

## **9.3.2 Διάγραμμα ροής μεταβάσεων για Θέσεις που έχουν δημιουργηθεί από το Γραφείο Πρακτικής Άσκησης**

Παρουσιάζονται όλες οι δυνατές μεταβάσεις των καταστάσεων των Θέσεων Πρακτικής Άσκησης Φοιτητών οι οποίες έχουν δημιουργηθεί από Γραφεία Πρακτικής Άσκησης Φοιτητών.

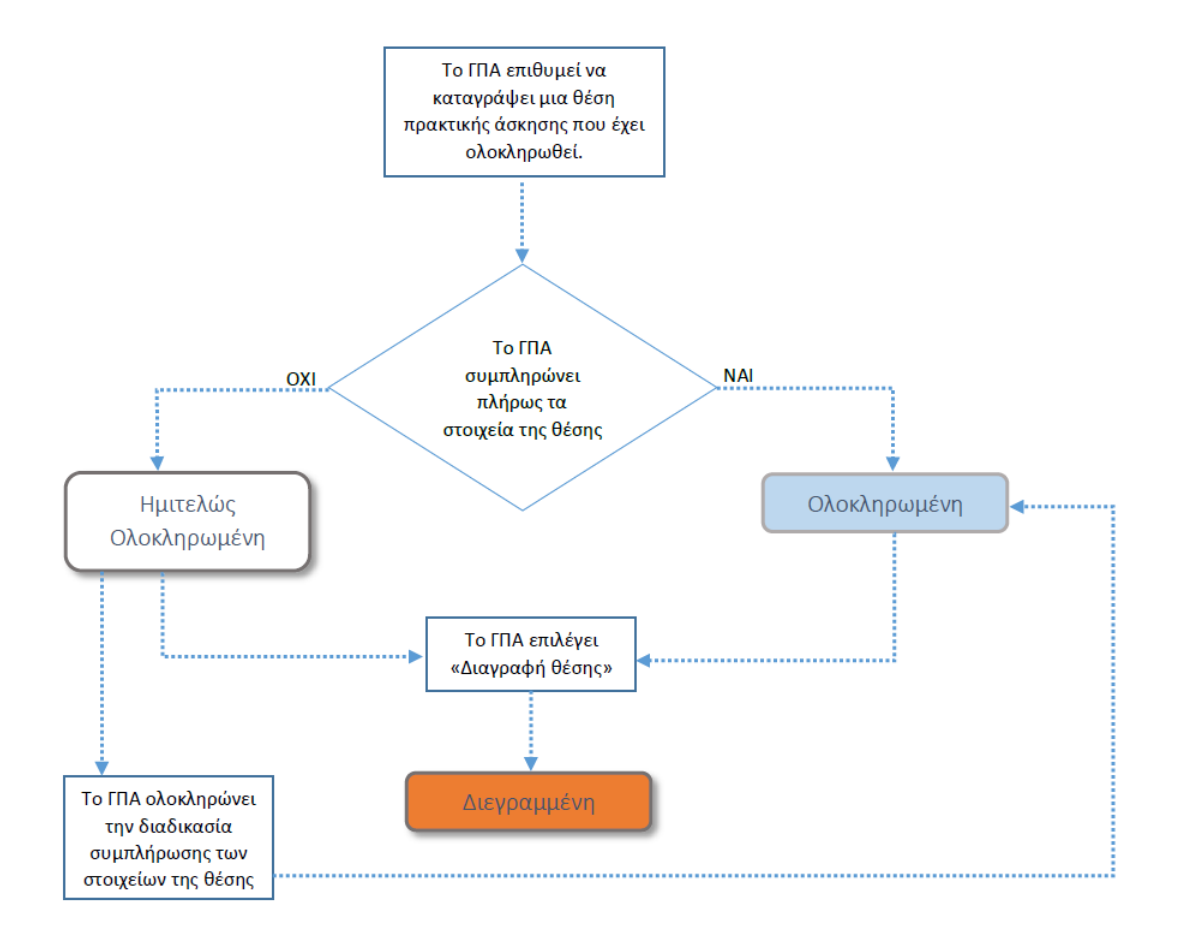

#### **Εικόνα 9.2: Διάγραμμα ροής μεταβάσεων Θέσεων δημιουργημένων από ΓΠΑ**

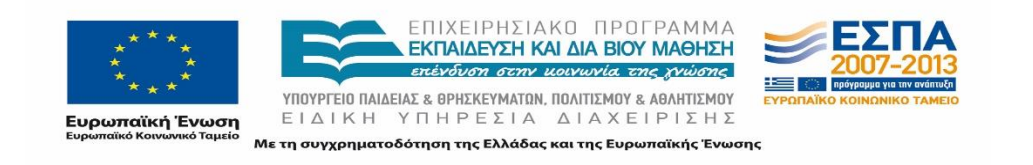

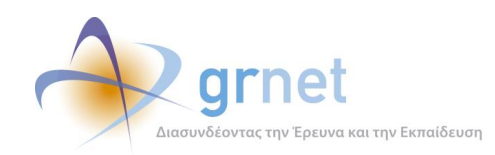

# **10 Ποινές**

Προκειμένου να γίνεται εύλογη χρήση του συστήματος και οι Θέσεις να είναι κατά το δυνατόν διαθέσιμες επί ίσοις όροις στα Ιδρύματα, προβλέπεται η επιβολή ποινών κάτω από συγκεκριμένες συνθήκες. Στην περίπτωση επιβολής της ποινής τα Γραφεία Πρακτικής δεν έχουν πρόσβαση στη συγκεκριμένη Θέση για τέσσερις (4) ημερολογιακές ημέρες. Η εφαρμογή των ποινών αποτρέπει την δέσμευση Θέσεων Πρακτικής Άσκησης από ένα μόνο Γραφείο Πρακτικής Άσκησης χωρίς αυτό να αξιοποιεί στην πραγματικότητα τις Θέσεις αυτές.

## **10.1 Συνθήκες επιβολής ποινών**

Η εφαρμογή ποινής σε ένα Γραφείο Πρακτικής Άσκησης πραγματοποιείται μόνο για επιλεγμένες Θέσεις Πρακτικής Άσκησης. Συγκεκριμένα ποινή μπορεί να επιβληθεί σε Θέσεις που είναι σε κατάσταση «Προδεσμευμένη» ή «Αντιστοιχισμένη» όταν πραγματοποιούνται ενέργειες μετάβασης σε προηγούμενη κατάσταση.

Πιο αναλυτικά η ποινή εφαρμόζεται στις εξής περιπτώσεις:

- 1. Εφόσον έχει παρέλθει τουλάχιστον μία (1) ημέρα από την ημερομηνία προδέσμευσης μιας Θέσης και το Γραφείο Πρακτικής Άσκησης ακυρώσει την προδέσμευση επιλέγοντας «Αναίρεση προδέσμευσης» .
- 2. Σε περίπτωση που έχουν παρέλθει δέκα (10) ημερολογιακές ημέρες από την ημερομηνία προδέσμευσης και δεν έχει πραγματοποιηθεί στο μεταξύ αντιστοίχιση σε φοιτητή. Ο έλεγχος για τον υπολογισμό των ημερών πραγματοποιείται από την εφαρμογή με scheduled task που τρέχει κάθε βράδυ.
- 3. Σε περίπτωση διαγραφή αντιστοίχισης εφόσον έχουν παρέλθει δέκα (10) ημέρες από την ημερομηνία προδέσμευσης της Θέσης. Συγκεκριμένα, εφόσον το Γραφείο Πρακτικής επιλέξει το κουμπί «Διαγραφή Αντιστοίχισης» και η παράμετρος «Μέρες που μπορεί η Θέση να παραμείνει προδεσμευμένη» είναι μηδέν (0) .

Πρέπει να σημειωθεί πως η ποινή δεν επιφέρεται μόνο στο ίδιο το Γραφείο Πρακτικής για το οποίο συντρέχουν κάποια από τις τρείς ανωτέρω συνθήκες. Πιο αναλυτικά ισχύουν τα ακόλουθα:

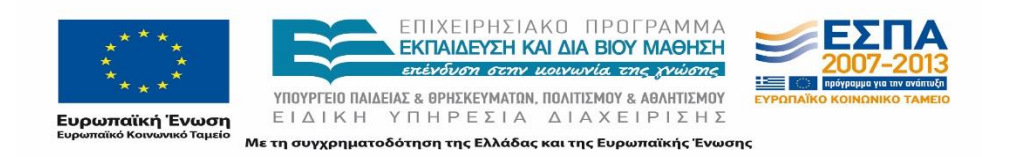

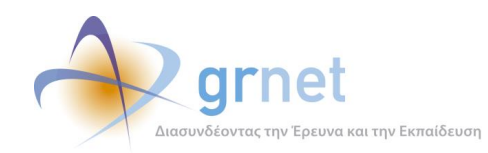

- Αν η ποινή επιβληθεί σε ένα Ιδρυματικό το Γραφείο Πρακτικής Άσκησης Φοιτητών, η ποινή μεταφέρεται σε όλα τα υπάρχοντα Τμηματικά ή Πολυ-Τμηματικά.
- Αν η ποινή επιβληθεί σε ένα Τμηματικό ή Πολυ-Τμηματικό το Γραφείο Πρακτικής Άσκησης Φοιτητών, η ποινή μεταφέρεται στο ένα (πιθανόν) υπαρκτό Ιδρυματικό.

Η ποινή αφορά στο σύνολο των Θέσεων που ανήκουν στο εν λόγω group Θέσεων, ακόμα και σε περίπτωση που άλλες Θέσεις του ίδιου group είναι δεσμευμένες σε οποιαδήποτε κατάσταση. Στην περίπτωση αυτή ουσιαστικά τα συγκεκριμένα Γραφεία Πρακτικής δεν βλέπουν το group των Θέσεων στις διαθέσιμες Θέσεις για τα τμήματα που εξυπηρετούν για τέσσερις ημέρες.

Άρση της ποινής μπορεί να πραγματοποιηθεί έπειτα από επικοινωνία των εμπλεκόμενων Γραφείων Πρακτικής με το Γραφείο Αρωγής Χρηστών του ΑΤΛΑΣ, καθώς έχει τη δυνατότητα να αφαιρέσει την ποινή για την εκάστοτε Θέση από το Γραφείο Πρακτικής που ευθύνεται για την επιβολή της ποινής. Το Γραφείο Αρωγής έχει στη διάθεσή του φίλτρα αναζήτησης για τον ευκολότερο εντοπισμό της εκάστοτε Θέσης.

### **10.2 Εξαιρέσεις**

Τέλος, πρέπει να σημειωθεί πως από την επιβολή ποινής εξαιρούνται οι Θέσεις για τις οποίες έχει επιλεγεί, από τον Φορέα Υποδοχής που τις έχει καταχωρίσει, μόνο ένα τμήμα στο οποίο να είναι διαθέσιμες. Στην περίπτωση αυτή δεν επιφέρεται καμία ποινή και η Θέση παραμένει στις προδεσμευμένες ή μεταφέρεται από την κατάσταση αντιστοιχισμένη σε προδεσμευμένη.

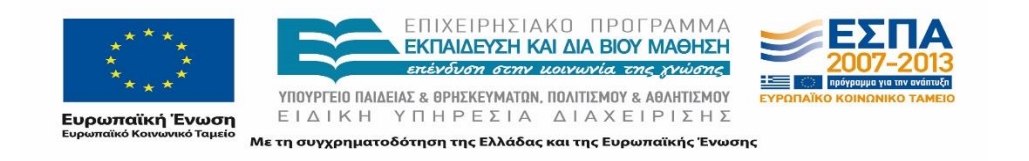

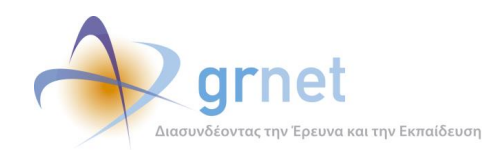

## **ΜΕΡΟΣ Γ: ΣΕΝΑΡΙΑ ΧΡΗΣΗΣ – USE CASES**

## **11 Σενάρια Χρήσης**

Κατά τον σχεδιασμό του τρόπου λειτουργίας του συστήματος και την ανάπτυξη των εφαρμογών που είναι διαθέσιμες στους χρήστες του, σημαντικό στάδιο αποτελεί η μοντελοποίηση των περιπτώσεων χρήσης μέσω των οποίων επιτρέπεται η αναγνώριση των δομικών στοιχείων του συστήματος. Οι περιπτώσεις χρήσης περιγράφουν με λεπτομέρεια τη λειτουργικότητα του συστήματος και αποτελούν μια συνεχή πηγή ελέγχου και επικύρωσης του συστήματος. Παράλληλα βοηθούν στην εκτίμηση του εύρους και τον προγραμματισμό του έργου ανάπτυξης, αποτελούν εργαλείο ανίχνευσης των απαιτήσεων, ενώ τέλος αποτελούν τη βάση για τον σχεδιασμό διασυνδέσεων μεταξύ του εν λόγω συστήματος και άλλων συστημάτων.

Τα σενάρια χρήσης (use case scenarios) αποτελούνται από μια αλληλουχία βημάτων που πρέπει να ακολουθήσει ο εκάστοτε Χρήστης προκειμένου να ολοκληρώσει επιτυχώς μία ενέργεια που επιθυμεί. Για κάθε σενάριο χρήσης, παρατίθεται ακολούθως ανά κατηγορία Χρήστη μία αναλυτική περιγραφή της αλληλουχίας των βημάτων που πρέπει να ακολουθηθεί.

Σημειώνεται ότι σε περιπτώσεις ύπαρξης εναλλακτικών τρόπων υλοποίησης μίας ενέργειας, η αλληλουχία των βημάτων που θα πρέπει να ακολουθηθεί, δηλώνεται μέσω ενός γράμματος δίπλα στον αριθμό του βήματος. Για παράδειγμα αν υπάρχουν δύο εναλλακτικοί τρόποι για την υλοποίηση μιας ενέργειας τριών βημάτων, οι δύο αλληλουχίες βημάτων που θα οδηγήσουν σε ορθό αποτέλεσμα είναι οι 1α, 2α, 3α και 1β, 2β, 3β. Στην παραπάνω περίπτωση, αν το τρίτο βήμα είναι κοινό και στις δύο εναλλακτικές περιπτώσεις τότε οι ορθές αλληλουχίες θα είναι οι 1α, 2α, 3 και 1β, 2β, 3.Παράλληλα κάθε σενάριο τεκμηριώνεται με βάση τα εξής στοιχεία, σε μορφή πίνακα:

- **Τίτλος περίπτωσης χρήσης (Use case title)**: Ο τίτλος που περιγράφει τη συγκεκριμένη περίπτωση χρήσης.
- **Χρήστες (Actors)**: Οι Χρήστες που αλληλεπιδρούν με την περίπτωση χρήσης.
- **Προϋποθέσεις (Preconditions)**: Προϋποθέσεις που πρέπει να καλύπτονται για την αλληλεπίδραση του Χρήστη με το συγκεκριμένο σενάριο.
- **Σενάριο (Scenario)**: Η αλληλουχία βημάτων που πρέπει να ακολουθήσει ο Χρήστης για να πραγματοποιήσει την ενέργεια που περιγράφεται στην περίπτωση χρήσης.
- **Κανόνες (Rules)**: Περιορισμοί που υπάρχουν για την επιτυχή ολοκλήρωση του σεναρίου.

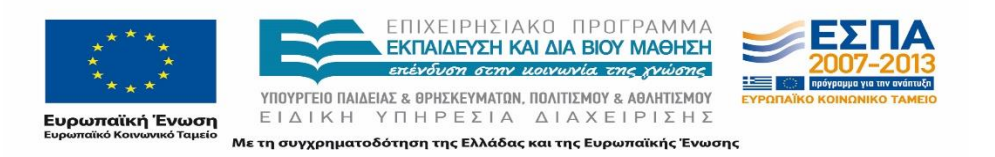

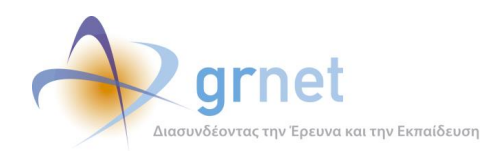

# **12 Σενάρια Χρήσης - Εφαρμογή Διαχείρισης Γραφείου Αρωγής Χρηστών**

Προκειμένου να διασφαλιστεί η εύρυθμη λειτουργία ενός συστήματος όπως το πρόγραμμα «Άτλας», είναι απαραίτητη η ύπαρξη ενός κατάλληλα στελεχωμένου Γραφείου Αρωγής Χρηστών. Τα άτομα που απαρτίζουν το Γραφείο Αρωγής Χρηστών, είναι επιφορτισμένα, τόσο με την τηλεφωνική υποστήριξη των Χρηστών, όσο και με τη γραπτή απάντηση σε ερωτήματα που έχουν υποβληθεί ηλεκτρονικά. Για την παροχή αποτελεσματικής υποστήριξης στους Χρήστες, είναι καταλυτικής σημασίας η εφαρμογή που χρησιμοποιούν τα μέλη του Γραφείου Αρωγής να είναι στρατηγικά σχεδιασμένη, ώστε να επιτυγχάνεται γρήγορη και σωστή εξυπηρέτηση. Στο παρόν κεφαλαίο παρουσιάζονται τα σενάρια χρήσης για τις ενέργειες τις οποίες εκτελούν τα μέλη του Γραφείου Αρωγής Χρηστών στο πληροφοριακό σύστημα της δράσης.

Η πραγματοποίηση οποιασδήποτε ενέργειας μέσω του Πληροφοριακού Συστήματος του προγράμματος προϋποθέτει την εγγραφή του μέλους του Γραφείου Αρωγής στο σύστημα. Η εγγραφή δεν πραγματοποιείται από το ίδιο το μέλος του Γραφείου Αρωγής, αλλά από τους διαχειριστές του συστήματος (administrators). Έτσι λοιπόν δίνονται στο μέλος του γραφείου αρωγής κάποια συγκεκριμένα διαπιστευτήρια (username και password), προκειμένου να καταστεί εφικτή η είσοδος του στο σύστημα. Εν συνεχεία, το μέλος του Γραφείου Αρωγής έχει τη δυνατότητα να αλλάξει τον κωδικό (password) για την είσοδο του στο σύστημα.

Αφού το μέλος του Γραφείου Αρωγής συνδεθεί στην εφαρμογή του συστήματος Κεντρικής Υποστήριξης της Πρακτικής Άσκησης Φοιτητών ΑΕΙ «Άτλας» με τα στοιχεία του λογαριασμού του, έχει στη διάθεσή του μια σειρά από λειτουργικότητες της εφαρμογής, ώστε να είναι σε θέση να παρέχει αποτελεσματική και άμεση υποστήριξη σε ένα ευρύ φάσμα Χρηστών που περιλαμβάνει Φοιτητές, Γραφεία Πρακτικής Άσκησης καθώς επίσης και Φορείς Υποδοχής Πρακτικής Άσκησης.

Επιγραμματικά τα βασικά σενάρια χρήσης της εφαρμογής που μπορούν να εκτελεστούν από τα μέλη του Γραφείου Αρωγής και τα οποία θα παρουσιαστούν αναλυτικά στις ακόλουθες υποενότητες αφορούν στις εξής ενέργειες:

- Καταγραφή Τηλεφωνικής Αναφοράς
- Απάντηση Online Αναφοράς
- Αναζήτηση καταγραφείσας Αναφοράς
- Αναζήτηση Χρηστών
- Πιστοποίηση Χρηστών

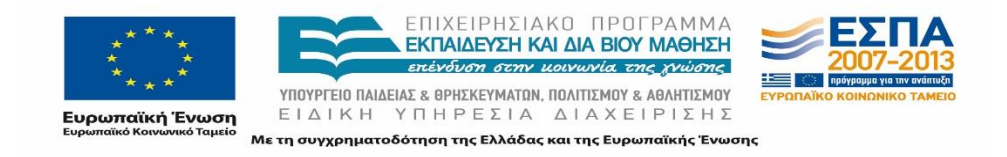

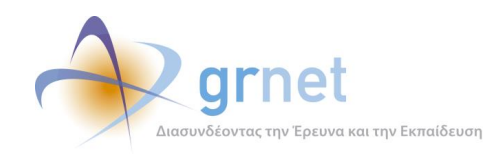

- Τροποποίηση στοιχείων Χρηστών
- Προβολή και αναζήτηση Θέσεων Πρακτικής Άσκησης
- Προβολή και αναζήτηση Μπλοκαρισμένων Θέσεων Πρακτικής Άσκησης.

## **12.1 Καταγραφή Τηλεφωνικής Αναφοράς**

Για λόγους πληρέστερης και αποτελεσματικότερης υποστήριξης, το Γραφείο Αρωγής διατηρεί ιστορικό με τις βασικές πληροφορίες που αφορούν στον χρήστη κάθε εισερχόμενης ή εξερχόμενης τηλεφωνικής κλήσης καθώς και στο περιεχόμενο της επικοινωνίας. Μάλιστα, η εφαρμογή προσφέρει μια σειρά από εναλλακτικές σε ό,τι αφορά την καταγραφή μιας Τηλεφωνικής Αναφοράς.

### **12.1.1 Καταγραφή Τηλεφωνικής Αναφοράς Φορέα Υποδοχής Πρακτικής Άσκησης**

Σε περίπτωση που ένα μέλος του Γραφείου Αρωγής επιθυμεί να καταγράψει μία Τηλεφωνική Αναφορά για κάποιον εγγεγραμμένο στο σύστημα Φορέα Υποδοχής, μεταβαίνει αρχικά στην καρτέλα «Φορείς Υποδοχής». Στην καρτέλα αυτή μπορεί να εντοπίσει τον συγκεκριμένο Φορέα Υποδοχής εισάγοντας ένα ή περισσότερα από τα παρακάτω στοιχεία στα αντίστοιχα φίλτρα:

- Κατάσταση Πιστοποίησης
- Ενεργός ή μη λογαριασμός
- Username που χρησιμοποιεί ο Φορέας Υποδοχής για την είσοδο του στην εφαρμογή
- Ε-mail
- Αριθμός Βεβαίωσης Συμμετοχής
- Ημερομηνία έκδοσης της Βεβαίωσης Συμμετοχής
- Τύπος Φορέα (Κεντρικός Φορέας/Παράρτημα Κεντρικού Φορέα)
- ID Φορέα
- Είδος Φορέα (Ιδιωτικός Φορέας/Δημόσιος Φορέας/Μ.Κ.Ο/Άλλο)
- Επωνυμία
- Χώρα

Εναλλακτικά, σε περίπτωση που ο Φορέας Υποδοχής δεν είναι εγγεγραμμένος στο σύστημα, το μέλος του Γραφείου Αρωγής θα πρέπει να μεταβεί στην καρτέλα «Αναφέροντες».

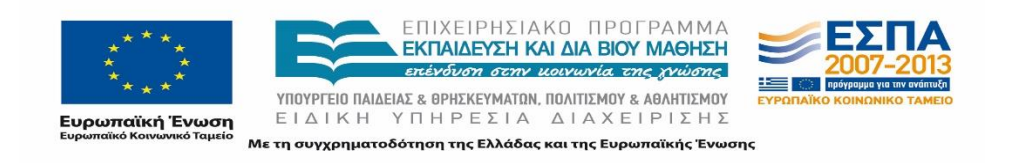

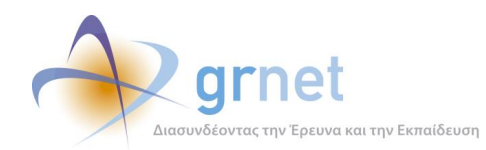

Από εκεί, στο φίλτρο «Κατηγορία Αναφέροντος» επιλέγει «Φορέας Υποδοχής», ενώ μπορεί να εξειδικεύσει την αναζήτηση του εισάγοντας ένα ή περισσότερα από τα παρακάτω στοιχεία στα αντίστοιχα φίλτρα:

- Ονοματεπώνυμο ατόμου επικοινωνίας
- Τηλέφωνο ατόμου επικοινωνίας
- E-mail ατόμου επικοινωνίας
- Αριθμός Βεβαίωσης Συμμετοχής
- Επωνυμία/Διακριτικός Τίτλος
- Α.Φ.Μ.

Αφού το μέλος του Γραφείου Αρωγής έχει εντοπίσει τον Φορέα Υποδοχής με κάποιον από τους προαναφερθέντες τρόπους, πατώντας το κουμπί στην καρτέλα «Αναφορά Συμβάντος», έχει τη δυνατότητα να καταγράψει την Αναφορά που επιθυμεί για τον συγκεκριμένο Φορέα Υποδοχής.

Τέλος σε περιπτώσεις που το μέλος του Γραφείου Αρωγής αναζητά μία συγκεκριμένη Τηλεφωνική Αναφορά ενός Φορέα Υποδοχής μπορεί να μεταβεί στην καρτέλα «Τηλεφωνικές Αναφορές» ώστε να καταχωρίσει μία νέα Τηλεφωνική Αναφορά στον ίδιο Φορέα. Από εκεί στο φίλτρο «Πηγή Αναφοράς» επιλέγει «Φορέας Υποδοχής» και μπορεί να εξειδικεύσει την αναζήτηση του συμπληρώνοντας ένα ή περισσότερα από τα παρακάτω στοιχεία στα αντίστοιχα φίλτρα:

- ID Αναφοράς
- Κατάσταση (Εκκρεμεί/Έχει Απαντηθεί/Έχει Κλείσει)
- Χρονικό διάστημα στο οποίο έχει καταγραφεί η Αναφορά ή οι Αναφορές
- Τύπος κλήσης (Εξερχόμενη/Εισερχόμενη)
- Τηλέφωνο
- E-mail
- από ποιο μέλος του Γραφείου Αρωγής έχει καταγραφεί η Αναφορά
- από ποιο μέλος του Γραφείου Αρωγής έχει απαντηθεί η Αναφορά

Ομοίως με πριν, αφού το μέλος του Γραφείου Αρωγής αρχικά εντοπίσει κάποια συγκεκριμένη Αναφορά, πατώντας το κουμπί Αναφορά Συμβάντος στα δεξιά της οθόνης μπορεί να προσθέσει στον ίδιο Φορέα Υποδοχής μια ακόμα Τηλεφωνική Αναφορά.

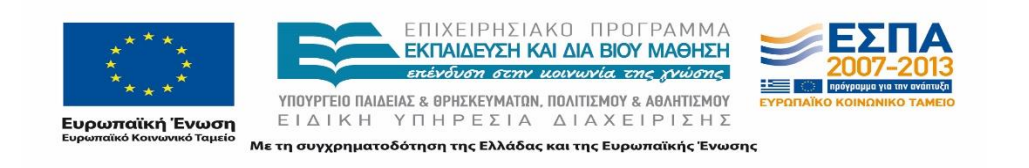

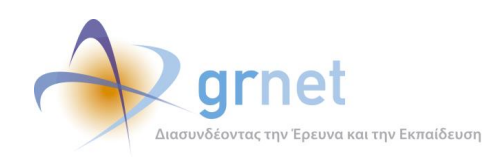

#### **Πίνακας 1: Καταγραφή Τηλεφωνικής Αναφοράς Φορέα Υποδοχής Πρακτικής Άσκησης**

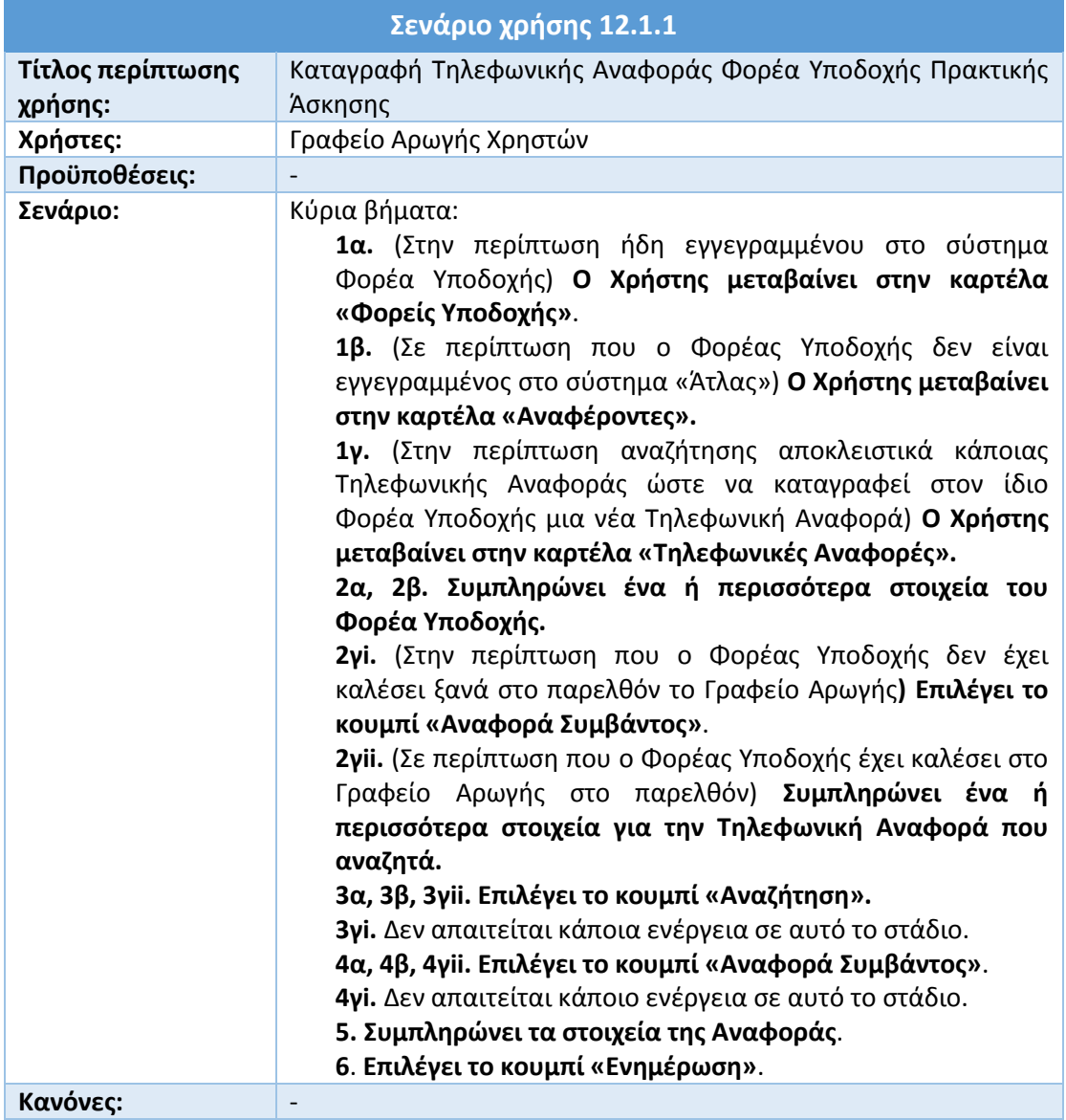

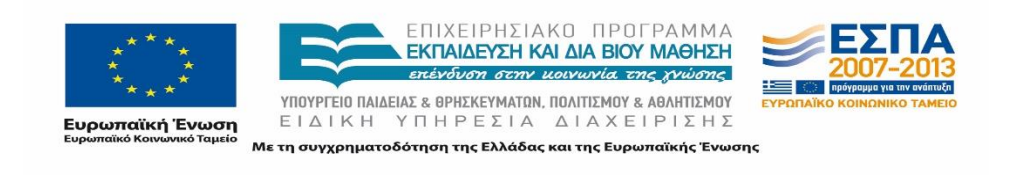
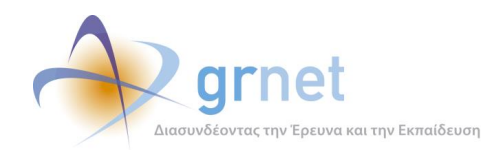

## **12.1.2 Καταγραφή Τηλεφωνικής Αναφοράς Γραφείου Πρακτικής Άσκησης**

Σε περίπτωση που ένα μέλος του Γραφείου Αρωγής επιθυμεί να καταγράψει μία Τηλεφωνική Αναφορά για κάποιο εγγεγραμμένο στο σύστημα Γραφείο Πρακτικής, μεταβαίνει αρχικά στην καρτέλα «Γραφεία Πρακτικής». Στην καρτέλα αυτή μπορεί να εντοπίσει το συγκεκριμένο Γραφείο εισάγοντας ένα ή περισσότερα από τα παρακάτω στοιχεία στα αντίστοιχα φίλτρα:

- Κατάσταση Πιστοποίησης
- Αν είναι ενεργός ο λογαριασμός ή όχι
- Username που χρησιμοποιεί το Γραφείο Πρακτικής για την είσοδο του στην εφαρμογή
- Ε-mail
- Αριθμός Βεβαίωσης Συμμετοχής
- Ημερομηνία έκδοσης της Βεβαίωσης Συμμετοχής
- ID Γραφείου Πρακτικής
- Είδος Γραφείου Πρακτικής (Ιδρυματικό/Τμηματικό/Πολλαπλά Τμηματικό/Με ελλειπή στοιχεία)
- Ίδρυμα

Εναλλακτικά, σε περίπτωση που το Γραφείο Πρακτικής δεν είναι εγγεγραμμένο στο σύστημα, το μέλος του Γραφείου Αρωγής θα πρέπει να μεταβεί στην καρτέλα «Αναφέροντες».

Από εκεί, στο φίλτρο «Κατηγορία Αναφέροντος» επιλέγει «Γραφείο Πρακτικής», ενώ μπορεί να εξειδικεύσει την αναζήτηση του εισάγοντας ένα ή περισσότερα από τα παρακάτω στοιχεία στα αντίστοιχα φίλτρα:

- Ονοματεπώνυμο ατόμου επικοινωνίας
- Τηλέφωνο ατόμου επικοινωνίας
- E-mail ατόμου επικοινωνίας
- Αριθμός Βεβαίωσης Συμμετοχής
- Ίδρυμα

Αφού το μέλος του Γραφείου Αρωγής έχει εντοπίσει το Γραφείο Πρακτικής με κάποιον από τους προαναφερθέντες τρόπους, πατώντας το κουμπί στην καρτέλα «Αναφορά Συμβάντος» έχει τη δυνατότητα να καταγράψει την Αναφορά που επιθυμεί για το συγκεκριμένο Γραφείο Πρακτικής.

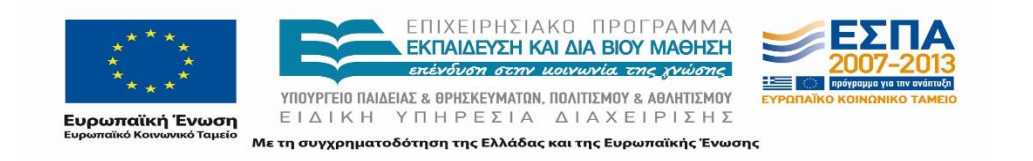

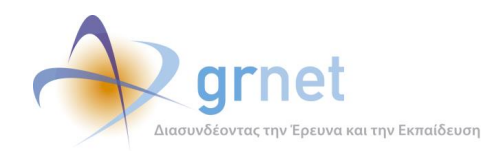

Τέλος σε περιπτώσεις που το μέλος του Γραφείου Αρωγής αναζητά μία συγκεκριμένη Τηλεφωνική Αναφορά ενός Γραφείο Πρακτικής ώστε να καταχωρίσει μία νέα Τηλεφωνική Αναφορά, μπορεί να μεταβεί στην καρτέλα «Τηλεφωνικές Αναφορές». Από εκεί στο φίλτρο «Πηγή Αναφοράς» επιλέγει «Γραφείο Πρακτικής» και μπορεί να εξειδικεύσει την αναζήτηση του συμπληρώνοντας ένα ή περισσότερα από τα παρακάτω στοιχεία στα αντίστοιχα φίλτρα:

- ID Αναφοράς
- Κατάσταση (Εκκρεμεί/Έχει Απαντηθεί/Έχει Κλείσει)
- Χρονικό διάστημα στο οποίο έχει καταγραφεί η Αναφορά ή οι Αναφορές
- Τύπος κλήσης (Εξερχόμενη/Εισερχόμενη)
- Τηλέφωνο
- E-mail
- από ποιο μέλος του Γραφείου Αρωγής έχει καταγραφεί η Αναφορά
- από ποιο μέλος του Γραφείου Αρωγής έχει απαντηθεί η Αναφορά

Ομοίως με πριν, αφού το μέλος του Γραφείου Αρωγής αρχικά εντοπίσει κάποια συγκεκριμένη Αναφορά, πατώντας το κουμπί Αναφορά Συμβάντος στα δεξιά της οθόνης μπορεί να προσθέσει στο ίδιο Γραφείο Πρακτικής μία ακόμα Τηλεφωνική Αναφορά.

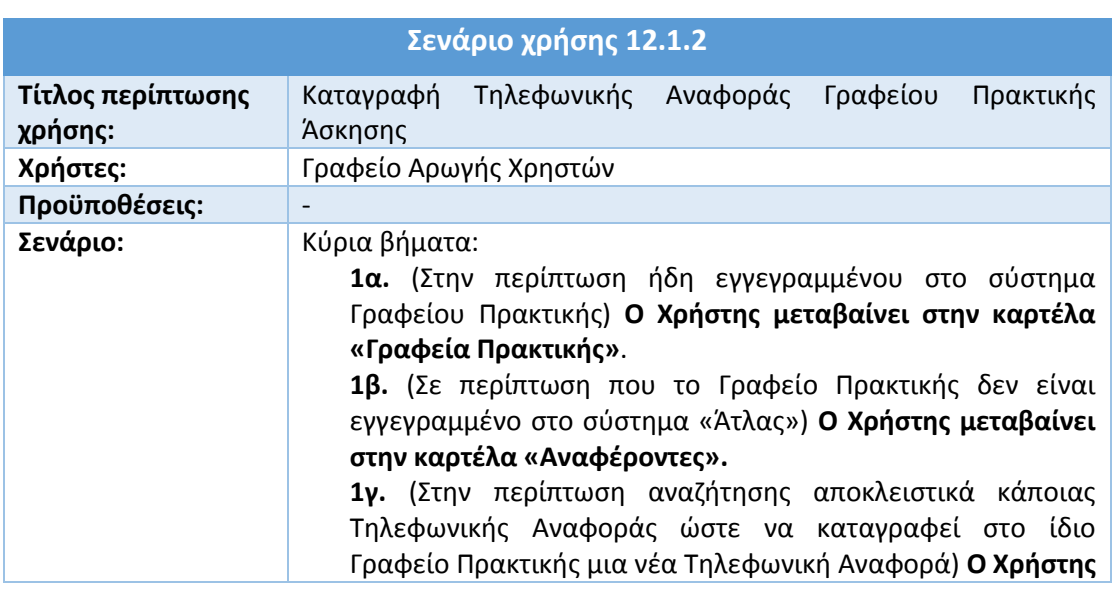

#### **Πίνακας 2: Καταγραφή Τηλεφωνικής Αναφοράς Γραφείου Πρακτικής Άσκησης**

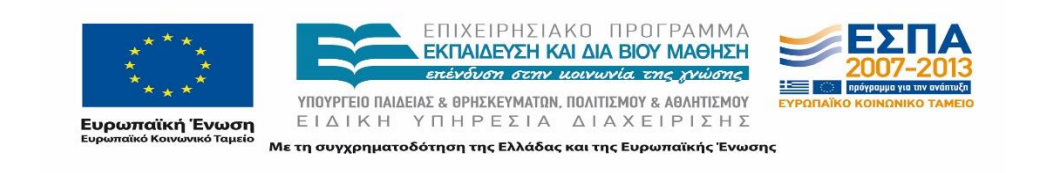

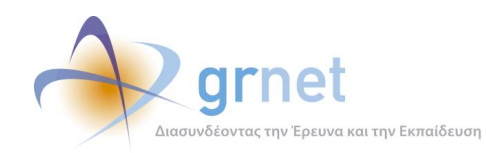

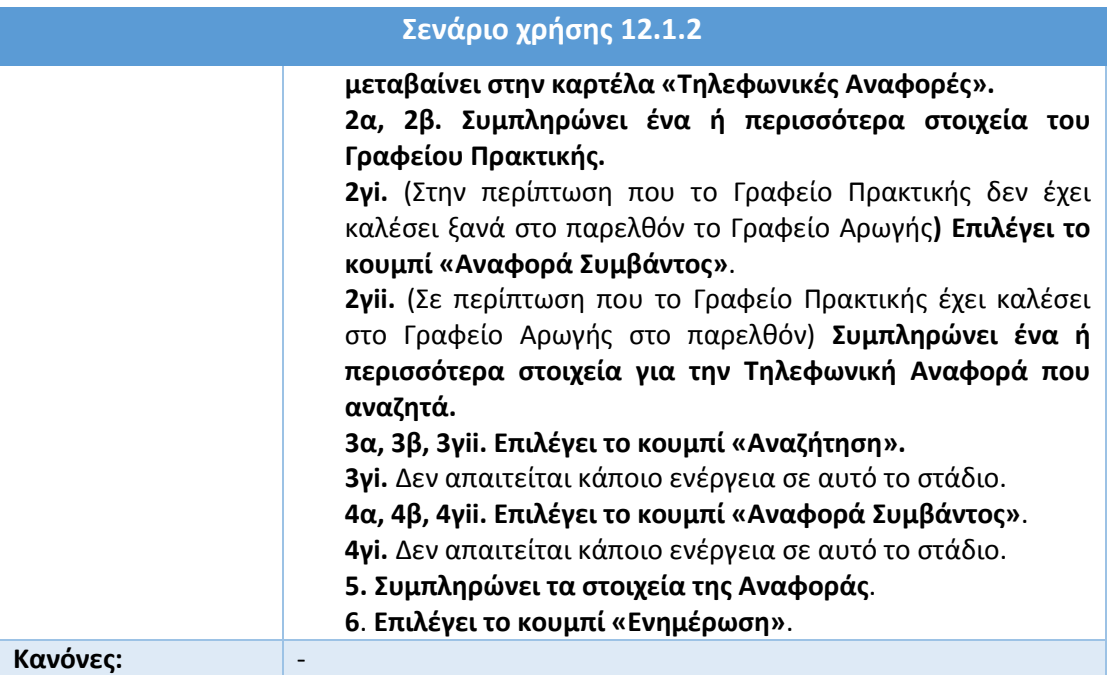

### **12.1.3 Καταγραφή Τηλεφωνικής Αναφοράς Φοιτητή**

Σε περίπτωση που ένα μέλος του Γραφείου Αρωγής επιθυμεί να καταγράψει μία Τηλεφωνική Αναφορά για κάποιον εγγεγραμμένο στο σύστημα Φοιτητή, μεταβαίνει αρχικά στην καρτέλα «Φοιτητές». Στην καρτέλα αυτή μπορεί να εντοπίσει τον συγκεκριμένο Φοιτητή εισάγοντας ένα ή περισσότερα από τα παρακάτω στοιχεία στα αντίστοιχα φίλτρα:

- Όνομα
- Επώνυμο
- Αριθμός Μητρώου
- E-mail
- Κινητό τηλέφωνο
- ID φοιτητή
- Ίδρυμα

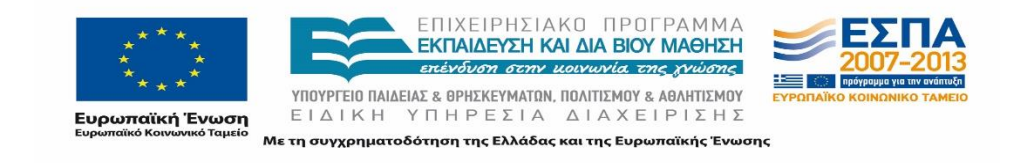

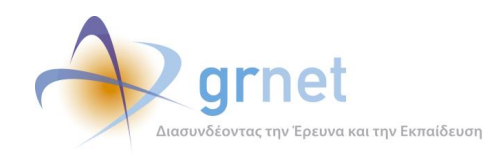

- Σχολή
- Τμήμα

Εναλλακτικά, σε περίπτωση που ο Φοιτητής δεν είναι εγγεγραμμένος στο σύστημα, το μέλος του Γραφείου Αρωγής θα πρέπει να μεταβεί στην καρτέλα «Αναφέροντες».

Από εκεί, στο φίλτρο «Κατηγορία Αναφέροντος» επιλέγει «Φοιτητής», ενώ μπορεί να εξειδικεύσει την αναζήτηση του εισάγοντας ένα ή περισσότερα από τα παρακάτω στοιχεία στα αντίστοιχα φίλτρα:

- Ονοματεπώνυμο ατόμου επικοινωνίας
- Τηλέφωνο ατόμου επικοινωνίας
- E-mail ατόμου επικοινωνίας
- Ίδρυμα

Αφού το μέλος του Γραφείου Αρωγής έχει εντοπίσει τον Φοιτητή με κάποιον από τους προαναφερθέντες τρόπους, πατώντας το κουμπί στην καρτέλα «Αναφορά Συμβάντος» έχει τη δυνατότητα να καταγράψει την Αναφορά που επιθυμεί για τον συγκεκριμένο Φοιτητή.

Τέλος, σε περιπτώσεις που το μέλος του Γραφείου Αρωγής αναζητά μία συγκεκριμένη Τηλεφωνική Αναφορά ενός Φοιτητή ώστε να καταχωρήσει μία νέα Τηλεφωνική Αναφορά, μπορεί να μεταβεί στην καρτέλα «Τηλεφωνικές Αναφορές. Από εκεί στο φίλτρο «Πηγή Αναφοράς» επιλέγει «Φοιτητής» και μπορεί να εξειδικεύσει την αναζήτηση του συμπληρώνοντας ένα ή περισσότερα από τα παρακάτω στοιχεία στα αντίστοιχα φίλτρα:

- ID Αναφοράς
- Κατάσταση (Εκκρεμεί/Έχει Απαντηθεί/Έχει Κλείσει)
- Χρονικό διάστημα στο οποίο έχει καταγραφεί η Αναφορά ή οι Αναφορές
- Τύπος κλήσης (Εξερχόμενη/Εισερχόμενη)
- Τηλέφωνο
- E-mail
- από ποιο μέλος του Γραφείου Αρωγής έχει καταγραφεί η Αναφορά
- από ποιο μέλος του Γραφείου Αρωγής έχει απαντηθεί η Αναφορά

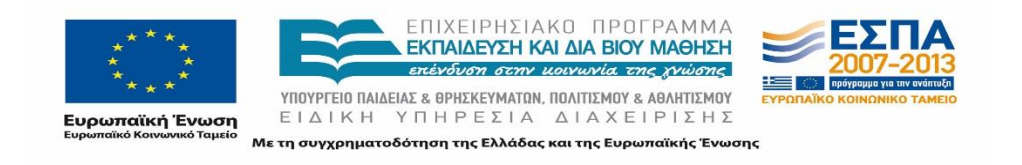

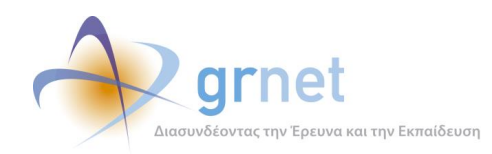

Ομοίως με πριν, αφού το μέλος του Γραφείου Αρωγής αρχικά εντοπίσει κάποια συγκεκριμένη Αναφορά, πατώντας το κουμπί Αναφορά Συμβάντος στα δεξιά της οθόνης μπορεί να προσθέσει στον ίδιο Φοιτητή μια ακόμα Τηλεφωνική Αναφορά.

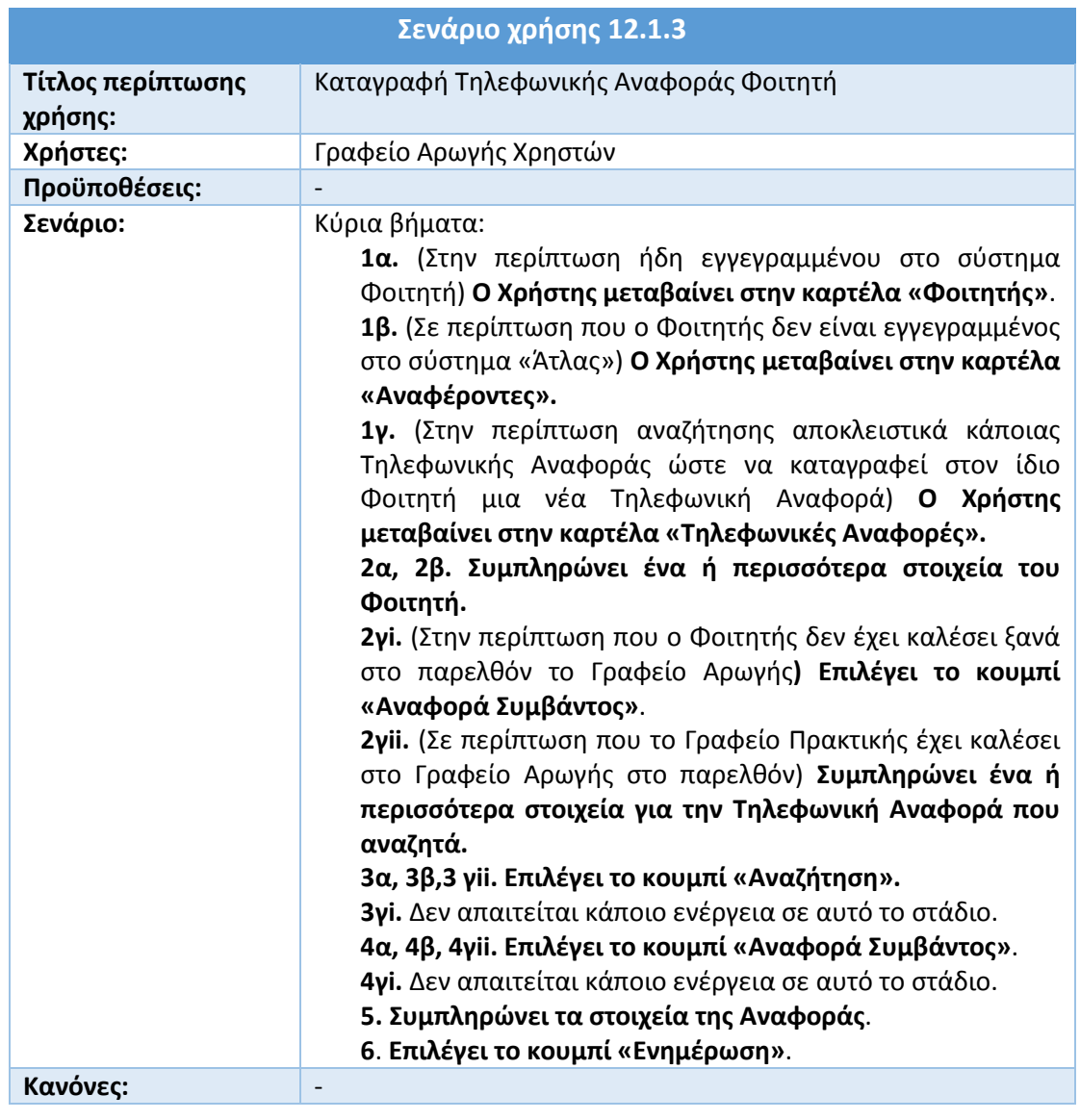

#### **Πίνακας 3: Καταγραφή Τηλεφωνικής Αναφοράς Φοιτητή**

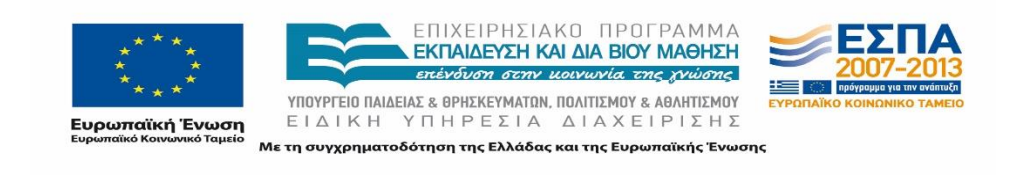

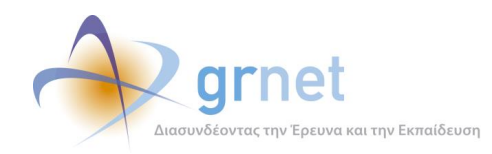

# **12.2 Online Αναφοράς**

Το περιβάλλον διαχείρισης πρέπει να διατηρεί ιστορικό με όλα τα ερωτήματα που έχουν αποστείλει ηλεκτρονικά οι χρήστες του συστήματος (Online Αναφορές) καθώς και τις απαντήσεις που έχουν δοθεί σε αυτά.

Προκειμένου το μέλος του Γραφείου Αρωγής να απαντήσει σε ένα νέο εισερχόμενο γραπτό ερώτημα (Online Αναφορά) θα πρέπει αρχικά να μεταβεί στην καρτέλα «Online Αναφορές». Προαιρετικά ο Χρήστης μπορεί να εξειδικεύσει την αναζήτηση των Online Αναφορών με βάση τα εξής κριτήρια:

- ID Αναφοράς
- Κατάσταση (Εκκρεμεί/Έχει Απαντηθεί/Έχει Κλείσει)
- Πηγή Αναφοράς
- Χρονικό διάστημα στο οποίο έχει υποβληθεί η Αναφορά ή οι Αναφορές
- Από ποιο μέλος του Γραφείου Αρωγής έχει συνταχθεί η τελευταία απάντηση για μια συγκεκριμένη Online Αναφορά

Αφού έχει εντοπίσει κάποιαν Αναφορά, το μέλος του Γραφείου Αρωγής επιλέγει το κουμπί για την προσθήκη απάντησης στα δεξιά της οθόνης. Αφού επιλέξει «Εξερχόμενη» στο πεδίο «Τύπος Κλήσης» και συντάξει το κείμενο της απάντησης, πατάει «Προσθήκη». Η αποστολή της απάντησης ολοκληρώνεται όταν ο Χρήστης πατήσει το αντίστοιχο κουμπί προβολής, εν συνεχεία το κουμπί «Αποστολή Απάντησης» και τέλος στο παράθυρο επιβεβαίωσης στο οποίο εμφανίζεται το κουμπί «ΟΚ».

#### **Πίνακας 4: Απάντηση Online Αναφοράς**

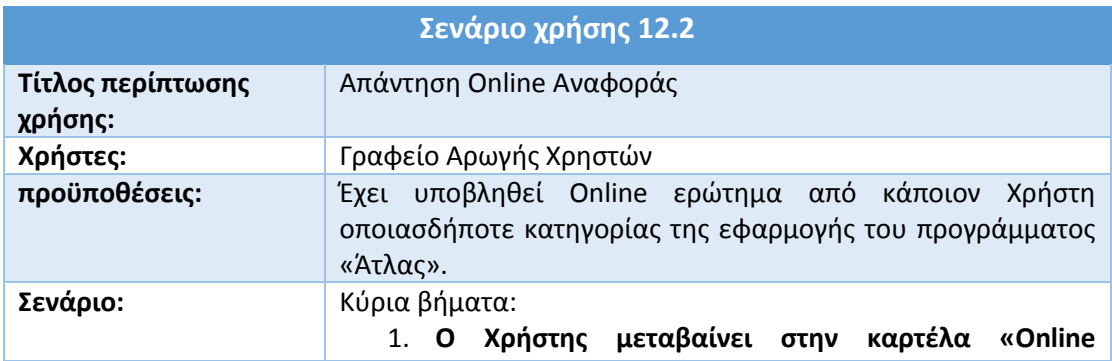

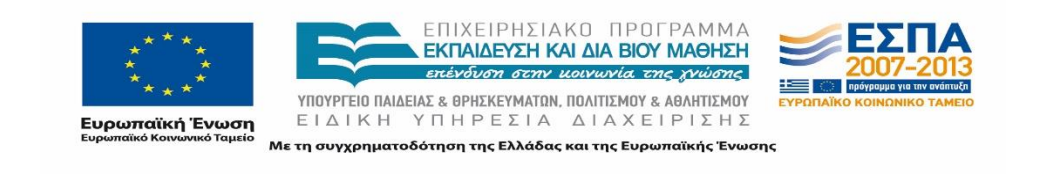

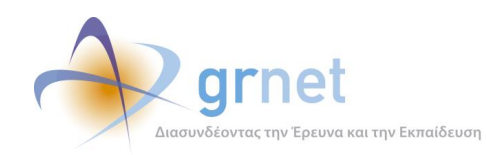

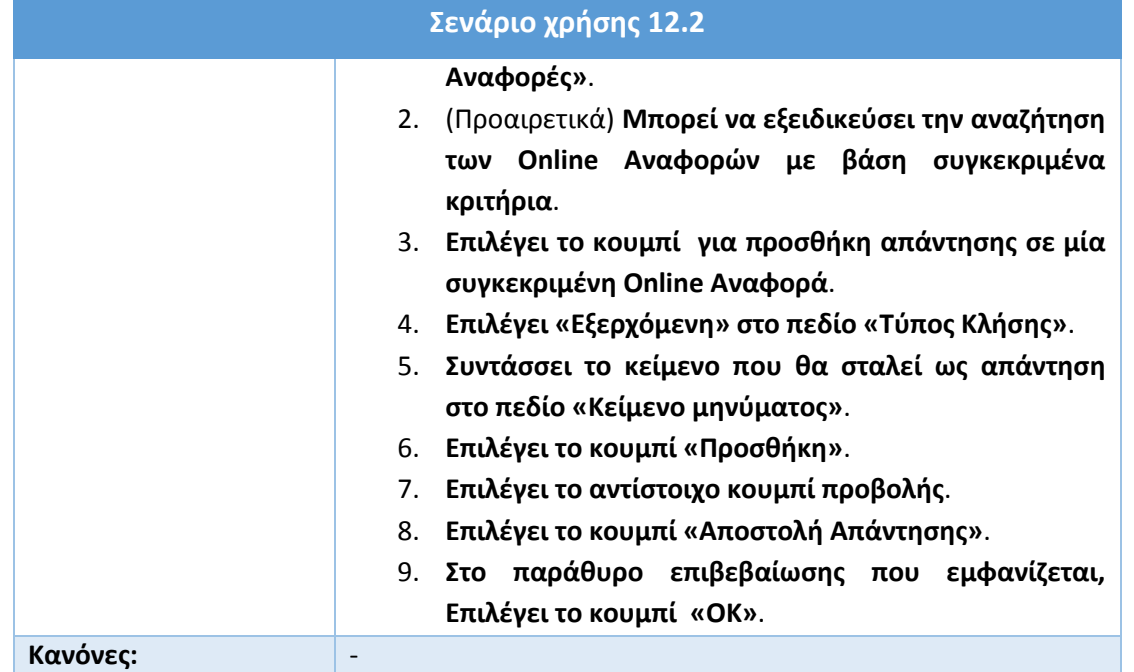

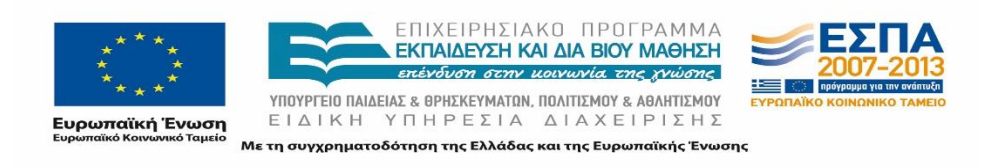

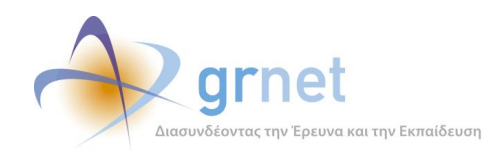

# **12.3 Αναζήτηση καταγραφείσας Αναφοράς**

### **12.3.1 Αναζήτηση καταγραφείσας Αναφοράς Φορέα Υποδοχής Πρακτικής Άσκησης**

Σε περίπτωση που ένα μέλος του Γραφείου Αρωγής επιθυμεί να ανατρέξει σε κάποια Αναφορά, Τηλεφωνική ή Online, η οποία έχει υποβληθεί από κάποιον εγγεγραμμένο Φορέα Υποδοχής Πρακτικής Άσκησης θα πρέπει να μεταβεί στην καρτέλα «Φορείς Υποδοχής». Στην καρτέλα αυτή μπορεί να εντοπίσει τον συγκεκριμένο Φορέα Υποδοχής εισάγοντας ένα ή περισσότερα από τα παρακάτω στοιχεία στα αντίστοιχα φίλτρα:

- Κατάσταση Πιστοποίησης
- αν είναι ενεργός ο λογαριασμός ή όχι
- username που χρησιμοποιεί ο Φορέας Υποδοχής για την είσοδο του στην εφαρμογή
- Ε-mail
- Αριθμός Βεβαίωσης Συμμετοχής
- Ημερομηνία έκδοσης της Βεβαίωσης Συμμετοχής
- Τύπος Φορέα (Κεντρικός Φορέας/Παράρτημα)
- ID Φορέα
- Είδος Φορέα (Ιδιωτικός Φορέας/Δημόσιος Φορέας, Μ.Κ.Ο/Άλλο)
- Επωνυμία
- Χώρα

Εναλλακτικά, σε περίπτωση που ο Φορέας Υποδοχής δεν είναι εγγεγραμμένος στο σύστημα, το μέλος του Γραφείου Αρωγής θα πρέπει να μεταβεί στην καρτέλα «Αναφέροντες».

Από εκεί, στο φίλτρο «Κατηγορία Αναφέροντος» επιλέγει «Φορέας Υποδοχής», ενώ μπορεί να εξειδικεύσει την αναζήτηση του εισάγοντας ένα ή περισσότερα από τα παρακάτω στοιχεία στα αντίστοιχα φίλτρα:

- Ονοματεπώνυμο ατόμου επικοινωνίας
- Τηλέφωνο ατόμου επικοινωνίας
- E-mail ατόμου επικοινωνίας
- Αριθμός Βεβαίωσης Συμμετοχής
- Επωνυμία/Διακριτικός Τίτλος

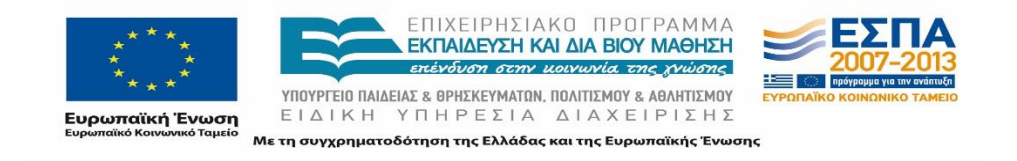

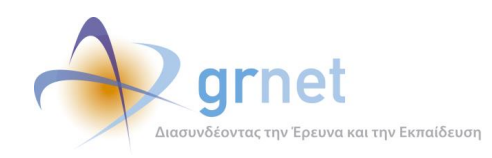

#### Α.Φ.Μ

Αφού το μέλος του Γραφείου Αρωγής έχει εντοπίσει τον Φορέα Υποδοχής με κάποιον από τους προαναφερθέντες τρόπους, πατώντας στο αντίστοιχο κουμπί προβολής, έχει τη δυνατότητα να προβάλει την Αναφορά ή τις Αναφορές που αναζητά.

Τέλος, σε περιπτώσεις που το μέλος του Γραφείου Αρωγής αναζητά μία συγκεκριμένη Online (ή Τηλεφωνική) Αναφορά ενός Φορέα Υποδοχής, μπορεί να μεταβεί στην καρτέλα «Online Αναφορές» (ή αντίστοιχα στην καρτέλα «Τηλεφωνικές Αναφορές»). Από εκεί στο φίλτρο «Πηγή Αναφοράς» επιλέγει «Φορέας Υποδοχής» και μπορεί να εξειδικεύσει την αναζήτηση του συμπληρώνοντας ένα ή περισσότερα στοιχεία της Αναφοράς στα αντίστοιχα φίλτρα.

Στις Online Αναφορές τα διαθέσιμα φίλτρα είναι τα ακόλουθα:

- ID Αναφοράς
- Κατάσταση (Εκκρεμεί/Έχει Απαντηθεί/Έχει Κλείσει)
- Χρονικό διάστημα στο οποίο έχει καταγραφεί η Αναφορά ή οι Αναφορές
- από ποιο μέλος του Γραφείου Αρωγής έχει απαντηθεί η Αναφορά

Αντίστοιχα στις Τηλεφωνικές Αναφορές, παρέχονται τα ακόλουθα φίλτρα:

- ID Αναφοράς
- Κατάσταση (Εκκρεμεί/Έχει Απαντηθεί/Έχει Κλείσει)
- Χρονικό διάστημα στο οποίο έχει καταγραφεί η Αναφορά ή οι Αναφορές
- Τύπος κλήσης (Εξερχόμενη/Εισερχόμενη)
- Τηλέφωνο
- E-mail
- από ποιο μέλος του Γραφείου Αρωγής έχει καταγραφεί η Αναφορά
- από ποιο μέλος του Γραφείου Αρωγής έχει απαντηθεί η Αναφορά

Ομοίως με πριν, αφού το μέλος του Γραφείου Αρωγής αρχικά εντοπίσει κάποια συγκεκριμένη Αναφορά, πατάει στο αντίστοιχο κουμπί προβολής προκειμένου να προβάλλει την εν λόγω Αναφορά.

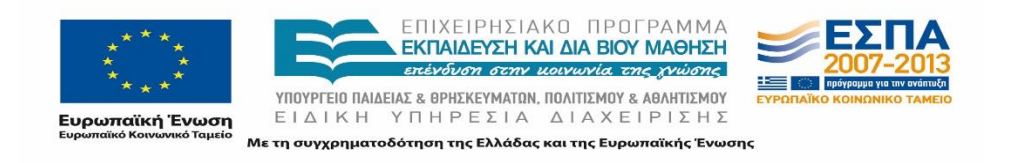

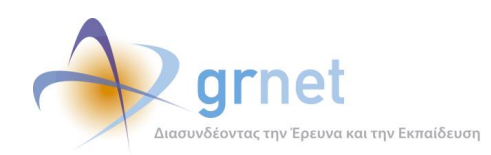

#### **Πίνακας 5: Αναζήτηση Αναφοράς Φορέα Υποδοχής Πρακτικής Άσκησης**

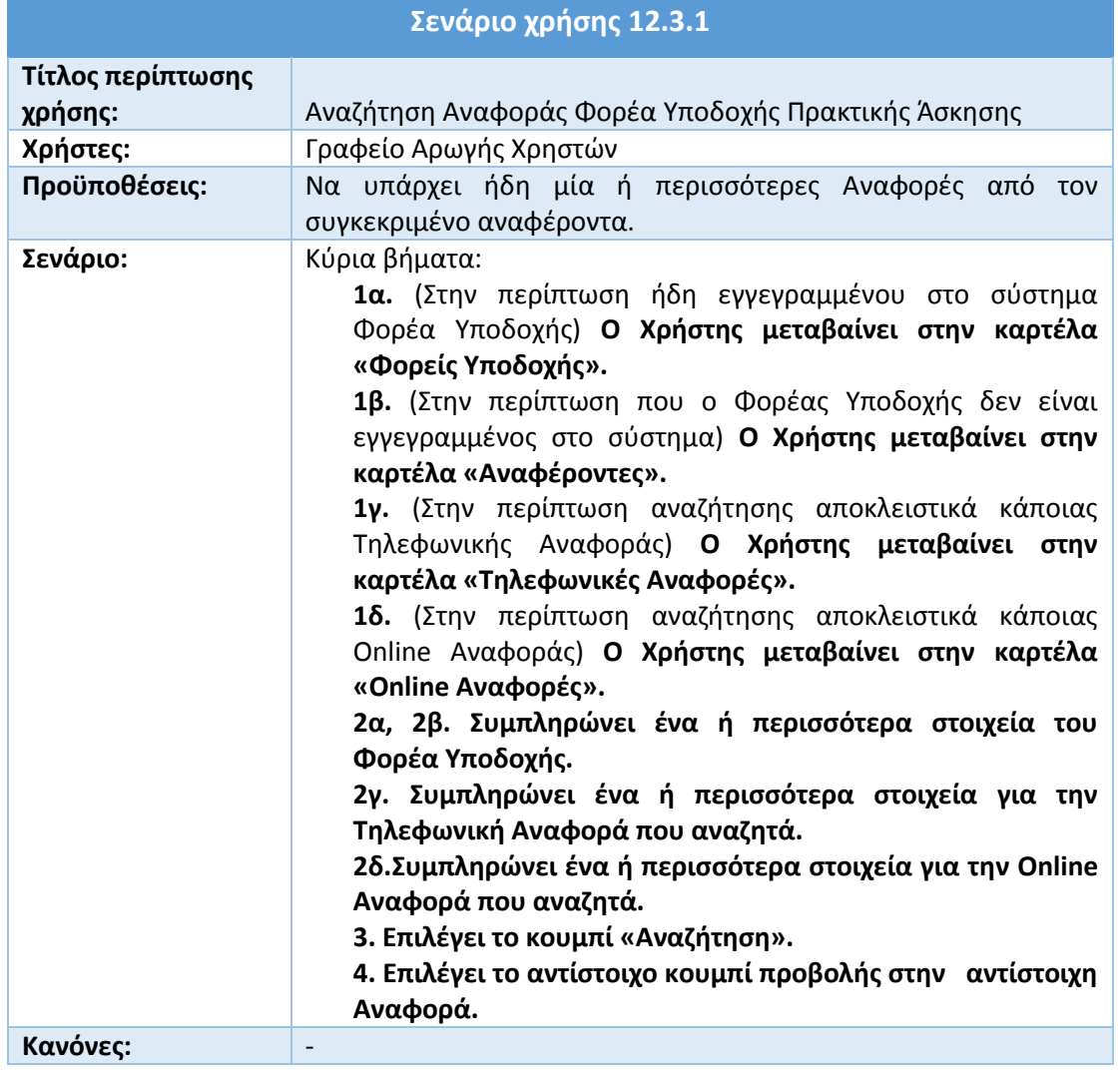

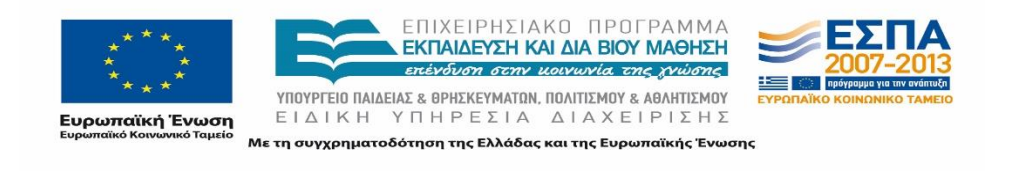

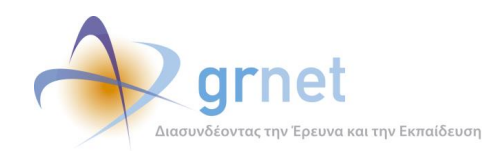

### **12.3.2 Αναζήτηση καταγραφείσας Αναφοράς Γραφείου Πρακτικής Άσκησης**

Σε περίπτωση που ένα μέλος του Γραφείου Αρωγής επιθυμεί να ανατρέξει σε κάποια Αναφορά, Τηλεφωνική ή Online, η οποία έχει υποβληθεί από κάποιο εγγεγραμμένο Γραφείο Πρακτικής Άσκησης, θα πρέπει να μεταβεί στην καρτέλα «Γραφεία Πρακτικής». Στην καρτέλα αυτή μπορεί να εντοπίσει το συγκεκριμένο Γραφείο Πρακτικής εισάγοντας ένα ή περισσότερα από τα παρακάτω στοιχεία στα αντίστοιχα φίλτρα:

- Κατάσταση Πιστοποίησης
- Αν είναι ενεργός ο λογαριασμός ή όχι
- Username που χρησιμοποιεί το Γραφείο Πρακτικής για την είσοδο του στην εφαρμογή
- Ε-mail
- Αριθμός Βεβαίωσης Συμμετοχής
- Ημερομηνία έκδοσης της Βεβαίωσης Συμμετοχής
- ID Γραφείου Πρακτικής
- Είδος Γραφείου Πρακτικής (Ιδρυματικό/Τμηματικό/Πολλαπλά Τμηματικό/Με ελλειπή στοιχεία)
- Ίδρυμα

Εναλλακτικά, σε περίπτωση που ο Φορέας Υποδοχής δεν είναι εγγεγραμμένος στο σύστημα, το μέλος του Γραφείου Αρωγής θα πρέπει να μεταβεί στην καρτέλα «Αναφέροντες».

Από εκεί, στο φίλτρο «Κατηγορία Αναφέροντος» επιλέγει «Γραφείο Πρακτικής», ενώ μπορεί να εξειδικεύσει την αναζήτηση του εισάγοντας ένα ή περισσότερα από τα παρακάτω στοιχεία στα αντίστοιχα φίλτρα:

- Ονοματεπώνυμο ατόμου επικοινωνίας
- Τηλέφωνο ατόμου επικοινωνίας
- E-mail ατόμου επικοινωνίας
- Αριθμός Βεβαίωσης Συμμετοχής
- Ίδρυμα

Αφού το μέλος του Γραφείου Αρωγής έχει εντοπίσει τον Φοιτητή με κάποιον από τους προαναφερθέντες τρόπους, πατώντας στο αντίστοιχο κουμπί προβολής έχει τη δυνατότητα να προβάλει την Αναφορά ή τις Αναφορές που αναζητά.

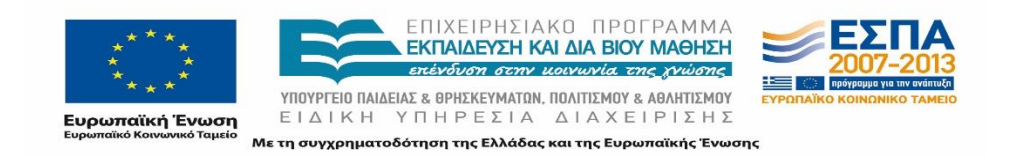

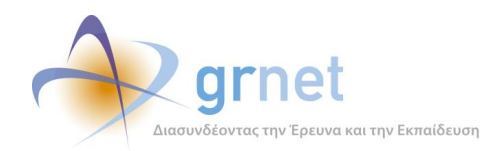

Τέλος σε περιπτώσεις που το μέλος του Γραφείου Αρωγής αναζητά μία συγκεκριμένη Online (ή Τηλεφωνική) Αναφορά ενός Γραφείου Πρακτικής, μπορεί να μεταβεί στην καρτέλα «Online Αναφορές» (ή αντίστοιχα στην καρτέλα «Τηλεφωνικές Αναφορές»). Από εκεί στο φίλτρο «Πηγή Αναφοράς» επιλέγει «Γραφείο Πρακτικής» και μπορεί να εξειδικεύσει την αναζήτηση του συμπληρώνοντας ένα ή περισσότερα στοιχεία της Αναφοράς στα αντίστοιχα φίλτρα.

Στις Online Αναφορές τα διαθέσιμα φίλτρα είναι τα ακόλουθα:

- ID Αναφοράς
- Κατάσταση (Εκκρεμεί/Έχει Απαντηθεί/Έχει Κλείσει)
- Χρονικό διάστημα στο οποίο έχει καταγραφεί η Αναφορά ή οι Αναφορές
- από ποιο μέλος του Γραφείου Αρωγής έχει απαντηθεί η Αναφορά

Αντίστοιχα στις Τηλεφωνικές Αναφορές, παρέχονται τα ακόλουθα φίλτρα:

- ID Αναφοράς
- Κατάσταση (Εκκρεμεί/Έχει Απαντηθεί/Έχει Κλείσει)
- Χρονικό διάστημα στο οποίο έχει καταγραφεί η Αναφορά ή οι Αναφορές
- Τύπος κλήσης (Εξερχόμενη/Εισερχόμενη)
- Τηλέφωνο
- E-mail
- από ποιο μέλος του Γραφείου Αρωγής έχει καταγραφεί η Αναφορά
- από ποιο μέλος του Γραφείου Αρωγής έχει απαντηθεί η Αναφορά

Ομοίως με πριν, αφού το μέλος του Γραφείου Αρωγής αρχικά εντοπίσει κάποια συγκεκριμένη Αναφορά, πατάει ξανά πάνω στο αντίστοιχο κουμπί προβολής προκειμένου να προβάλλει την εν λόγω Αναφορά.

#### **Πίνακας 6: Αναζήτηση Αναφοράς Γραφείου Πρακτικής Άσκησης**

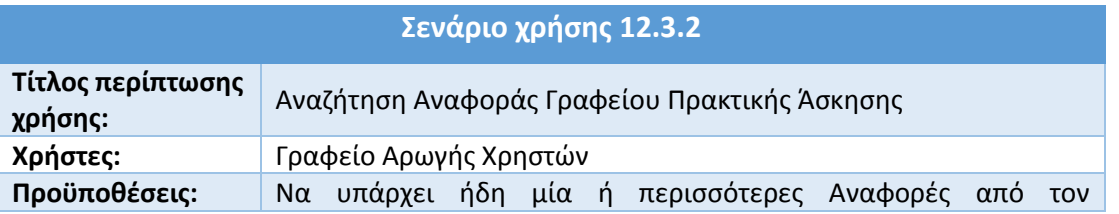

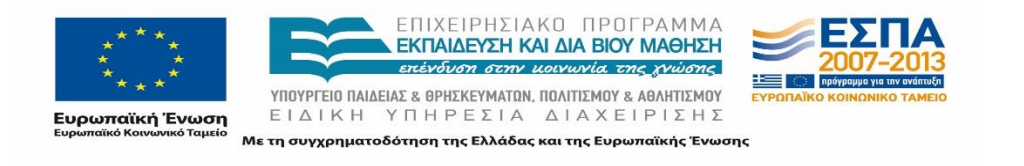

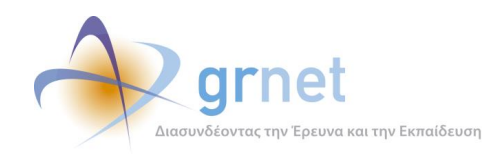

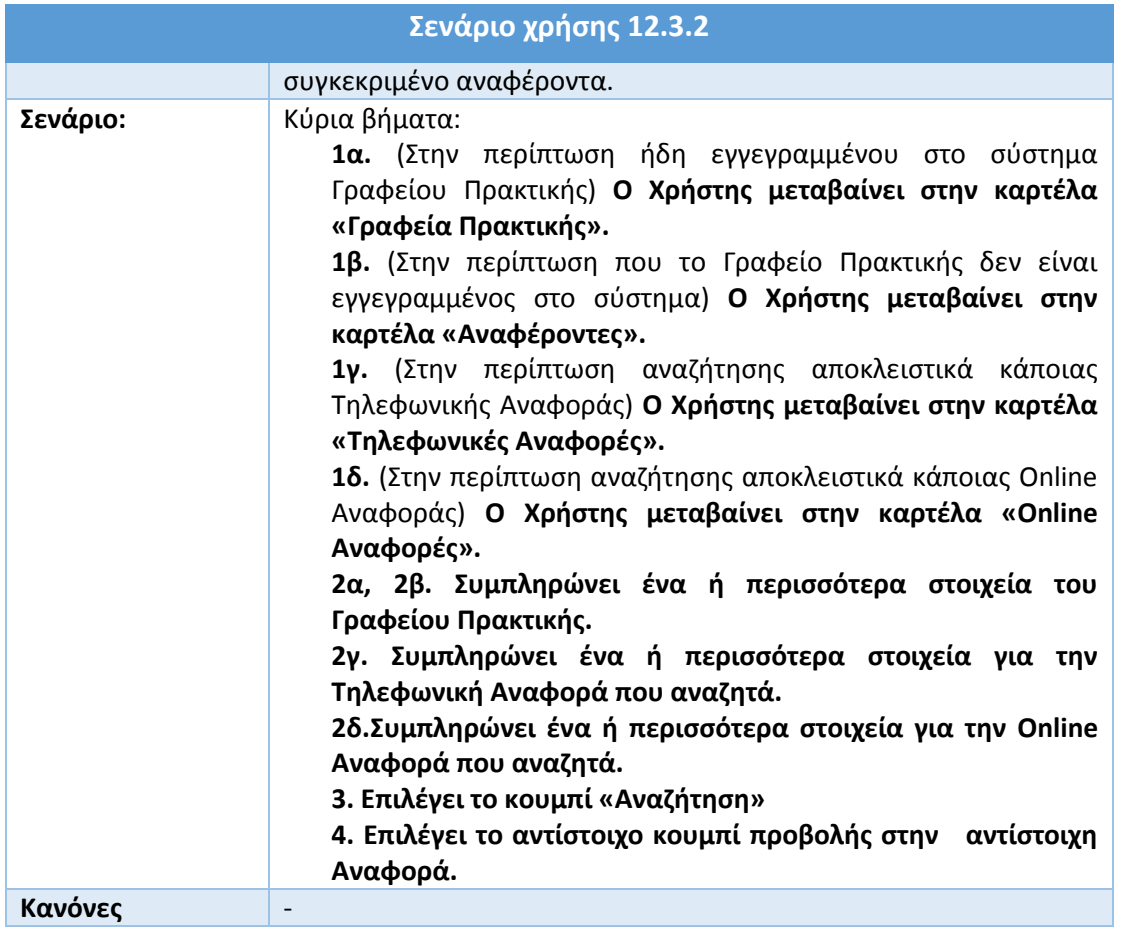

### **12.3.3 Αναζήτηση καταγραφείσας Αναφοράς Φοιτητή**

Σε περίπτωση που ένα μέλος του Γραφείου Αρωγής επιθυμεί να ανατρέξει σε κάποια Αναφορά, Τηλεφωνική ή Online, η οποία έχει υποβληθεί από κάποιον εγγεγραμμένο στο σύστημα «Άτλας» Φοιτητή, θα πρέπει να μεταβεί στην καρτέλα «Φοιτητές». Στην καρτέλα αυτή μπορεί να εντοπίσει τον συγκεκριμένο Φοιτητή εισάγοντας ένα ή περισσότερα από τα παρακάτω στοιχεία στα αντίστοιχα φίλτρα:

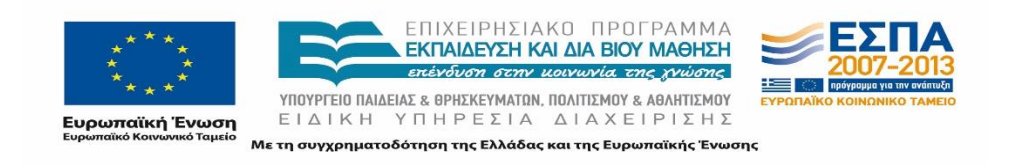

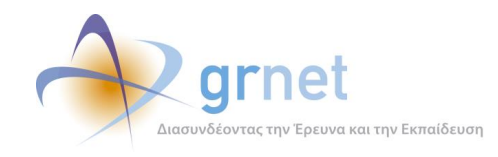

- Όνομα
- Επώνυμο
- Αριθμός Μητρώου
- E-mail
- Κινητό τηλέφωνο
- ID φοιτητή
- Ίδρυμα
- Σχολή
- Τμήμα

Εναλλακτικά, σε περίπτωση που ο Φοιτητής δεν είναι εγγεγραμμένος στο σύστημα, το μέλος του Γραφείου Αρωγής θα πρέπει να μεταβεί στην καρτέλα «Αναφέροντες».

Από εκεί, στο φίλτρο «Κατηγορία Αναφέροντος» επιλέγει «Φοιτητής», ενώ μπορεί να εξειδικεύσει την αναζήτηση του εισάγοντας ένα ή περισσότερα από τα παρακάτω στοιχεία στα αντίστοιχα φίλτρα:

- Ονοματεπώνυμο ατόμου επικοινωνίας
- Τηλέφωνο ατόμου επικοινωνίας
- E-mail ατόμου επικοινωνίας
- Ίδρυμα

Τέλος σε περιπτώσεις που το μέλος του Γραφείου Αρωγής αναζητά μία συγκεκριμένη Online (ή Τηλεφωνική) Αναφορά ενός Φοιτητή, μπορεί να μεταβεί στην καρτέλα «Online Αναφορές» (ή αντίστοιχα στην καρτέλα «Τηλεφωνικές Αναφορές»). Από εκεί στο φίλτρο «Πηγή Αναφοράς» επιλέγει «Φοιτητής» και μπορεί να εξειδικεύσει την αναζήτηση του συμπληρώνοντας ένα ή περισσότερα στοιχεία της Αναφοράς στα αντίστοιχα φίλτρα.

Στις Online Αναφορές τα διαθέσιμα φίλτρα είναι τα ακόλουθα:

- ID Αναφοράς
- Κατάσταση (Εκκρεμεί/Έχει Απαντηθεί/Έχει Κλείσει)
- Χρονικό διάστημα στο οποίο έχει καταγραφεί η Αναφορά ή οι Αναφορές
- από ποιο μέλος του Γραφείου Αρωγής έχει απαντηθεί η Αναφορά

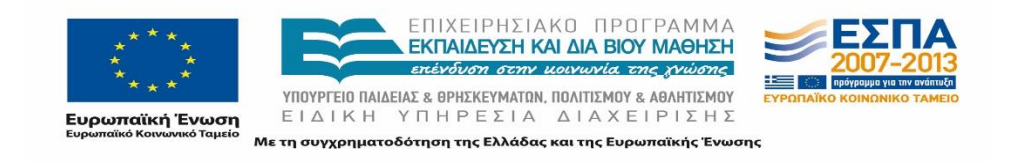

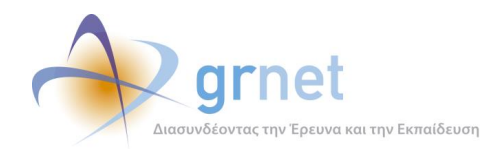

Αντίστοιχα στις Τηλεφωνικές Αναφορές παρέχονται τα ακόλουθα φίλτρα:

- ID Αναφοράς
- Κατάσταση (Εκκρεμεί/Έχει Απαντηθεί/Έχει Κλείσει)
- Χρονικό διάστημα στο οποίο έχει καταγραφεί η Αναφορά ή οι Αναφορές
- Τύπος κλήσης (Εξερχόμενη/Εισερχόμενη)
- Τηλέφωνο
- E-mail
- από ποιο μέλος του Γραφείου Αρωγής έχει καταγραφεί η Αναφορά
- από ποιο μέλος του Γραφείου Αρωγής έχει απαντηθεί η Αναφορά

Ομοίως με πριν, αφού το μέλος του Γραφείου Αρωγής αρχικά εντοπίσει κάποια συγκεκριμένη Αναφορά, πατάει ξανά πάνω στο αντίστοιχο κουμπί προβολής προκειμένου να προβάλλει την εν λόγω Αναφορά.

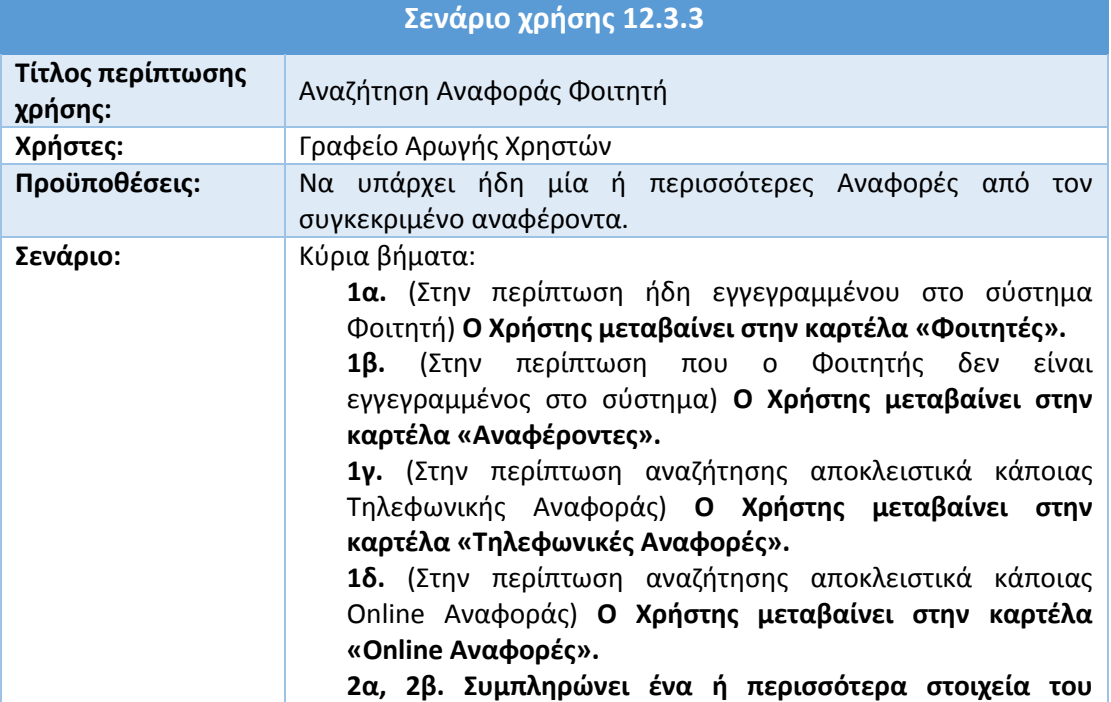

#### **Πίνακας 7: Αναζήτηση Αναφοράς Φοιτητή**

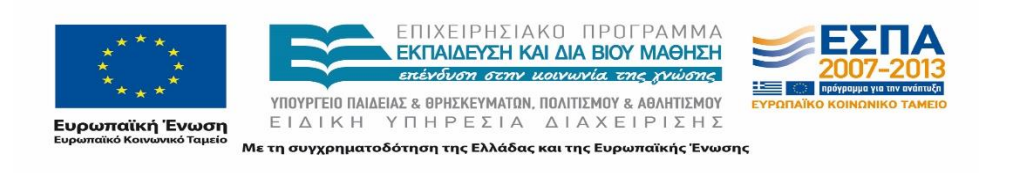

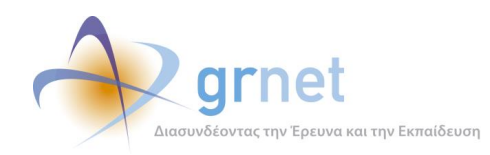

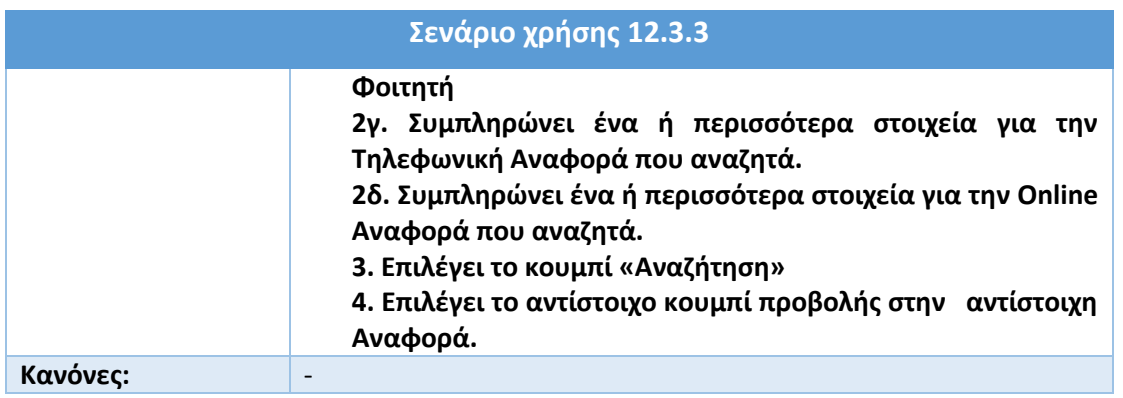

# **12.4 Αναζήτηση Χρηστών**

## **12.4.1 Αναζήτηση Φορέα Υποδοχής Πρακτικής Άσκησης**

Προκειμένου ένα μέλος του Γραφείου Αρωγής να αναζητήσει έναν συγκεκριμένο Φορέα Υποδοχής, θα πρέπει να μεταβεί στην καρτέλα «Φορείς Υποδοχής».

Στην καρτέλα αυτή μπορεί να εξειδικεύσει την αναζήτηση του εισάγοντας ένα ή περισσότερα από τα παρακάτω στοιχεία στα αντίστοιχα φίλτρα:

- Κατάσταση Πιστοποίησης
- αν είναι ενεργός ο λογαριασμός ή όχι
- username που χρησιμοποιεί ο Φορέας Υποδοχής για την είσοδο του στην εφαρμογή
- Ε-mail
- Αριθμός Βεβαίωσης Συμμετοχής
- Ημερομηνία έκδοσης της Βεβαίωσης Συμμετοχής
- Τύπος Φορέα (Κεντρικός Φορέας/Παράρτημα)
- ID Φορέα
- Είδος Φορέα (Ιδιωτικός Φορέας/Δημόσιος Φορέας/Μ.Κ.Ο/Άλλο)
- Επωνυμία
- Χώρα

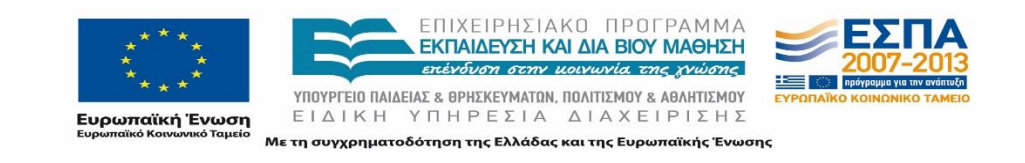

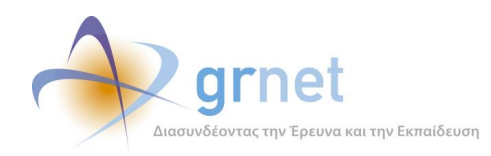

Η διαδικασία ολοκληρώνεται όταν το μέλος του Γραφείου Αρωγής πατήσει το κουμπί «Αναζήτηση».

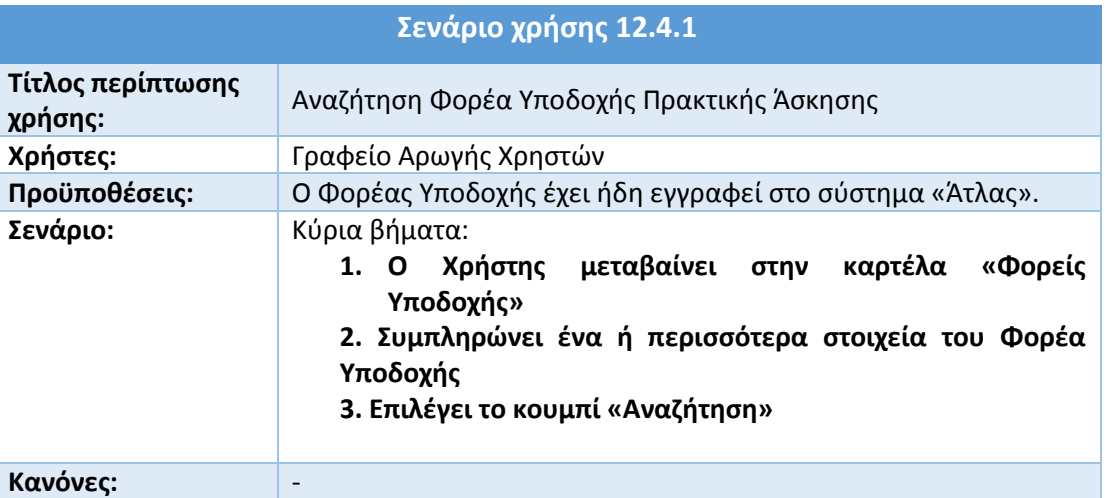

#### **Πίνακας 8: Αναζήτηση Φορέα Υποδοχής Πρακτικής Άσκησης**

### **12.4.2 Αναζήτηση Γραφείου Πρακτικής Άσκησης**

Προκειμένου ένα μέλος του Γραφείου Αρωγής να αναζητήσει ένα συγκεκριμένο Γραφείο Πρακτικής, θα πρέπει να μεταβεί στην καρτέλα «Γραφεία Πρακτικής».

Στην καρτέλα αυτή μπορεί να εξειδικεύσει την αναζήτηση του εισάγοντας ένα ή περισσότερα από τα παρακάτω στοιχεία στα αντίστοιχα φίλτρα:

- Κατάσταση Πιστοποίησης
- αν είναι ενεργός ο λογαριασμός ή όχι
- username που χρησιμοποιεί το Γραφείο Πρακτικής για την είσοδο του στην εφαρμογή
- Ε-mail
- Αριθμός Βεβαίωσης Συμμετοχής
- Ημερομηνία έκδοσης της Βεβαίωσης Συμμετοχής
- ID Γραφείου Πρακτικής
- Είδος Γραφείου Πρακτικής (Ιδρυματικό/Τμηματικό/Πολλαπλά Τμηματικό/Με ελλειπή στοιχεία)

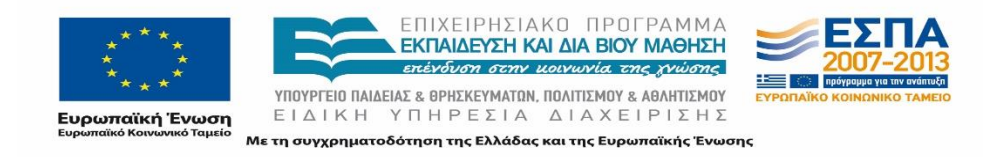

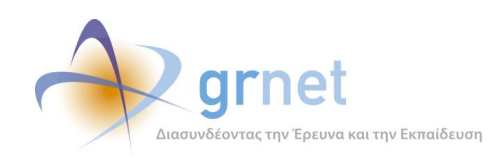

#### Ίδρυμα

Η διαδικασία ολοκληρώνεται όταν το μέλος του Γραφείου Αρωγής πατήσει το κουμπί «Αναζήτηση».

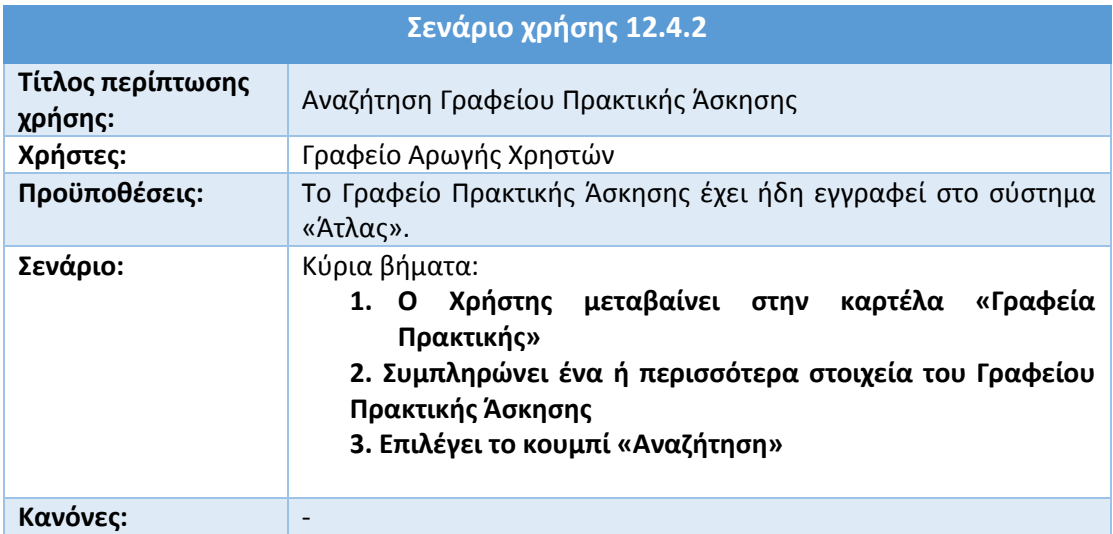

#### **Πίνακας 9: Αναζήτηση Γραφείου Πρακτικής Άσκησης**

### **12.4.3 Αναζήτηση Φοιτητή**

Οι φοιτητές έχουν τη δυνατότητα μέσω του προγράμματος «Άτλας» να ενημερώνονται σχετικά με τις διαθέσιμες Θέσεις Πρακτικής για τη σχολή στην οποία ανήκουν, ωστόσο δεν είναι απαραίτητη η εγγραφή τους στο σύστημα. Σε περίπτωση που ο Φοιτητής έχει επικοινωνήσει με το Γραφείο Αρωγής, τα μέλη του Γραφείου Αρωγής μπορούν να προχωρήσουν σε εγγραφή του εν λόγω Φοιτητή ανατρέχοντας στα στοιχεία του διασυνδεδεμένου συστήματος Απόκτησης Ακαδημαϊκής Ταυτότητας, προκειμένου να καταστεί ευκολότερη η μελλοντική αναζήτηση των Τηλεφωνικών Αναφορών του συγκεκριμένου Φοιτητή.

#### *12.4.3.1 Αναζήτηση και εγγραφή Φοιτητή, μη εγγεγραμμένου στο σύστημα «Άτλας»*

Προκειμένου να αναζητήσει (και ταυτόχρονα να εγγράψει στο σύστημα) έναν Φοιτητή, το μέλος του Γραφείου Αρωγής θα πρέπει να μεταβεί στην καρτέλα «Αναζήτηση Φοιτητών».

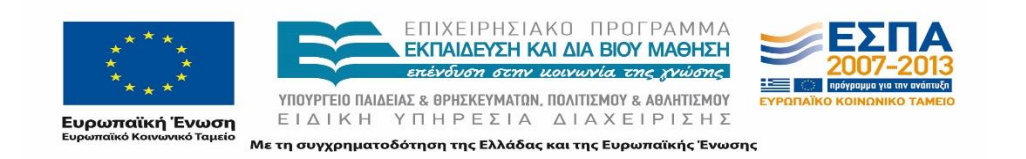

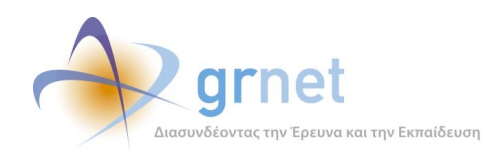

Εν συνεχεία, συμπληρώνει τα πεδία «Ίδρυμα», «Τμήμα» και «Αριθμός Μητρώου» και πατάει το κουμπί «Αναζήτηση & εγγραφή».

Σε περίπτωση που το μέλος του Γραφείου Αρωγής επιθυμεί να κάνει μονάχα αναζήτηση και όχι εγγραφή, θα πρέπει να πατήσει το κουμπί «Αναζήτηση».

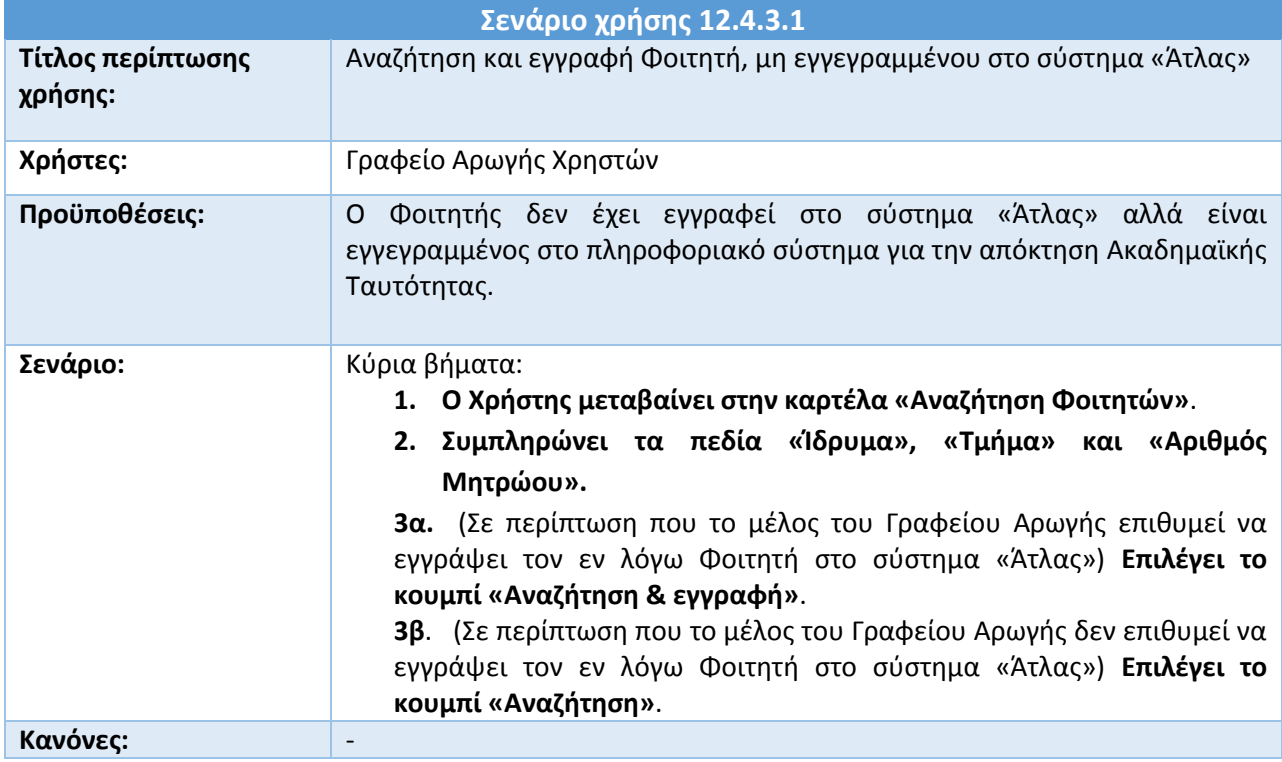

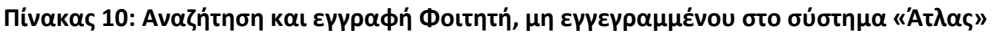

## *12.4.3.2 Αναζήτηση Φοιτητή, εγγεγραμμένου στο σύστημα «Άτλας»*

Προκειμένου ένα μέλος του Γραφείου Αρωγής να αναζητήσει έναν συγκεκριμένο Φοιτητή που έχει ήδη εγγραφεί στο σύστημα «Άτλας», θα πρέπει να μεταβεί στην καρτέλα «Φοιτητές».

Στην καρτέλα αυτή μπορεί να εξειδικεύσει την αναζήτηση του εισάγοντας ένα ή περισσότερα από τα παρακάτω στοιχεία στα αντίστοιχα φίλτρα:

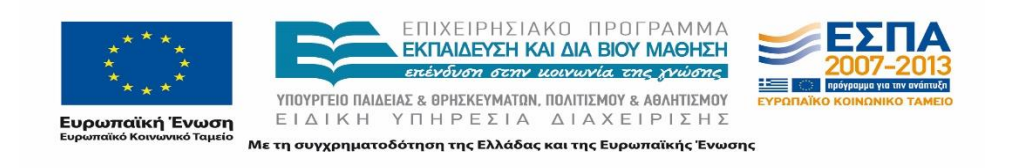

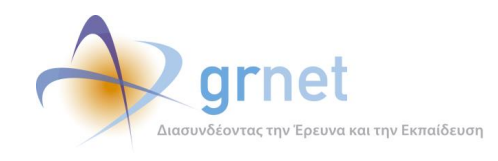

- Όνομα
- Επώνυμο
- Αριθμός Μητρώου
- E-mail
- Κινητό τηλέφωνο
- ID φοιτητή
- Ίδρυμα
- Σχολή
- Τμήμα

Η διαδικασία ολοκληρώνεται όταν το μέλος του Γραφείου Αρωγής πατήσει το κουμπί «Αναζήτηση».

#### **Πίνακας 11: Αναζήτηση Φοιτητή, εγγεγραμμένου στο σύστημα «Άτλας»**

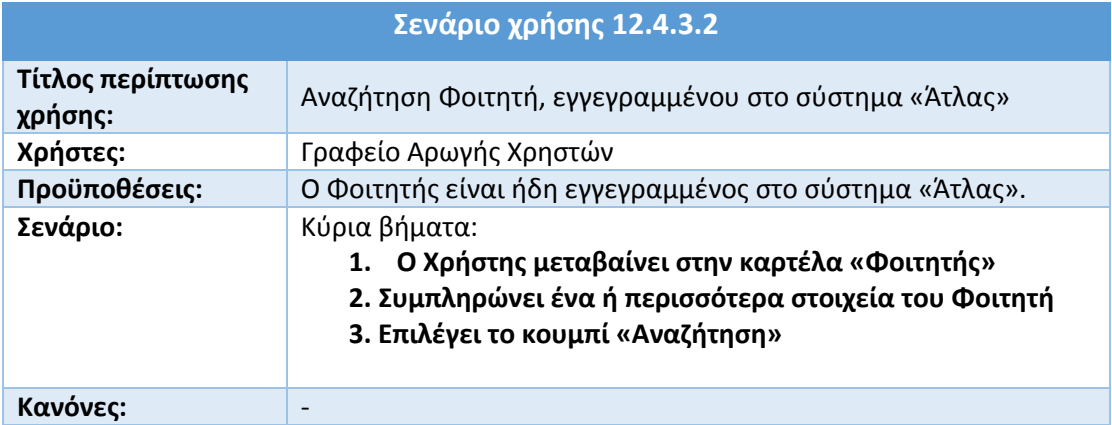

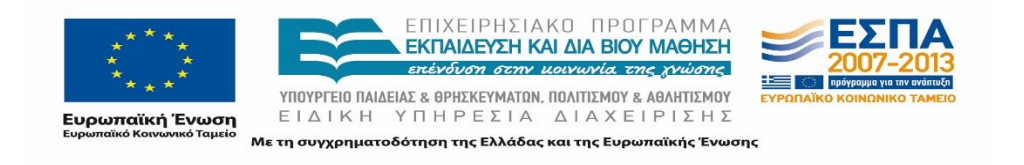

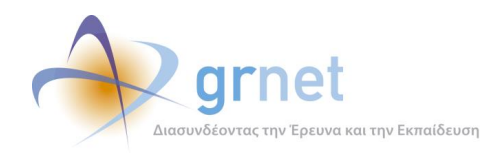

# **12.5 Πιστοποίηση Χρηστών**

Στην περίπτωση των Γραφείων Πρακτικής και των Φορέων Υποδοχής Πρακτικής Άσκησης, είναι απαραίτητη για την ολοκλήρωση της εγγραφής η αποστολή, εκ μέρους των χρηστών, υπογεγραμμένης και σφραγισμένης Βεβαίωσης Συμμετοχής και κάποιων συμπληρωματικών εγγράφων πιστοποίησης. Η ορθότητα των παραπάνω εγγράφων ελέγχεται από τα μέλη του Γραφείου Αρωγής, τα οποία, σε περίπτωση που δεν εντοπίσουν κάποιο λάθος, προχωρούν στην πιστοποίηση του αντίστοιχου Χρήστη.

### **12.5.1 Πιστοποίηση Φορέα Υποδοχής Πρακτικής Άσκησης**

Για να προχωρήσει ένα μέλος του Γραφείου Αρωγής σε πιστοποίηση ενός Φορέα Υποδοχής, θα πρέπει αρχικά να μεταβεί στην καρτέλα «Φορείς Υποδοχής» προκειμένου να αναζητήσει τον προς πιστοποίηση Φορέα. Τα πεδία που μπορεί να συμπληρώσει ο Χρήστης ώστε να εξειδικεύσει την αναζήτηση του αφορούν στα ακόλουθα στοιχεία:

- Κατάσταση Πιστοποίησης
- Αν είναι ενεργός ο λογαριασμός ή όχι
- Username που χρησιμοποιεί ο Φορέας Υποδοχής για την είσοδο του στην εφαρμογή
- Ε-mail
- Αριθμός Βεβαίωσης Συμμετοχής
- Ημερομηνία έκδοσης της Βεβαίωσης Συμμετοχής
- Τύπος Φορέα (Κεντρικός Φορέας/Παράρτημα)
- ID Φορέα
- Είδος Φορέα (Ιδιωτικός Φορέας/Δημόσιος Φορέας/Μ.Κ.Ο/Άλλο)
- Επωνυμία
- Χώρα

Αφού το μέλος του Γραφείου Αρωγής πατήσει το κουμπί Αναζήτηση, εν συνεχεία επιλέγει το κουμπί στην επιλογή «Πλήρη Στοιχεία». Αν επιβεβαιώσει ότι όλα τα στοιχεία είναι σωστά, ο Χρήστης πιστοποιεί τον Φορέα Υποδοχής πατώντας το κουμπί «Πιστοποίηση».

#### **Πίνακας 12: Πιστοποίηση Φορέα Υποδοχής Πρακτικής Άσκησης**

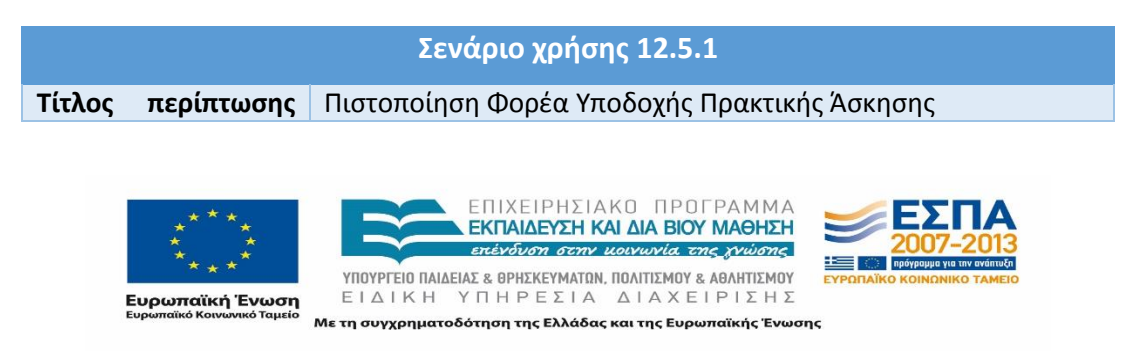

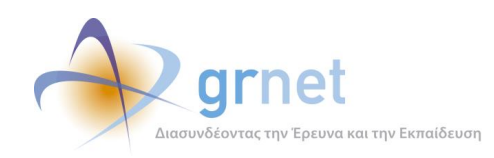

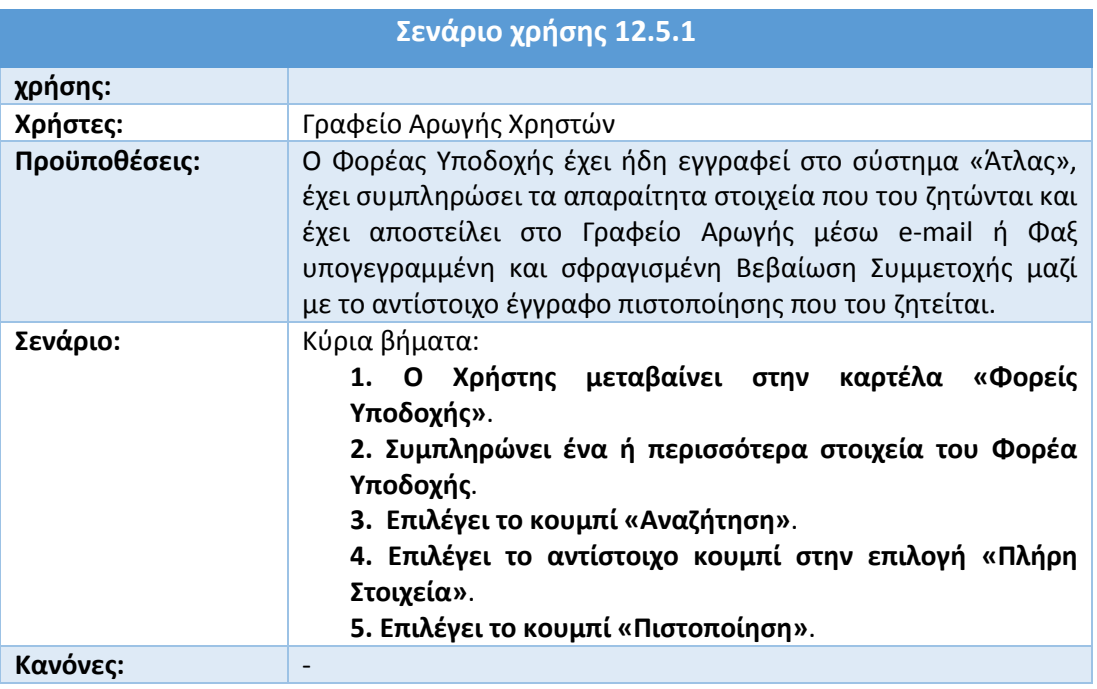

### **12.5.2 Πιστοποίηση Γραφείου Πρακτικής Άσκησης**

Για να προχωρήσει ένα μέλος του Γραφείου Αρωγής σε πιστοποίηση ενός Γραφείου Πρακτικής, θα πρέπει αρχικά να μεταβεί στην καρτέλα «Γραφεία Πρακτικής» προκειμένου να αναζητήσει το προς πιστοποίηση Γραφείο Πρακτικής. Τα πεδία που μπορεί να συμπληρώσει ο Χρήστης ώστε να εξειδικεύσει την αναζήτηση του αφορούν στα ακόλουθα στοιχεία:

- Κατάσταση Πιστοποίησης
- αν είναι ενεργός ο λογαριασμός ή όχι
- username που χρησιμοποιεί το Γραφείο Πρακτικής για την είσοδο του στην εφαρμογή
- Ε-mail
- Αριθμός Βεβαίωσης Συμμετοχής
- Ημερομηνία έκδοσης της Βεβαίωσης Συμμετοχής
- ID Γραφείου Πρακτικής
- Είδος Γραφείου Πρακτικής (Ιδρυματικό/Τμηματικό/Πολλαπλά Τμηματικό/Με ελλειπή στοιχεία)
- Ίδρυμα

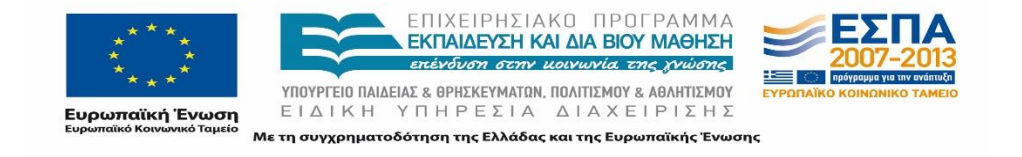

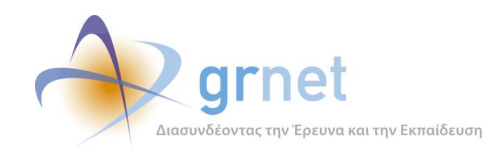

Αφού πατήσει το κουμπί Αναζήτηση επιλέγει εν συνεχεία το κουμπί στην επιλογή «Πλήρη Στοιχεία». Αν επιβεβαιώσει ότι όλα τα στοιχεία είναι σωστά, ο Χρήστης πιστοποιεί το Γραφείο Πρακτικής πατώντας το κουμπί «Πιστοποίηση».

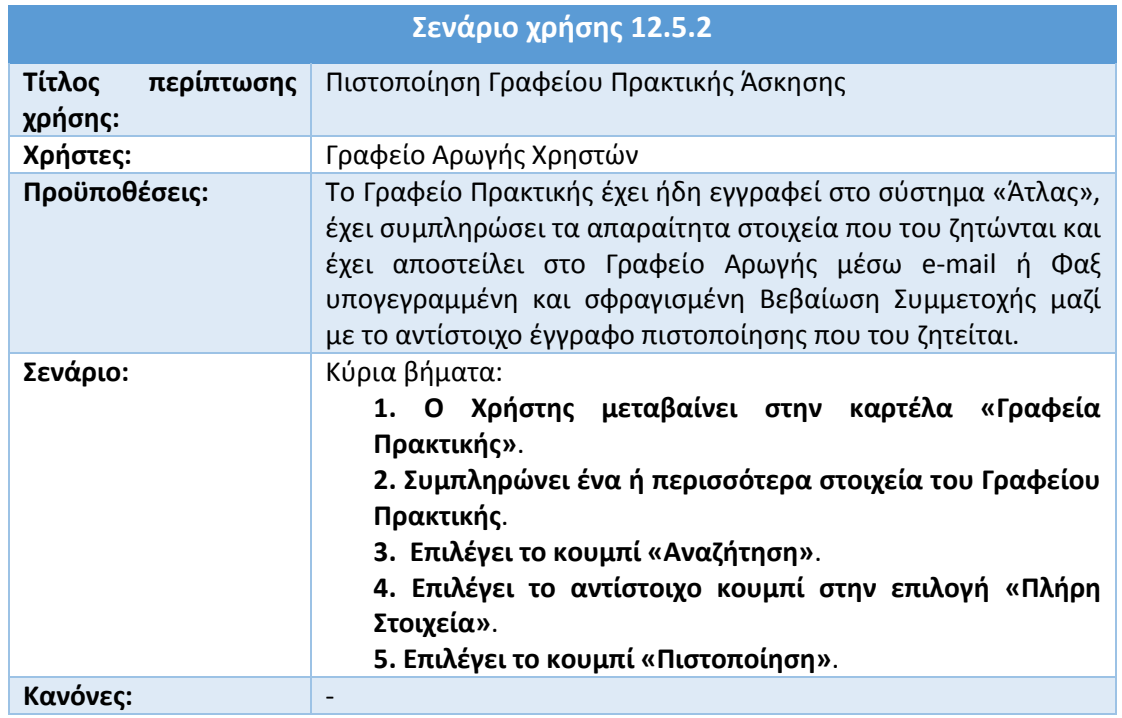

#### **Πίνακας 13: Πιστοποίηση Γραφείου Πρακτικής Άσκησης**

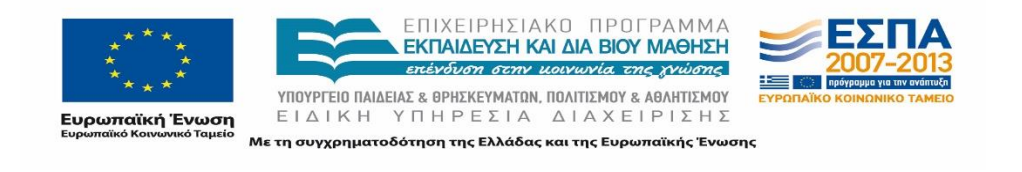

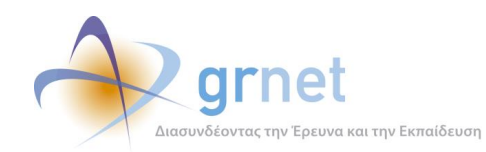

# **12.6 Τροποποίηση στοιχείων Χρηστών**

Στην περίπτωση των Γραφείων Πρακτικής και των Φορέων Υποδοχής Πρακτικής Άσκησης, υπάρχει η πιθανότητα να χρειαστεί κάποια στιγμή η αλλαγή ενός η περισσοτέρων στοιχείων που είχαν καταχωρηθεί κατά την εγγραφή των εν λόγω χρηστών στο σύστημα «Άτλας».

### **12.6.1 Τροποποίηση στοιχείων Φορέα Υποδοχής Πρακτικής Άσκησης**

Προκειμένου ένα μέλος του Γραφείου Αρωγής να προβεί σε τροποποίηση των στοιχείων ενός Φορέα Υποδοχής, μεταβαίνει αρχικά στην καρτέλα «Φορείς Υποδοχής» προκειμένου να αναζητήσει εν λόγω Φορέα. Τα πεδία που μπορεί να συμπληρώσει ο Χρήστης ώστε να εξειδικεύσει την αναζήτησή του αφορούν στα ακόλουθα στοιχεία:

- Κατάσταση πιστοποίησης
- αν είναι ενεργός ο λογαριασμός ή όχι
- username που χρησιμοποιεί ο Φορέας Υποδοχής για την είσοδο του στην εφαρμογή
- Ε-mail
- Αριθμός Βεβαίωσης Συμμετοχής
- Ημερομηνία έκδοσης της Βεβαίωσης Συμμετοχής
- Τύπος Φορέα (Κεντρικός Φορέας/Παράρτημα)
- ID Φορέα
- Είδος Φορέα (Ιδιωτικός Φορέας/Δημόσιος Φορέας/Μ.Κ.Ο/Άλλο)
- Επωνυμία
- Χώρα

Αφού πατήσει το κουμπί Αναζήτηση, εν συνεχεία το μέλος τους Γραφείου Αρωγής επιλέγει το κουμπί στην στήλη «Αλλαγή Στοιχείων». Προκειμένου να ολοκληρωθεί η τροποποίηση των στοιχείων όταν ο Χρήστης καταχωρίσει τις απαραίτητες μεταβολές, επιλέγεται το κουμπί «Αποθήκευση».

#### **Πίνακας 14: Τροποποίηση Στοιχείων Φορέα Υποδοχής Πρακτικής Άσκησης**

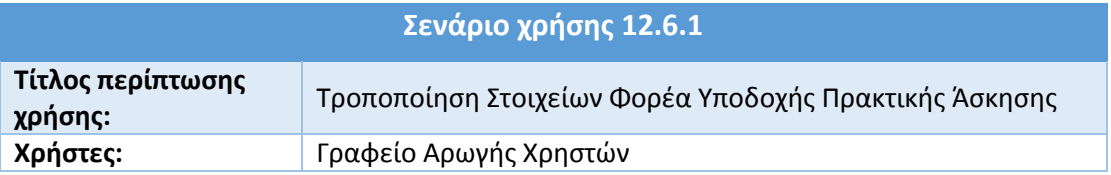

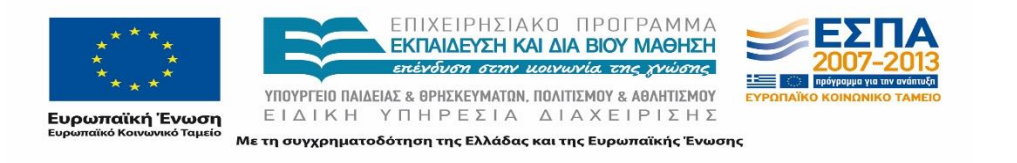

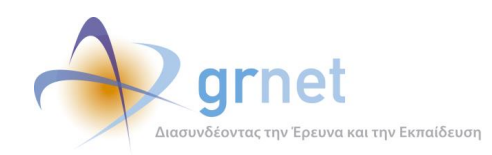

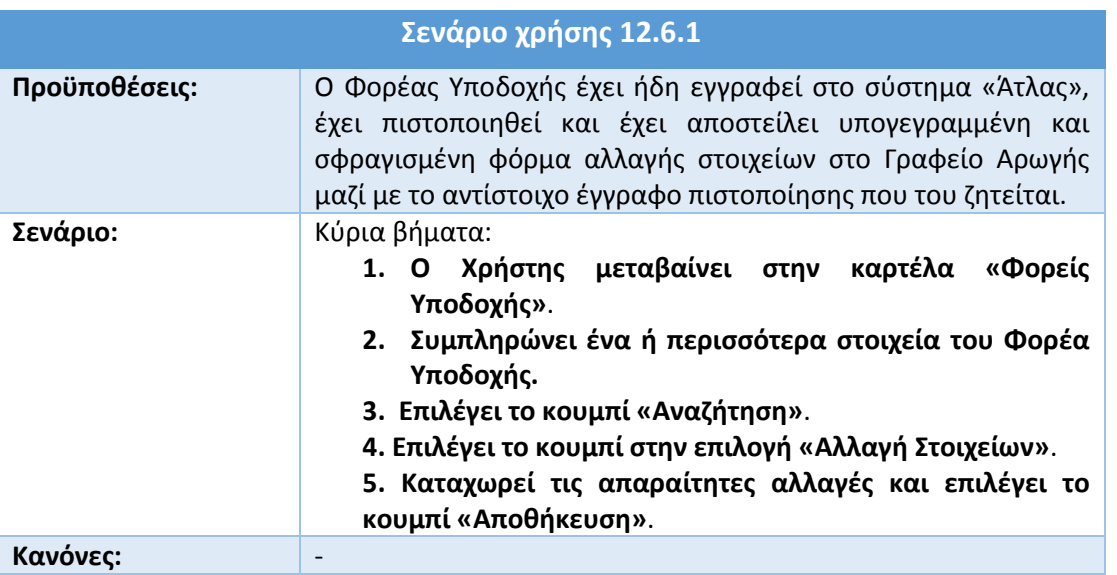

### **12.6.2 Τροποποίηση στοιχείων Γραφείου Πρακτικής Άσκησης**

Προκειμένου ένα μέλος του Γραφείου Αρωγής να προβεί σε τροποποίηση των στοιχείων ενός Φορέα Υποδοχής, μεταβαίνει αρχικά στην καρτέλα «Γραφεία Πρακτικής» προκειμένου να αναζητήσει εν λόγω Φορέα. Τα πεδία που μπορεί να συμπληρώσει ο Χρήστης ώστε να εξειδικεύσει την αναζήτηση του αφορούν στα ακόλουθα στοιχεία:

- Κατάσταση Πιστοποίησης
- αν είναι ενεργός ο λογαριασμός ή όχι
- username που χρησιμοποιεί το Γραφείο Πρακτικής για την είσοδο του στην εφαρμογή
- Ε-mail
- Αριθμός Βεβαίωσης Συμμετοχής
- Ημερομηνία έκδοσης της Βεβαίωσης Συμμετοχής
- ID Γραφείου Πρακτικής
- Είδος Γραφείου Πρακτικής (Ιδρυματικό/Τμηματικό/Πολλαπλά Τμηματικό/Με ελλειπή στοιχεία)
- Ίδρυμα

Αφού πατήσει το κουμπί Αναζήτηση, εν συνεχεία το μέλος του Γραφείου Πρακτικής Άσκησης επιλέγει το κουμπί στην στήλη «Αλλαγή Στοιχείων». Προκειμένου να ολοκληρωθεί η τροποποίηση των

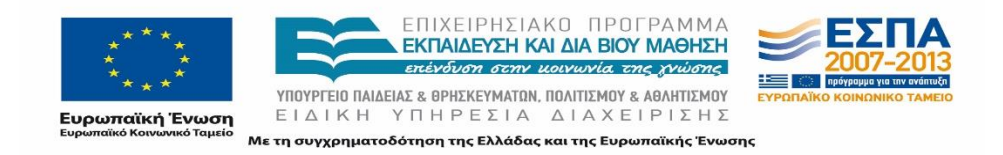

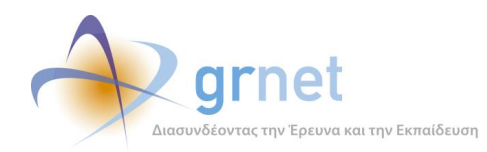

στοιχείων αφού ο Χρήστης καταχωρίσει τις απαραίτητες μεταβολές, επιλέγεται το κουμπί «Αποθήκευση».

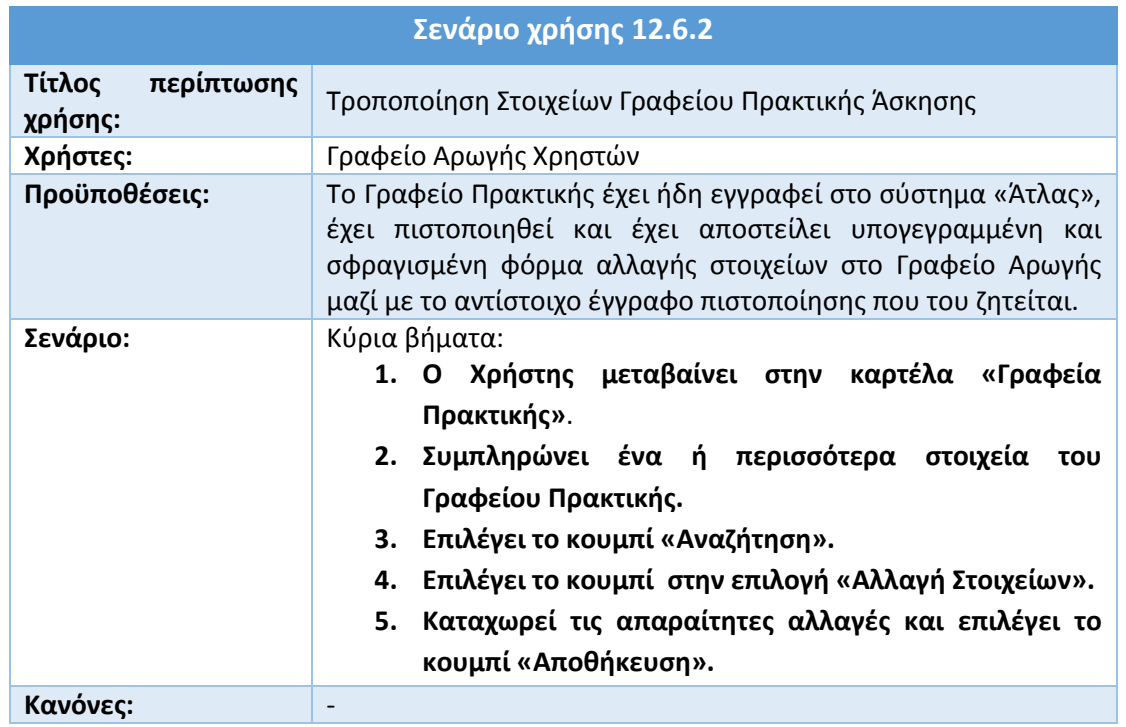

#### **Πίνακας 15: Τροποποίηση Στοιχείων Γραφείου Πρακτικής Άσκησης**

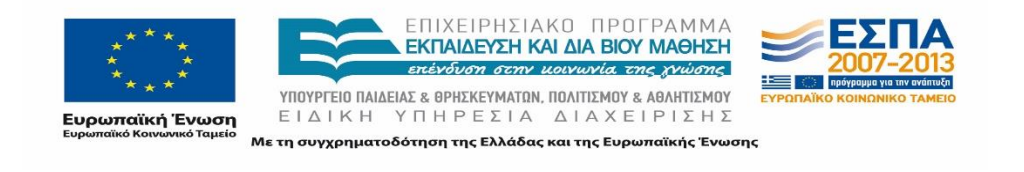

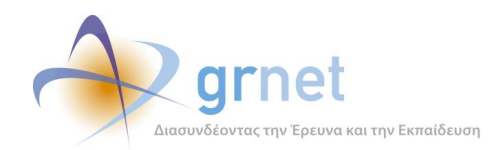

# **12.7 Προβολή και αναζήτηση Θέσεων Πρακτικής Άσκησης**

Είναι πολύ πιθανό το σενάριο ένα μέλος του Γραφείου Αρωγής να χρειαστεί να αναζητήσει κάποια συγκεκριμένη Θέση Πρακτικής Άσκησης είτε κάποιες Ομαδοποιημένες Θέσεις Πρακτικής Άσκησης (Θέσεις Πρακτικής δηλαδή που μοιράζονται κάποια κοινά χαρακτηριστικά). Για να είναι σε θέση να κάνει κάτι τέτοιο, το μέλος του Γραφείου Αρωγής θα πρέπει αρχικά να μεταβεί στην καρτέλα «Θέσεις Πρακτικής». Στην καρτέλα αυτή μπορεί να εξειδικεύσει την αναζήτηση του εισάγοντας ένα ή περισσότερα από τα παρακάτω στοιχεία στα αντίστοιχα φίλτρα:

- ID Θέσης
- ID Group
- ID Φορέα
- ID Φοιτητή
- Αντικείμενο θέσης
- Χώρα
- Περιφερειακή Ενότητα
- Καλλικρατικός Δήμος
- Ημερομηνία καταχώρισης
- Ίδρυμα
- Τμήμα
- **•** Αριθμός Μητρώου
- Κατάσταση Θέσης
- Είδος Δημιουργίας της θέσης, δηλαδή αν η θέση δημιουργήθηκε από Γραφείο Πρακτικής Άσκησης ή από Φορέα Υποδοχής Πρακτικής Άσκησης

Αφού πατήσει το κουμπί «Αναζήτηση» και εντοπίσει μία συγκεκριμένη θέση, στη συνέχεια έχει τη δυνατότητα να προβάλει λεπτομέρειες για τη θέση αυτή πατώντας πάνω στο αντίστοιχο κουμπί προβολής.

#### **Πίνακας 16: Προβολή και αναζήτηση Θέσεων Πρακτικής Άσκησης (Ομαδοποιημένων και μη)**

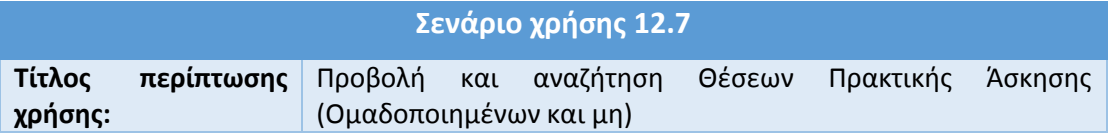

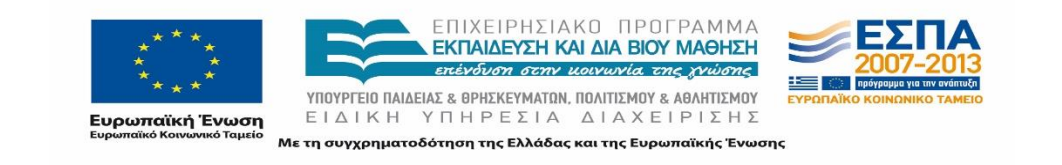

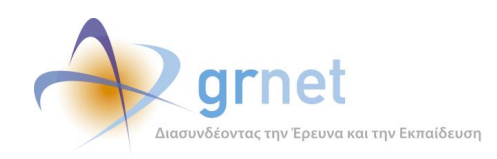

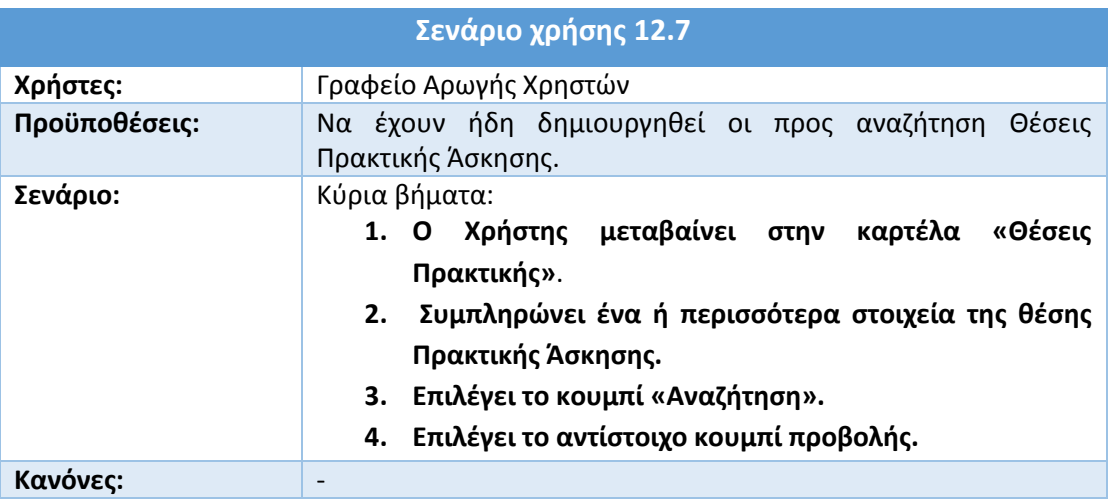

**Σημείωση:** Το παραπάνω σενάριο χρήσης αναφέρεται τόσο τις Ομαδοποιημένες (group Θέσεων) όσο και τις μη Ομαδοποιημένες Θέσεις Πρακτικής Άσκησης.

### **12.7.1 Προβολή και αναζήτηση Ομαδοποιημένων Θέσεων Πρακτικής Άσκησης**

Στην ειδική περίπτωση αναζήτησης μόνο Ομαδοποιημένων Θέσεων Πρακτικής Άσκησης, το μέλος του Γραφείου Αρωγής θα πρέπει να μεταβεί στην καρτέλα «Ομαδοποιημένες ΘΠΑ». Στην καρτέλα αυτή μπορεί να εξειδικεύσει την αναζήτησή του εισάγοντας ένα ή περισσότερα από τα παρακάτω στοιχεία στα αντίστοιχα φίλτρα:

- ID Φορέα
- ID Group
- Αντικείμενο θέσης
- Ημερομηνία καταχώρισης
- Α.Φ.Μ. Φορέα
- Κατάσταση
- Τρόπος δημιουργίας της θέσης, δηλαδή αν η θέση δημιουργήθηκε από Γραφείο Πρακτικής Άσκησης ή από Φορέα Υποδοχής Πρακτικής Άσκησης
- Χώρα
- Νομός
- Πόλη

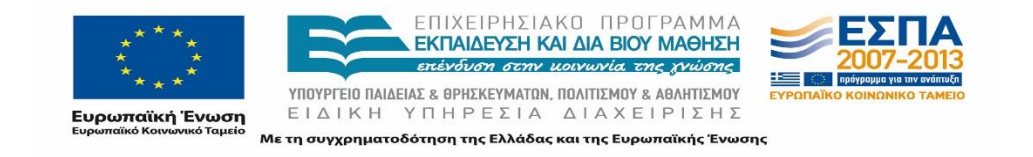

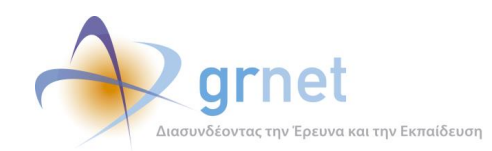

Αφού πατήσει το κουμπί «Αναζήτηση» και εντοπίσει μία συγκεκριμένη Ομάδα Θέσεων Πρακτικής Άσκησης, στη συνέχεια έχει τη δυνατότητα να προβάλει λεπτομέρειες για την Ομάδα αυτή πατώντας πάνω στο αντίστοιχο κουμπί προβολής.

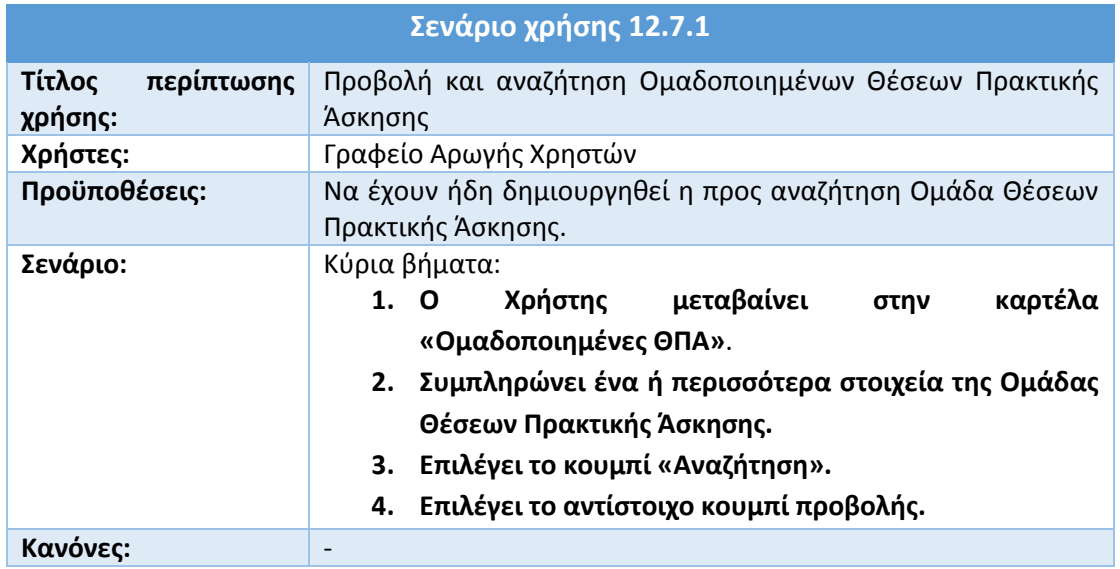

#### **Πίνακας 17: Προβολή και αναζήτηση Ομαδοποιημένων Θέσεων Πρακτικής Άσκησης**

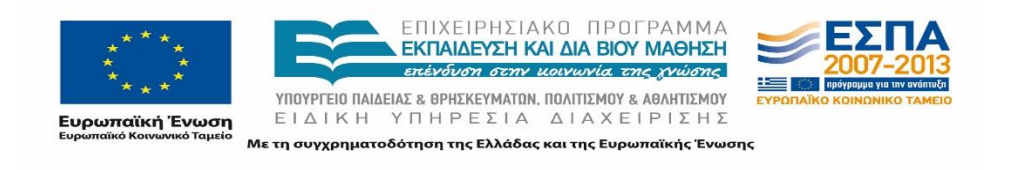

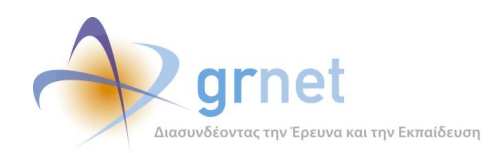

# **12.8 Προβολή και αναζήτηση Μπλοκαρισμένων Θέσεων Πρακτικής Άσκησης**

Σε περίπτωση που ένα Γραφείο Πρακτικής έχει προχωρήσει σε προδέσμευση μίας Θέσης Πρακτικής Άσκησης, κανένα άλλο Γραφείο Πρακτικής δεν έχει δικαίωμα να αντιστοιχίσει κάποιον φοιτητή ή φοιτήτρια στη συγκεκριμένη θέση κατά το διάστημα της προδέσμευσης.

Αν κάποιο Γραφείο Πρακτικής προδεσμεύσει κάποια Θέση Πρακτικής Άσκησης, αλλά δεν προβεί εγκαίρως σε αντιστοίχιση της θέσης σε κάποιον φοιτητή ή φοιτήτρια εντός συγκεκριμένου προκαθορισμένου αριθμού ημερών, η εφαρμογή του συστήματος «Άτλας», εν είδει ποινής, μπλοκάρει τις συγκεκριμένες θέσεις και το Γραφείο Πρακτικής δεν μπορεί να τις εντοπίσει ή να τις προδεσμεύσει για ένα διάστημα τεσσάρων (4) ημερών.

**Σημείωση:** Από την παραπάνω ποινή εξαιρούνται οι περιπτώσεις όπου μία Θέση Πρακτικής Άσκησης είναι διαθέσιμη μονάχα για ένα Τμήμα.

Ένα μέλος του Γραφείου Αρωγής μπορεί να αναζητήσει, να προβάλει τις Μπλοκαρισμένες Θέσεις Πρακτικής Άσκησης και να αφαιρέσει, εφόσον το επιθυμεί, την ποινή που έχει επιβληθεί σε κάποιο Γραφείο Πρακτικής άσκησης.

Για την προβολή των εν λόγω θέσεων θα πρέπει να γίνει μετάβαση στην καρτέλα «Μπλοκαρισμένες Θέσεις». Τα πεδία που μπορεί να συμπληρώσει ο Χρήστης ώστε να εξειδικεύσει την αναζήτηση του αφορούν στα ακόλουθα στοιχεία:

- ID Γραφείου
- ID Φορέα
- ID Group Θέσης
- Ίδρυμα

Αφού πατήσει το κουμπί «Αναζήτηση», το μέλος του Γραφείου Αρωγής έχει τη δυνατότητα να προβάλει τις Μπλοκαρισμένες Θέσεις Πρακτικής Άσκησης, ενώ αν κρίνει ότι πρέπει να αφαιρεθεί η επιβληθείσα ποινή θα πρέπει να επιλέξει το αντίστοιχο κουμπί αφαίρεσης της ποινής.

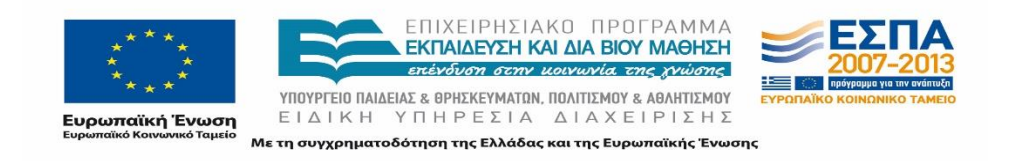

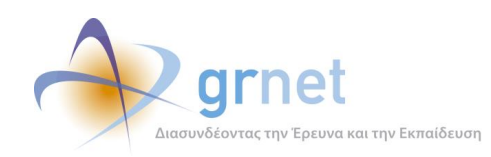

#### **Πίνακας 18: Προβολή και αναζήτηση Μπλοκαρισμένων Θέσεων Πρακτικής Άσκησης**

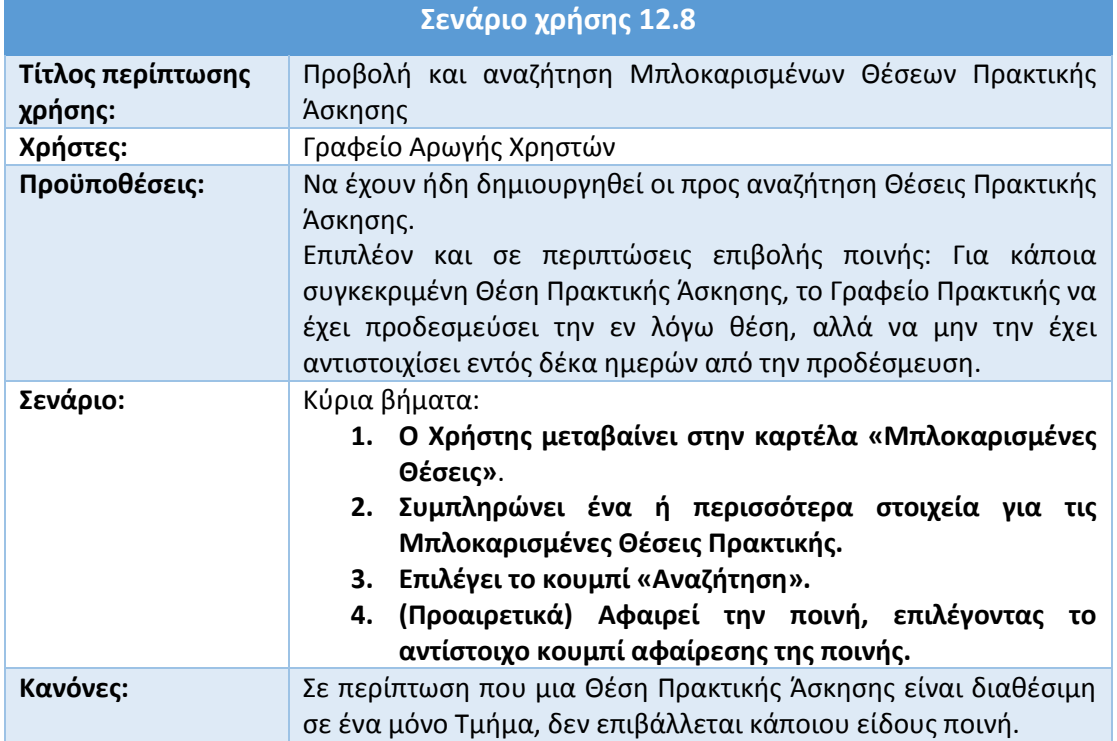

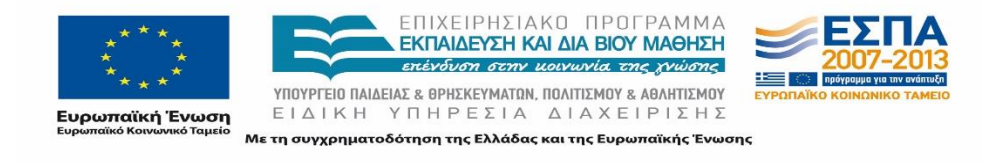

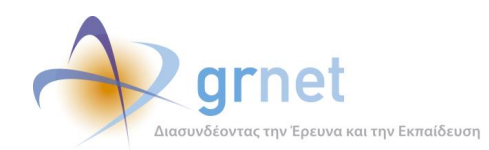

# **13 Σενάρια Χρήσης - Εφαρμογή Φοιτητή**

Στο παρόν κεφαλαίο παρουσιάζονται τα σενάρια χρήσης για τις ενέργειες τις οποίες μπορεί να επιτελέσει ένας Φοιτητής στο Πληροφοριακό Σύστημα της δράσης.

Η πραγματοποίηση οποιασδήποτε ενέργειας μέσω του Πληροφοριακού Συστήματος του προγράμματος προϋποθέτει την εγγραφή του Φοιτητή στο σύστημα. Η διαδικασία της εγγραφής περιλαμβάνει επιμέρους βήματα τα οποία πρέπει να ακολουθήσει ο Φοιτητής μέχρι και την πλήρη καταχώριση των στοιχείων του.

Ο Φοιτητής αφού συνδεθεί στην εφαρμογή του Πληροφοριακού Συστήματος με τα στοιχεία του Ιδρυματικού του λογαριασμού, έχει στη διάθεσή ένα σύνολο λειτουργιών.

Συγκεκριμένα, η εφαρμογή του παρέχει τη δυνατότητα να επεξεργάζεται τα στοιχεία του, να αναζητά και να προβάλλει αναλυτικά στοιχεία των Θέσεων Πρακτικής Άσκησης που διατίθενται για το Τμήμα του, να ενημερώνεται για τις Θέσεις στις οποίες έχει αντιστοιχιστεί και να υποβάλει Online ερωτήματα στο Γραφείο Αρωγής Χρηστών της δράσης.

Επιγραμματικά τα βασικά σενάρια χρήσης της εφαρμογής που μπορούν να ακολουθηθούν από τον Φοιτητή και τα οποία παρουσιάζονται αναλυτικά στις ακόλουθες υποενότητες αφορούν στις εξής ενέργειες:

- Σύνδεση στην εφαρμογή
- Εγγραφή στο Πληροφοριακό Σύστημα
- Πιστοποίηση e-mail λογαριασμού
- Ενημέρωση στοιχείων Φοιτητή
- Αναζήτηση Θέσεων Πρακτικής Άσκησης
- Προβολή Θέσεων Πρακτικής Άσκησης
- Επικοινωνία με Γραφείο Αρωγής Χρηστών

## **13.1 Σύνδεση στην εφαρμογή**

Η σύνδεση ενός Φοιτητή στο σύστημα πραγματοποιείται μέσω της Υποδομής Ταυτοποίησης και Εξουσιοδότησης (Shibboleth), από όπου και αντλούνται τα στοιχεία του (Όνομα, Επώνυμο, Τμήμα και Αριθμός Μητρώου) μέσω της εφαρμογής. Απαραίτητη προϋπόθεση για την επιτυχή σύνδεση στην

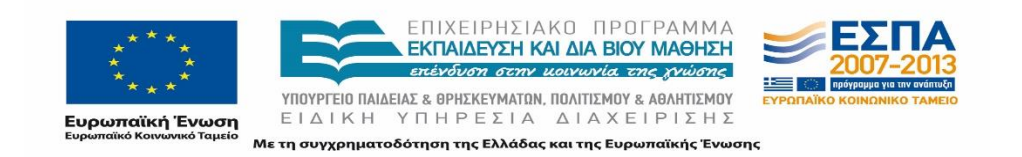

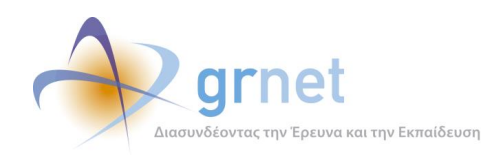

εφαρμογή είναι η απόκτηση ονόματος χρήστη και κωδικού πρόσβασης από το οικείο Ίδρυμα του Φοιτητή.

Αρχικά, ο Φοιτητής πρέπει να μεταβεί στη σελίδα [https://submit-atlas.grnet.gr/](https://submit-atlas.grnet.gr/#_blank) και να επιλέξει την τρέχουσα ακαδημαϊκή του ιδιότητα, δηλαδή «Προπτυχιακός Φοιτητής». Στη συνέχεια επιλέγει το Ίδρυμα στο οποίο ανήκει το Τμήμα του και μεταβαίνει στη σελίδα ταυτοποίησης Χρηστών του οικείου Ιδρύματος, όπου εισάγει τα στοιχεία του προκειμένου να αποκτήσει πρόσβαση στην εφαρμογή.

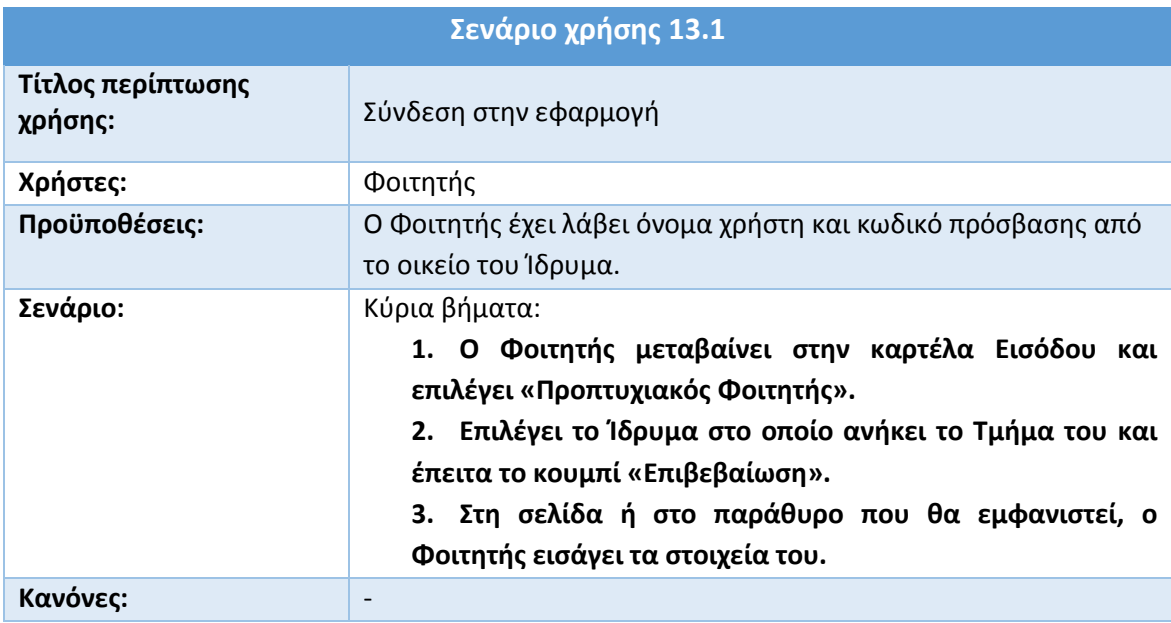

#### **Πίνακας 19: Σύνδεση στην εφαρμογή**

# **13.2 Εγγραφή στο Πληροφοριακό Σύστημα**

Η πραγματοποίηση οποιασδήποτε ενέργειας μέσω του Πληροφοριακού Συστήματος του προγράμματος προϋποθέτει την εγγραφή του Φοιτητή στο σύστημα.

Η δυνατότητα εγγραφής στο σύστημα δίνεται σε Φοιτητές που συνδέονται για πρώτη φορά στην εφαρμογή και έχουν ολοκληρώσει τα βήματα της εισόδου όπως περιγράφηκαν παραπάνω.

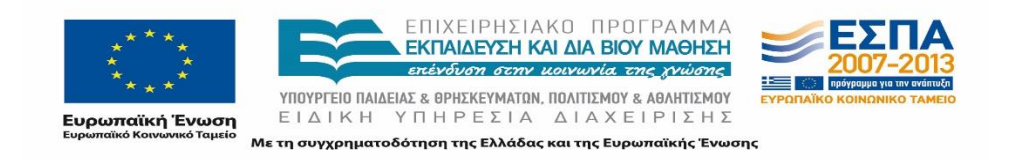

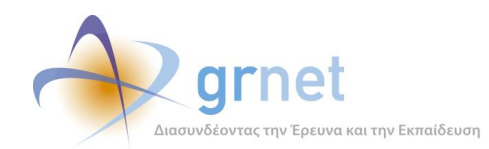

Κατά την εγγραφή του, ο Φοιτητής καλείται να αποδεχτεί τους Όρους και Προϋποθέσεις Συμμετοχής του Προγράμματος επιλέγοντας το κουμπί «Συνέχεια Εγγραφής», το οποίο ενεργοποιείται αφού ο Χρήστης διατρέξει όλο το πλαίσιο στο οποίο απαριθμούνται οι όροι, μετακινώντας την αντίστοιχη μπάρα κύλισης στα δεξιά του πλαισίου μέχρι το τέλος.

Στη συνέχεια, καλείται να επιβεβαιώσει ότι τα στοιχεία που εμφανίζονται είναι ορθά. Σε περίπτωση που υπάρχει κάποιο λάθος στα καταχωρισμένα στοιχεία, καλείται να απευθυνθεί στο Κέντρο Δικτύων του Ιδρύματός του, προκειμένου να πραγματοποιηθεί η σχετική διόρθωση στον Κατάλογο Χρηστών του Ιδρύματος.

Αφού επιβεβαιώσει τα στοιχεία του, ο Φοιτητής συμπληρώνει στην επόμενη φόρμα το ονοματεπώνυμο του με ελληνικούς και λατινικούς χαρακτήρες καθώς και τα στοιχεία επικοινωνίας.

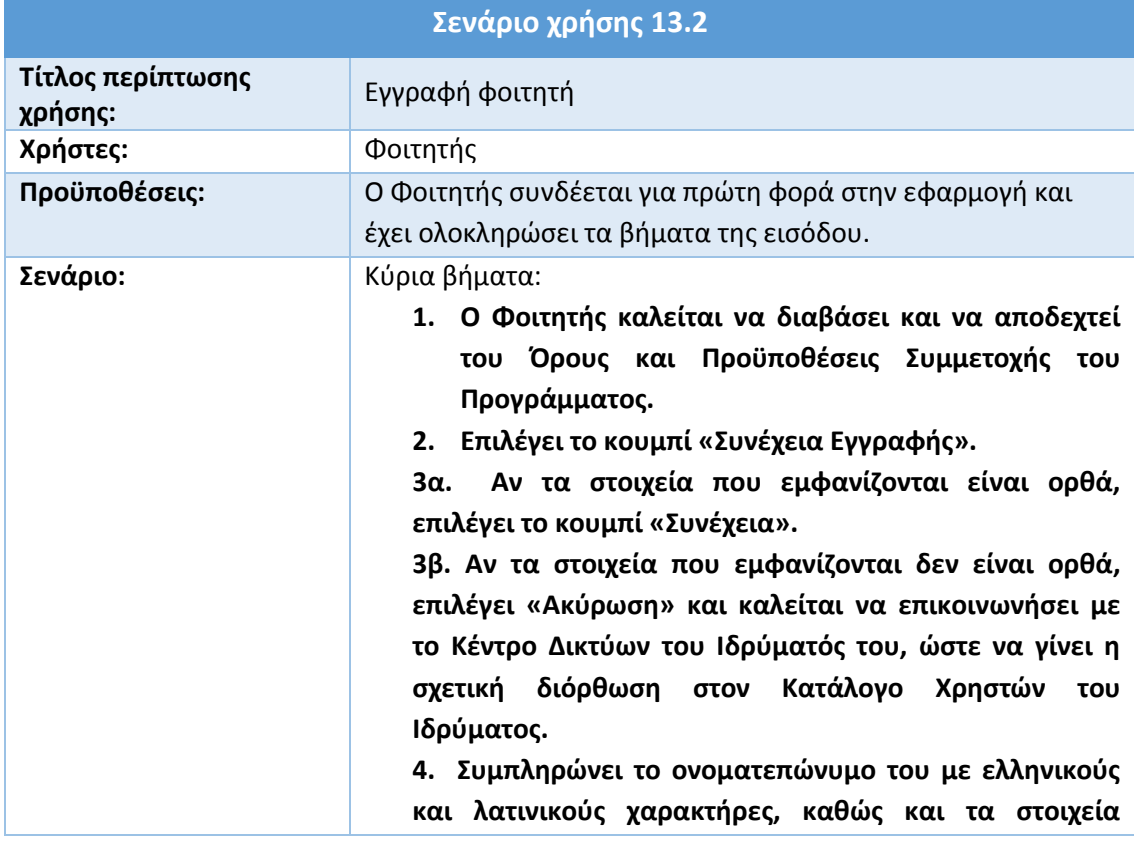

#### **Πίνακας 20: Εγγραφή φοιτητή**

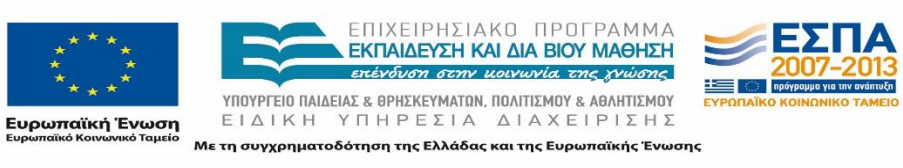

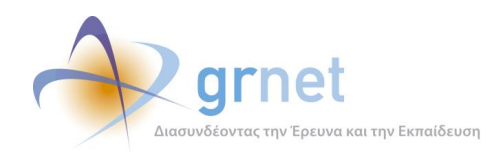

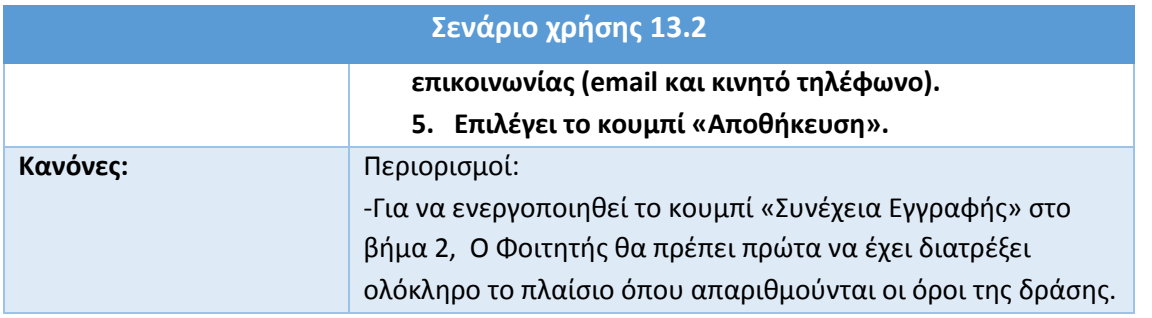

# **13.3 Πιστοποίηση e-mail λογαριασμού**

Απαραίτητη προϋπόθεση για την ενέργεια αυτή, είναι ο Χρήστης να έχει ολοκληρώσει τα βήματα της Εισόδου και της Εγγραφής Φοιτητή όπως παρουσιάστηκαν παραπάνω. Από το μήνυμα που λαμβάνει στο e-mail που δήλωσε, ο Φοιτητής επιλέγει τον σχετικό σύνδεσμο, ώστε να πιστοποιήσει το e-mail του και να συνδεθεί στον λογαριασμό του. Εάν ο Φοιτητής δεν ολοκληρώσει την πιστοποίηση της διεύθυνσης e-mail του, εμφανίζεται στον λογαριασμό του ένδειξη εκκρεμότητας πιστοποίησης e-mail.

#### **Πίνακας 21: Πιστοποίηση e-mail λογαριασμού**

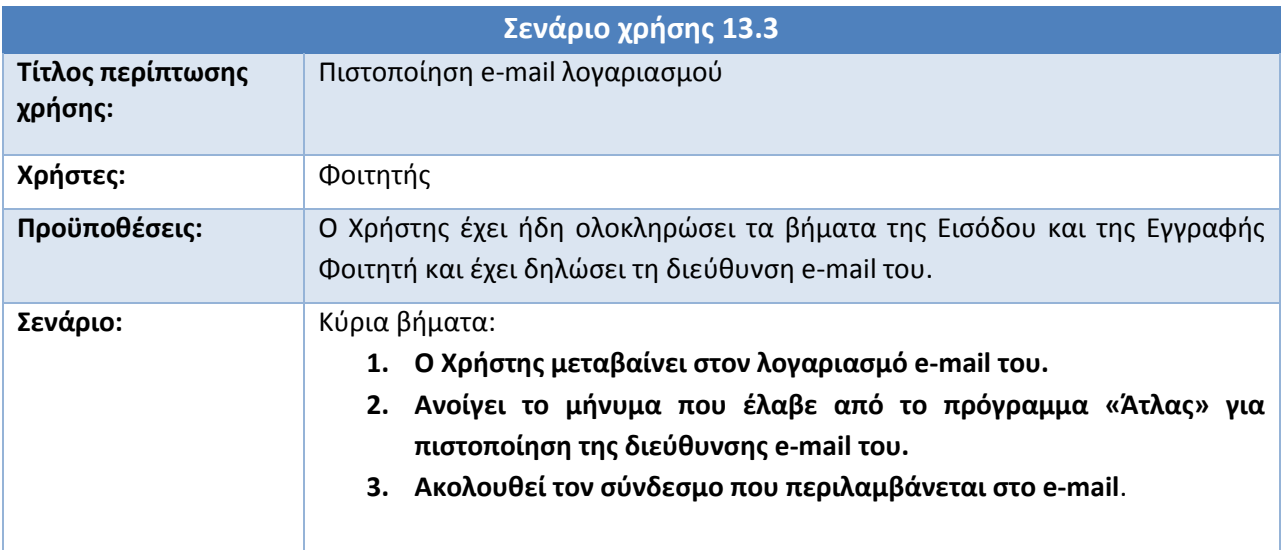

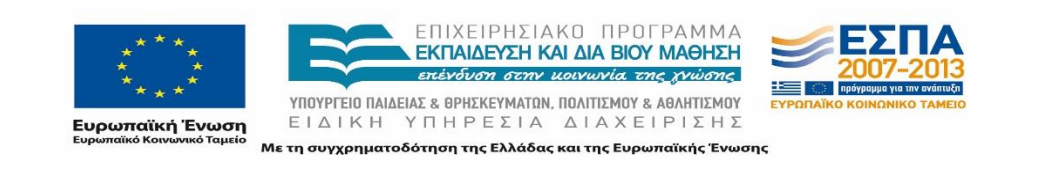

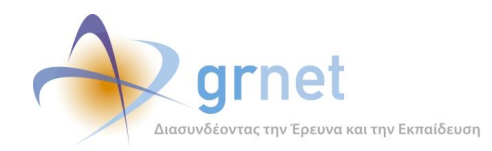

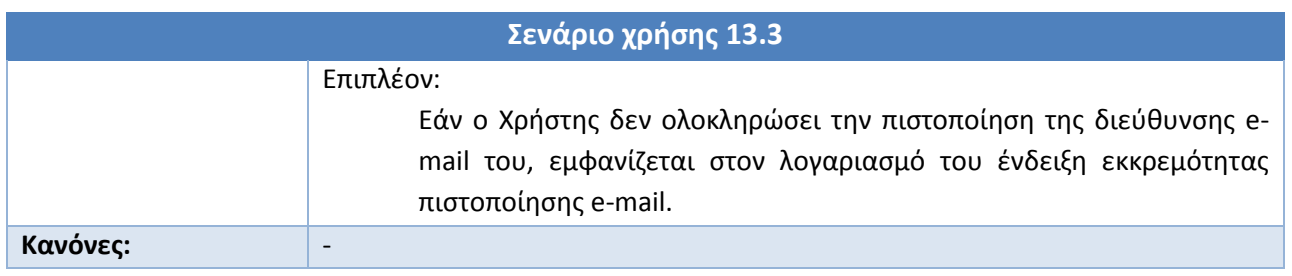

# **13.4 Ενημέρωση στοιχείων λογαριασμού**

Αφού συνδεθεί στον λογαριασμό του, ο Φοιτητής έχει τη δυνατότητα να προβεί σε ενημέρωση των καταχωρισμένων στοιχείων του.

Προκειμένου να αλλάξει το καταχωρισμένο στον λογαριασμό του ονοματεπώνυμο, πρέπει να μεταβεί στην καρτέλα «Στοιχεία Φοιτητή». Επισημαίνεται ότι εάν ο Φοιτητής έχει ήδη αντιστοιχιστεί σε κάποια Θέση Πρακτικής Άσκησης, δεν μπορεί να ενημερώσει το ονοματεπώνυμο του.

Πέραν της αλλαγής Ονοματεπεπωνύμου, ο Φοιτητής μπορεί να προβεί σε αλλαγή στοιχείων επικοινωνίας (διεύθυνση e-mail/αριθμός κινητού τηλεφώνου), επιλέγοντας την καρτέλα «Στοιχεία λογαριασμού/Επικοινωνίας».

Πρέπει να σημειωθεί ότι εάν ο Χρήστης συμπληρώσει μια μη έγκυρη μορφή e-mail ή κινητού, θα λάβει αντίστοιχη προειδοποίηση από το σύστημα. Μετά την αλλαγή της διεύθυνσης e-mail, ο Φοιτητής λαμβάνει ένα e-mail για πιστοποίηση της νέας του διεύθυνσης.

#### **Πίνακας 22: Ενημέρωση στοιχείων φοιτητή**

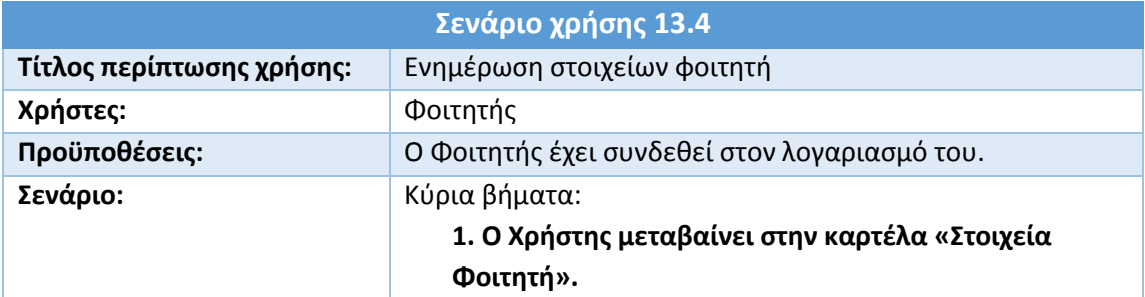

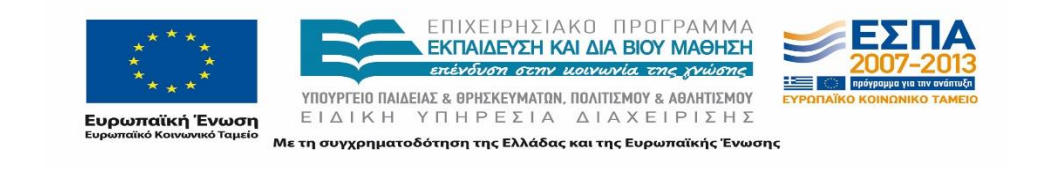
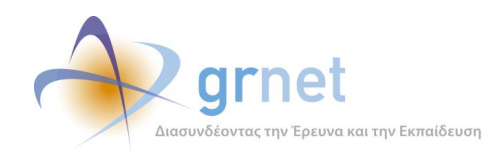

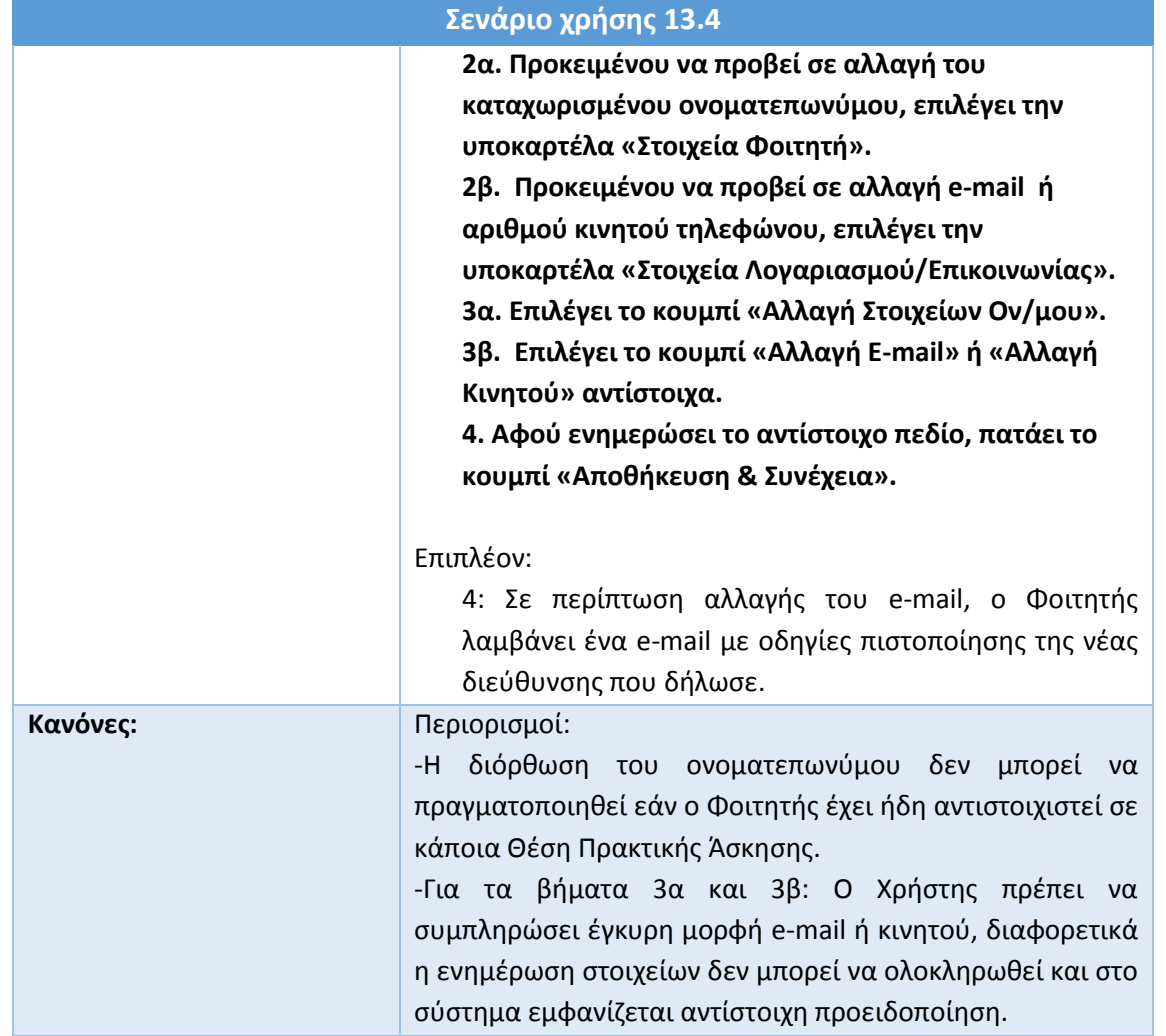

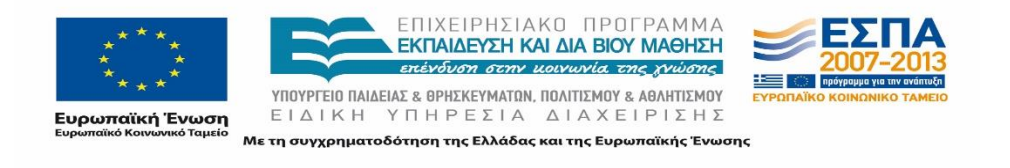

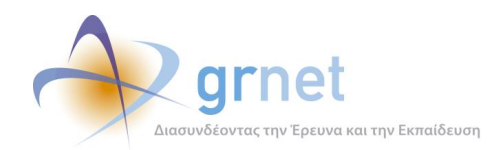

# **13.5 Αναζήτηση Θέσεων Πρακτικής Άσκησης**

Αφού ο Φοιτητής συνδεθεί στον λογαριασμό του, μπορεί να προβεί σε αναζήτηση Θέσεων Πρακτικής Άσκησης μεταβαίνοντας στην καρτέλα «Αναζήτηση Θέσεων». Χρησιμοποιώντας τα διαθέσιμα φίλτρα, έχει τη δυνατότητα να εξειδικεύσει την αναζήτηση του και εν συνεχεία να προβάλλει λεπτομέρειες για τις Θέσεις Πρακτικής που επιθυμεί.

Τα διαθέσιμα φίλτρα κατά την αναζήτηση Θέσεων Πρακτικής Άσκησης περιλαμβάνουν τα ακόλουθα στοιχεία:

- Κωδικός Θέσης
- Τίτλος
- Χώρα
- Περιφερειακή Ενότητα
- Καλλικρατικός Δήμος
- Φυσικό αντικείμενο
- Φορέας Υποδοχής

Πρέπει να σημειωθεί σε αυτό το σημείο ότι οι Θέσεις Πρακτικής Άσκησης θα εμφανιστούν αν ο Φοιτητής πατήσει το κουμπί «Αναζήτηση» ακόμα και αν δεν έχει επιλέξει κάποιο φίλτρο αναζήτησης. Στην περίπτωση αυτή θα εμφανιστεί το σύνολο των Θέσεων Πρακτικής Άσκησης που είναι διαθέσιμες στο τμήμα του Φοιτητή, καθώς δεν έχουν οριστεί συγκεκριμένα κριτήρια αναζήτησης.

#### **Πίνακας 23: Αναζήτηση Θέσεων Πρακτικής Άσκησης**

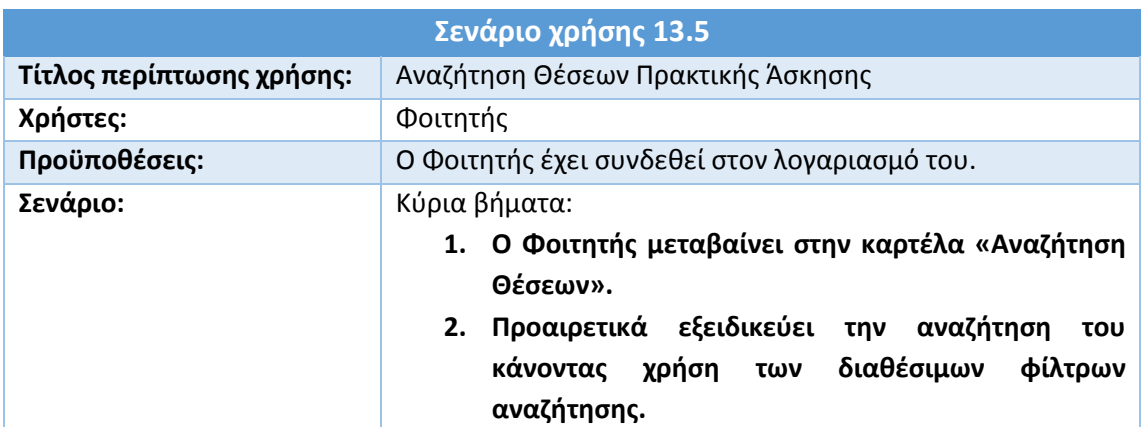

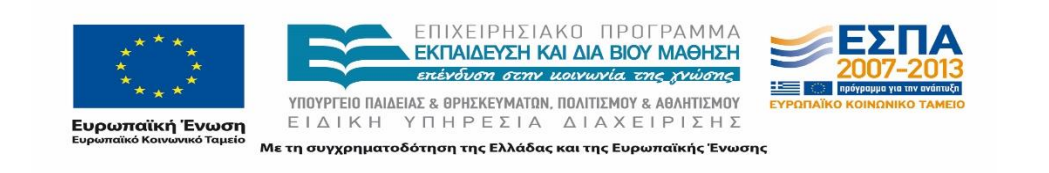

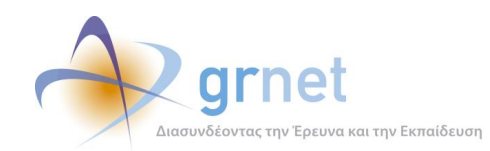

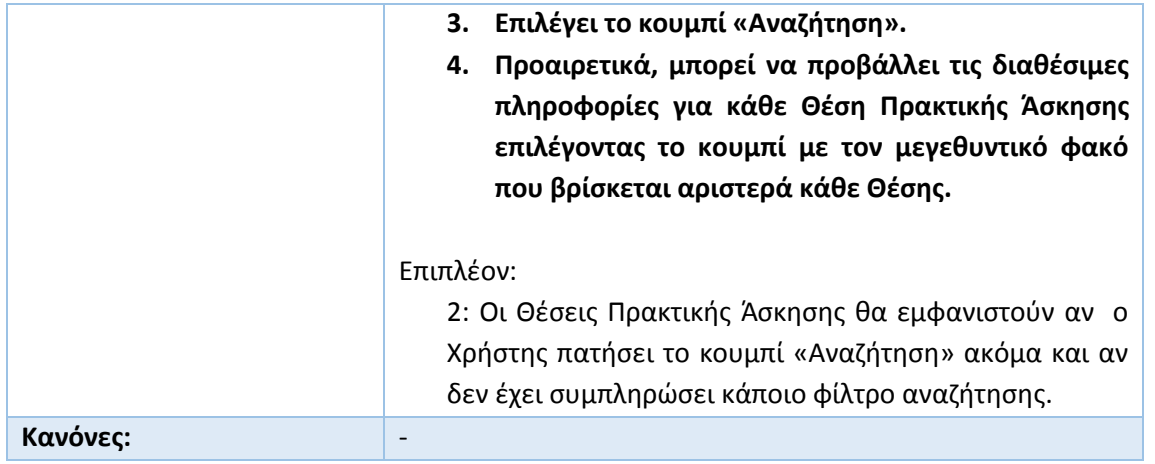

### **13.6 Προβολή Θέσεων Πρακτικής Άσκησης στις οποίες έχει αντιστοιχιστεί**

Επιπρόσθετα, ο φοιτητής έχει τη δυνατότητα να ενημερωθεί για το αν έχει αντιστοιχιστεί σε κάποια Θέση Πρακτικής Άσκησης από το Γραφείο Πρακτικής Άσκησης του Ιδρύματος του.

Αφού συνδεθεί στην εφαρμογή θα πρέπει να μεταβεί στην καρτέλα «Θέσεις Πρακτικής Άσκησης». Σε περίπτωση που έχει ήδη αντιστοιχιστεί σε μια ή περισσότερες Θέσεις Πρακτικής Άσκησης, μπορεί να προβάλλει τα πλήρη στοιχεία της Θέσης ή των Θέσεων.

Σε περίπτωση που δεν έχει αντιστοιχιστεί σε κάποια Θέση, του εμφανίζεται σχετικό ενημερωτικό μήνυμα.

Τέλος ο Χρήστης έχει στη διάθεσή του, μέσω αντίστοιχου κουμπιού, την ερμηνεία των χρωμάτων με τα οποία χαρακτηρίζεται η εκάστοτε Θέση Πρακτικής Άσκησης ανάλογα με την κατάστασή στην οποία βρίσκεται.

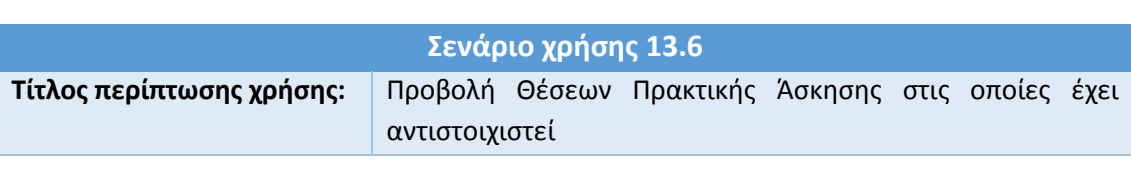

**Πίνακας 24: Προβολή Θέσεων Πρακτικής Άσκησης στις οποίες έχει αντιστοιχιστεί**

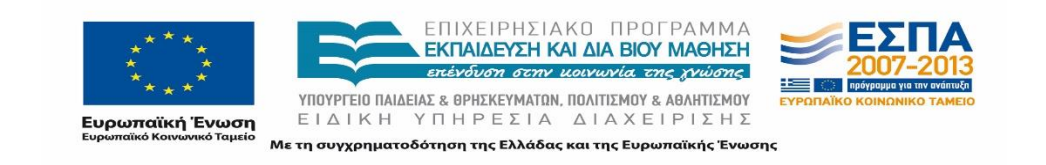

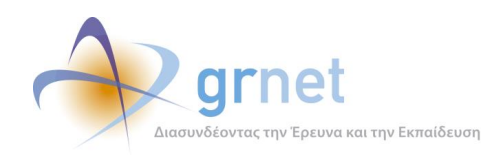

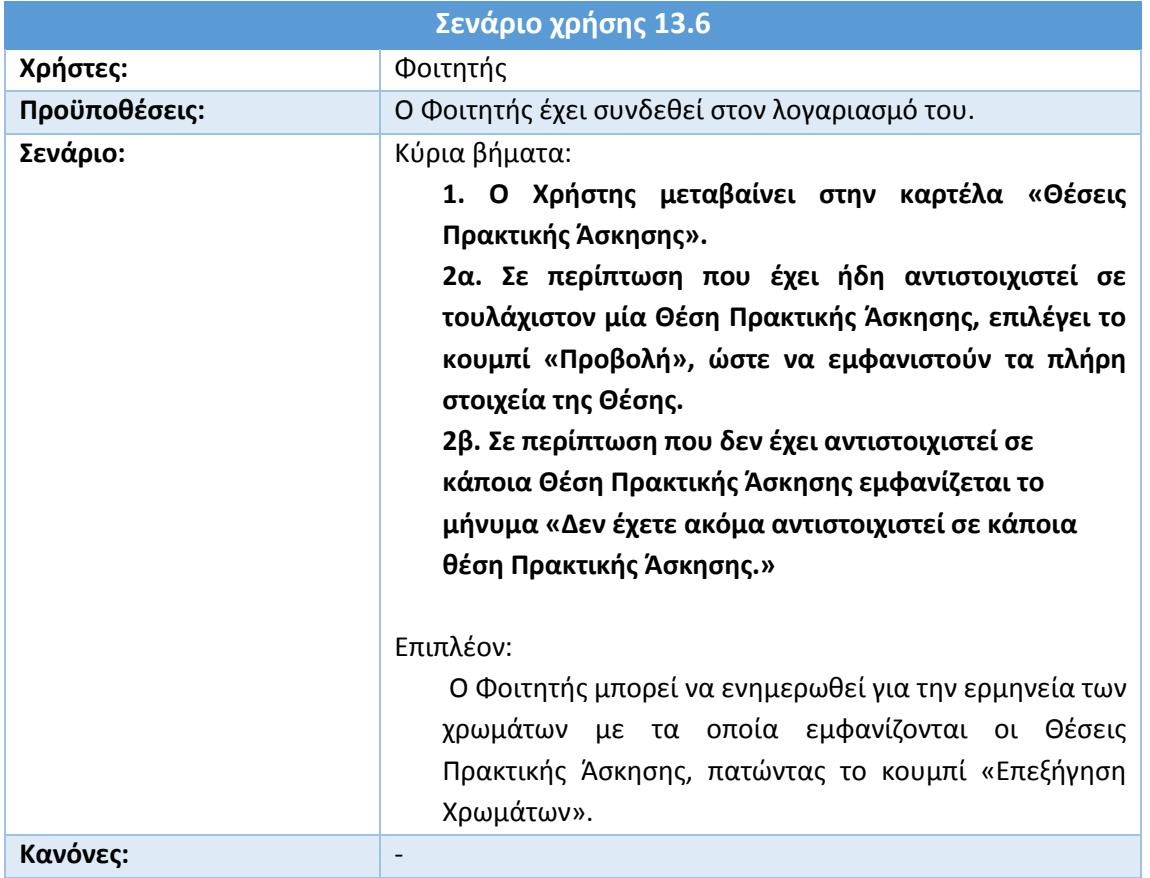

### **13.7 Επικοινωνία με το Γραφείο Αρωγής Χρηστών**

Κάθε Φοιτητής έχει τη δυνατότητα να εκφράσει τις απορίες, τις παρατηρήσεις ή τα παράπονα του, αποστέλλοντας Online Αναφορά στο Γραφείο Αρωγής Χρηστών, αφού πρώτα μεταβεί στην καρτέλα «Επικοινωνία με Γραφείο Αρωγής».

Στην εμφανιζόμενη φόρμα επικοινωνίας, συμπληρώνονται αυτόματα από το σύστημα τα καταχωρισμένα στοιχεία επικοινωνίας του Φοιτητή, τα οποία ωστόσο δύνανται να τροποποιηθούν αν το επιθυμεί ο Χρήστης.

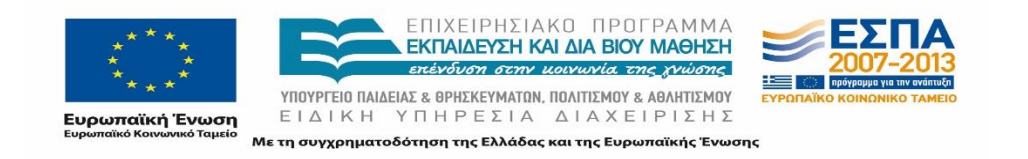

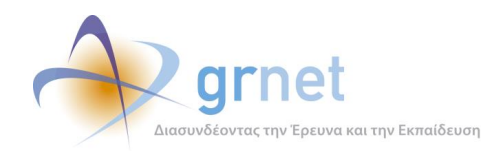

Ο Χρήστης εν συνεχεία επιλέγει το είδος του περιεχομένου της Αναφοράς που υποβάλλει από σχετική αναπτυσσόμενη λίστα και καταγράφει το κείμενο της Online Αναφοράς του.

Η αναπτυσσόμενη λίστα σχετικά με το είδος της προς υποβολή Online Αναφοράς περιλαμβάνει τις ακόλουθες επιλογές:

- Θέματα Πρόσβασης
- Πιστοποιητικά
- Τεχνικό Πρόβλημα
- Γενικές Πληροφορίες
- Παράπονα

#### **Πίνακας 25: Επικοινωνία με το Γραφείο Αρωγής Χρηστών**

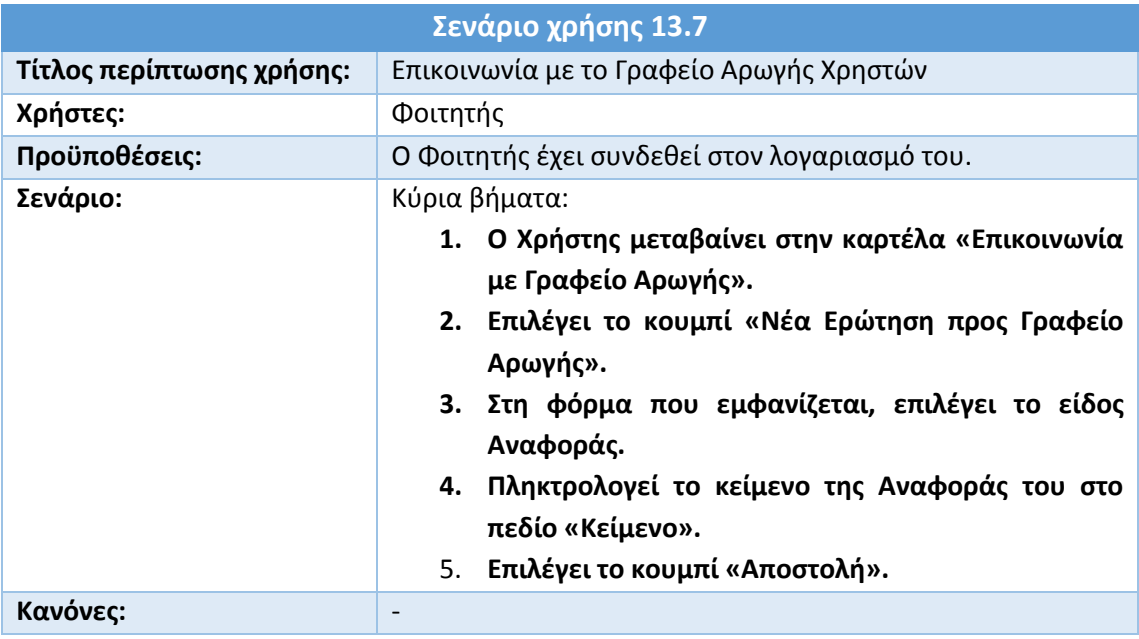

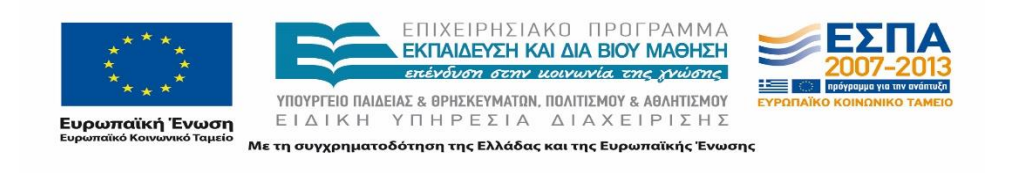

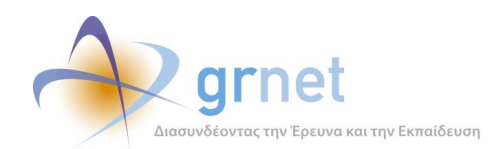

# **14 Σενάρια Χρήσης - Εφαρμογή Γραφείου Πρακτικής Άσκησης**

Τα Γραφεία Πρακτικής Άσκησης διαδραματίζουν σημαντικό ρόλο στην οργάνωση και τον συντονισμό των Θέσεων Πρακτικών Άσκησης.

Μέσω του Πληροφοριακού Συστήματος, είναι δυνατή η αναζήτηση Θέσεων Πρακτικής καθώς και η ανάθεση Θέσεων Πρακτικής Άσκησης στους Φοιτητές των Τμημάτων για τα οποία είναι υπεύθυνα.

Το Πληροφοριακό Σύστημα τους παρέχει πρόσβαση σε μία βάση με διαθέσιμες Θέσεις Πρακτικής Άσκησης απευθυνόμενες στα Τμήματα που εξυπηρετούν και τις οποίες έχουν τη δυνατότητα να αναζητήσουν με συγκεκριμένα κριτήρια μέσω της εφαρμογής.

Παράλληλα, τα Γραφεία Πρακτικής Άσκησης έχουν τη δυνατότητα να μεταβάλλουν την κατάσταση των Θέσεων Πρακτικής Άσκησης από την έναρξη μέχρι και την ολοκλήρωση της Πρακτικής.

Τέλος, παρέχεται η δυνατότητα εισαγωγής Θέσεων που έχουν ήδη ολοκληρωθεί στο Πληροφοριακό Σύστημα.

Τα σενάρια χρήσης της εφαρμογής από το Γραφεία Πρακτικής Άσκησης, τα οποία θα παρουσιαστούν αναλυτικά στις επόμενες υποενότητες, αφορούν στις ακόλουθες ενέργειες:

- Εγγραφή στο Πληροφοριακό Σύστημα
- Πιστοποίηση e-mail λογαριασμού
- Πιστοποίηση λογαριασμού
- Επιλογή Τμημάτων/Ιδρυμάτων που εξυπηρετεί
- Ενημέρωση Στοιχείων Λογαριασμού
- Επεξεργασία των Τμημάτων/Ιδρυμάτων που εξυπηρετεί
- Αναζήτηση Θέσης Πρακτικής Άσκησης
- Προδέσμευση Θέσης Πρακτικής Άσκησης
- Αντιστοίχιση Θέσης Πρακτικής Άσκησης
- Ολοκλήρωση Θέσης Πρακτικής Άσκησης
- Προσθήκη ολοκληρωμένης Θέσης Πρακτικής Άσκησης
- Δημιουργία Χρηστών Γραφείου
- Επικοινωνία με το Γραφείο Αρωγής Χρηστών

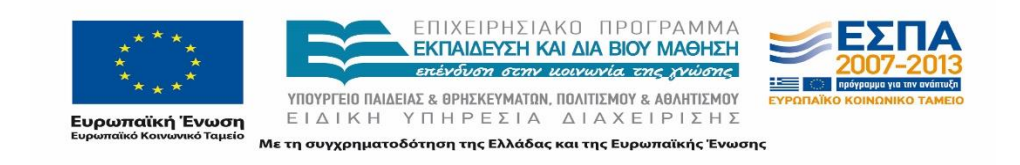

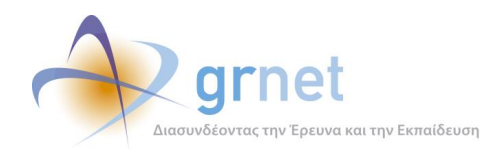

### **14.1 Εγγραφή στο Πληροφοριακό Σύστημα**

Η πραγματοποίηση οποιασδήποτε ενέργειας μέσω του Πληροφοριακού Συστήματος προϋποθέτει την εγγραφή του Γραφείου Πρακτικής Άσκησης στο σύστημα.

Προκειμένου ένα Γραφείο να δημιουργήσει λογαριασμό στο σύστημα, θα χρειαστεί να μεταβεί στη σελίδα [https://submit-atlas.grnet.gr/.](https://submit-atlas.grnet.gr/#_blank) Στη συνέχεια θα πρέπει να συμπληρώσει όλα τα απαραίτητα στοιχεία που του ζητούνται στα αντίστοιχα πεδία. Τα στοιχεία αυτά αφορούν τα εξής:

- Στοιχεία λογαριασμού Χρήστη
- Στοιχεία Υπευθύνου για το Γραφείο Πρακτικής Άσκησης
- Πιστοποιούσα αρχή
- Στοιχεία Γραφείου Πρακτικής Άσκησης
- Στοιχεία Αναπληρωτή Υπευθύνου (προαιρετικό πεδίο)

Αφού συμπληρώσει τα παραπάνω στοιχεία, ο Χρήστης θα πρέπει να δηλώσει ότι έχει διαβάσει και αποδέχεται του όρους συμμετοχής στο πρόγραμμα «Άτλας» και για λόγους ασφαλείας, να καταγράψει τους χαρακτήρες που εμφανίζονται στην εικόνα ασφαλείας (captcha). Σημειώνεται ότι πραγματοποιείται έλεγχος εγκυρότητας των τιμών των διαφόρων πεδίων, και αν τυχόν το σύστημα εντοπίσει κάποιο σφάλμα ή παράβλεψη επισημαίνεται το σχετικό πεδίο με κόκκινο θαυμαστικό.

#### **Πίνακας 26: Εγγραφή Γραφείου Πρακτικής Άσκησης**

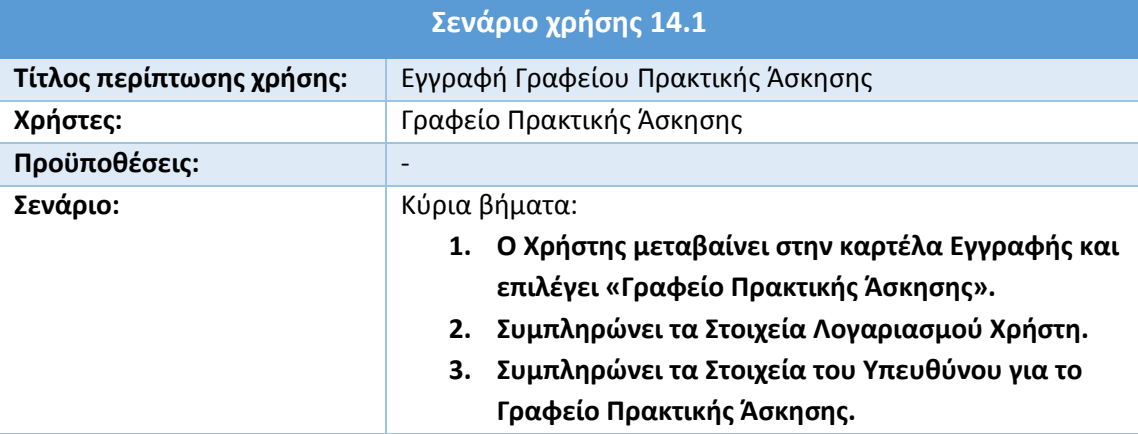

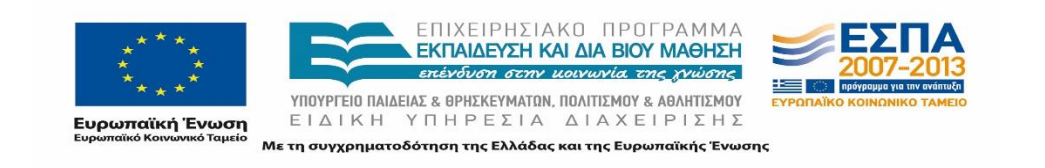

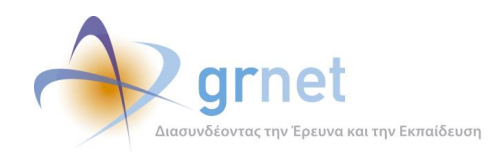

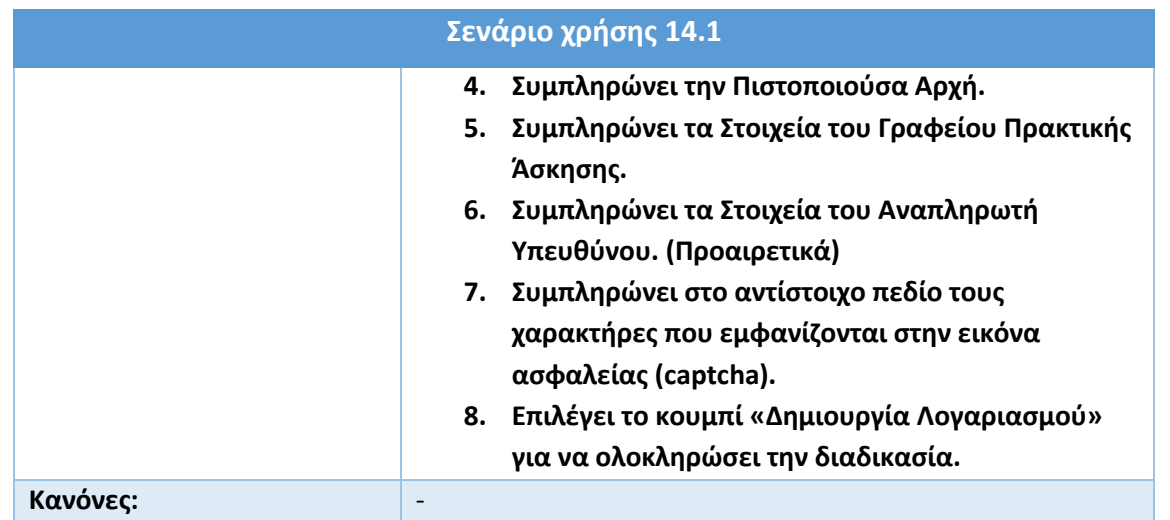

### **14.2 Πιστοποίηση e-mail λογαριασμού**

Απαραίτητη προϋπόθεση για την ενέργεια αυτή, είναι ο Χρήστης να έχει ολοκληρώσει τη διαδικασία της Εγγραφής Γραφείου Πρακτικής Άσκησης, όπως αυτή παρουσιάστηκε παραπάνω. Από το μήνυμα που λαμβάνει στο e-mail που δήλωσε, ο Χρήστης επιλέγει τον σχετικό σύνδεσμο, ώστε να πιστοποιήσει το e-mail του και να συνδεθεί στον λογαριασμό του. Εάν ο Χρήστης δεν ολοκληρώσει την πιστοποίηση της διεύθυνσης e-mail του, εμφανίζεται στον λογαριασμό του ένδειξη εκκρεμότητας πιστοποίησης e-mail.

### **Πίνακας 27: Πιστοποίηση e-mail Λογαριασμού**

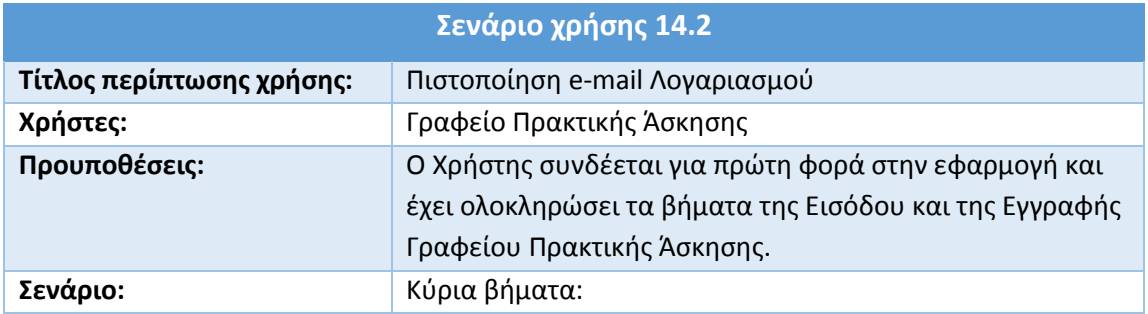

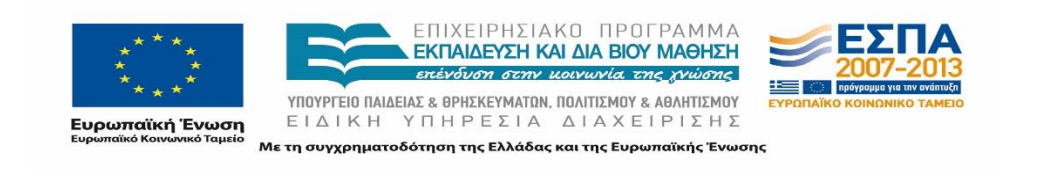

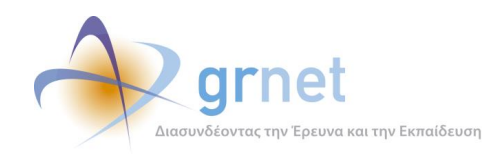

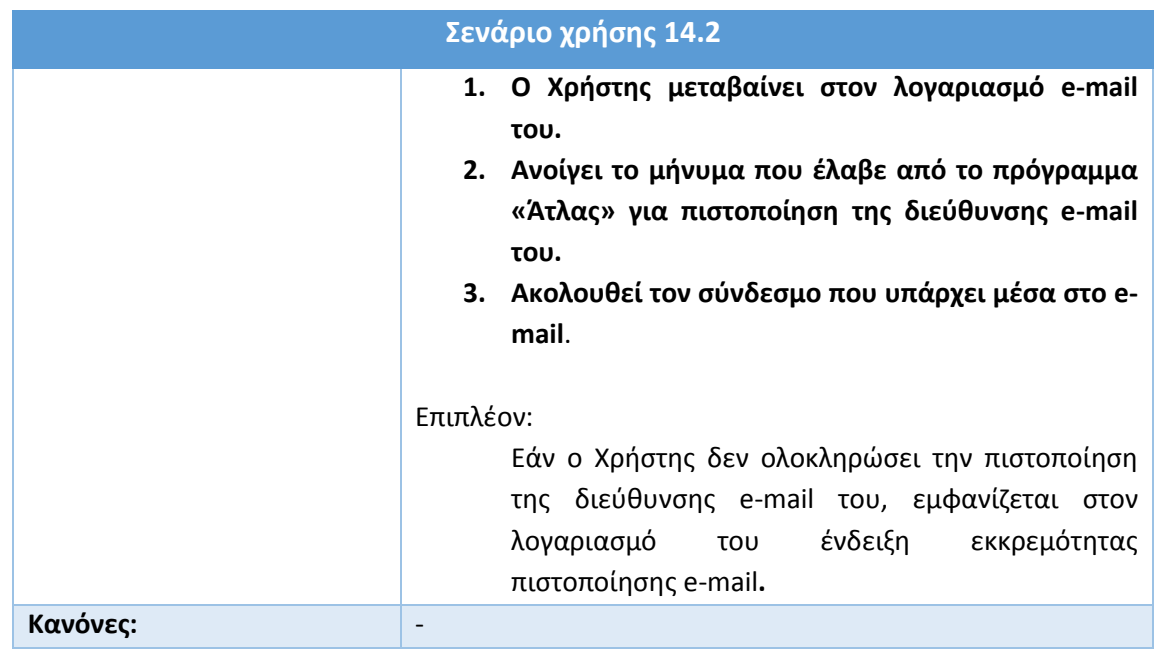

### **14.3 Πιστοποίηση λογαριασμού**

Εφόσον το Γραφείο Πρακτικής Άσκησης επιβεβαιώσει το e-mail του, πρέπει εν συνεχεία να μεταβεί στην καρτέλα «Κεντρική Σελίδα» και να εκτυπώσει τη βεβαίωση συμμετοχής στο πρόγραμμα «Άτλας». Αφού υπογράψει και σφραγίσει τη βεβαίωση συμμετοχής, την αποστέλλει συνοδευόμενη από μια φωτοτυπία της ταυτότητας της Πιστοποιούσας Αρχής του Ιδρύματος/Τμήματος (Πρύτανης/Πρόεδρος Ιδρύματος/Πρόεδρος Τμήματος/Προϊστάμενος Τμήματος) μέσω φαξ στο Γραφείο Αρωγής.

Εάν για οποιονδήποτε λόγο δεν είναι δυνατή η αποστολή του φαξ, δίνεται e-mail επικοινωνίας ή ταχυδρομική διεύθυνση σε περίπτωση που αυτή ζητηθεί.

Το Γραφείο Αρωγής πιστοποιεί τον λογαριασμό, αφού ελέγξει την ορθότητα των στοιχείων της Βεβαίωσης Συμμετοχής σε αντιπαραβολή με τα στοιχεία της επισυναπτόμενης ταυτότητας. Σε περίπτωση εντοπισμού λαθών, το Γραφείο Αρωγής Χρηστών επικοινωνεί άμεσα με το Γραφείο Πρακτικής Άσκησης επισημαίνοντας τα λάθη που χρήζουν διόρθωσης.

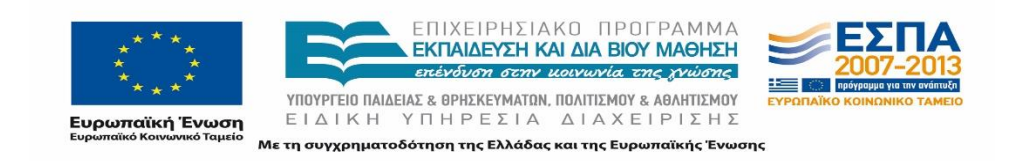

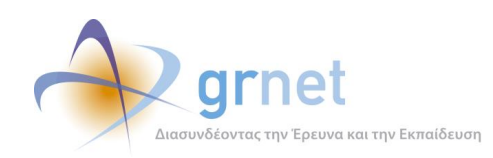

#### **Πίνακας 28: Πιστοποίηση Λογαριασμού**

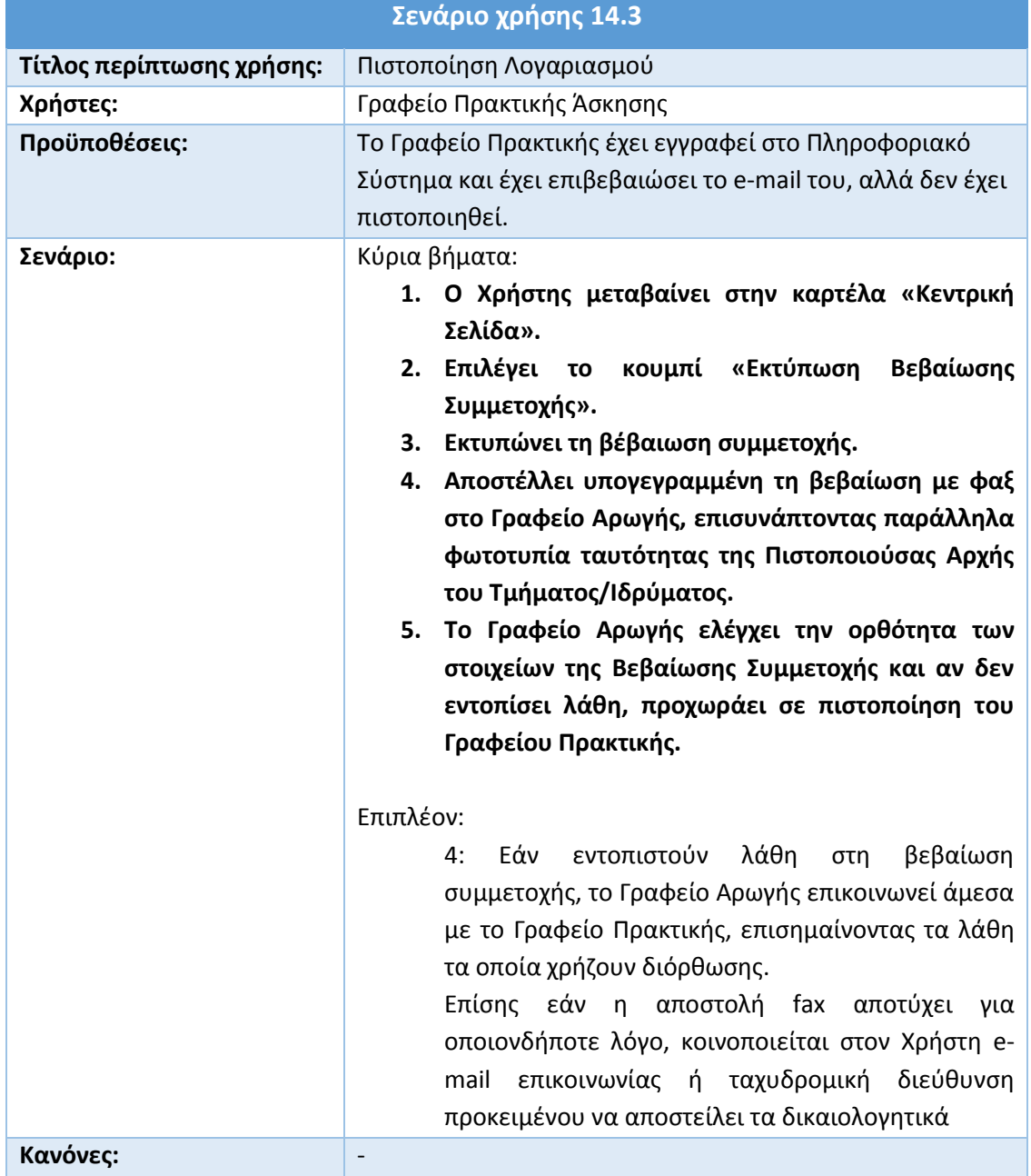

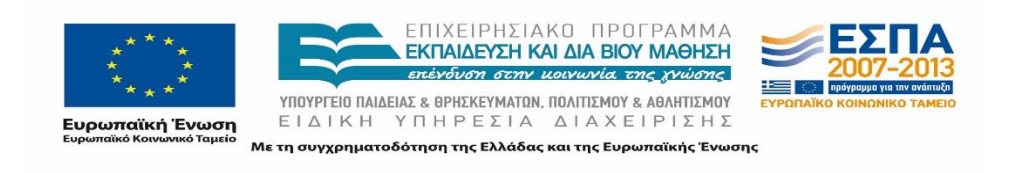

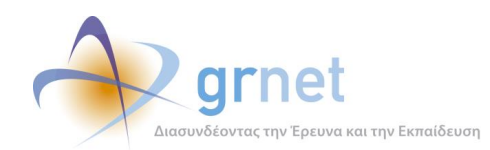

## **14.4 Επιλογή Τμημάτων/Ιδρυμάτων που εξυπηρετεί**

Προτού γίνει η εκτύπωση της βεβαίωσης συμμετοχής, το Γραφείο Πρακτικής θα πρέπει να επιλέξει τα Τμήματα/Σχολές που θα εξυπηρετεί στο πλαίσιο του προγράμματος «Άτλας».

Για να ολοκληρώσει την εν λόγω ενέργεια, ο Χρήστης εισέρχεται στον λογαριασμό του και μεταβαίνει στην καρτέλα «Κεντρική σελίδα». Σε αυτήν του δίνεται η δυνατότητα να επιλέξει, στην περίπτωση Ιδρυματικού λογαριασμού, πρόσβαση σε όλα τα Τμήματα, ή να εξειδικεύσει ποια συγκεκριμένα Τμήματα/Σχολές θα εξυπηρετεί.

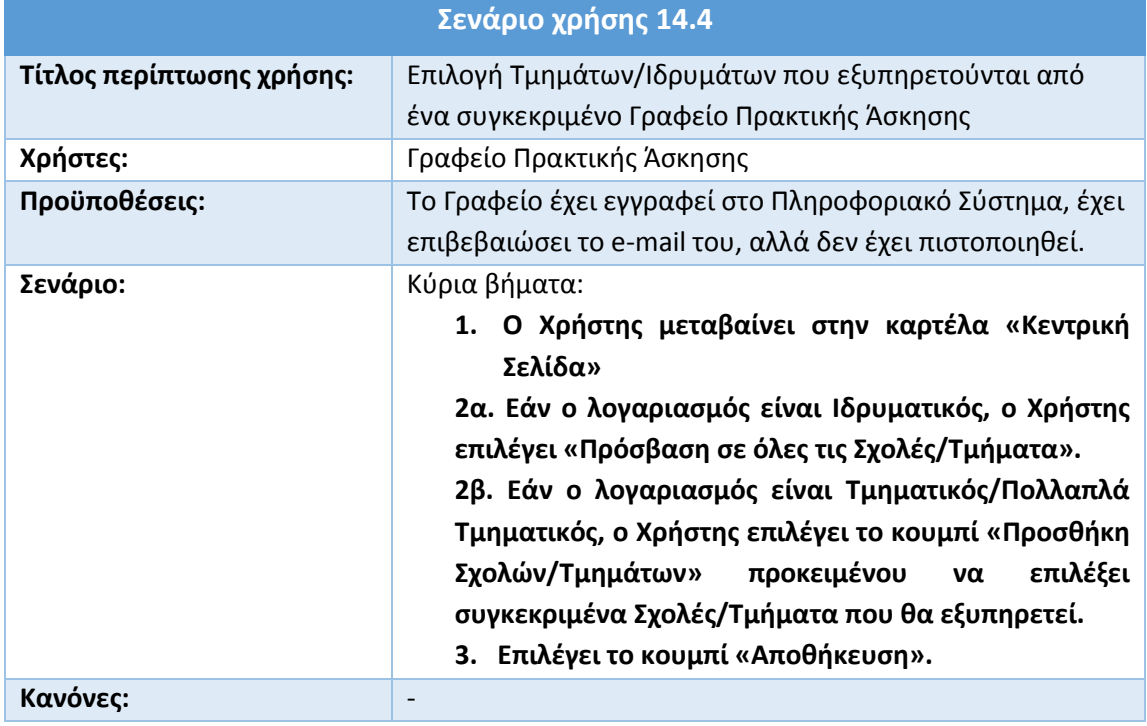

#### **Πίνακας 29: Επιλογή Τμημάτων/Ιδρυμάτων που εξυπηρετούνται από ένα συγκεκριμένο ΓΠΑ**

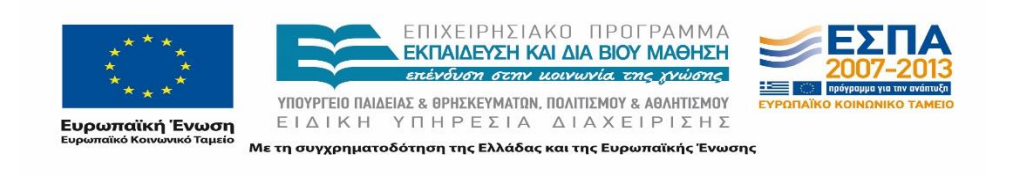

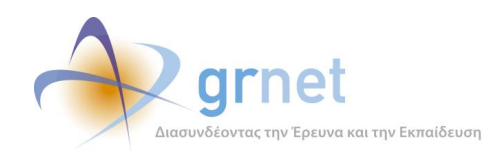

### **14.5 Ενημέρωση στοιχείων λογαριασμού**

Εάν ένα Γραφείο Πρακτικής επιθυμεί να τροποποιήσει τα στοιχεία του λογαριασμού του, αφού πρώτα έχει πιστοποιηθεί ο λογαριασμός του στο σύστημα, θα πρέπει να μεταβεί στην καρτέλα «Στοιχεία Γραφείου». Στη συγκεκριμένη καρτέλα μπορεί να ενημερώσει μόνο συγκεκριμένα πεδία τα οποία είναι διαθέσιμα προς τροποποίηση.

Ακόμα, μπορεί να τροποποιήσει το e-mail του μεταβαίνοντας στην υποκαρτέλα «Στοιχεία Χρήστη». Αφού εισάγει τη νέα διεύθυνση e-mail, ο Χρήστης θα πρέπει να πραγματοποιήσει εκ νέου επιβεβαίωση του e-mail του, σύμφωνα με τη διαδικασία που περιγράφηκε παραπάνω.

Τέλος, μεταβαίνοντας στην καρτέλα «Περιγραφή Πρακτικής Άσκησης Τμήματος» μπορεί να επιλέξει το τμήμα για το οποίο θα πραγματοποιηθεί ενημέρωση της περιγραφής της Πρακτικής Άσκησης, να προβεί στην ενημέρωση αυτή και να την καταχωρίσει οριστικά στο σύστημα.

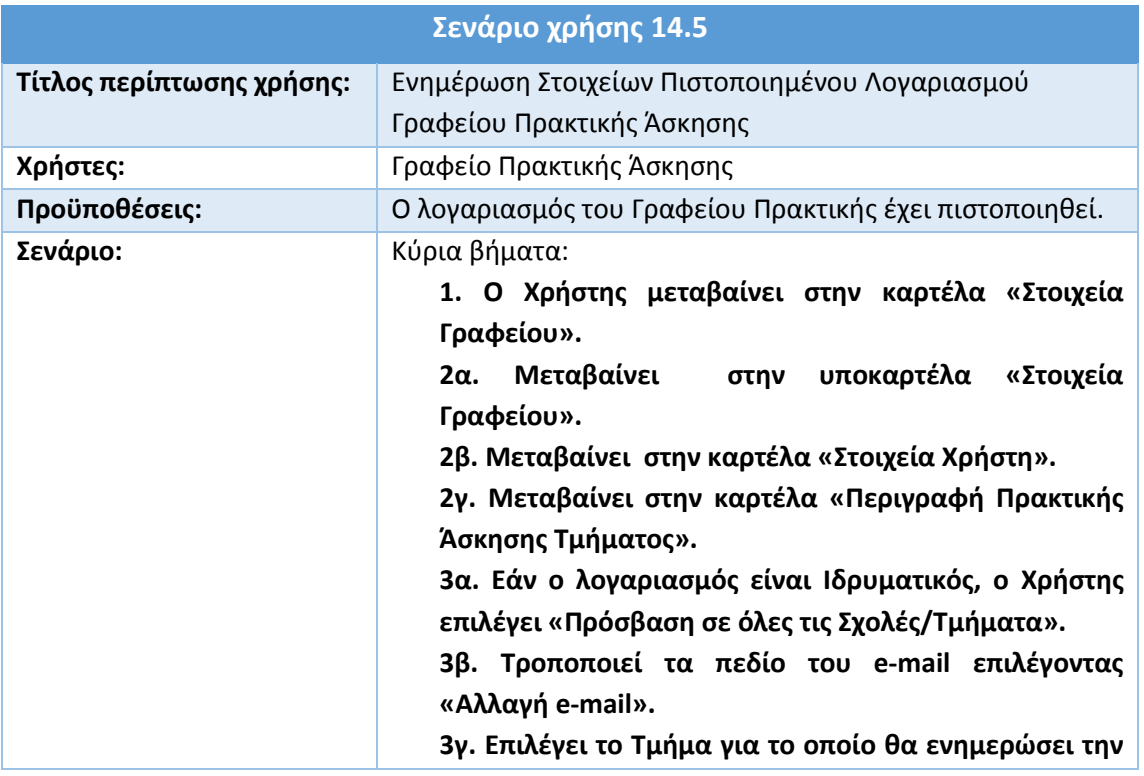

### **Πίνακας 30: Ενημέρωση Στοιχείων Πιστοποιημένου Λογαριασμού ΓΠΑ**

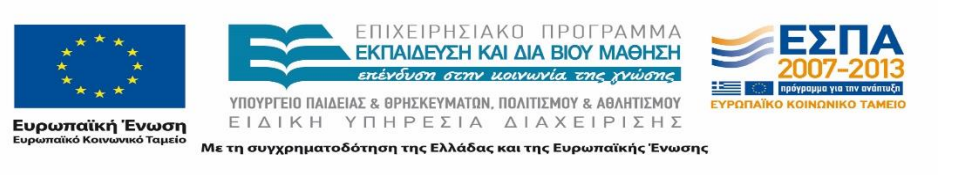

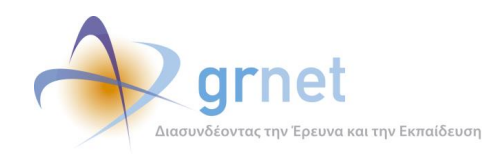

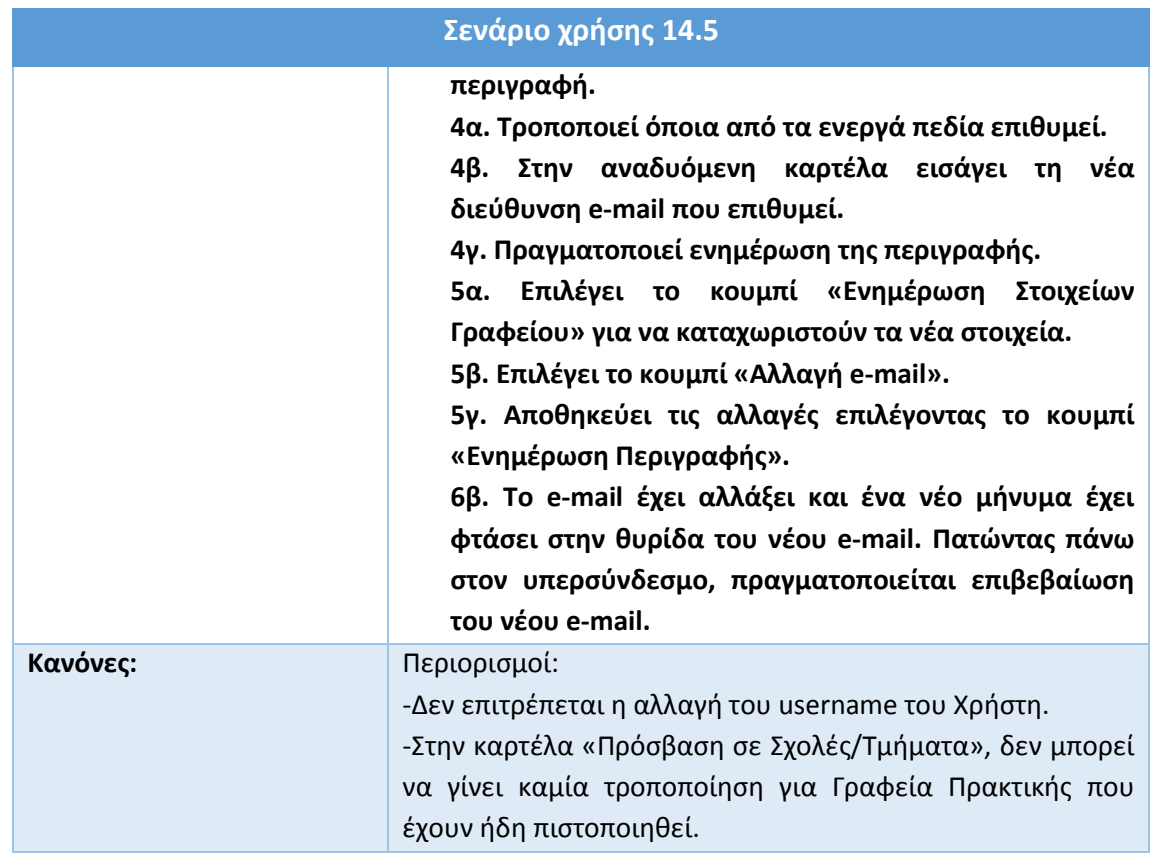

### **14.6 Επεξεργασία των Τμημάτων/Ιδρυμάτων που εξυπηρετεί**

Στο παραπάνω σενάριο χρήσης, περιγράφηκε η διαδικασία που πρέπει να ακολουθήσει ένα Γραφείο Πρακτικής προκειμένου να μεταβάλλει κάποια από τα καταχωρισμένα στοιχεία του.

Σε περίπτωση που το Γραφείο Πρακτικής δεν έχει πιστοποιηθεί, είναι διαθέσιμα προς μεταβολή περισσότερα πεδία.

Πιο συγκεκριμένα, οι μη πιστοποιημένοι λογαριασμοί Γραφείων Πρακτικής μπορούν στην καρτέλα «Πρόσβαση σε Σχολές/Τμήματα», να επιλέξουν ή να επεξεργαστούν τις Σχολές/Τμήματα τα οποία θα εξυπηρετούν.

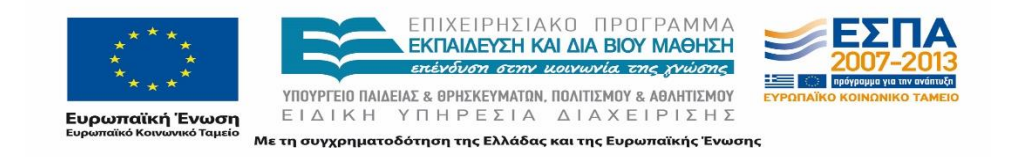

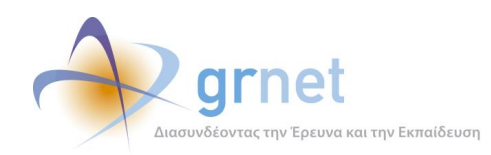

Στο παρακάτω σενάριο χρήσης περιγράφεται η διαδικασία τροποποίησης των Τμημάτων/Ιδρυμάτων που εξυπηρετεί κάποιο συγκεκριμένο Γραφείο Πρακτικής.

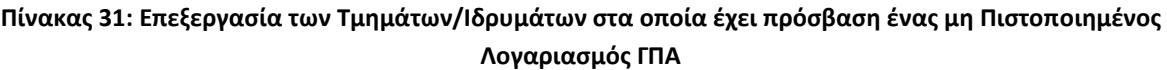

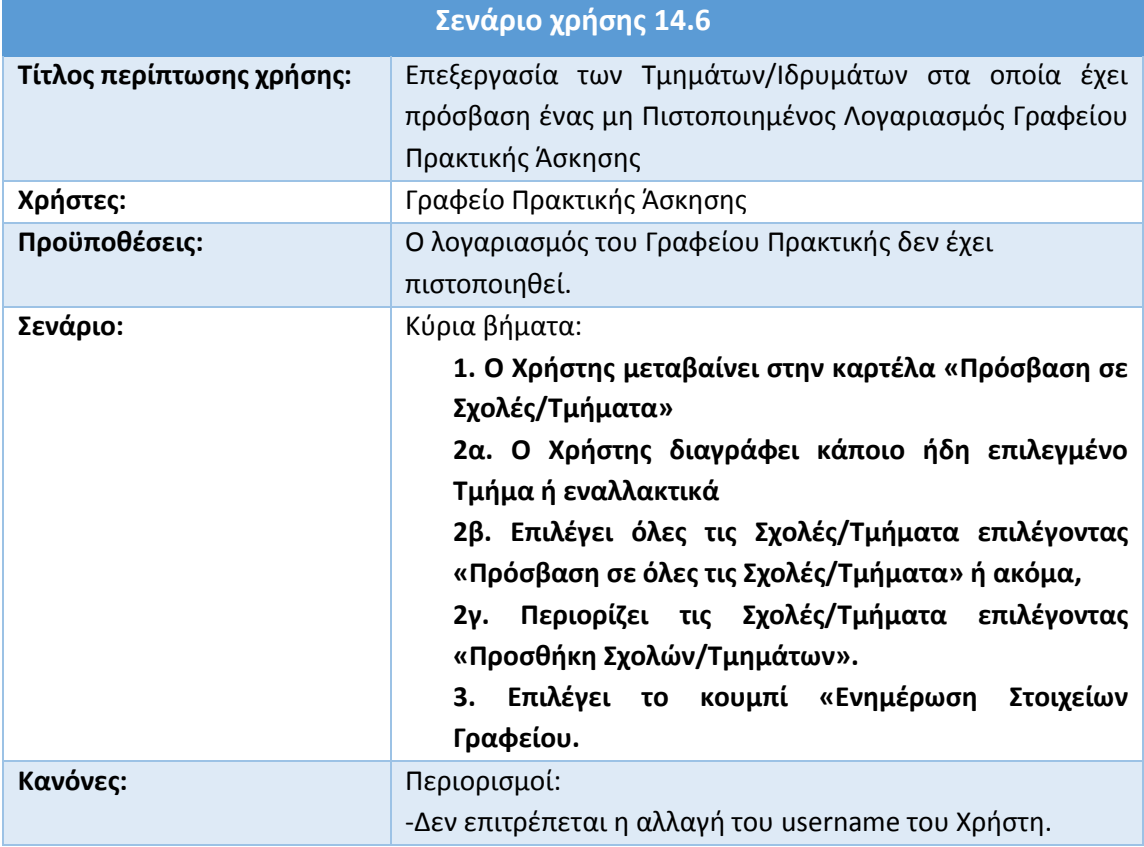

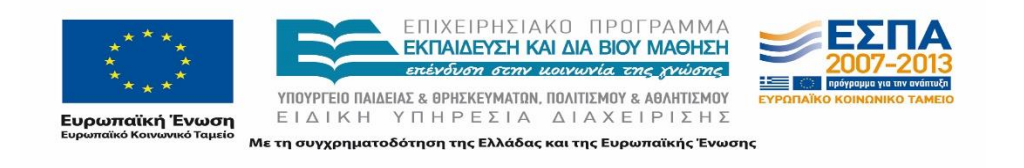

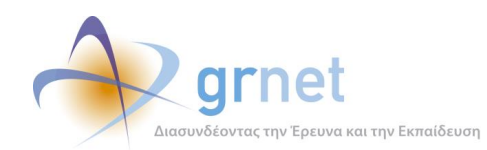

# **14.7 Αναζήτηση Θέσης Πρακτικής Άσκησης**

Εφόσον ένα Γραφείο Πρακτικής έχει πιστοποιηθεί, μπορεί να προβεί σε αναζήτηση Θέσεων Πρακτικής Άσκησης. Την ενέργεια αυτή μπορεί να την πραγματοποιήσει μεταβαίνοντας στην καρτέλα «Αναζήτηση Θέσεων» και εισάγοντας τα κατάλληλα φίλτρα αναζήτησης ώστε να εξειδικεύσει την αναζήτηση του.

Εφόσον ο Χρήστης εντοπίσει κάποια συγκεκριμένη Θέση, έχει τη δυνατότητα προβολής όλων των καταχωρισμένων στοιχείων για την εν λόγω Θέση. Σημειώνεται ότι εάν δεν επιλεγούν κάποια φίλτρα αναζήτησης, τότε παρουσιάζονται όλες οι διαθέσιμες Θέσεις Πρακτικής Άσκησης.

Επιπλέον, ο μέγιστος αριθμός των διαθέσιμων Θέσεων ανέρχεται στις 99, ενώ η διάρκεια Πρακτικής δεν μπορεί να ξεπερνά τις 99 εβδομάδες.

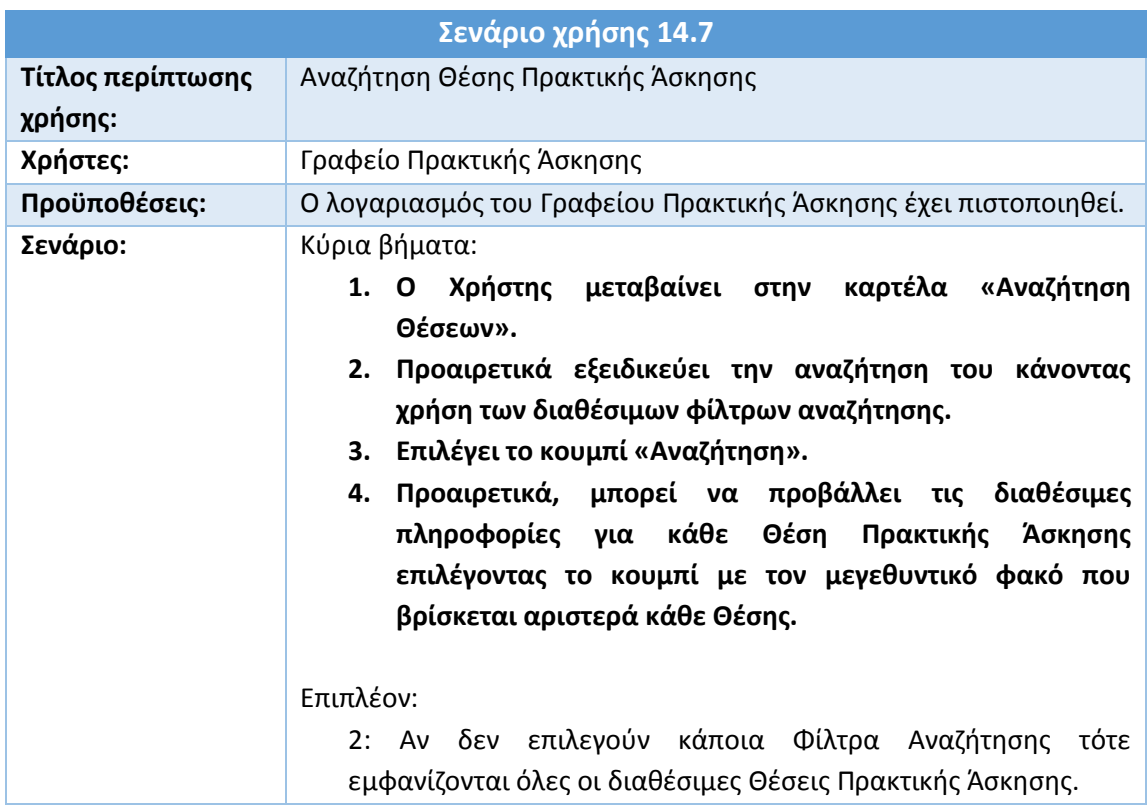

### **Πίνακας 32: Αναζήτηση Θέσης Πρακτικής Άσκησης**

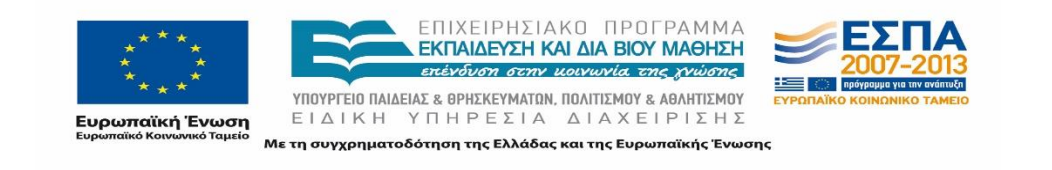

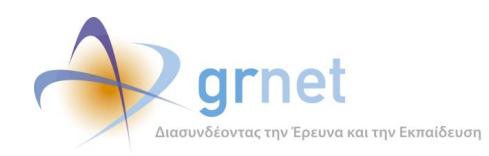

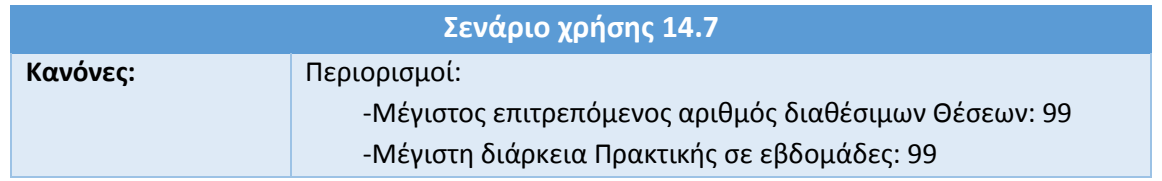

### **14.8 Προδέσμευση Θέσης Πρακτικής Άσκησης**

Μετά την πιστοποίηση του, ένα Γραφείο Πρακτικής έχει τη δυνατότητα να προδεσμεύσει Θέσεις Πρακτικής Άσκησης.

Ο Χρήστης αφού συνδεθεί στην εφαρμογή, μεταβαίνει στην καρτέλα «Αναζήτηση Θέσεων» και σύμφωνα με το προηγούμενο σενάριο χρήσης εντοπίζει τη Θέση Πρακτικής που επιθυμεί. Σημειώνεται ότι εάν δεν επιλεγούν κάποια φίλτρα αναζήτησης τότε εμφανίζονται όλες οι διαθέσιμες Θέσεις Πρακτικής Άσκησης.

Από τη λίστα με τις εμφανιζόμενες Θέσεις Πρακτικής, μπορεί να κάνει επισκόπηση μιας Θέσης, πατώντας το κουμπί με τον μεγεθυντικό φακό που βρίσκεται στα αριστερά της Θέσης. Εάν επιθυμεί την προδέσμευση της συγκεκριμένης θέσης του δίνεται η σχετική δυνατότητα, ενώ παράλληλα πρέπει να εισάγει και τον αριθμό των Θέσεων Πρακτικής Άσκησης που επιθυμεί να προδεσμεύσει, σε περίπτωση που ένα συγκεκριμένο γκρουπ Θέσεων περιλαμβάνει περισσότερες από μία Θέσεις.

Πριν ολοκληρώσει τη διαδικασία της προδέσμευσης θα χρειαστεί να επιλέξει για ποιο Τμήμα θα προδεσμευτούν οι εν λόγω Θέσεις Πρακτικής Άσκησης.

Για την επιτυχή ολοκλήρωση της παραπάνω διαδικασίας, θα πρέπει οι Θέσεις που επιθυμεί να προδεσμεύσει το Γραφείο να είναι λιγότερες από τις διαθέσιμες Θέσεις Πρακτικής Άσκησης.

#### **Πίνακας 33: Προδέσμευση Θέσης Πρακτικής Άσκησης**

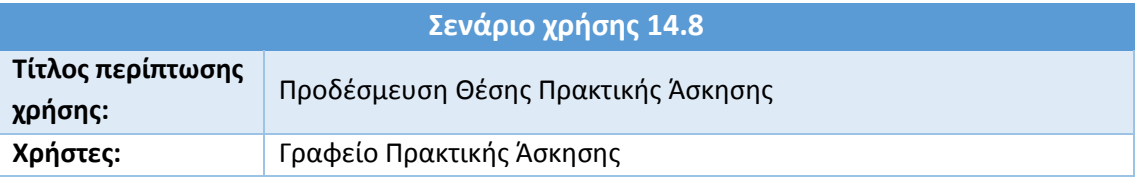

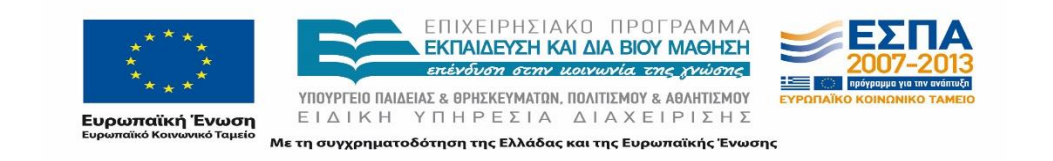

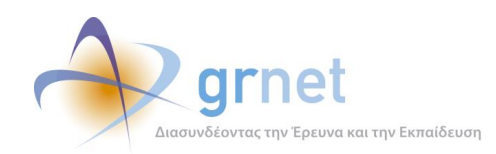

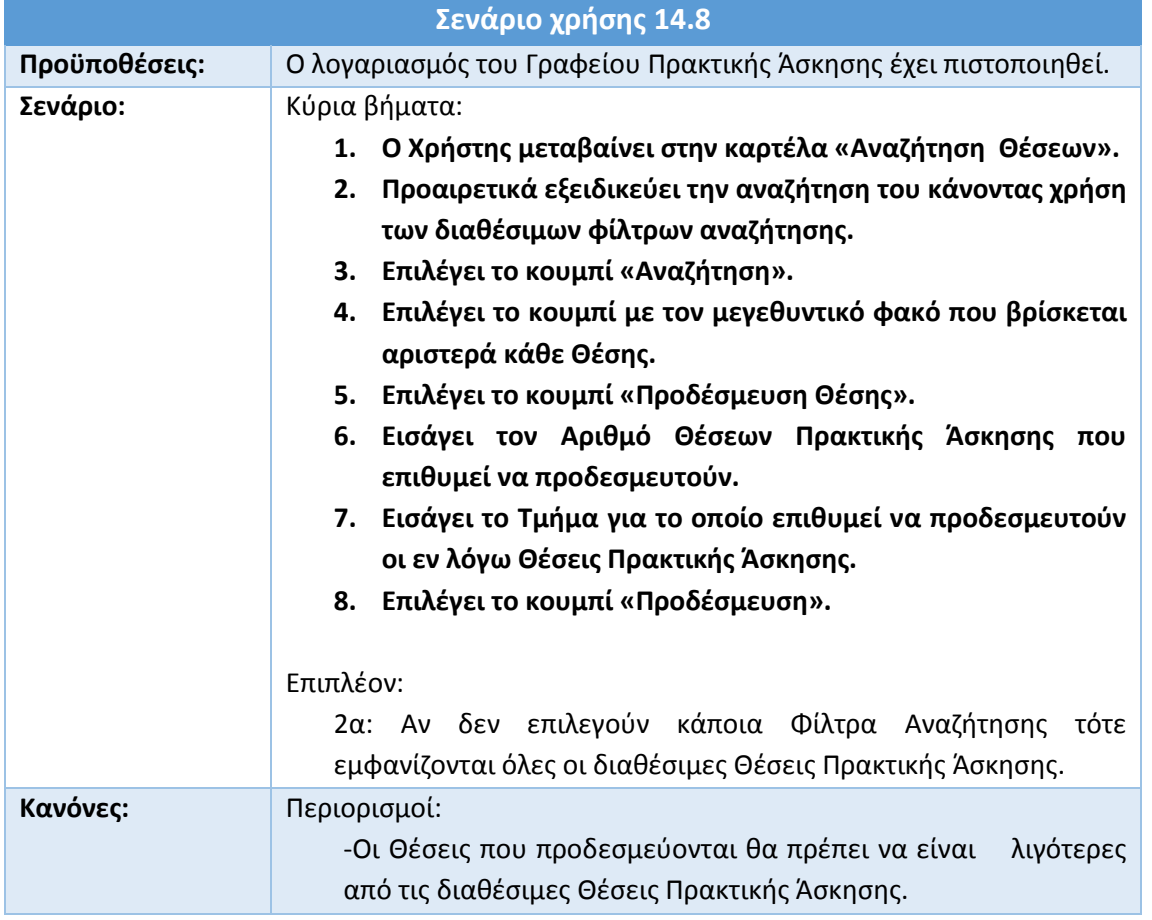

### **14.9 Αντιστοίχιση Θέσης Πρακτικής Άσκησης**

Εφόσον ο λογαριασμός του Γραφείου Πρακτικής έχει πιστοποιηθεί, παρέχεται η δυνατότητα αντιστοίχισης μιας Θέσης Πρακτικής Άσκησης σε κάποιον συγκεκριμένο Φοιτητή.

Αρχικά, ο Χρήστης θα πρέπει να μεταβεί στην καρτέλα «Επιλεγμένες Θέσεις» και να εντοπίσει τη Θέση Πρακτικής που επιθυμεί, συμπληρώνοντας κάποια από τα διαθέσιμα φίλτρα αναζήτησης. Σημειώνεται ότι εάν δεν επιλεγούν κάποια φίλτρα αναζήτησης τότε παρουσιάζονται όλες οι διαθέσιμες Θέσεις

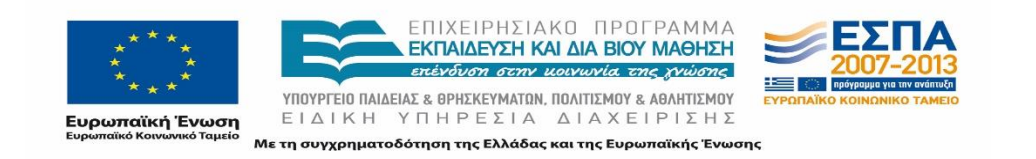

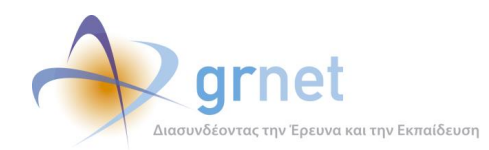

Πρακτικής Άσκησης. Από τη λίστα που θα εμφανιστεί, αφού κάνει επισκόπηση της Θέσης, μπορεί να αντιστοιχίσει κάποιον Φοιτητή στη συγκεκριμένη Θέση. Προκειμένου να είναι δυνατή η αντιστοίχιση κάποιας Θέσης, θα πρέπει η εν λόγω Θέση να έχει προηγουμένως προδεσμευθεί.

Εφόσον ο Χρήστης εντοπίσει τη Θέση την οποία επιθυμεί να αντιστοιχίσει, θα πρέπει να αναζητήσει τον Φοιτητή με τον οποίο θα αντιστοιχιστεί η συγκεκριμένη Θέση. Η αναζήτηση μπορεί να γίνει με βάση τον Αριθμό Μητρώου του Φοιτητή, τον Κωδικό της Ακαδημαϊκής του Ταυτότητας ή με το Ονοματεπώνυμο του. Επισημαίνεται ότι ο επιλεγόμενος Φοιτητής θα πρέπει να φοιτά στο Τμήμα για το οποίο έχει προδεσμευθεί η Θέση και επίσης να μην έχει αντιστοιχιστεί ταυτόχρονα σε κάποια άλλη Θέση.

Στη συνέχεια, ο Χρήστης καλείται να συμπληρώσει την προβλεπόμενη ημερομηνία έναρξης και λήξης της Θέσης Πρακτικής Άσκησης. Εάν η ημερομηνία λήξης είναι προγενέστερη της ημερομηνίας έναρξης, τότε το σύστημα θα εμφανίσει το αντίστοιχο προειδοποιητικό μήνυμα.

Εάν έχει γίνει κάποιο λάθος κατά τη διαδικασία της αντιστοίχισης, το Γραφείο μπορεί να επιλέξει «Αλλαγή Στοιχείων Εκτέλεσης Πρακτικής Άσκησης» ή «Αλλαγή Επιλεγμένου Φοιτητή» προκειμένου να διορθώσει το αντίστοιχο λάθος.

Για την επιτυχή ολοκλήρωση της παραπάνω διαδικασίας σημειώνεται ότι ο μέγιστος επιτρεπόμενος αριθμός διαθέσιμων Θέσεων είναι 99 καθώς επίσης και η μέγιστη διάρκεια Πρακτικής Άσκησης, ανέρχεται σε 99 εβδομάδες.

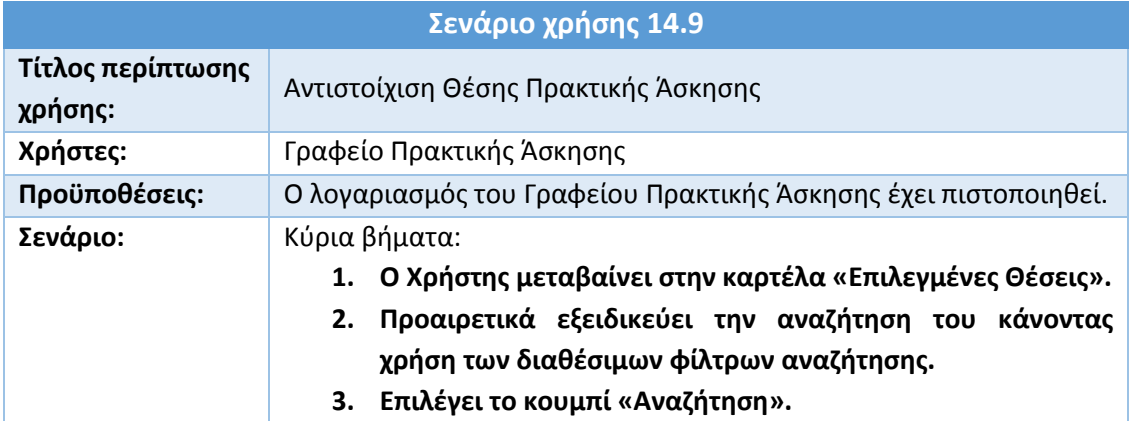

### **Πίνακας 34: Αντιστοίχιση Θέσης Πρακτικής Άσκησης**

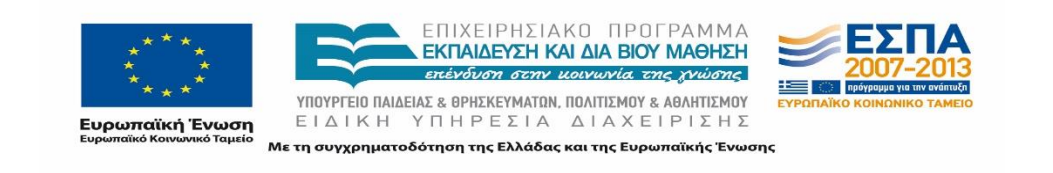

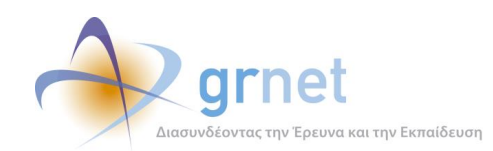

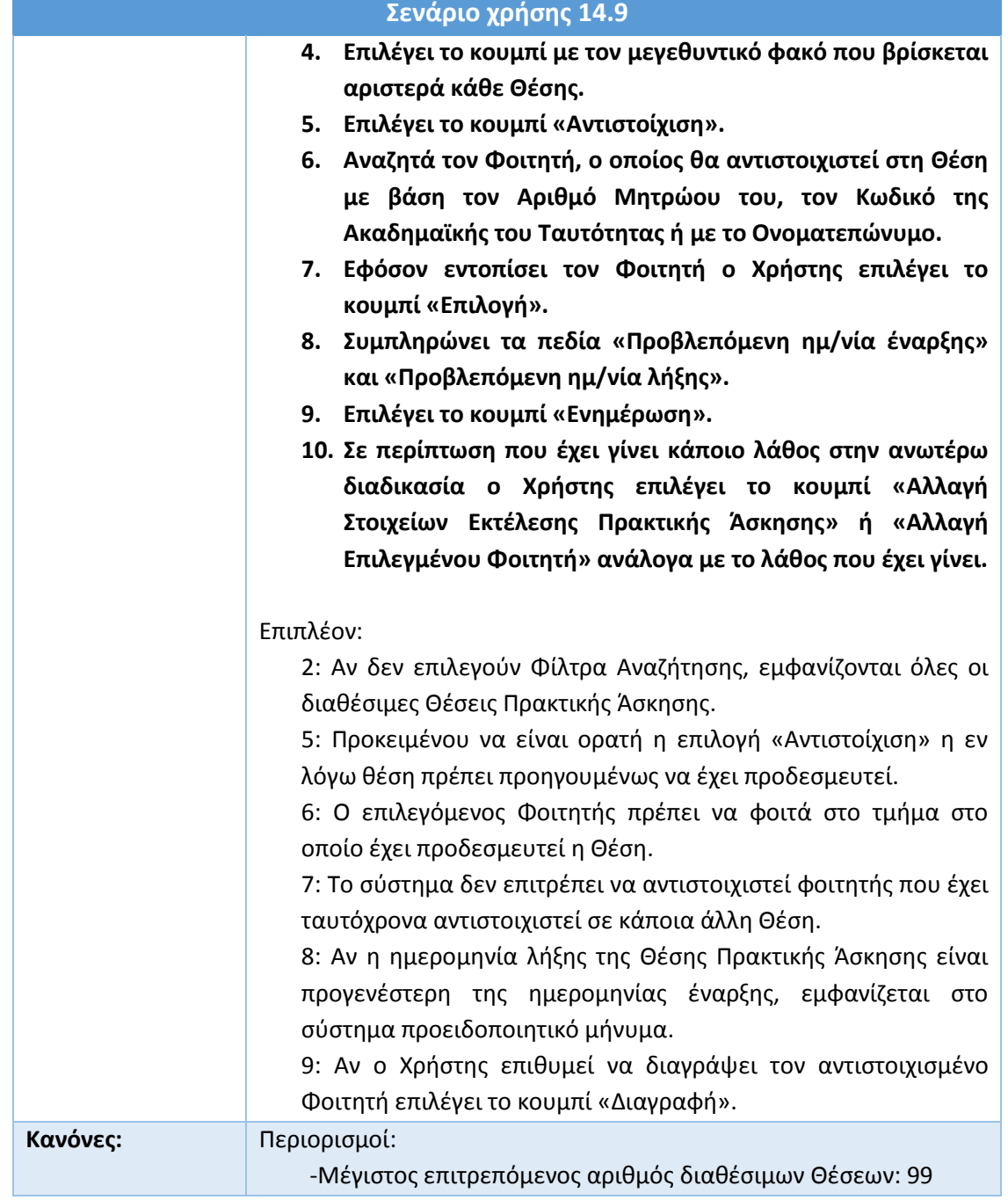

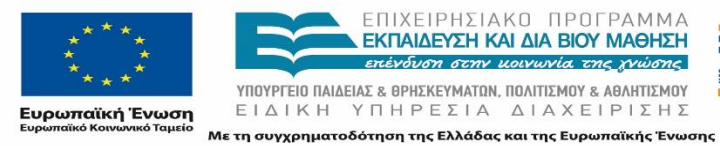

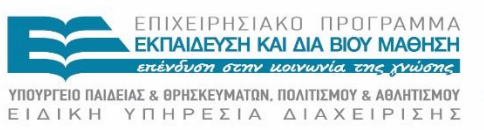

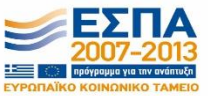

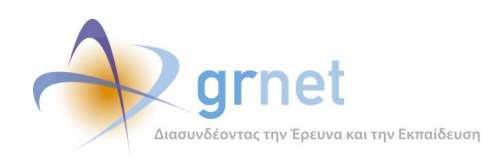

**Σενάριο χρήσης 14.9** -Μέγιστη διάρκεια Πρακτικής σε εβδομάδες: 99

# **14.10Ολοκλήρωση Θέσης Πρακτικής Άσκησης**

Ένα πιστοποιημένο Γραφείο Πρακτικής έχει τη δυνατότητα να προβεί στην ολοκλήρωση μιας Θέσης Πρακτικής Άσκησης.

Ο Χρήστης θα πρέπει να μεταβεί στην καρτέλα «Επιλεγμένες Θέσεις» και να αναζητήσει μια Θέση κάνοντας χρήση των διαθέσιμων φίλτρων αναζήτησης. Σημειώνεται ότι εάν δεν επιλεγούν κάποια φίλτρα αναζήτησης τότε παρουσιάζονται όλες οι διαθέσιμες Θέσεις Πρακτικής Άσκησης.

Επιλέγοντας το κουμπί με τον μεγεθυντικό φακό που βρίσκεται στα αριστερά κάθε Θέσης ο Χρήστης μπορεί να κάνει επισκόπηση των στοιχείων μιας Θέσης, ενώ παράλληλα του δίνεται η δυνατότητα να προβεί στην ολοκλήρωση της εν λόγω Θέσης. Στη συνέχεια εισάγονται οι τελικές ημερομηνίες διεξαγωγής της Πρακτικής, καθώς και οι όποιες παρατηρήσεις επιθυμεί να καταχωρίσει το Γραφείο. Εάν η ημερομηνία λήξης είναι προγενέστερη της ημερομηνίας έναρξης το σύστημα προειδοποιεί με σχετικό μήνυμα.

Αν η Πρακτική Άσκηση δεν ολοκληρώθηκε επιτυχώς, ο Χρήστης θα πρέπει να επιλέξει την αντίστοιχη καταχώριση στο εμφανιζόμενο παράθυρο. Παράλληλα, μπορεί να καταγράψει τα αίτια για τη μη ολοκλήρωση της εν λόγω Θέσης Πρακτικής.

Για την επιτυχή ολοκλήρωση της παραπάνω διαδικασίας σημειώνεται ότι ο μέγιστος επιτρεπόμενος αριθμός διαθέσιμων Θέσεων είναι 99, καθώς επίσης και η μέγιστη διάρκεια Πρακτικής Άσκησης ανέρχεται σε 99 εβδομάδες.

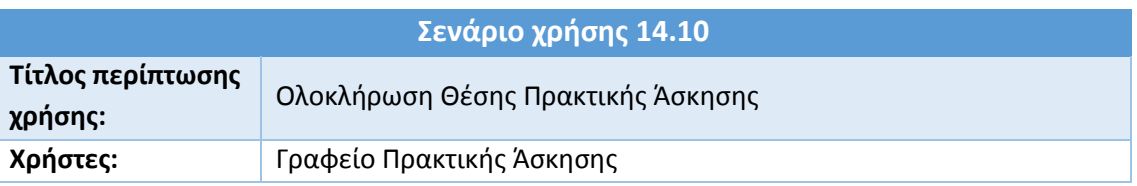

#### **Πίνακας 35: Ολοκλήρωση Θέσης Πρακτικής Άσκησης**

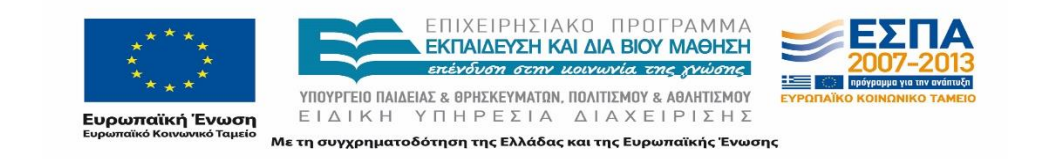

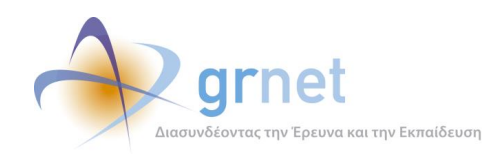

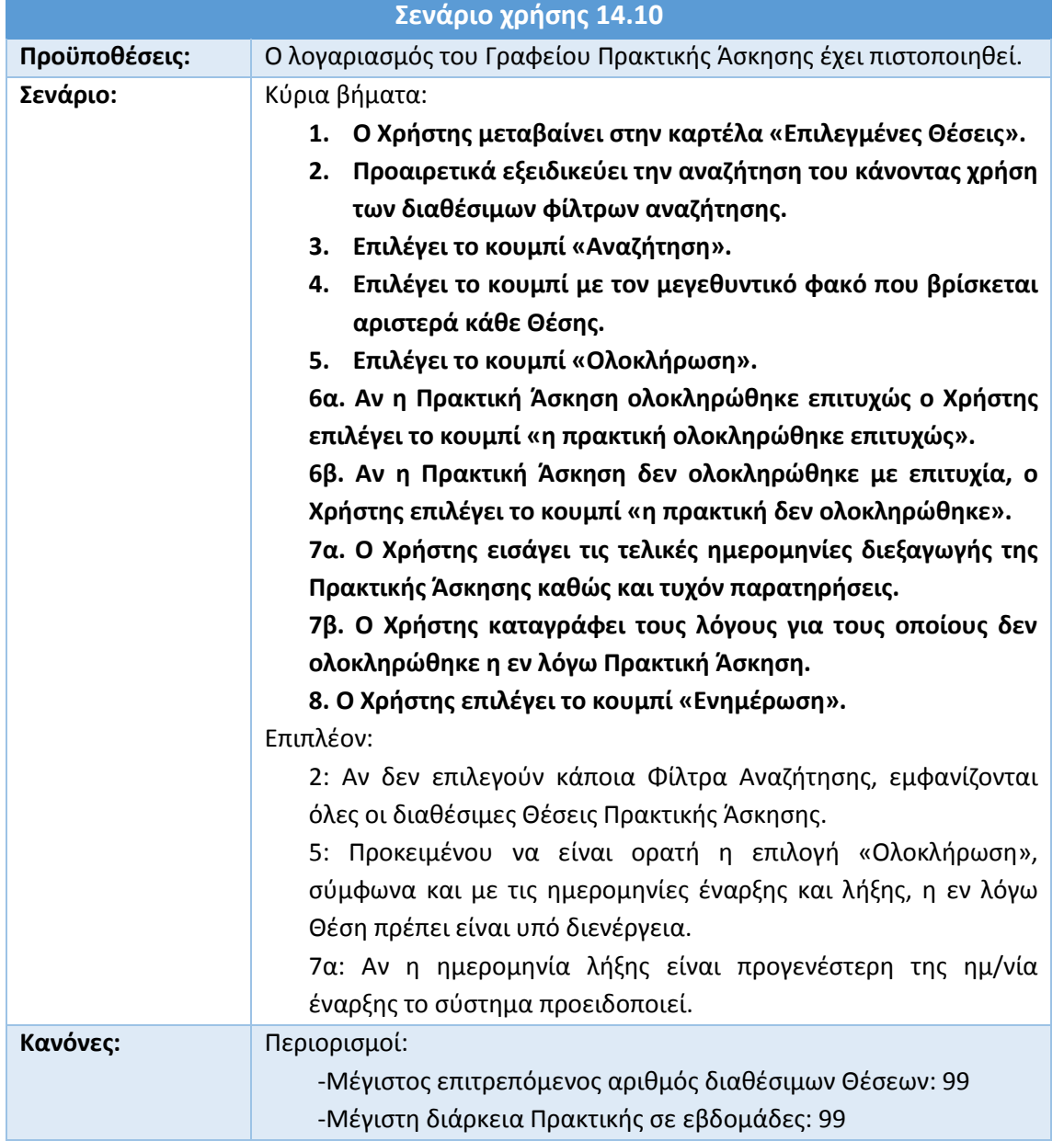

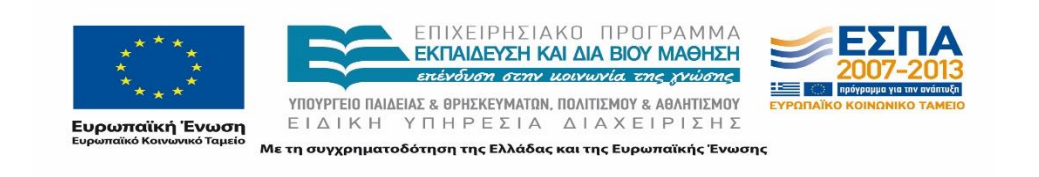

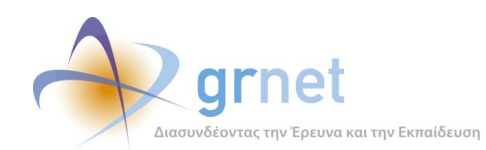

### **14.11Προσθήκη ολοκληρωμένης Θέσης Πρακτικής Άσκησης**

Ένα πιστοποιημένο Γραφείο Πρακτικής, μπορεί να εισάγει μια Θέση Πρακτικής Άσκησης η οποία έχει ήδη ολοκληρωθεί.

Η δυνατότητα αυτή δίνεται στον Χρήστη στην καρτέλα «Επιλεγμένες Θέσεις» μέσω του αντίστοιχου κουμπιού. Προκειμένου να ολοκληρωθεί η διαδικασία, ο Χρήστης θα πρέπει αρχικά να επιλέξει τον Φορέα Υποδοχής για την εν λόγω Θέση εισάγοντας στα αντίστοιχα πεδία τον Κωδικό Φορέα, τον Α.Φ.Μ του ή την επωνυμία-Διακριτικό Τίτλο που διαθέτει. Εάν δεν επιλεγεί κανένα φίλτρο αναζήτησης, εμφανίζονται όλοι οι διαθέσιμοι Φορείς Υποδοχής.

Αφού ο Χρήστης εντοπίσει τον Φορέα που αναζητά, προχωράει στην εισαγωγή των γενικών στοιχείων και του αντικειμένου της Θέσης. Εάν δεν συμπληρωθούν όλα τα υποχρεωτικά πεδία, το σύστημα προειδοποιεί με σχετικό μήνυμα.

Αφού ολοκληρωθεί και η εισαγωγή του αντικειμένου της Θέσης, γίνεται επιλογή του Φοιτητή που απασχολήθηκε στην εν λόγω Θέση Πρακτικής. Εάν έχει γίνει κάποιο λάθος κατά τη διαδικασία της προσθήκης μιας ολοκληρωμένης Θέσης, ο Χρήστης επιλέγει «Αλλαγή Στοιχείων Εκτέλεσης Πρακτικής Άσκησης» ή «Αλλαγή Επιλεγμένου Φοιτητή» ανάλογα με το είδος του λάθους. Ακόμη υπάρχει η δυνατότητα διαγραφής της εν λόγω Θέσης.

Για την επιτυχή ολοκλήρωση της παραπάνω διαδικασίας σημειώνεται ότι ο μέγιστος επιτρεπόμενος αριθμός διαθέσιμων Θέσεων είναι 99 καθώς επίσης και η μέγιστη διάρκεια Πρακτικής Άσκησης, ανέρχεται σε 99 εβδομάδες.

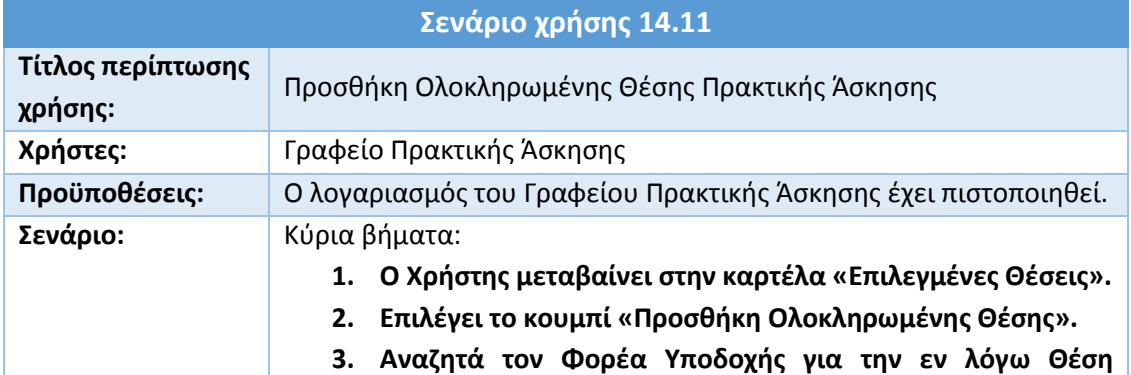

#### **Πίνακας 36: Προσθήκη Ολοκληρωμένης Θέσης Πρακτικής Άσκησης**

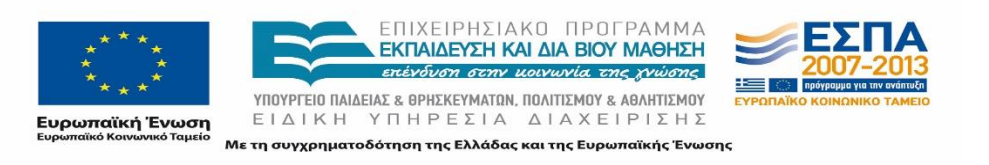

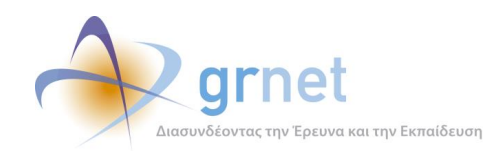

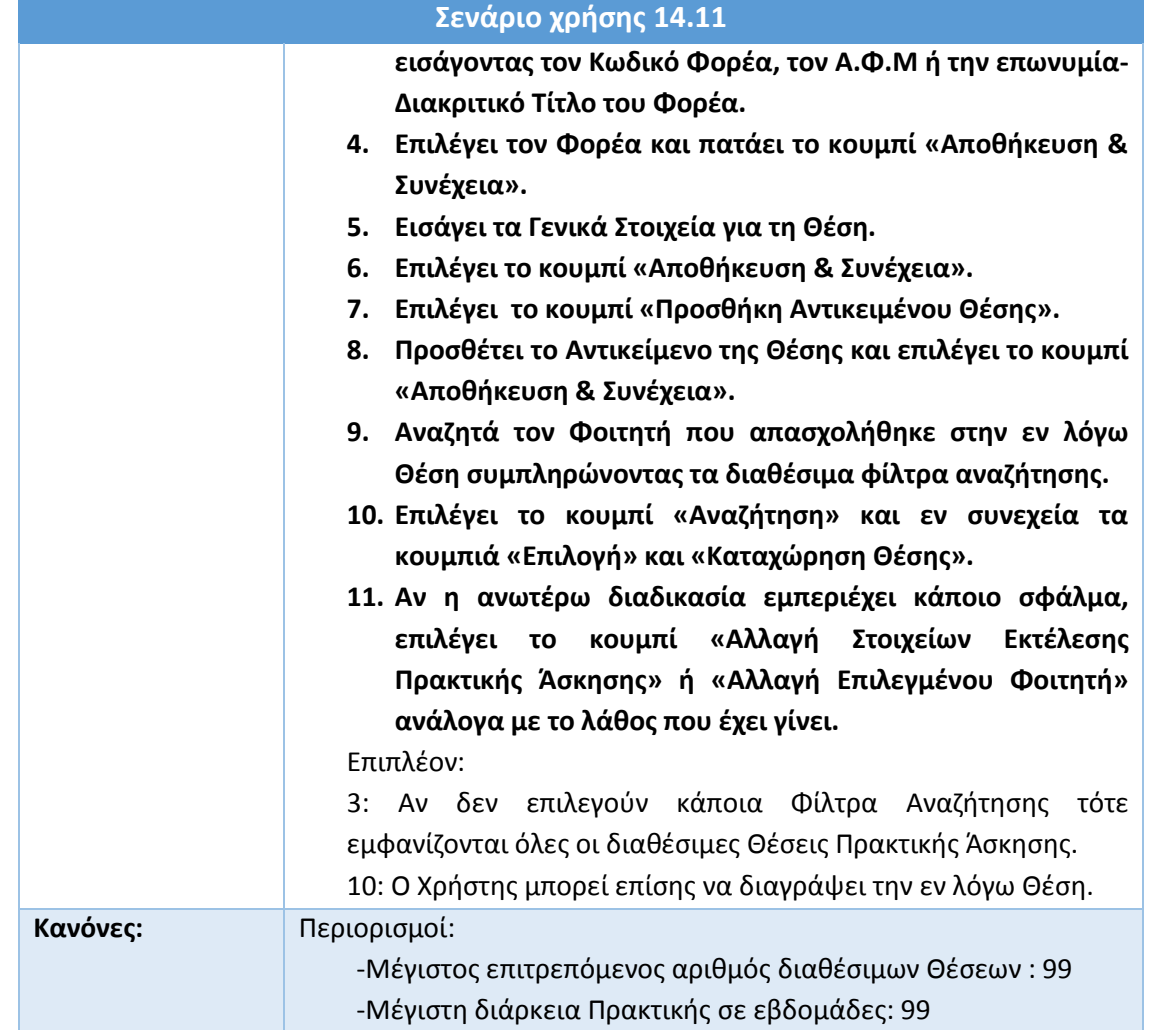

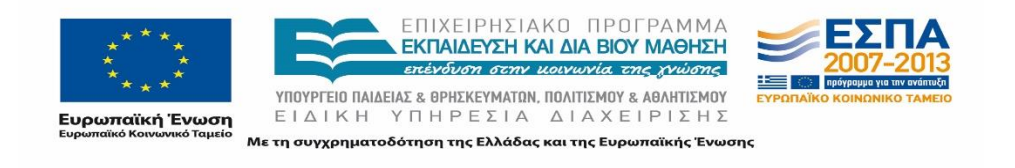

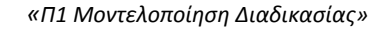

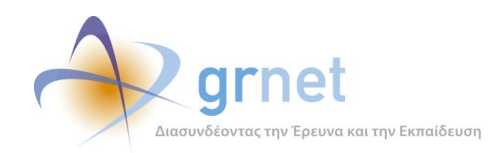

# **14.12Δημιουργία Χρηστών Γραφείου**

Ο διαχειριστής του λογαριασμού ενός Γραφείου Πρακτικής έχει τη δυνατότητα να δημιουργήσει επιμέρους Χρήστες, στους οποίους μπορεί να εκχωρήσει συγκεκριμένα δικαιώματα.

Η δυνατότητα αυτή δίνεται στον Χρήστη μέσω αντίστοιχου κουμπιού στην καρτέλα «Χρήστες Γραφείου». Η διαδικασία ολοκληρώνεται όταν ο Χρήστης συμπληρώσει τη φόρμα που εμφανίζεται με τα στοιχεία του νέου Χρήστη.

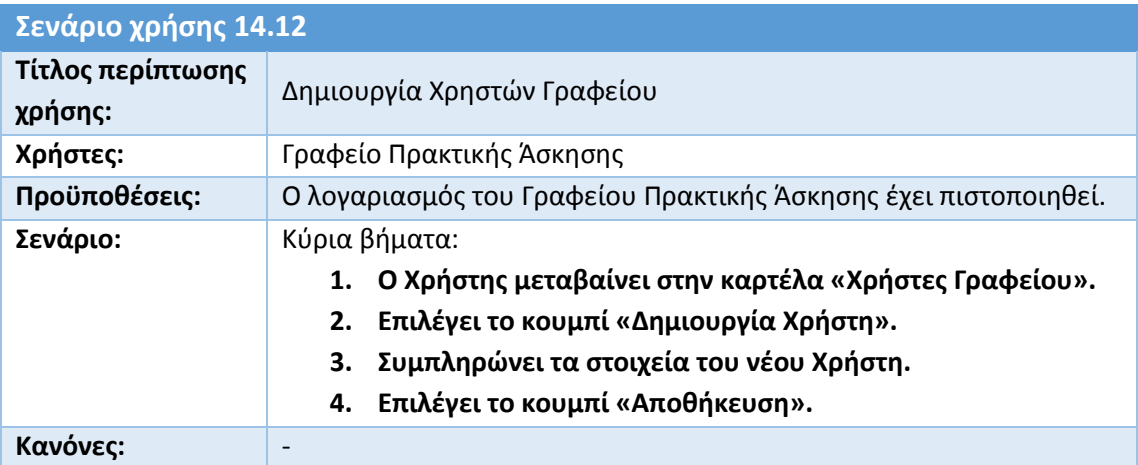

### **Πίνακας 37: Δημιουργία Χρηστών Γραφείου**

### **14.13Επικοινωνία με το Γραφείο Αρωγής Χρηστών**

Κάθε Χρήστης Γραφείου Πρακτικής μπορεί να εκφράσει τις απορίες, τις παρατηρήσεις, τα παράπονα ή ακόμα τις προτάσεις του σχετικά με το σύστημα «Άτλας» αποστέλλοντας Online Αναφορά στο Γραφείο Αρωγής Χρηστών, αφού πρώτα μεταβεί στην καρτέλα «Επικοινωνία με Γραφείο Αρωγής».

Στην εμφανιζόμενη φόρμα επικοινωνίας συμπληρώνονται αυτόματα από το σύστημα τα καταχωρισμένα στοιχεία επικοινωνίας του Χρήστη, τα οποία ωστόσο δύνανται να τροποποιηθούν αν το επιθυμεί ο Χρήστης.

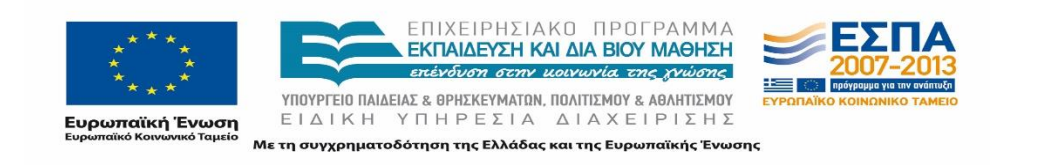

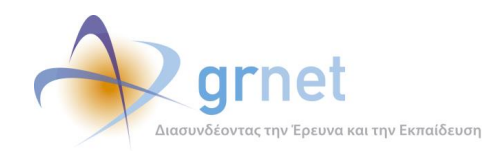

Ο Χρήστης εν συνεχεία επιλέγει το είδος του περιεχομένου της Αναφοράς που υποβάλλει από σχετική αναπτυσσόμενη λίστα και καταγράφει το κείμενο της Online Αναφοράς του.

Η αναπτυσσόμενη λίστα σχετικά με το είδος της προς υποβολή Online Αναφοράς περιλαμβάνει τις ακόλουθες επιλογές:

- Εγγραφή/Πιστοποίηση
- Επιλογή Θέσης Πρακτικής Άσκησης
- Θέματα Πρόσβασης
- Τεχνικό Πρόβλημα
- Μεταβολή Στοιχείων
- Γενικές Πληροφορίες
- Παράπονα.

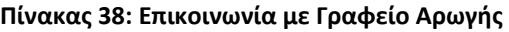

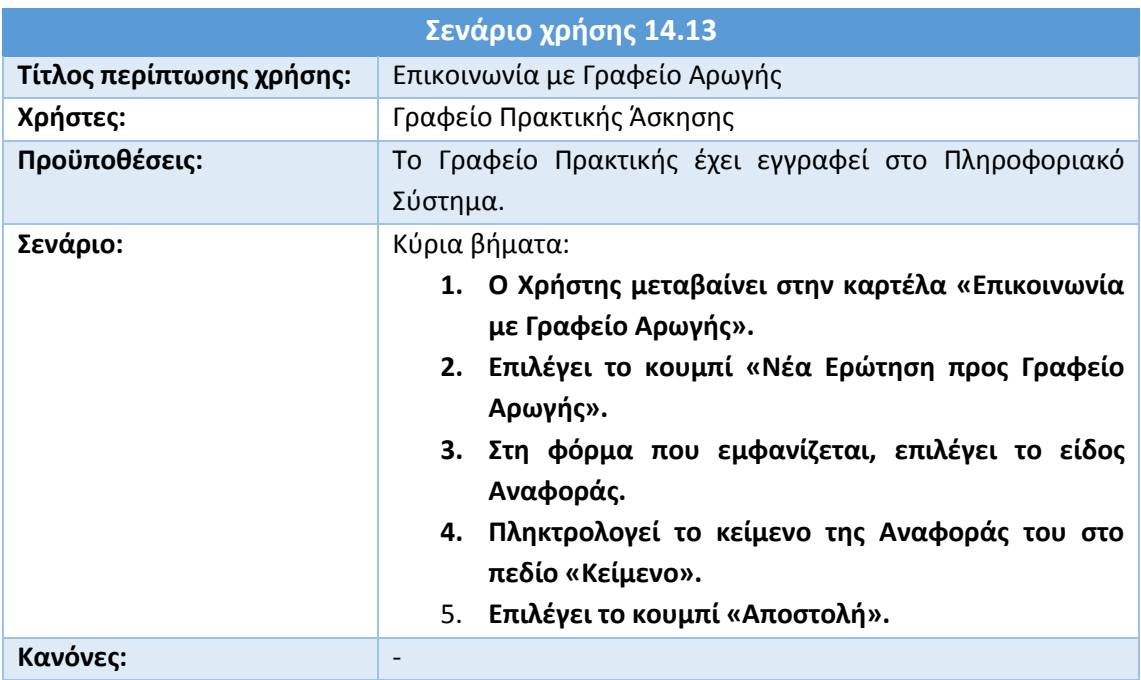

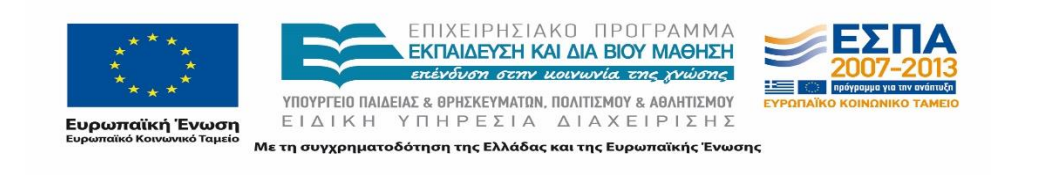

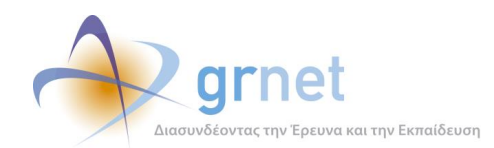

# **15 Σενάρια Χρήσης - Εφαρμογή Φορέα Υποδοχής Πρακτικής Άσκησης**

Οι Φορείς Υποδοχής αναμφισβήτητα αποτελούν νευραλγικό κομμάτι του προγράμματος «Άτλας», αφού κάθε Πρακτική Άσκηση υλοποιείται εξ' ολοκλήρου σε αυτούς.

Μέσω του Πληροφοριακού Συστήματος είναι δυνατή η δημιουργία Θέσεων Πρακτικής καθώς επίσης και η τροποποίηση ή η απόσυρση τους. Παράλληλα δίνεται η δυνατότητα αναζήτησης και προβολής των Θέσεων Πρακτικής που διεξάγονται ή έχουν διεξαχθεί στον εν λόγω Φορέα.

Τα σενάρια χρήσης της εφαρμογής από τους Φορείς Υποδοχής Πρακτικής Άσκησης, τα οποία θα παρουσιαστούν αναλυτικά στις επόμενες υποενότητες, αφορούν στις ακόλουθες ενέργειες:

- Εγγραφή στο Πληροφοριακό Σύστημα
- Πιστοποίηση e-mail λογαριασμού
- Πιστοποίηση λογαριασμού
- Ενημέρωση Στοιχείων Λογαριασμού
- Καταχώριση Θέσης Πρακτικής Άσκησης
- Κλωνοποίηση Θέσης Πρακτικής Άσκησης
- Απόσυρση Θέσης Πρακτικής Άσκησης
- Αναζήτηση Θέσεων Πρακτικής Άσκησης
- Αναζήτηση Επιλεγμένων Θέσεων Πρακτικής Άσκησης από Γραφεία Πρακτικής
- Δημιουργία Παραρτημάτων Φορέα Υποδοχής
- Επικοινωνία με Γραφείο Αρωγής Χρηστών.

### **15.1 Εγγραφή στο Πληροφοριακό Σύστημα**

Η πραγματοποίηση οποιασδήποτε ενέργειας μέσω του Πληροφοριακού Συστήματος προϋποθέτει την εγγραφή του Φορέα στο σύστημα. Προκειμένου ένας Φορέας να δημιουργήσει λογαριασμό στο σύστημα, θα χρειαστεί να μεταβεί στην αρχική σελίδα του δικτυακού τόπου της δράσης [\(http://atlas.grnet.gr/](http://atlas.grnet.gr/#_blank)) και να επιλέξει το κουμπί «Εγγραφή/ Είσοδος». Στη σελίδα που εμφανίζεται [\(https://submit-atlas.grnet.gr/\)](https://submit-atlas.grnet.gr/#_blank), ο Χρήστης θα πρέπει να δηλώσει αν η εγγραφή αφορά σε Φορέα Υποδοχής από την Ελλάδα, την Κύπρο ή από άλλη χώρα του εξωτερικού.

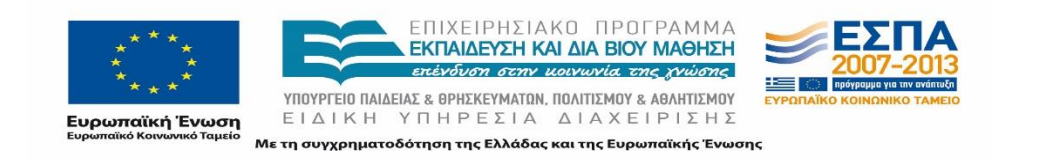

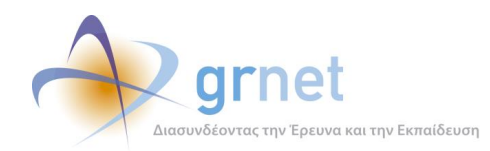

Έπειτα θα πρέπει να συμπληρώσει τη φόρμα με όλα τα απαραίτητα στοιχεία για την εγγραφή του στο Πληροφοριακό Σύστημα. Τα στοιχεία αυτά αφορούν τα εξής:

- Στοιχεία λογαριασμού Χρήστη
- Στοιχεία Φορέα Υποδοχής Πρακτικής Άσκησης
- Στοιχεία Διεύθυνσης Έδρας Φορέα Υποδοχής Πρακτικής Άσκησης
- Στοιχεία Νομίμου Εκπροσώπου του Φορέα Υποδοχής Πρακτικής Άσκησης
- Στοιχεία Υπευθύνου του Φορέα για το σύστημα Άτλας
- Στοιχεία Αναπληρωτή Υπευθύνου του Φορέα για το σύστημα Άτλας.

Αφού συμπληρώσει την εν λόγω φόρμα, ο Χρήστης θα πρέπει να δηλώσει ότι έχει διαβάσει και αποδέχεται του όρους συμμετοχής στο Πληροφοριακό Σύστημα, επιλέγοντας το σχετικό πεδίο και να πληκτρολογήσει τους χαρακτήρες που εμφανίζονται στην εικόνα ασφαλείας (captcha). Αφού συμπληρωθούν όλα τα απαιτούμενα στοιχεία, ο Χρήστης μπορεί να υποβάλει οριστικά τη φόρμα εγγραφής.

Εάν ο έλεγχος εγκυρότητας των τιμών των διαφόρων πεδίων εντοπίσει κάποιο σφάλμα ή παράβλεψη, επισημαίνεται το σχετικό πεδίο με ένα κόκκινο θαυμαστικό.

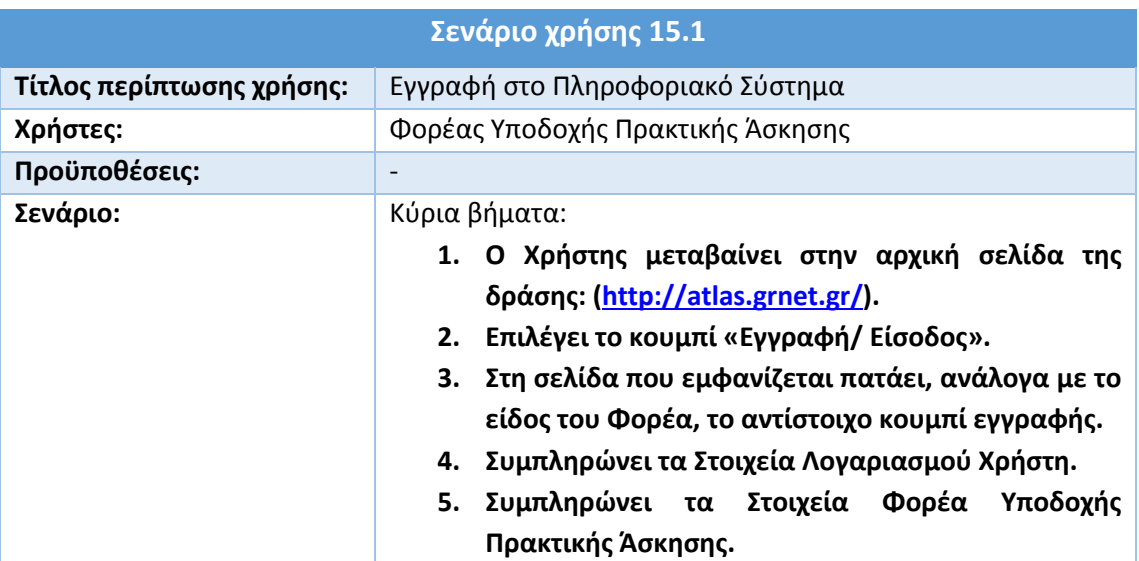

#### **Πίνακας 39: Εγγραφή στο Πληροφοριακό Σύστημα**

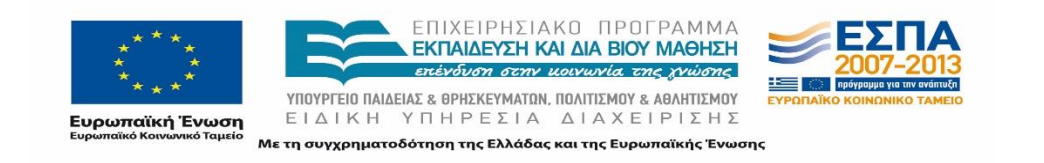

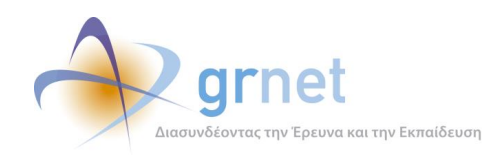

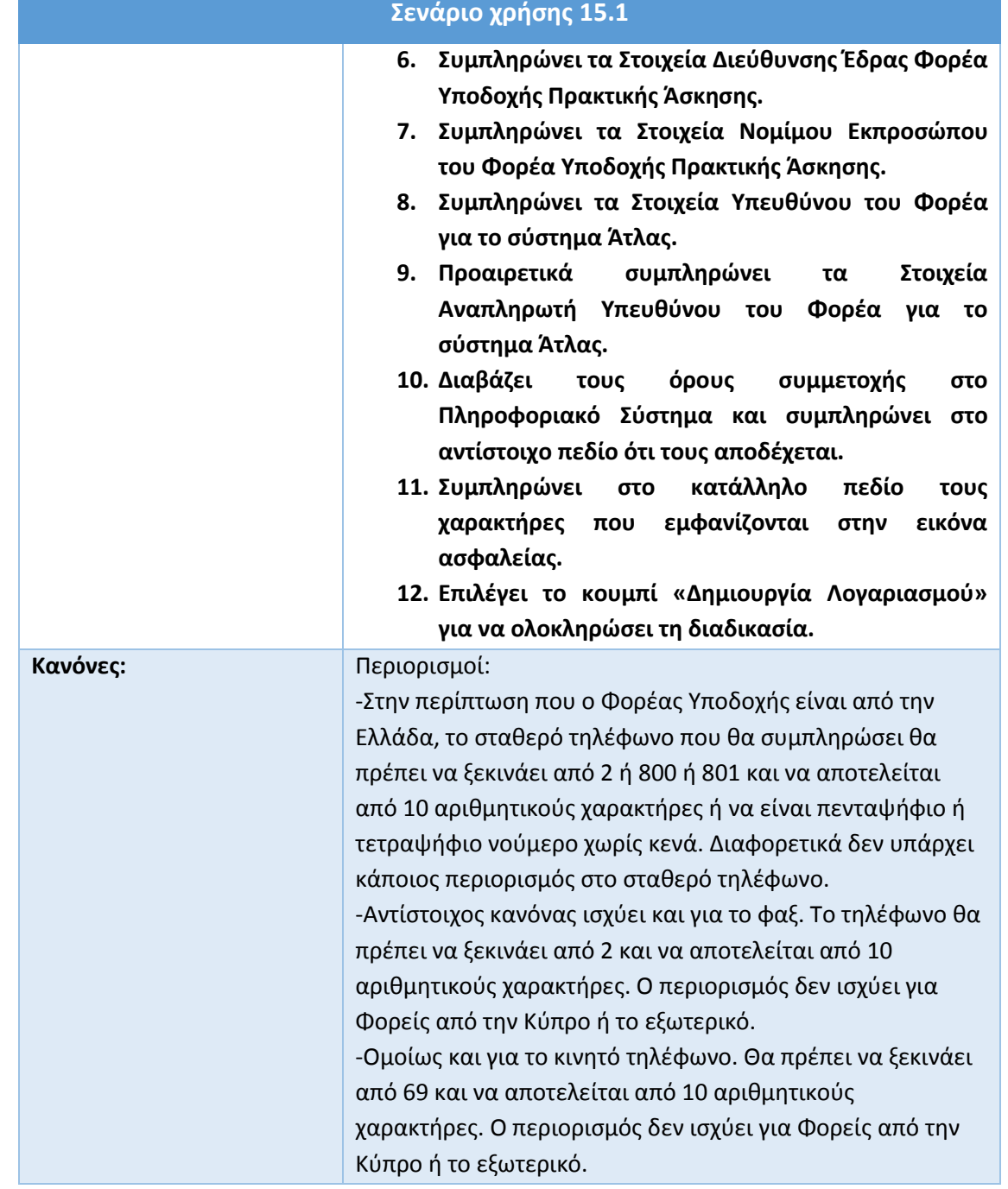

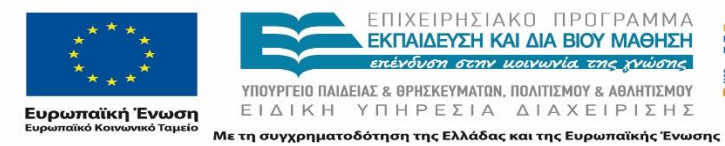

E

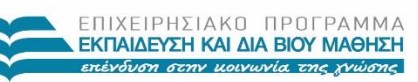

 $\begin{array}{lll} \texttt{YIOVPIEIO} \texttt{INALIAE} \texttt{A} & \texttt{B} \texttt{PHEKEYMATIN} \texttt{, IDAITIEMOY} \texttt{A} & \texttt{AAHTIEMOY} \\ \texttt{E} & \texttt{I} \; \Delta \; \texttt{I} \; \texttt{K} \; \texttt{H} & \texttt{Y} \; \texttt{H} \; \texttt{H} \; \texttt{P} \; \texttt{E} \; \texttt{E} \; \texttt{I} \; \texttt{A} & \texttt{A} \; \texttt{I} \; \texttt{A} \; \texttt{K} \;$ 

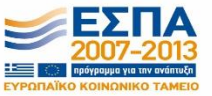

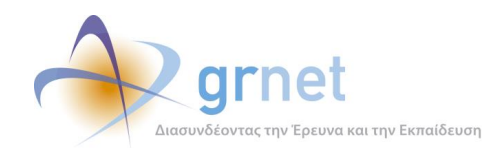

# **15.2 Πιστοποίηση e-mail λογαριασμού**

Απαραίτητη προϋπόθεση για την ενέργεια αυτή είναι ο Χρήστης να έχει ολοκληρώσει τη διαδικασία της Εγγραφής Φορέα Υποδοχής Πρακτικής Άσκησης, όπως αυτή παρουσιάστηκε παραπάνω. Από το μήνυμα που λαμβάνει στο e-mail που δήλωσε, ο Χρήστης επιλέγει τον σχετικό σύνδεσμο ώστε να πιστοποιήσει το e-mail του και να συνδεθεί στον λογαριασμό του. Εάν ο Χρήστης δεν ολοκληρώσει την πιστοποίηση της διεύθυνσης e-mail του, εμφανίζεται στον λογαριασμό του ένδειξη εκκρεμότητας πιστοποίησης email.

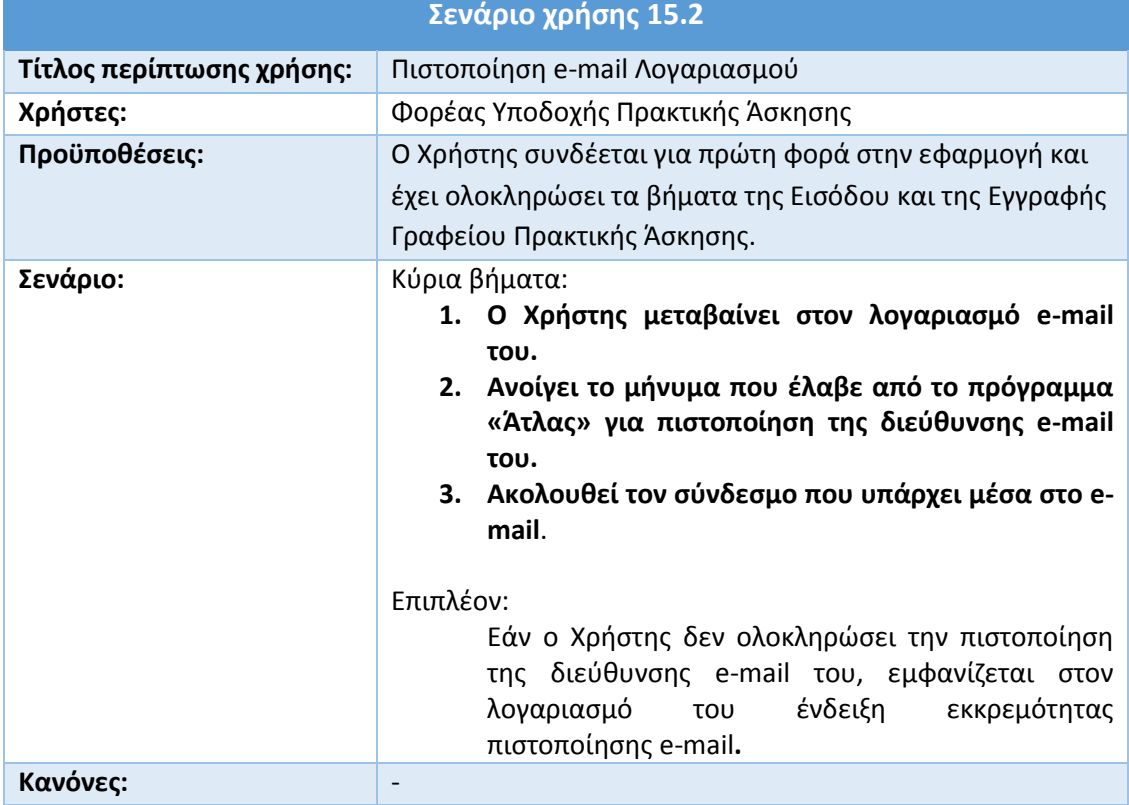

#### **Πίνακας 40: Πιστοποίηση e-mail Λογαριασμού**

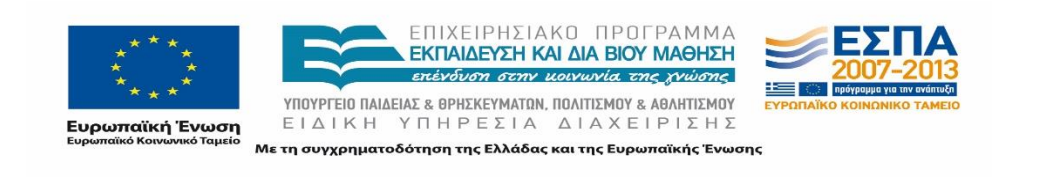

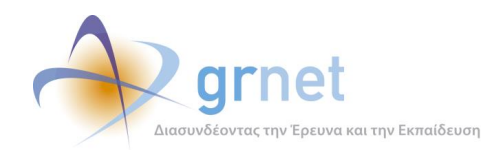

### **15.3 Πιστοποίηση λογαριασμού**

Εφόσον ο Χρήστης επιβεβαιώσει το e-mail του, πρέπει εν συνεχεία να μεταβεί στην καρτέλα «Κεντρική Σελίδα» και να εκτυπώσει τη βεβαίωσης συμμετοχής στο πρόγραμμα «Άτλας». Αφού υπογράψει και σφραγίσει τη βεβαίωση συμμετοχής, την αποστέλλει συνοδευόμενη από μια φωτοτυπία της ταυτότητας του νόμιμου εκπροσώπου του Φορέα Υποδοχής μέσω φαξ στο Γραφείο Αρωγής. Εάν για οποιονδήποτε λόγο δεν είναι δυνατή η αποστολή του φαξ δίνεται e-mail επικοινωνίας ή ταχυδρομική διεύθυνση σε περίπτωση που αυτή ζητηθεί.

Το Γραφείο Αρωγής πιστοποιεί τον λογαριασμό, αφού ελέγξει την ορθότητα των στοιχείων της Βεβαίωσης Συμμετοχής σε αντιπαραβολή με τα στοιχεία της επισυναπτόμενης ταυτότητας. Σε περίπτωση εντοπισμού λαθών, το Γραφείο Αρωγής Χρηστών επικοινωνεί άμεσα με τον Φορέα Υποδοχής επισημαίνοντας τα λάθη που χρήζουν διόρθωσης.

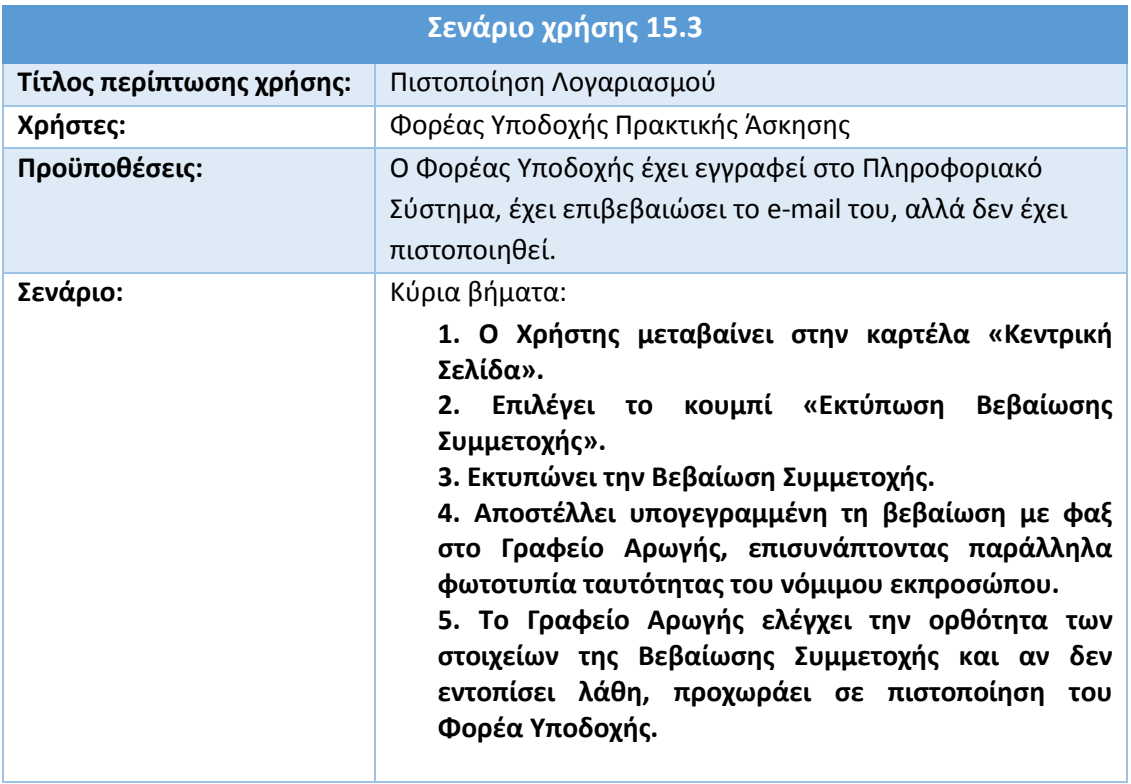

#### **Πίνακας 41: Πιστοποίηση Λογαριασμού**

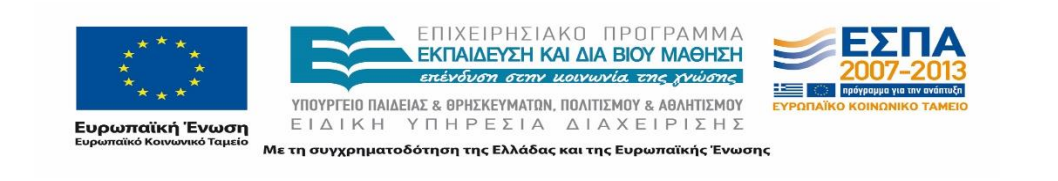

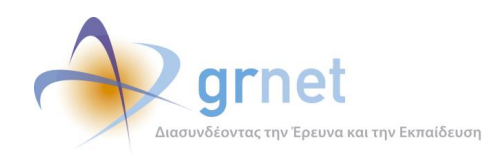

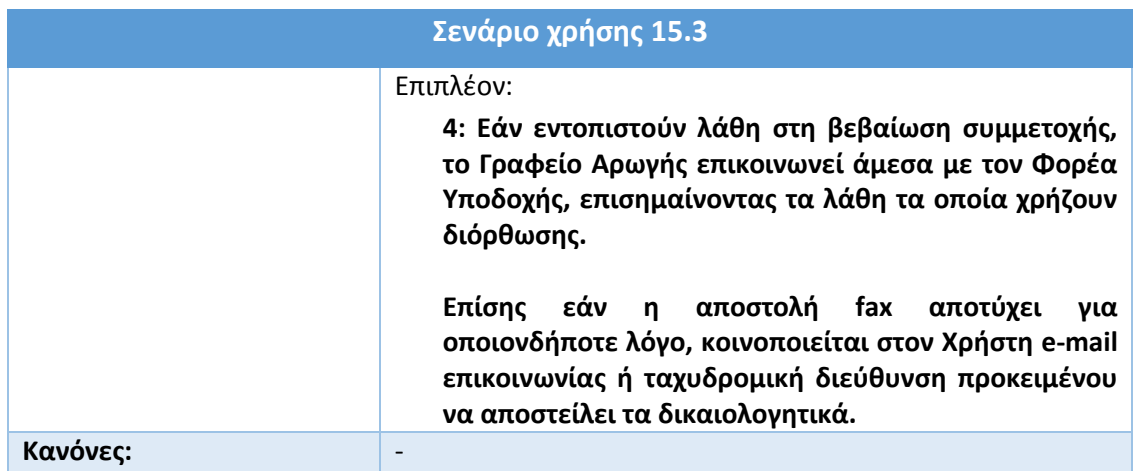

### **15.4 Ενημέρωση στοιχείων λογαριασμού**

Εάν ένας Φορέας Υποδοχής επιθυμεί να τροποποιήσει τα καταχωρισμένα στοιχεία του στο Πληροφοριακό Σύστημα, θα πρέπει να μεταβεί στην καρτέλα «Στοιχεία Φορέα». Επιλέγοντας την υποκαρτέλα «Στοιχεία Φορέα», μπορεί να ενημερώσει τα πεδία που είναι ενεργά και διαθέσιμα προς τροποποίηση.

Σημειώνεται σε αυτό το σημείο ότι ένας μη πιστοποιημένος λογαριασμός έχει περισσότερα πεδία διαθέσιμα προς τροποποίηση από έναν πιστοποιημένο λογαριασμό. Ακόμα, ο Χρήστης μπορεί να αλλάξει τη δηλωθείσα διεύθυνση e-mail στο Πληροφοριακό Σύστημα μεταβαίνοντας στην υποκαρτέλα «Στοιχεία Χρήστη».

Αφού ολοκληρώσει τη διαδικασία, ένα μήνυμα αποστέλλεται στην θυρίδα του νέου e-mail. Πατώντας πάνω στο σχετικό υπερσύνδεσμο, πραγματοποιείται η επιβεβαίωση του νέου e-mail.

Οι περιορισμοί στους οποίους υφίσταται η παραπάνω διαδικασία περιγράφονται παρακάτω.

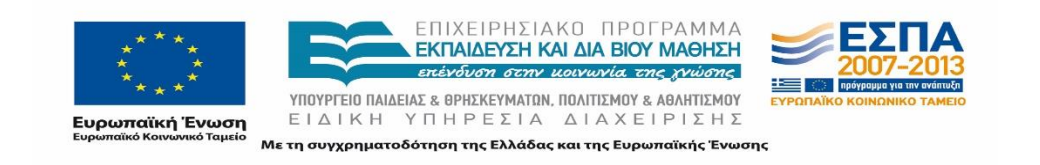

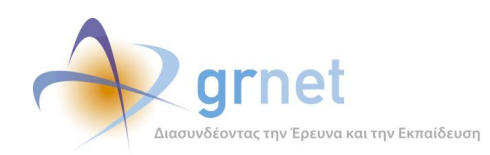

#### **Πίνακας 42: Ενημέρωση Στοιχείων Λογαριασμού**

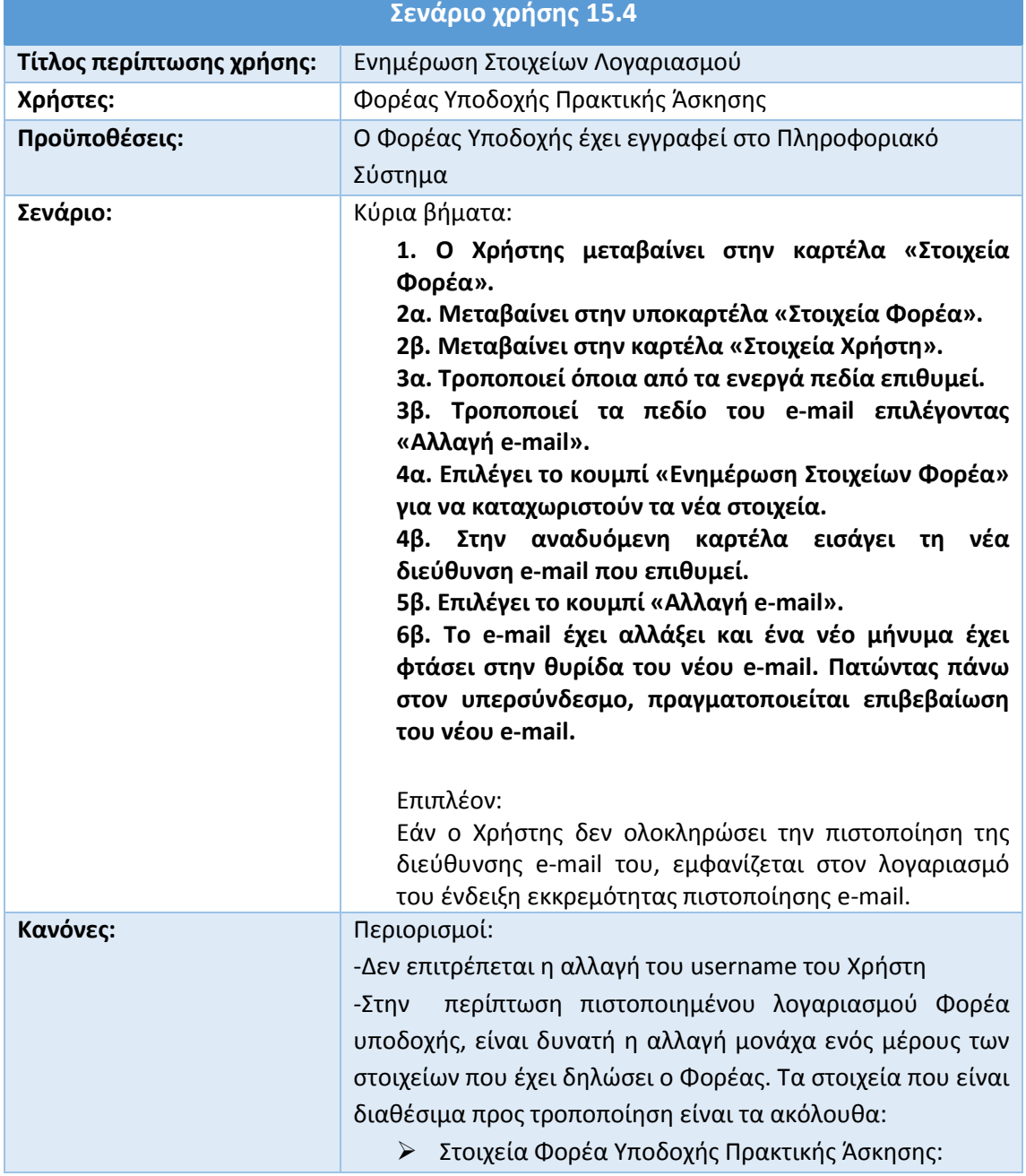

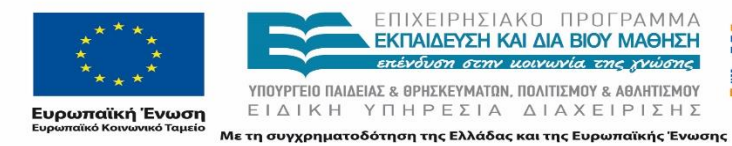

Е

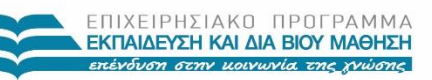

ΥΠΟΥΡΓΕΊΟ ΠΑΙΔΕΊΑΣ & ΘΡΗΣΚΕΥΜΑΤΩΝ, ΠΟΛΙΤΊΣΜΟΥ & ΑΘΛΗΤΊΣΜΟΥ<br>ΕΙΔΙΚΗ ΥΠΗΡΕΣΙΑ ΔΙΑΧΕΙΡΙΣΗΣ

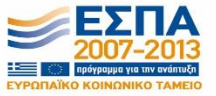

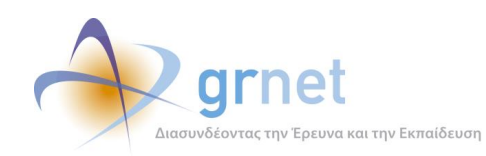

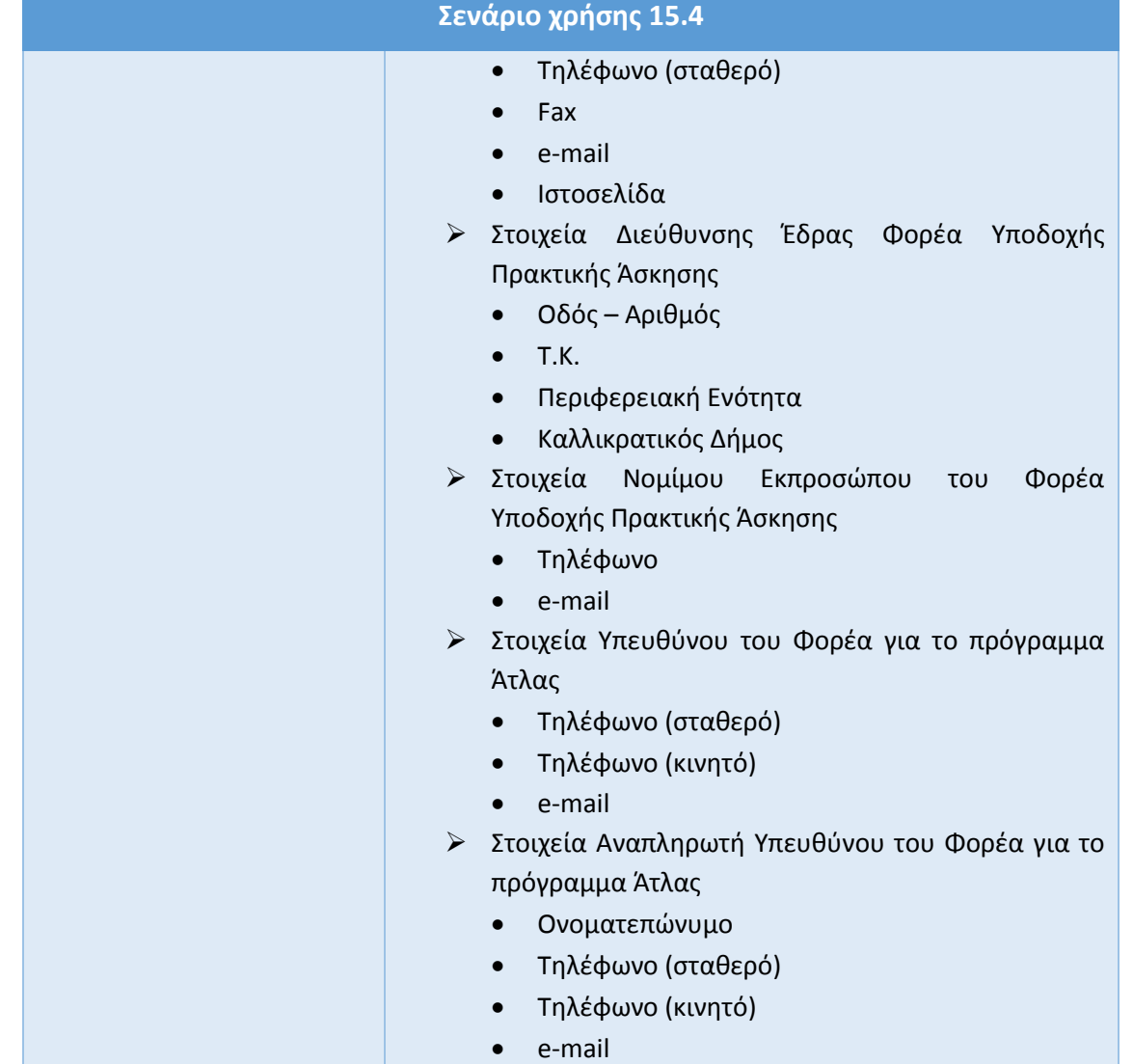

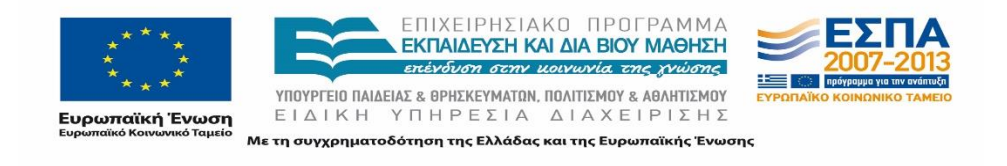

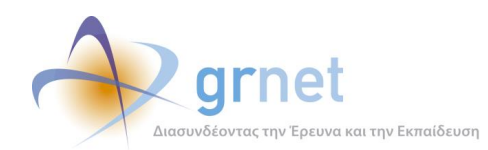

## **15.5 Καταχώριση Θέσης Πρακτικής Άσκησης**

Εφόσον ένας Φορέας Υποδοχής έχει πιστοποιηθεί, μπορεί να καταχωρίσει μια ή περισσότερες Θέσεις Πρακτικής Άσκησης στο Πληροφοριακό Σύστημα του προγράμματος «ΑΤΛΑΣ».

Η δυνατότητα αυτή δίνεται στον Χρήστη στην καρτέλα «Θέσεις Πρακτικής Άσκησης» στην οποία μεταβαίνει αφού συνδεθεί στον λογαριασμό του. Η προσθήκη γίνεται σε τρία διαδοχικά βήματα, κατά τα οποία ο Χρήστης αρχικά εισάγει τα γενικά στοιχεία της Θέσης, εν συνεχεία το αντικείμενο της, και τέλος τις Σχολές στις οποίες θα είναι διαθέσιμη η εν λόγω Θέση.

Εάν δεν είναι συμπληρωμένα όλα τα υποχρεωτικά πεδία, σχετικό προειδοποιητικό μήνυμα εμφανίζεται στην οθόνη. Αφού ολοκληρωθεί και το τρίτο βήμα, ακολουθεί η προεπισκόπηση της Θέσης και ο Χρήστης έχει τη δυνατότητα να καταχωρίσει οριστικά τη Θέση αλλά και να τη δημοσιεύσει.

Για την επιτυχή ολοκλήρωση της παραπάνω διαδικασίας σημειώνεται ότι ο μέγιστος επιτρεπόμενος αριθμός διαθέσιμων Θέσεων είναι 99 καθώς επίσης και η μέγιστη διάρκεια Πρακτικής Άσκησης, ανέρχεται σε 99 εβδομάδες. Τέλος πρέπει να σημειωθεί ότι απαιτείται τουλάχιστον ένα αντικείμενο για την κάθε Θέση.

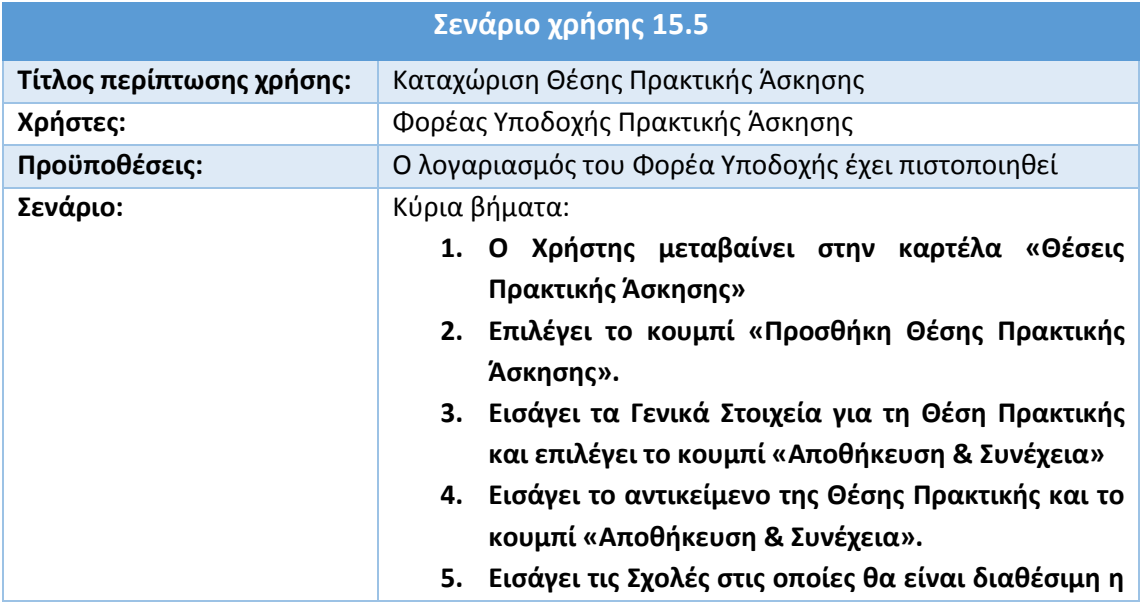

#### **Πίνακας 43: Καταχώριση Θέσης Πρακτικής Άσκησης**

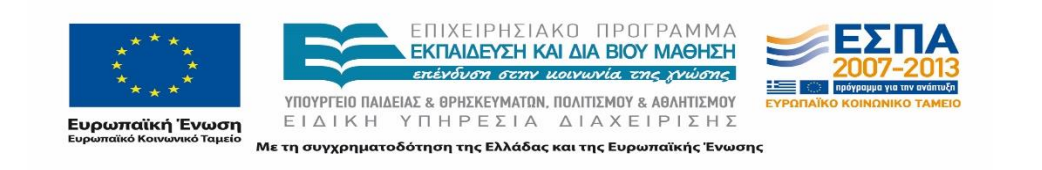

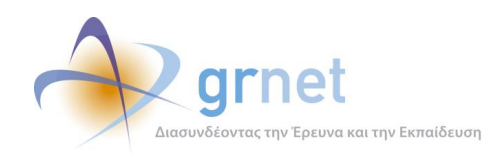

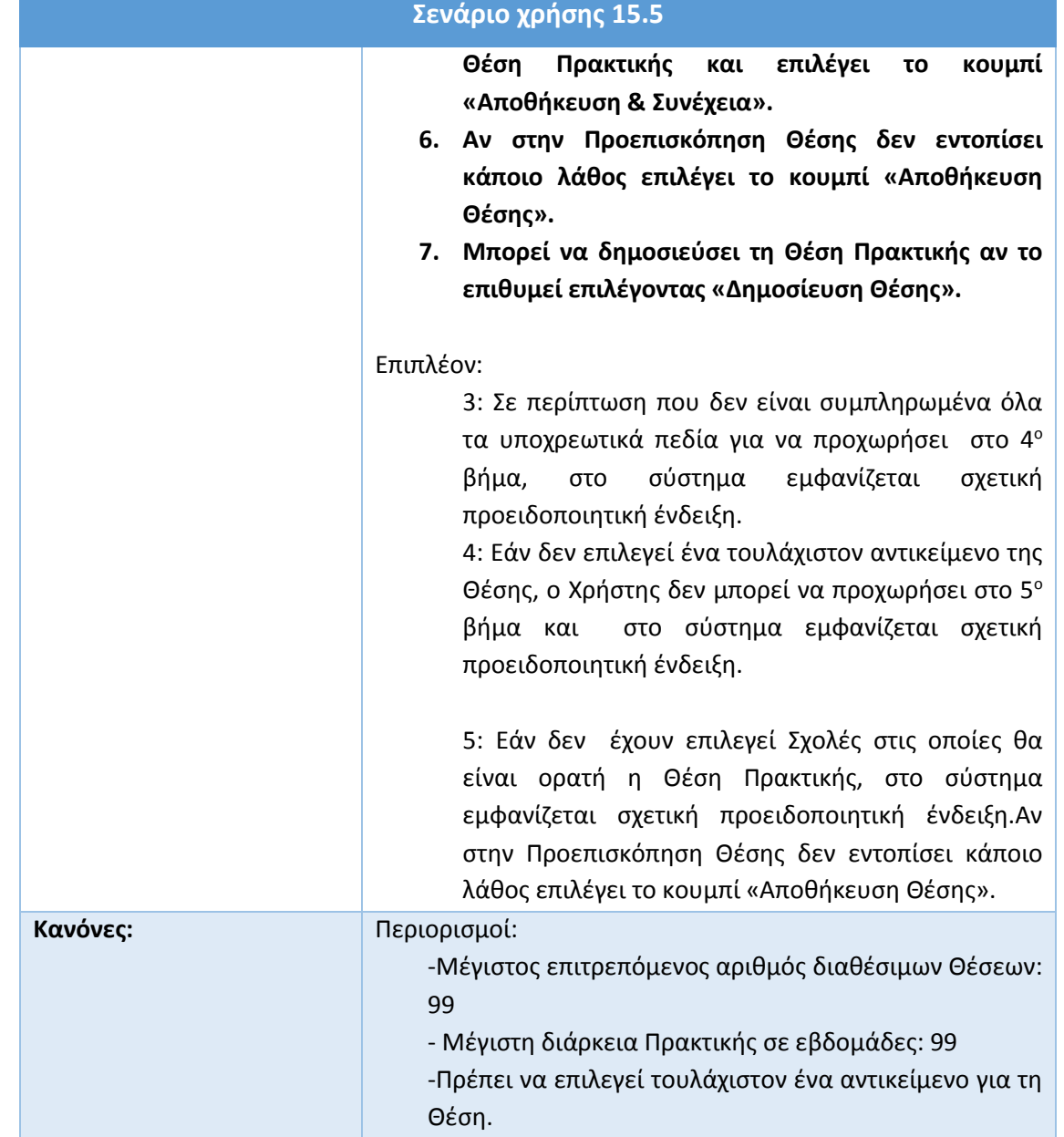

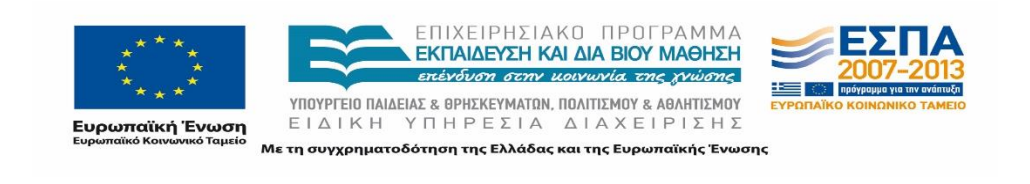

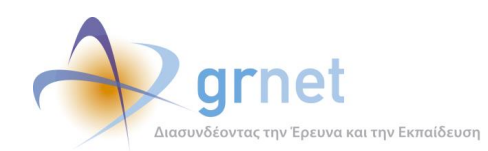

## **15.6 Κλωνοποίηση Θέσης Πρακτικής Άσκησης**

Ένας Φορέας Υποδοχής που έχει καταχωρίσει μια ή περισσότερες Θέσεις Πρακτικής Άσκησης στο παρελθόν, έχει τη δυνατότητα να προβεί σε κλωνοποίηση μιας Θέσης, δηλαδή στη δημιουργία μιας νέας Θέσης με πανομοιότυπα στοιχεία με την αρχική.

Την ενέργεια αυτήν την πραγματοποιεί αφού πρώτα μεταβεί στην καρτέλα «Θέσεις Πρακτικής Άσκησης». Η διαδικασία που ακολουθεί είναι εν πολλοίς ίδια με αυτήν της καταχώρισης Θέσης Πρακτικής άσκησης, με τα περισσότερα πεδία, ωστόσο, να είναι προσυμπληρωμένα με τα στοιχεία της αρχικής Θέσης.

Όπως και στην περίπτωση της καταχώρισης Θέσης, για την επιτυχή ολοκλήρωση της παραπάνω διαδικασίας σημειώνεται ότι ο μέγιστος επιτρεπόμενος αριθμός διαθέσιμων θέσεων είναι 99, όπως επίσης και η μέγιστη διάρκεια Πρακτικής Άσκησης, ανέρχεται σε 99 εβδομάδες. Τέλος πρέπει να σημειωθεί ότι απαιτείται η καταχώριση τουλάχιστον ενός αντικειμένου για την κάθε Θέση.

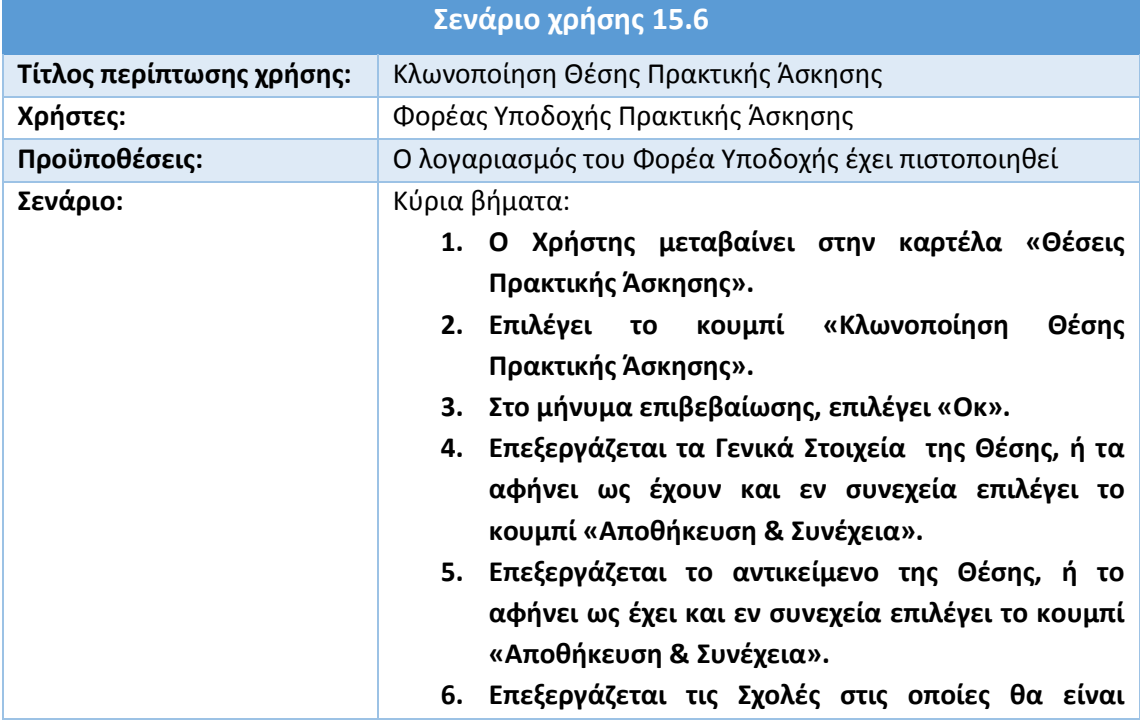

### **Πίνακας 44: Κλωνοποίηση Θέσης Πρακτικής Άσκησης**

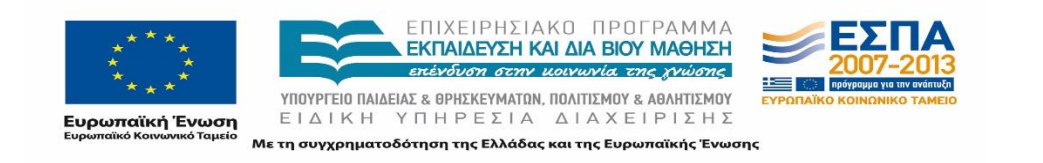
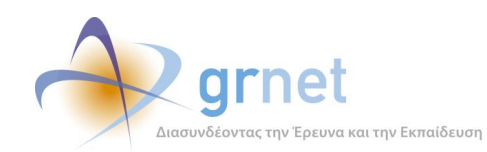

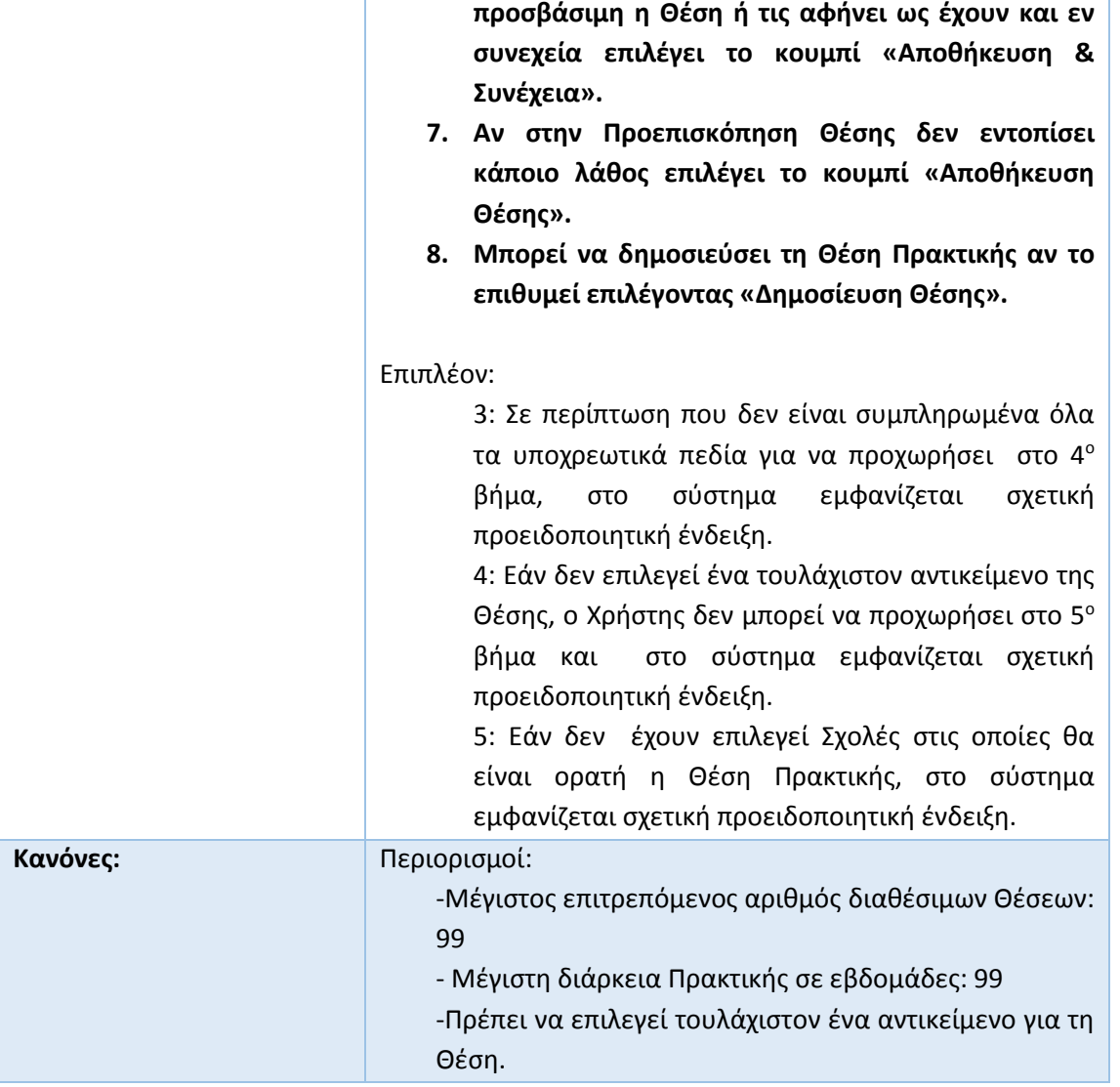

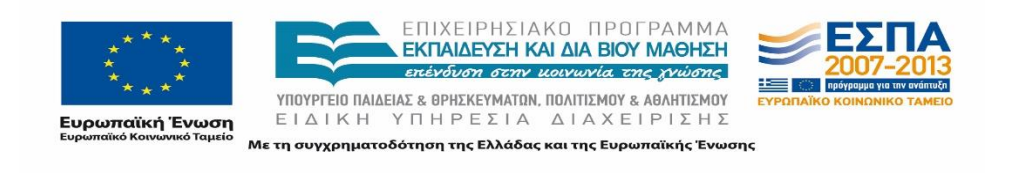

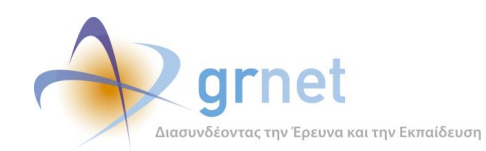

# **15.7 Απόσυρση Θέσης Πρακτικής Άσκησης**

Ο Φορέας Υποδοχής έχει τη δυνατότητα απόσυρσης μιας Θέσης Πρακτικής, υπό την προϋπόθεση ότι αυτή δεν έχει αντιστοιχιστεί με κάποιον Φοιτητή. Την ενέργεια αυτήν την πραγματοποιεί αφού πρώτα μεταβεί στην καρτέλα «Θέσεις Πρακτικής Άσκησης».

Τέλος πρέπει να σημειωθεί ότι μετά την απόσυρση μια Θέσης Πρακτικής δεν είναι δυνατή η επαναφορά της.

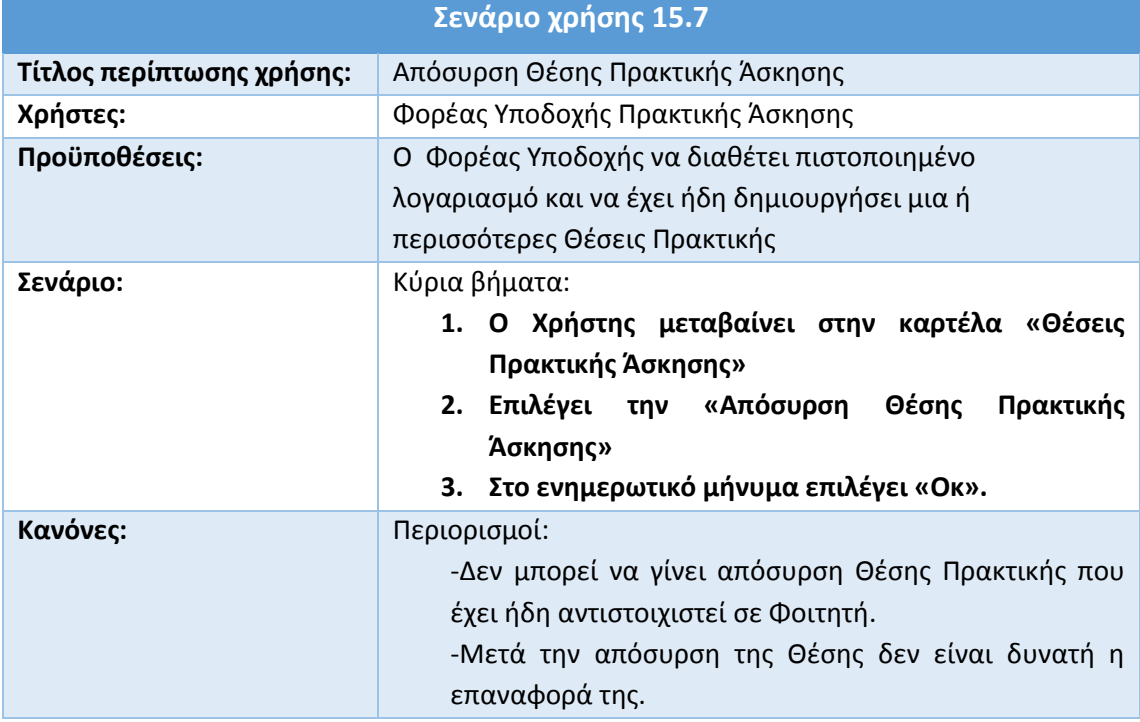

#### **Πίνακας 45: Απόσυρση Θέσης Πρακτικής Άσκησης**

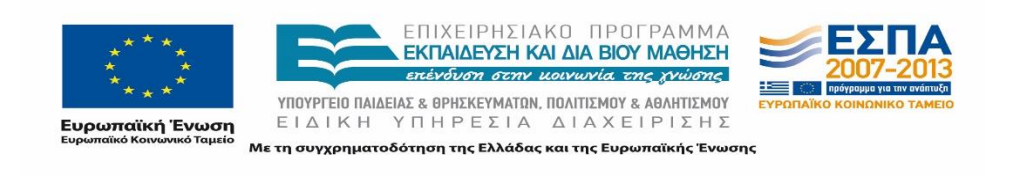

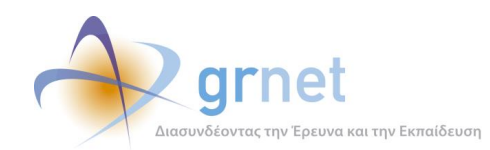

# **15.8 Αναζήτηση Θέσεων Πρακτικής Άσκησης**

Ο Φορέας έχει τη δυνατότητα αναζήτησης των Θέσεων Πρακτικής Άσκησης που έχει δημιουργήσει μέσω της καρτέλας «Θέσεις Πρακτικής Άσκησης». Εκεί μπορεί να συμπληρώσει ένα ή περισσότερα φίλτρα αναζήτησης ώστε να εξειδικεύσει την αναζήτηση του.

Σημειώνεται ότι εάν δεν επιλεγούν κάποια φίλτρα αναζήτησης, παρουσιάζονται όλες οι διαθέσιμες Θέσεις Πρακτικής Άσκησης.

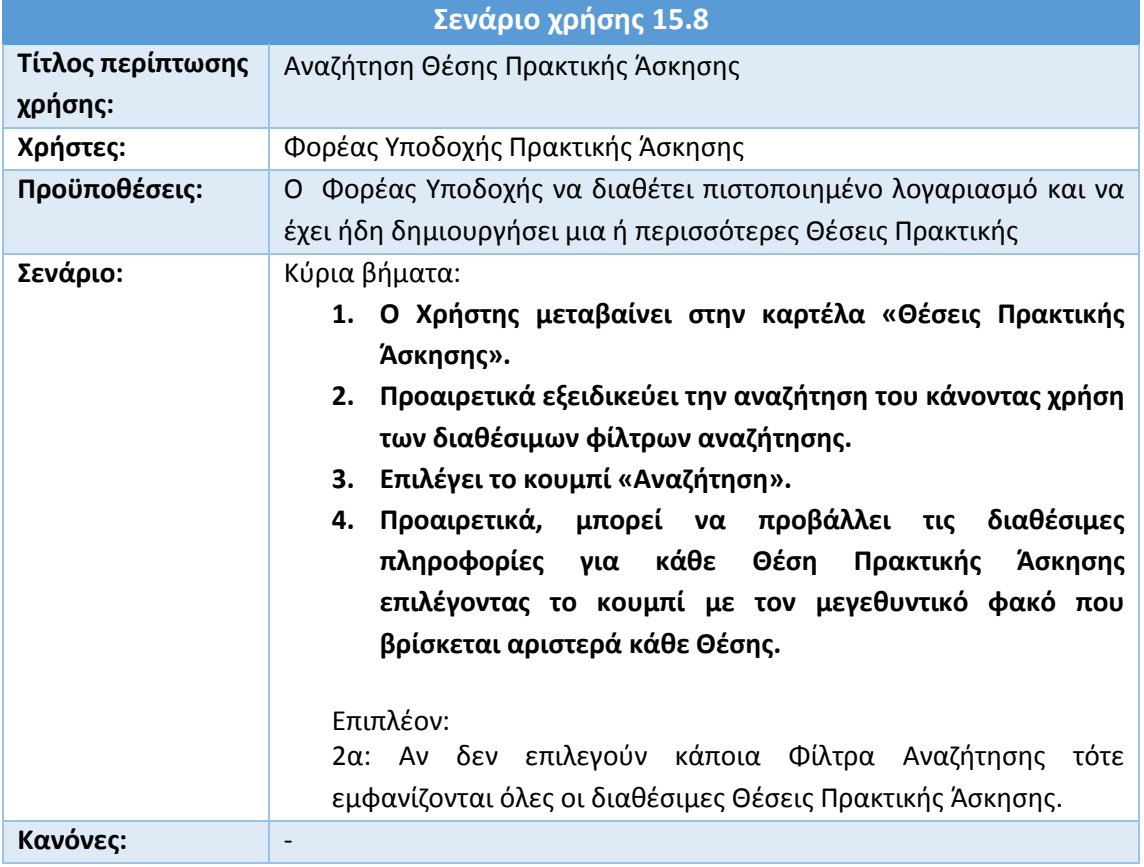

### **Πίνακας 46: Αναζήτηση Θέσης Πρακτικής Άσκησης**

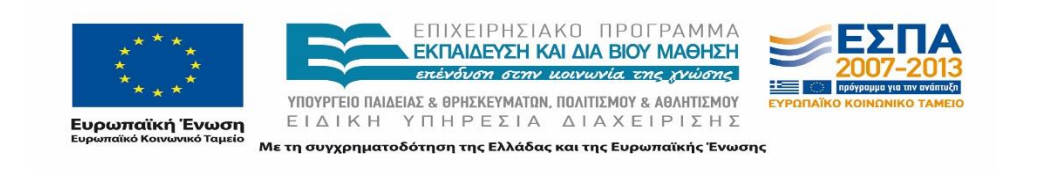

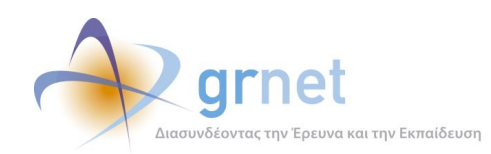

# **15.9 Αναζήτηση Επιλεγμένων Θέσεων Πρακτικής Άσκησης από Γραφεία Πρακτικής**

Ο Φορέας μπορεί να προβάλλει τις Θέσεις Πρακτικής που έχουν επιλεγεί από τα Γραφεία Πρακτικής μεταβαίνοντας στην καρτέλα «Επιλεγμένες Θέσεις». Εάν επιθυμεί να αναζητήσει μια συγκεκριμένη Θέση που έχει επιλεγεί από Γραφείο Πρακτικής, μπορεί να εξειδικεύσει την αναζήτηση του κάνοντας χρήση των διαθέσιμων φίλτρων. Να σημειωθεί ότι μπορεί να γίνει αναζήτηση μονάχα Θέσεων που είναι δημοσιευμένες από τον Φορέα και έχουν επιλεγεί από Γραφείο Πρακτικής, χωρίς απαραίτητα να έχουν αντιστοιχιστεί σε Φοιτητή.

Σημειώνεται ότι εάν δεν επιλεγούν κάποια φίλτρα αναζήτησης, τότε παρουσιάζονται όλες οι Θέσεις Πρακτικής Άσκησης που έχουν επιλεγεί από Γραφεία Πρακτικής.

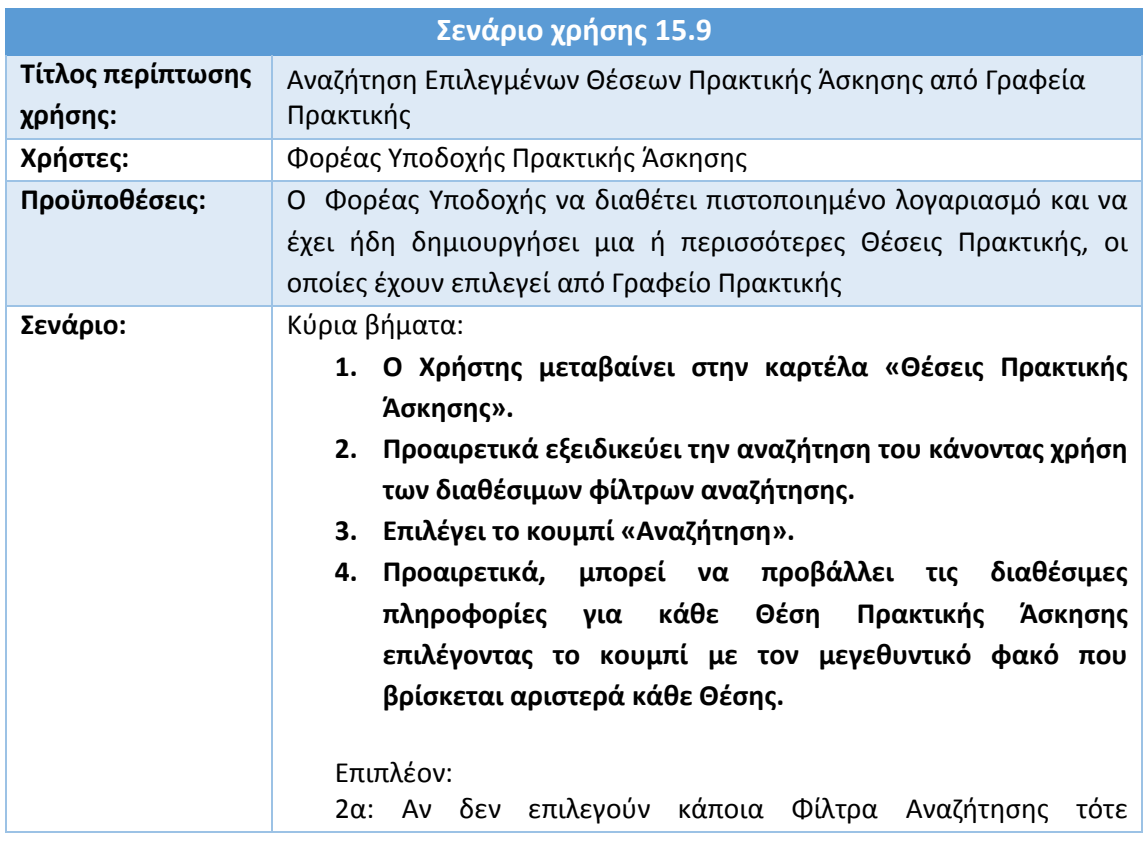

### *Πίνακας 47: Αναζήτηση Επιλεγμένων Θέσεων Πρακτικής Άσκησης από Γραφεία Πρακτικής*

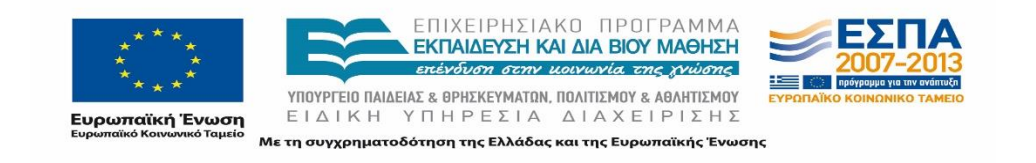

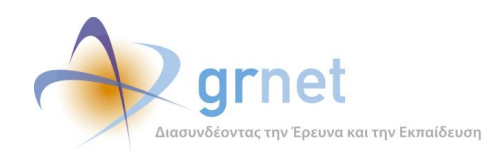

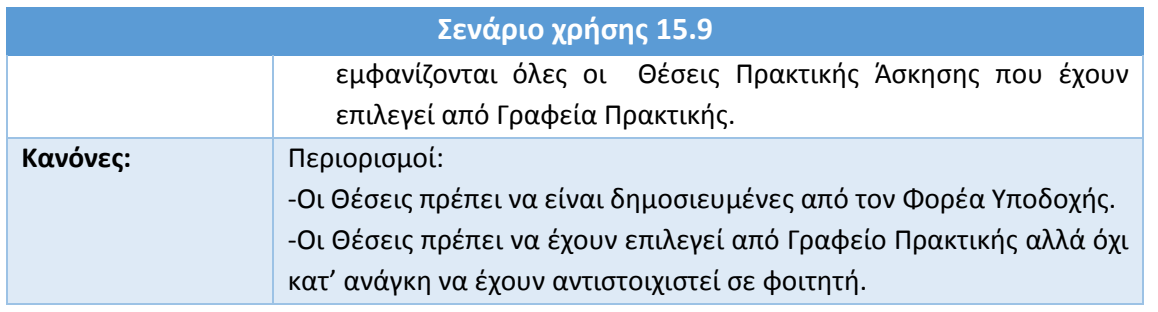

### **15.10Δημιουργία Παραρτημάτων Φορέα Υποδοχής Πρακτικής Άσκησης**

Εφόσον ένας Φορέας Υποδοχής διαθέτει πιστοποιημένο λογαριασμό, μπορεί να προβεί στη δημιουργία παραρτημάτων.

Η λειτουργικότητα αυτή είναι διαθέσιμη από την καρτέλα «Παραρτήματα Φορέα». Στην νέα καρτέλα που εμφανίζεται συμπληρώνονται όλα τα στοιχεία του Παραρτήματος του Φορέα. Επισημαίνεται ότι ο Χρήστης θα πρέπει να συμπληρώσει όλα τα υποχρεωτικά πεδία για να μπορέσει να ολοκληρώσει τη δημιουργία του παραρτήματος.

Το όνομα χρήστη θα πρέπει να είναι διαφορετικό από αυτό του Φορέα, ενώ η συμπλήρωση των στοιχείων του Αναπληρωτή Υπευθύνου δεν είναι υποχρεωτική.

Αφού ολοκληρωθεί η διαδικασία, ένα μήνυμα αποστέλλεται στο δηλωθέν e-mail για επιβεβαίωση. Πατώντας πάνω στο σχετικό υπερσύνδεσμο, πραγματοποιείται η επιβεβαίωση του e-mail.

Σημειώνεται ότι η δημιουργία ενός παραρτήματος θα πρέπει να πραγματοποιηθεί εξ ολοκλήρου από τον αντίστοιχο Φορέα.

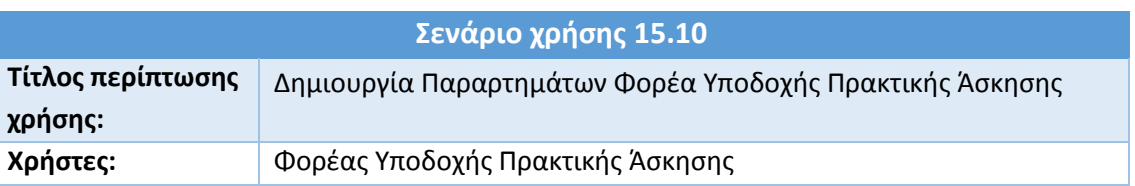

#### **Πίνακας 48: Δημιουργία Παραρτημάτων Φορέα Υποδοχής Πρακτικής Άσκησης**

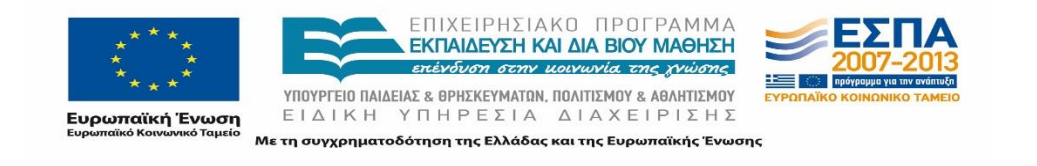

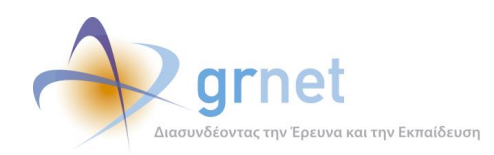

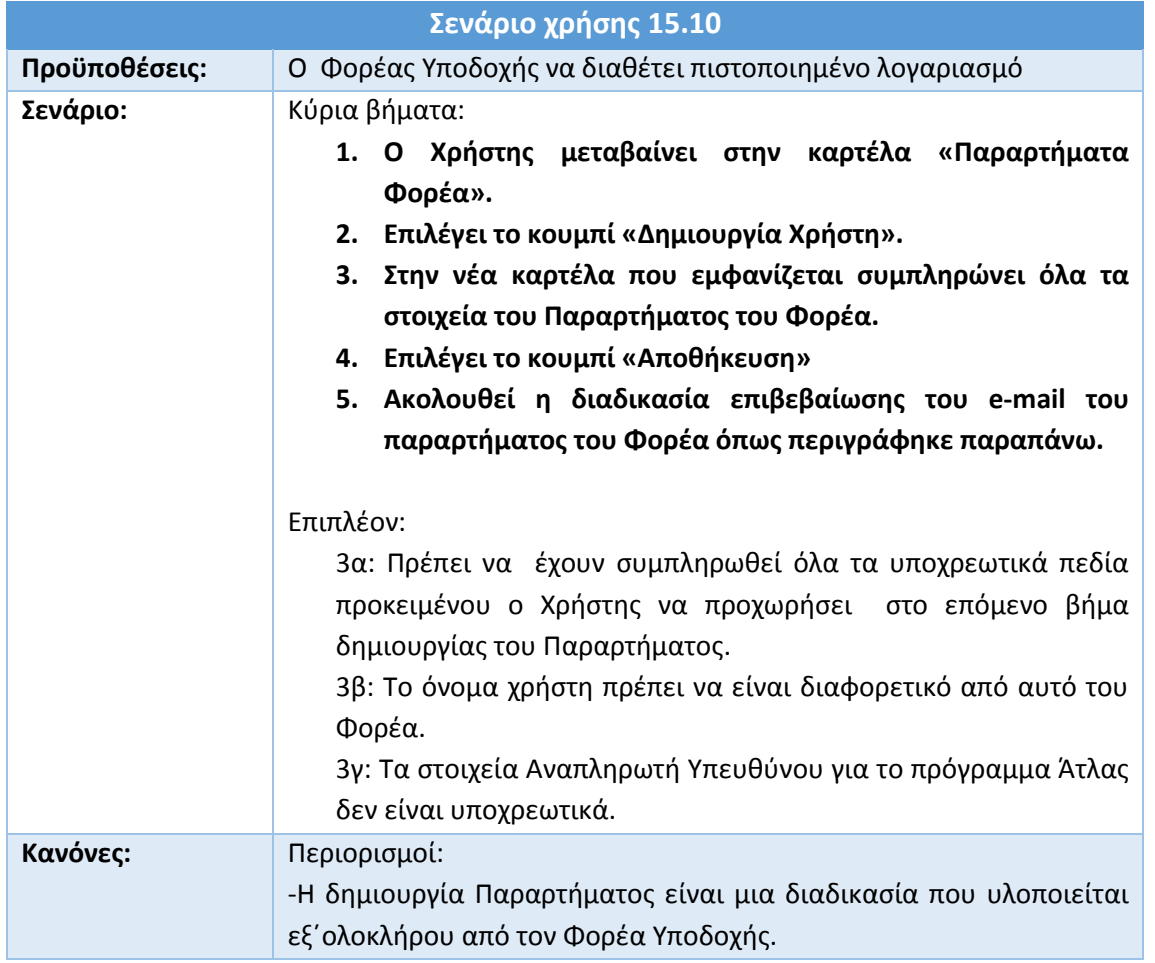

### **15.11Επικοινωνία με Γραφείο Αρωγής Χρηστών**

Κάθε Χρήστης του Φορέα Υποδοχής μπορεί να εκφράσει τις απορίες, τις παρατηρήσεις, τα παράπονα ή ακόμα τις προτάσεις του σχετικά με το σύστημα «Άτλας» αποστέλλοντας Online Αναφορά στο Γραφείο Αρωγής Χρηστών, αφού πρώτα μεταβεί στην καρτέλα «Επικοινωνία με Γραφείο Αρωγής».

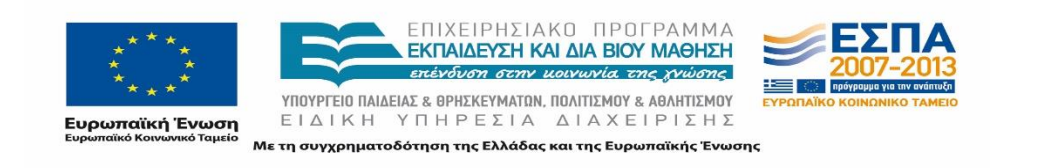

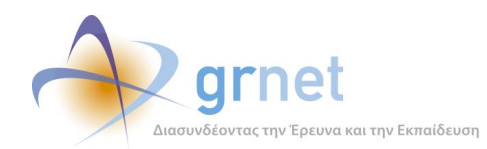

Στην εμφανιζόμενη φόρμα επικοινωνίας συμπληρώνονται αυτόματα από το σύστημα τα καταχωρισμένα στοιχεία επικοινωνίας του Χρήστη, τα οποία ωστόσο δύνανται να τροποποιηθούν αν το επιθυμεί ο Χρήστης.

Ο Χρήστης εν συνεχεία επιλέγει το είδος του περιεχομένου της Αναφοράς που υποβάλλει από σχετική αναπτυσσόμενη λίστα και καταγράφει το κείμενο της Online Αναφοράς του.

Η αναπτυσσόμενη λίστα σχετικά με το είδος της προς υποβολή Online Αναφοράς περιλαμβάνει τις ακόλουθες επιλογές:

- Εγγραφή/Πιστοποίηση
- Εισαγωγή Θέσης Πρακτικής Άσκησης
- Θέματα Πρόσβασης
- Μεταβολή Στοιχείων
- Τεχνικό Πρόβλημα
- Γενικές Πληροφορίες
- Παράπονα

#### **Πίνακας 49: Επικοινωνία με Γραφείο Αρωγής**

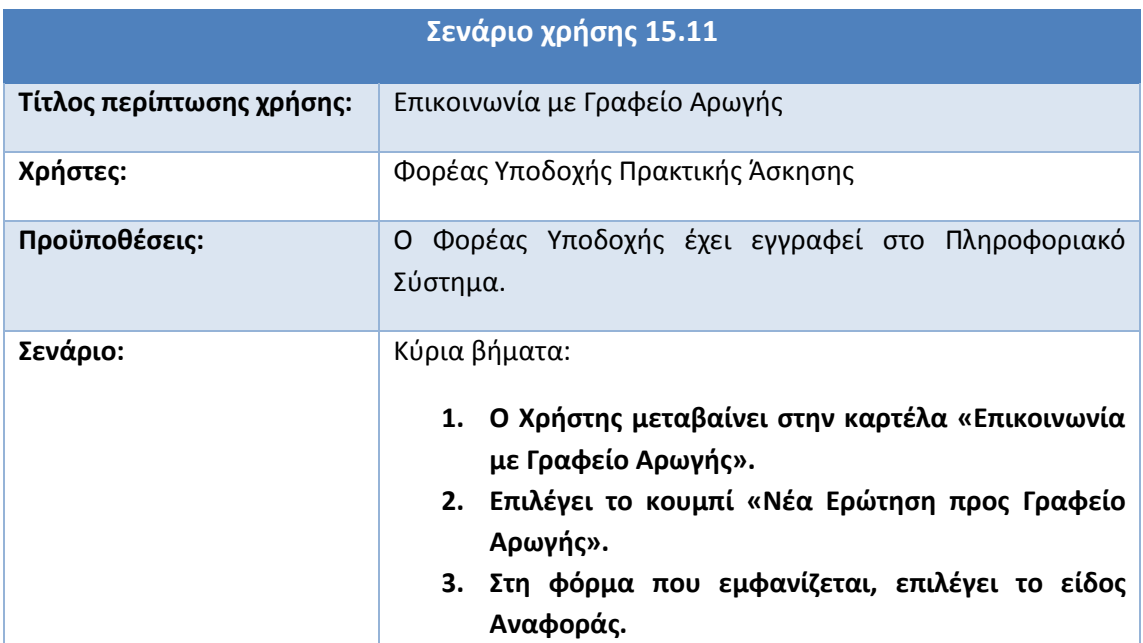

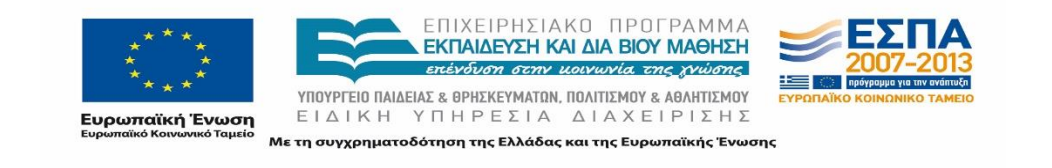

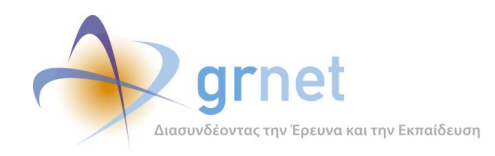

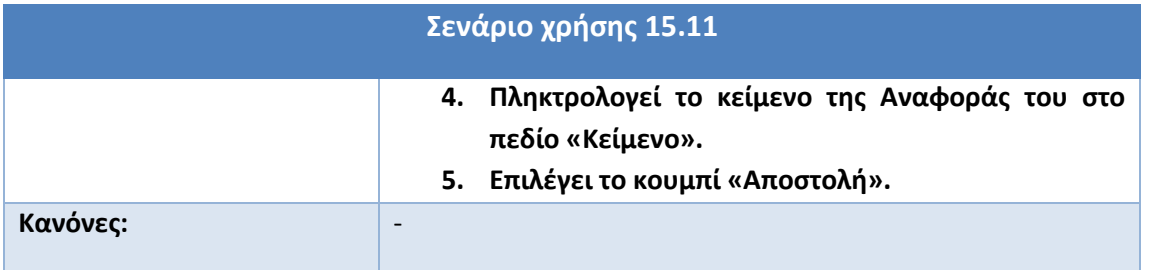

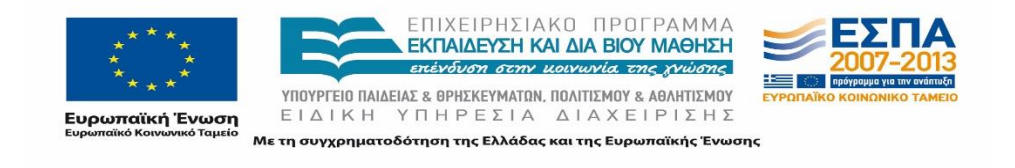